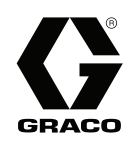

# 자동 분무용 ProMix® PD2K 이액형 장 비 3A4366F

KO

## 빠른 경화 2 성분 재료용 전자 정변위 이액형 장비. 고급 디스플레이 모듈이 있는 자동 시스템 전문가만 사용할 수 있습니다.

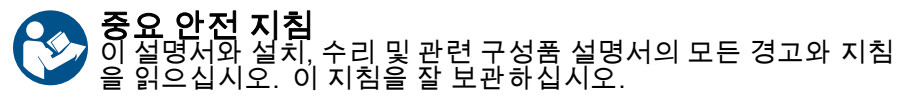

모델 부품 번호 및 승인 정보는 3페이지 를 참조하십시오.

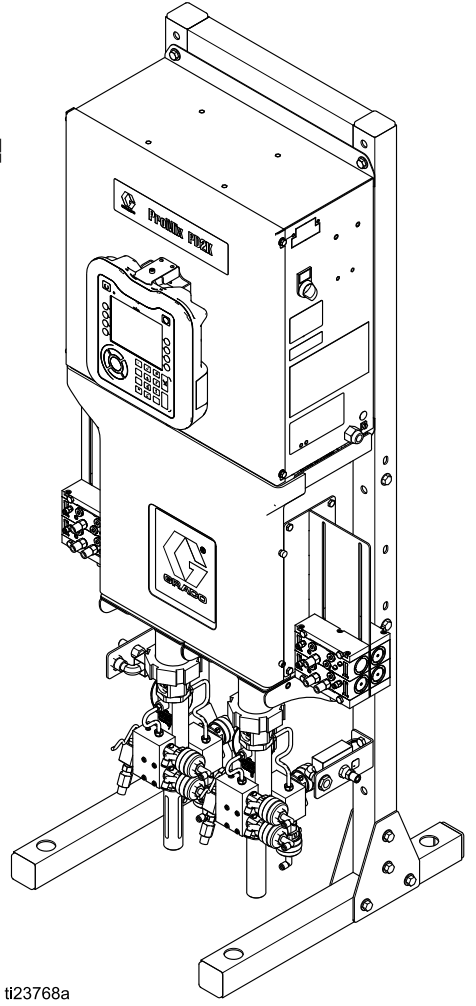

PROVEN QUALITY. LEADING TECHNOLOGY.

# **Contents**

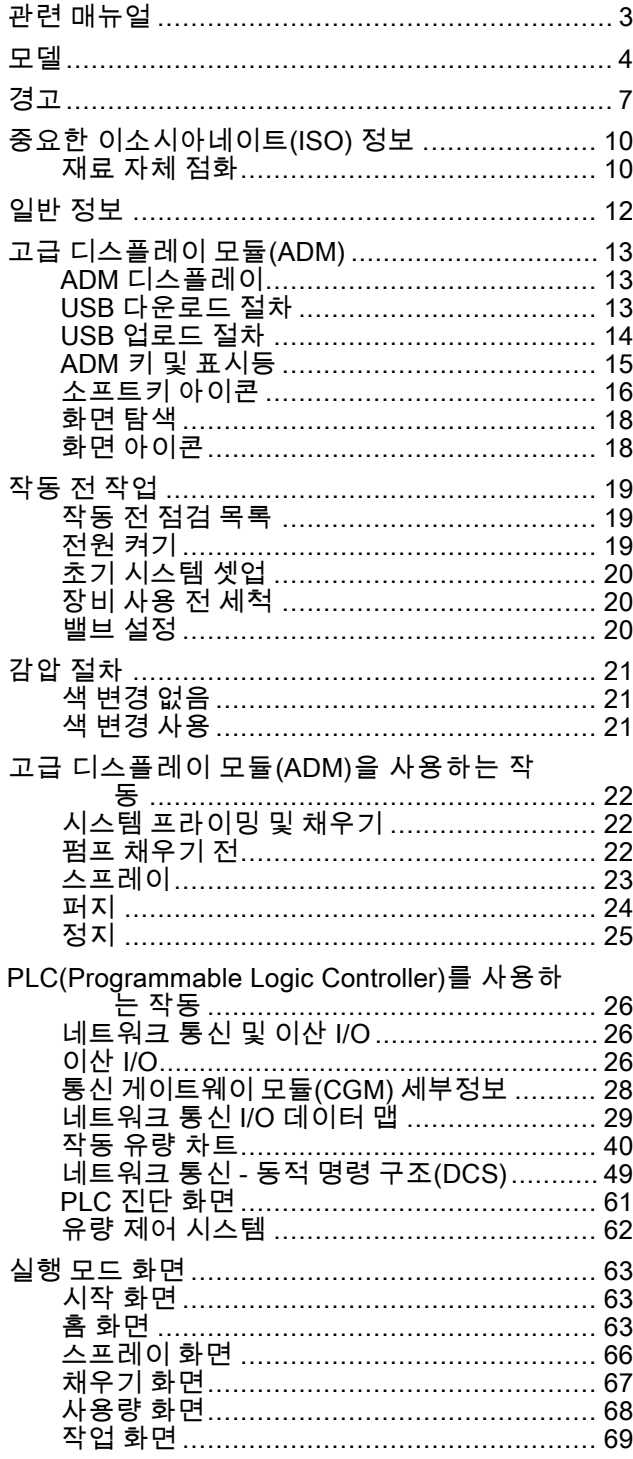

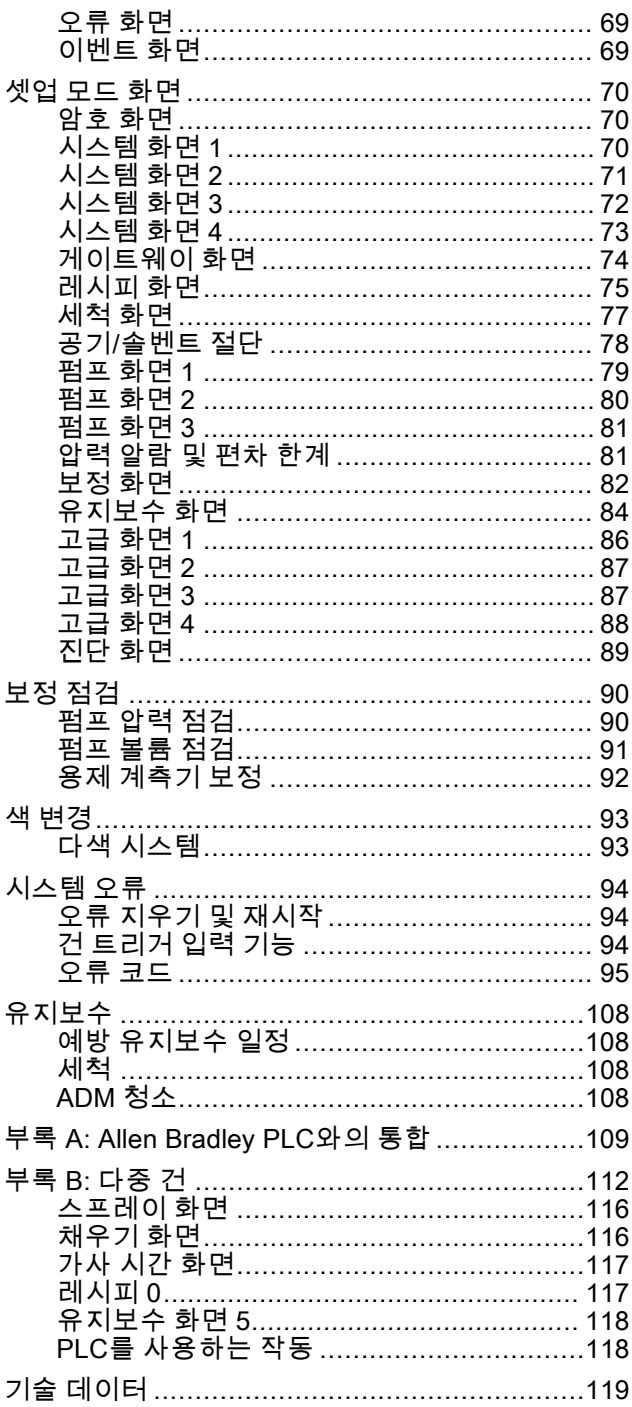

# <span id="page-2-0"></span>관련 매뉴얼

최신 설명서는 http://www.graco.com에서 제공됩니다.

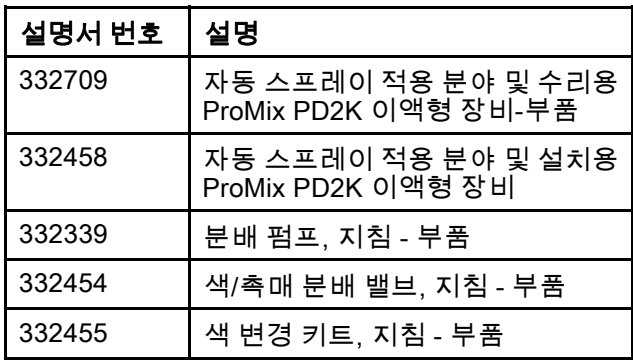

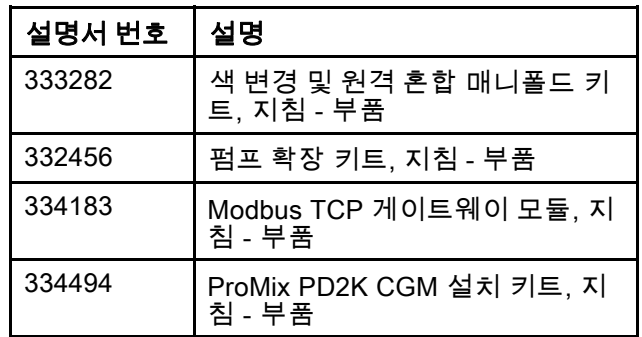

# <span id="page-3-0"></span>모델

### 승인 정보 및 인증을 포함하여 구성품 식별 레이블은 그림 1-6을 참조하십시오.

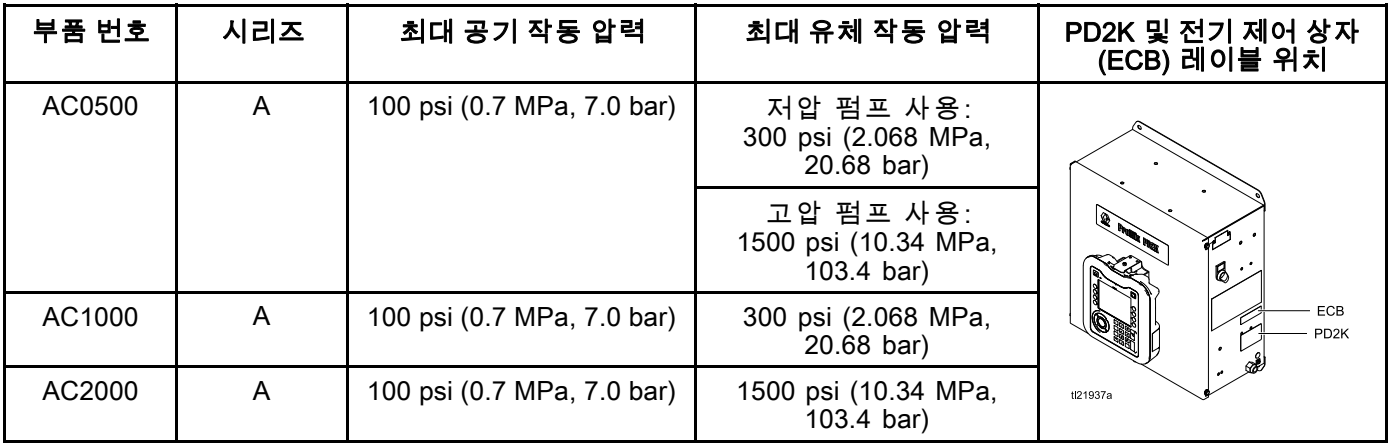

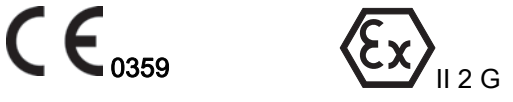

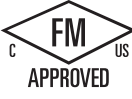

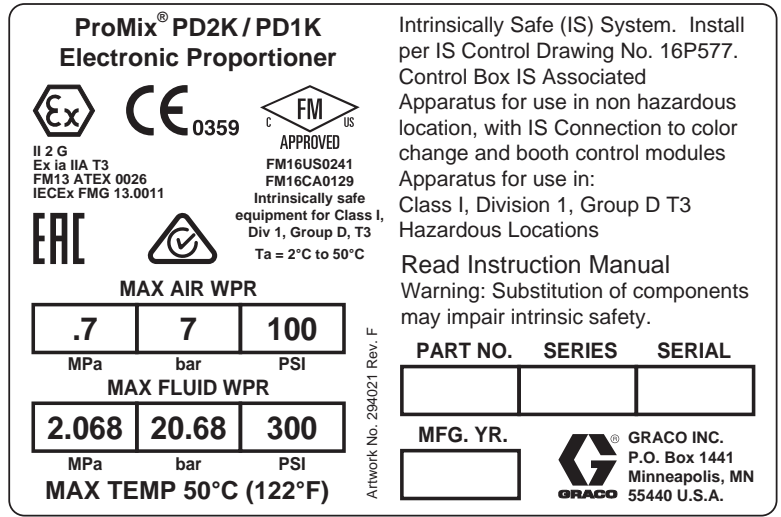

Figure 1 모델 AC1000(저압) 식별 라벨

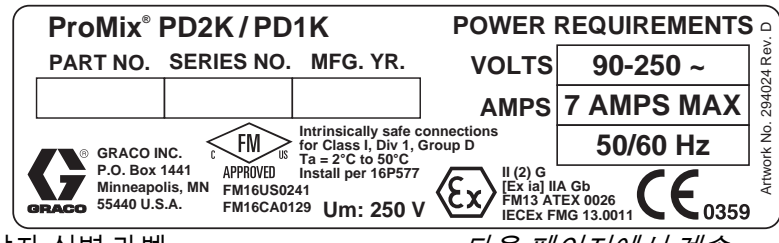

Figure 2 24M672 제어 상자 식별 라벨 다음 대가 다음 페이지에서 계속.

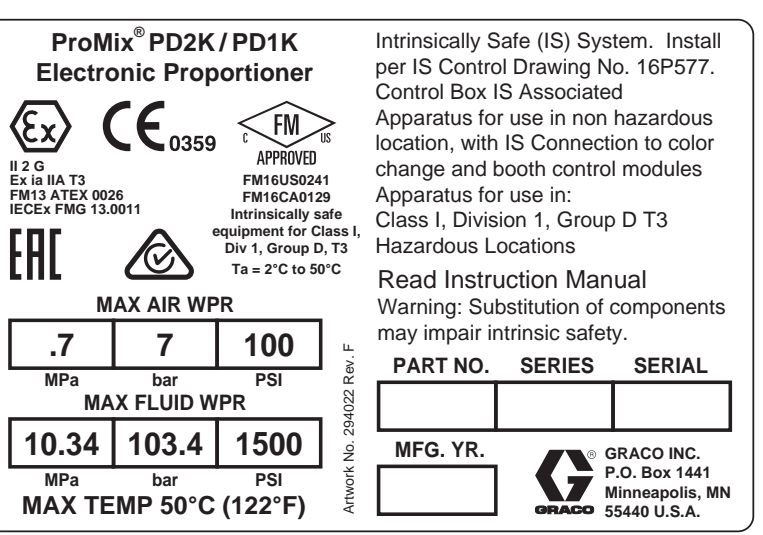

Figure 3 모델 AC2000(고압) 식별 라벨

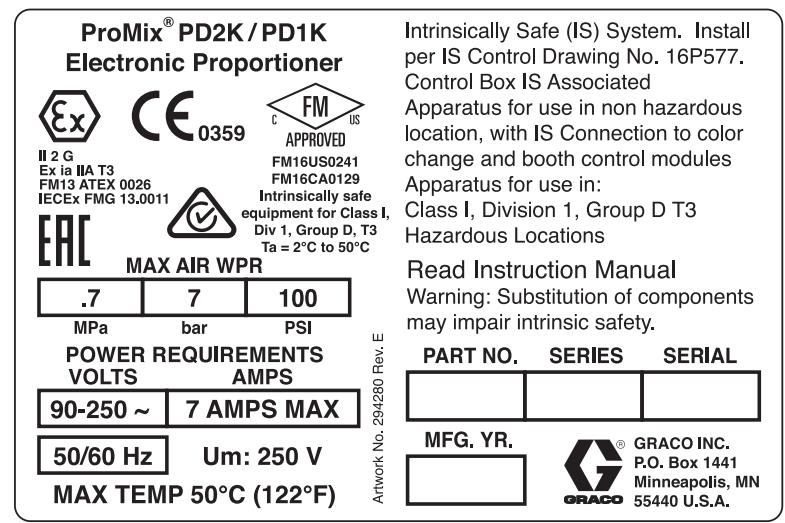

Figure 4 모델 AC0500 식별 라벨

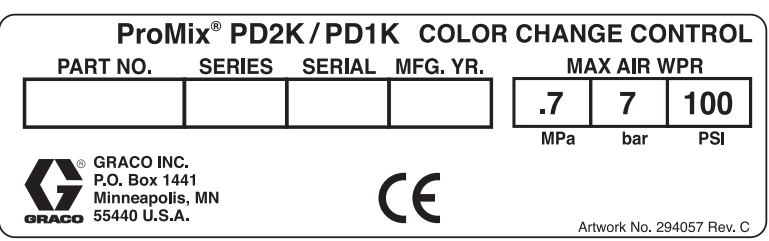

Figure 5 비본질적 안전 색 변경 컨트롤(부속품) 식별 라벨

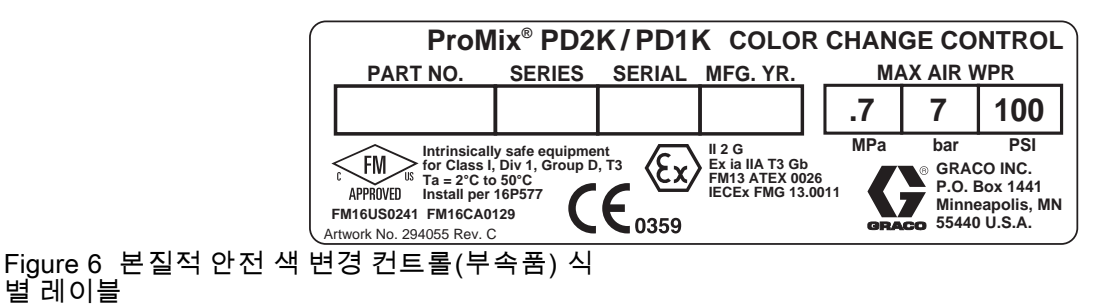

[모델](#page-3-0)

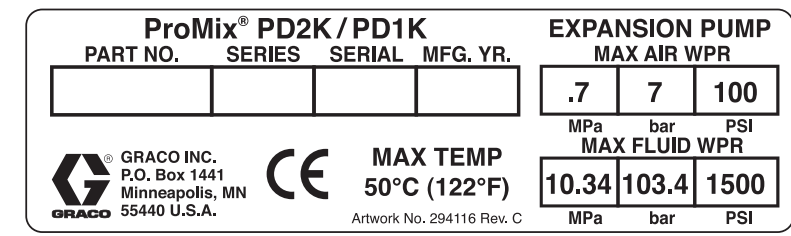

Figure 7 펌프 확장 키트(부속품) 식별 레이블

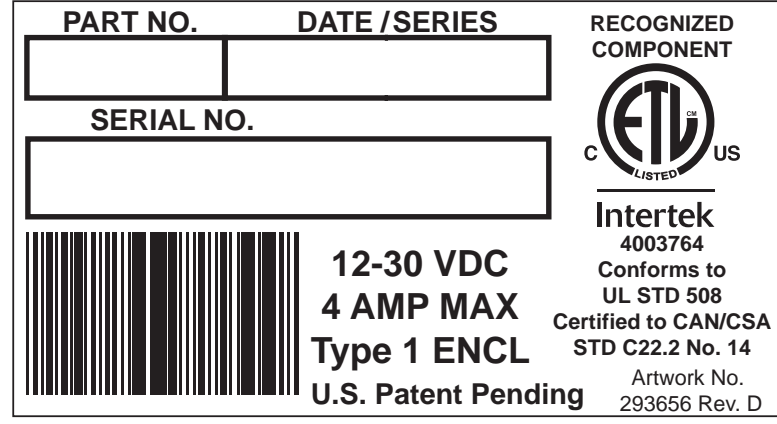

Figure 8 CGM 식별 라벨

<span id="page-6-0"></span>다음 경고는 이 장비의 설치, 사용, 접지, 정비 및 수리에 대한 것입니다. 느낌표 기호는 일반적인 주의 사항을 나타내 며 위험 기호는 각 절차에 대한 위험을 의미합니다. 설명서 본문에 이러한 기호가 나타나면 해당 경고를 다시 참조하 십시오. 이 부분에서 다루지 않은 제품별 위험 기호 및 경고는 해당하는 경우 본 설명서 본문에 나타날 수 있습니다.

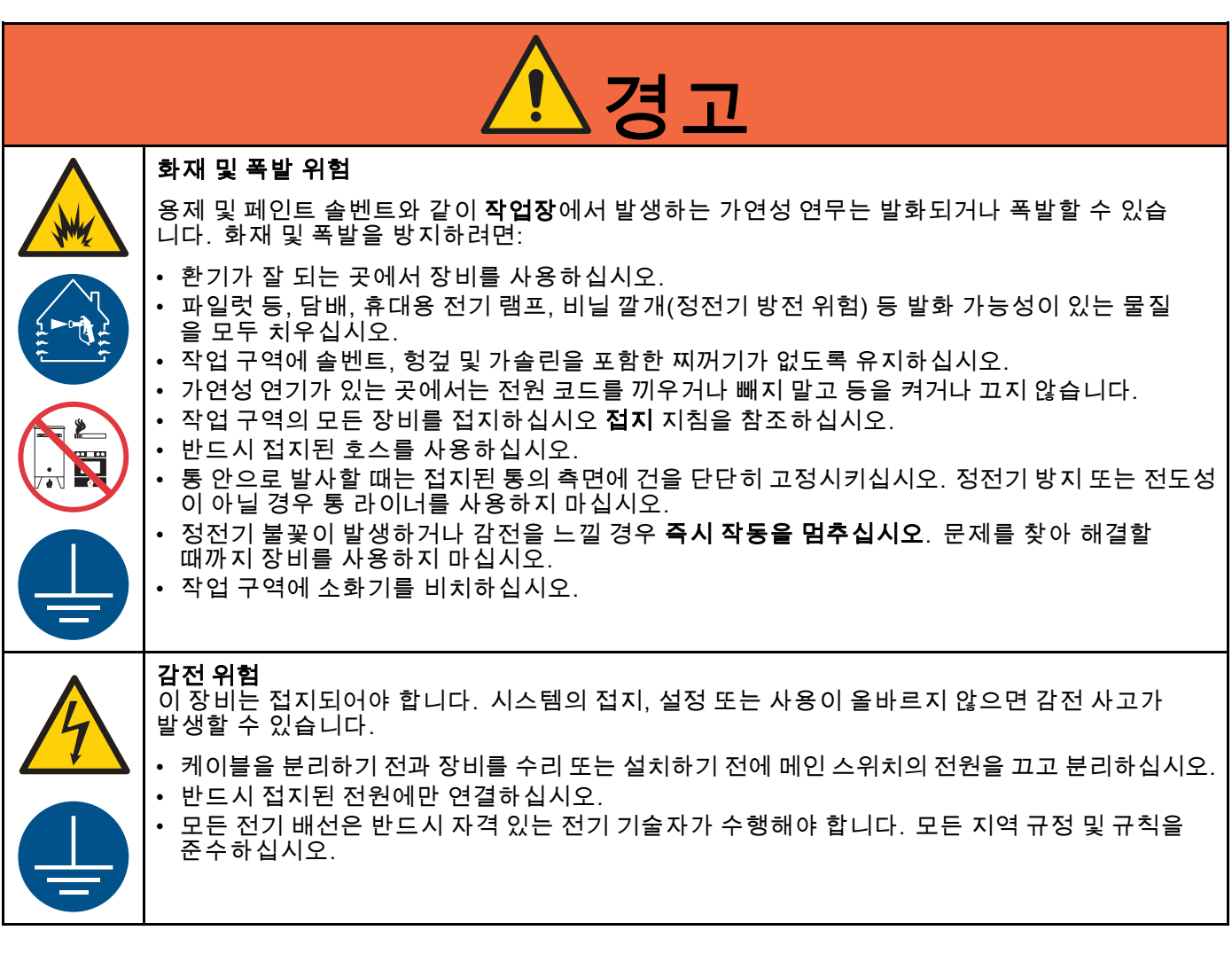

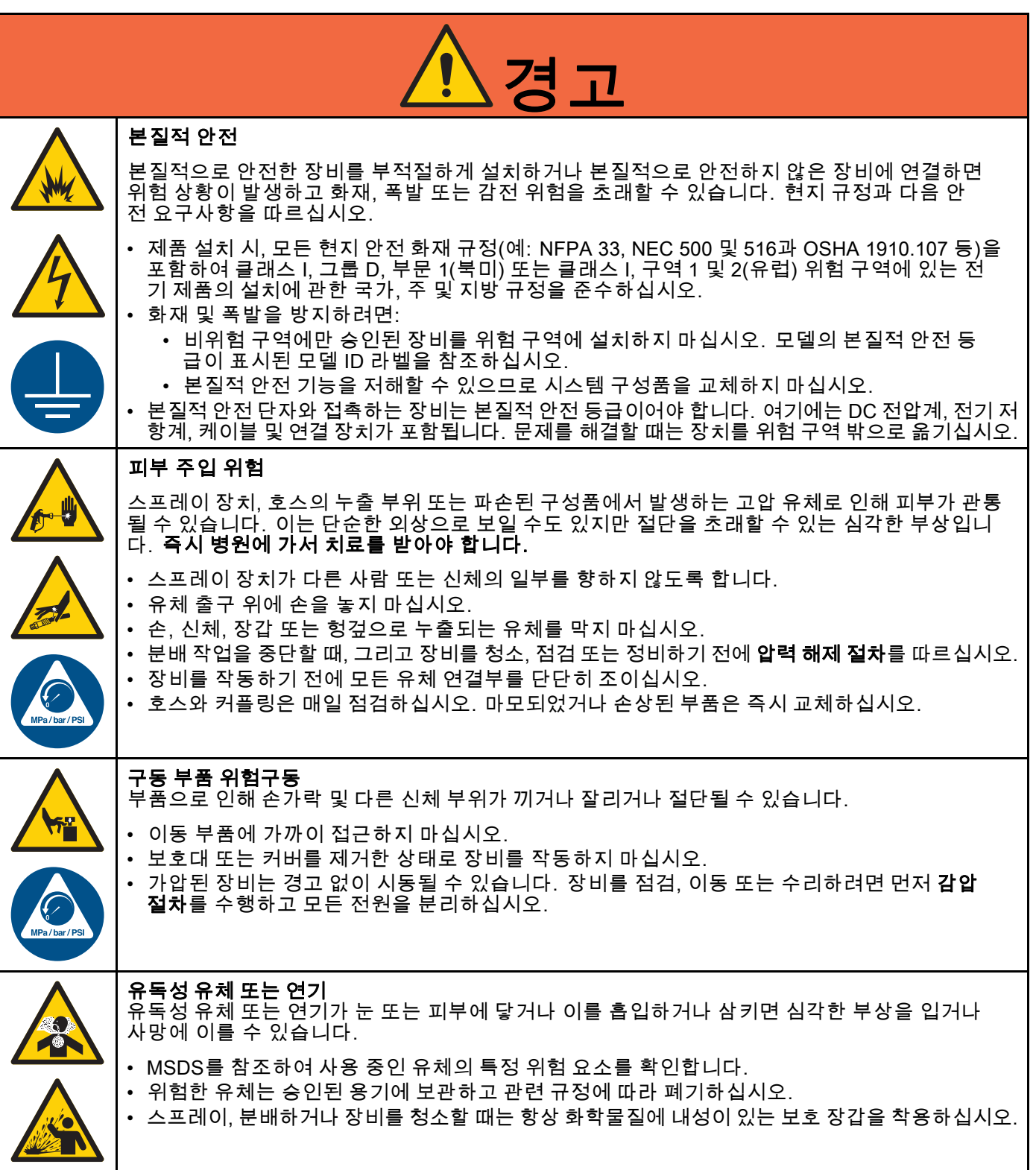

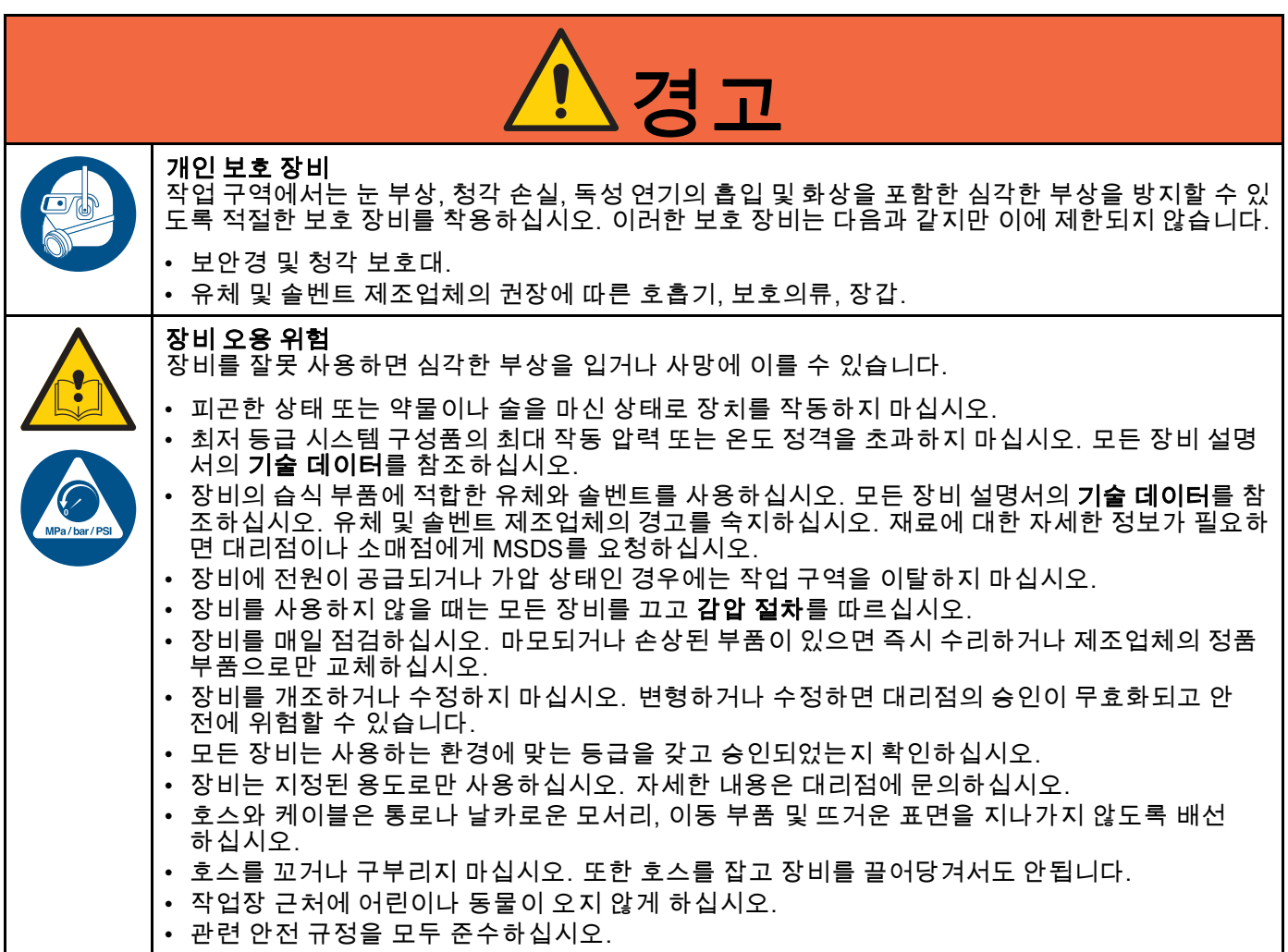

# <span id="page-9-0"></span>중요한 이소시아네이트(ISO) 정보

이소시아네이트(ISO)는 두 가지 성분 재료에 사용되 는 촉매입니다.

# 이소시아네이트 조건

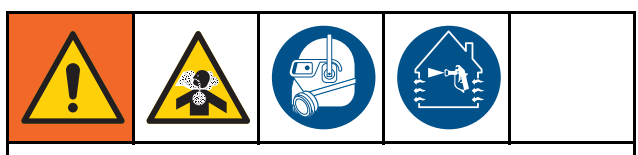

이소시아네이트가 함유된 유체를 스프레이 또는 분배하면 잠재적으로 유해한 연무, 증기 및 무화 분 진이 생성될 수 있습니다.

- 유체 제조업체의 경고문 및 안전 데이터 시트 (SDS)를 읽고 이해하여 이소시아네이트 관련 위 험 및 예방 조치를 숙지하십시오.
- 이소시아네이트 사용에는 잠재적으로 위험한 절 차가 포함됩니다. 이 장비로 스프레이 작업을 하 려면 교육을 받고 자격을 갖추어야 하며 이 설명 서와 유체 제조업체의 적용 분야 지침 및 SDS의 정보를 읽고 이해해야 합니다.
- 잘못 유지보수하거나 잘못 조정된 장비를 사용 하면 재료가 부적절하게 경화될 수 있습니다. 장 비는 설명서 지침에 따라 주의해서 유지보수 및 조정해야 합니다.
- 이소시아네이트 연무, 증기 및 무화 분진의 흡입 을 방지하기 위해 작업구역에 있는 모든 사람은 적절한 호흡용 보호구를 착용해야 합니다. 항상 꼭 맞는 호흡용보호구를 착용해야 하며, 해당 장 비에는 급기 호흡용보호구가 포함되어 있을 수 있습니다. 유체 제조업체의 SDS에 나온 지침에 따라 작업장을 환기시키십시오.
- 이소시아네이트가 피부가 닿지 않도록 하십시 오. 작업구역에 있는 모든 사람은 유체 제조업체 및 현지 규제 기관에서 권장하는 대로, 화학물질 불침투성 장갑, 보호복 및 발 덮개를 착용해야 들出다. O O 탑, 그도 구중 들 표에들 나 O 해야<br>합니다. 오염된 의복 취급에 관한 지침을 포함 하여 모든 유체 제조업체 권장 사항을 따르십시 오. 스프레이 후, 음식을 먹거나 음료를 마시기 전에 손과 얼굴을 씻으십시오.

## 재료 자체 점화

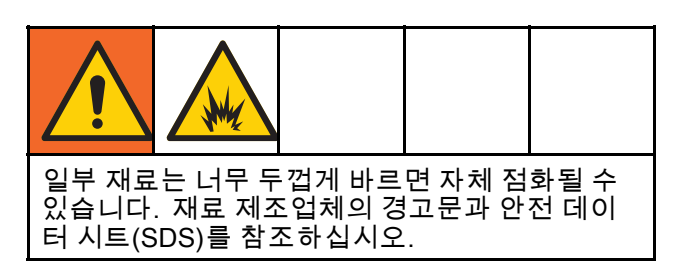

# 구성품 A와 구성품 B의 분리 상태 유지

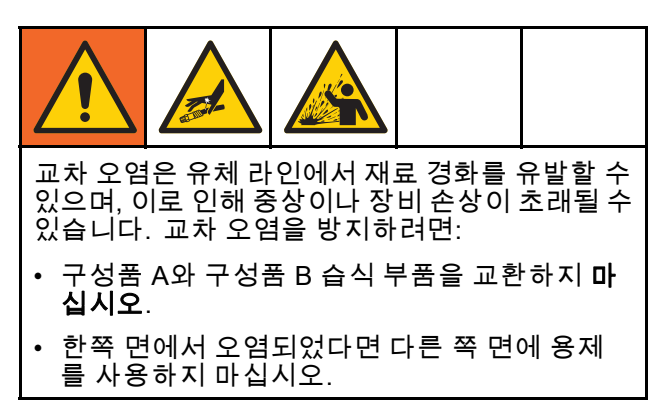

# 이소시아네이트의 수분 민감도

수분 노출(예: 습기)로 인해 ISO가 부분적으로 경화 될 수 있습니다. 유체 안에 작고 단단한 연마성 결정 이 떠다닐 수 있습니다. 결국 표면에 막이 형성되고 ISO가 젤이 되기 시작하여 점도가 증가하게 됩니다.

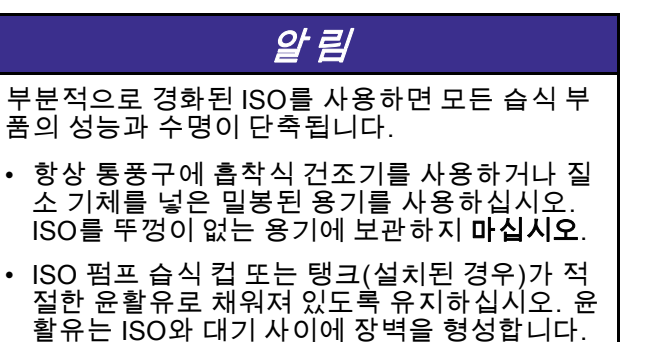

- ISO와 호환되는 방습 호스만 사용하십시오.
- 재생 용제는 수분이 함유되어 있을 수 있으므로 사용하지 마십시오. 사용하지 않을 때는 항상 솔 벤트 용기를 닫아 두십시오.
- 재조립 시, 스크류산이 있는 부품을 적절한 윤활 유로 항상 윤활하십시오.

참고: 막 형성 크기와 결정화 비율은 ISO의 함유량, 습도 및 온도에 따라 달라집니다.

## 재료 교환

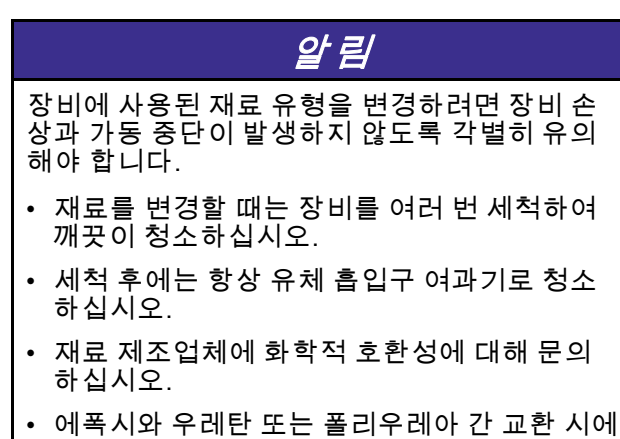

는 모든 유체 구성품을 해체해서 청소하고 호스 를 변경하십시오. 에폭시는 종종 B(경화제)면에 아민을 포함합니다. 폴리우레아는 종종 A(레진) 면에 아민을 포함합니다.

<span id="page-11-0"></span>일반 정보

# 일반 정보

- 이 설명서에서 괄호 안에 있는 참조 번호와 문자는 그림에 사용된 번호와 문자를 나타냅니다.
- 시스템 요구사항에 맞도록 모든 부속품의 크기와 압력이 적당한지 확인하십시오.
- 도료 및 용제로부터 화면을 보호하기 위해 깨끗한 플라스틱 보호 차폐(팩당 10개)를 사용할 수 있 습니다. 고급 디스플레이 모듈의 경우 부품 번호 197902를 주문하십시오. 필요한 경우 마른 천으로 화면을 닦아내십시오.

# <span id="page-12-0"></span>고급 디스플레이 모듈(ADM)

# ADM 디스플레이

ADM 디스플레이는 셋업 및 스프레이 작동과 관련된 그래픽과 텍스트 정보를 표시합니다.

디스플레이 및 개별 화면에 대한 자세 한 내용은 [실행 모드 화면, page](#page-61-0) [63](#page-62-0) 또는 [셋업 모드 화면, page](#page-68-0) [70](#page-69-0)을 참조하십시오.

키는 숫자 데이터를 입력하거나, 설정 화면에 들어가 거나, 화면 내에서 이동하거나, 화면을 스크롤하거 나, 설정값을 선택하는 데 사용됩니다.

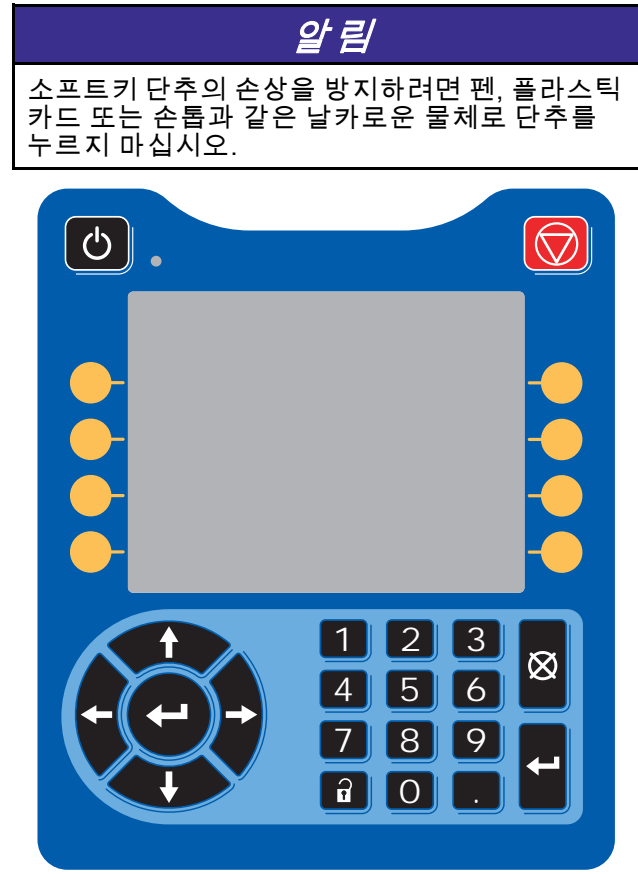

Figure 9 고급 디스플레이 모듈

## USB 다운로드 절차

ADM의 USB 포트를 사용하여 데이터를 다운로드하 거나 업로드합니다.

- 1. USB 다운로드를 활성화합니다. [고급 화면 3, page 87](#page-86-0)를 참조하십시 오.
- 2. ADM 하단의 USB 포트에서 커버를 제거합니다. USB 드라이브를 삽입합니다.
- 3. 다운로드가 진행되는 동안 USB BUSY(USB 사 용 중)가 화면에 나타납니다.
- 4. 다운로드가 완료되면 USB IDLE(USB 유휴)이 화 면에 나타납니다. 그러면 USB 드라이브를 제 거할 수 있습니다.

참고: 다운로드 작업이 60초 이상 걸릴 경우 메시 지가 사라집니다. USB가 사용 중인지 유휴 상태 인지 판별하려면 화면의 오류 상태 표시줄을 점검 하십시오. 유휴 상태인 경우 USB를 제거합니다.

- 5. USB 플래시 드라이브를 컴퓨터의 USB 포트에 삽입합니다.
- 6. USB 플래시 드라이브 창이 자동으로 열립니다. 창이 열리지 않으면 Windows® 탐색기에서 USB 플래시 드라이브를 여십시오.
- 7. Graco 폴더를 엽니다.
- 8. 시스템 폴더를 엽니다. 하나 이상의 시스템에 서 데이터를 다운로드한 경우, 하나 이상의 폴 더가 나타납니다. 각 폴더는 ADM의 해당 일련 번호가 표기됩니다. (일련 번호는 ADM 뒷면에 있습니다.)
- 9. DOWNLOAD 폴더를 엽니다.
- 10. 가장 큰 숫자로 라벨이 지정된 LOG FILES(로그 파일) 폴더를 엽니다. 가장 큰 숫자는 가장 최근 에 다운로드한 데이터를 나타냅니다.
- 11. 로그 파일을 엽니다. 프로그램이 설치되어 있는 경우 로그 파일은 기본적으로 Microsoft® Excel® 에서 열립니다. 그러나 Microsoft® Word의 텍스 트 편집기에서 열릴 수도 있습니다.

참고: 모든 USB 로그는 유니코드(UTF-16) 형식 으로 저장됩니다. 로그 파일을 Microsoft Word에 서 열 때는 유니코드 인코딩을 선택하십시오.

12. USB를 제거한 후에는 항상 USB 커버를 다시 설 치하여 드라이브에 먼지와 티끌이 들어가지 않 도록 합니다.

## <span id="page-13-0"></span>USB 업로드 절차

이 절차를 사용하여 시스템 구성 파일 및/또는 사용 자 지정 언어 파일을 설치합니다.

- 1. 필요한 경우 USB 다운로드 절차를 따라 USB 플 래시 드라이브에 적절한 폴더 구조가 자동으로 생성되게 합니다.
- 2. USB 플래시 드라이브를 컴퓨터의 USB 포트에 삽입합니다.
- 3. USB 플래시 드라이브 창이 자동으로 열립니다. 창이 열리지 않으면 Windows 탐색기에서 USB 플래시 드라이브를 여십시오.
- 4. Graco 폴더를 엽니다.
- 5. 시스템 폴더를 엽니다. 둘 이상의 시스템에서 작 업할 경우, 둘 이상의 폴더가 Graco 폴더에 나타 납니다. 각 폴더는 ADM의 해당 일련 번호가 표기 됩니다. (이 일련 번호는 모듈 뒷면에 있습니다.)
- 6. 시스템 구성 설정 파일을 설치할 경우 UPLOAD(업 로드) 폴더에 SETTINGS.TXT 파일을 둡니다.
- 7. 사용자 지정 언어 파일을 설치할 경우 DISPTEXT.TXT 파일을 UPLOAD(업로드) 폴더 에 둡니다.
- 8. 컴퓨터에서 USB 플래시 드라이브를 제거합니다.
- 9. USB 플래시 드라이브를 ProMix PD2K 시스템의 USB 포트에 설치합니다.
- 10. 업로드가 진행되는 동안 USB BUSY(USB 사용 중)가 화면에 표시됩니다.
- 11. USB 포트에서 USB 플래시 드라이브를 제거합 니다.

참고: 사용자 지정 파일이 설치되어 있는 경우 사용 자는 이제 고급 셋업 화면 1의 Language(언어) 드롭 다운 메뉴에서 새로운 언어를 선택할 수 있습니다. 참고: 시스템 구성 설정 파일이 설치된 경우 USB 플 래시 드라이브의 UPLOAD(업로드) 폴더에서 파일을 제거하는 것이 좋습니다. 그러면 이후의 셋업 변경사 항을 실수로 덮어쓰는 것을 방지할 수 있습니다.

# <span id="page-14-0"></span>ADM 키 및 표시등

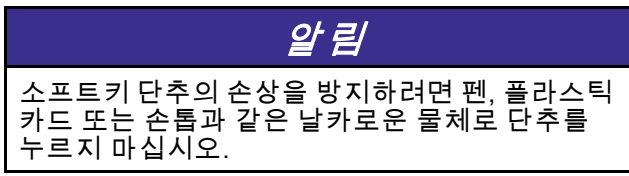

## Table 1 : ADM 키 및 표시등

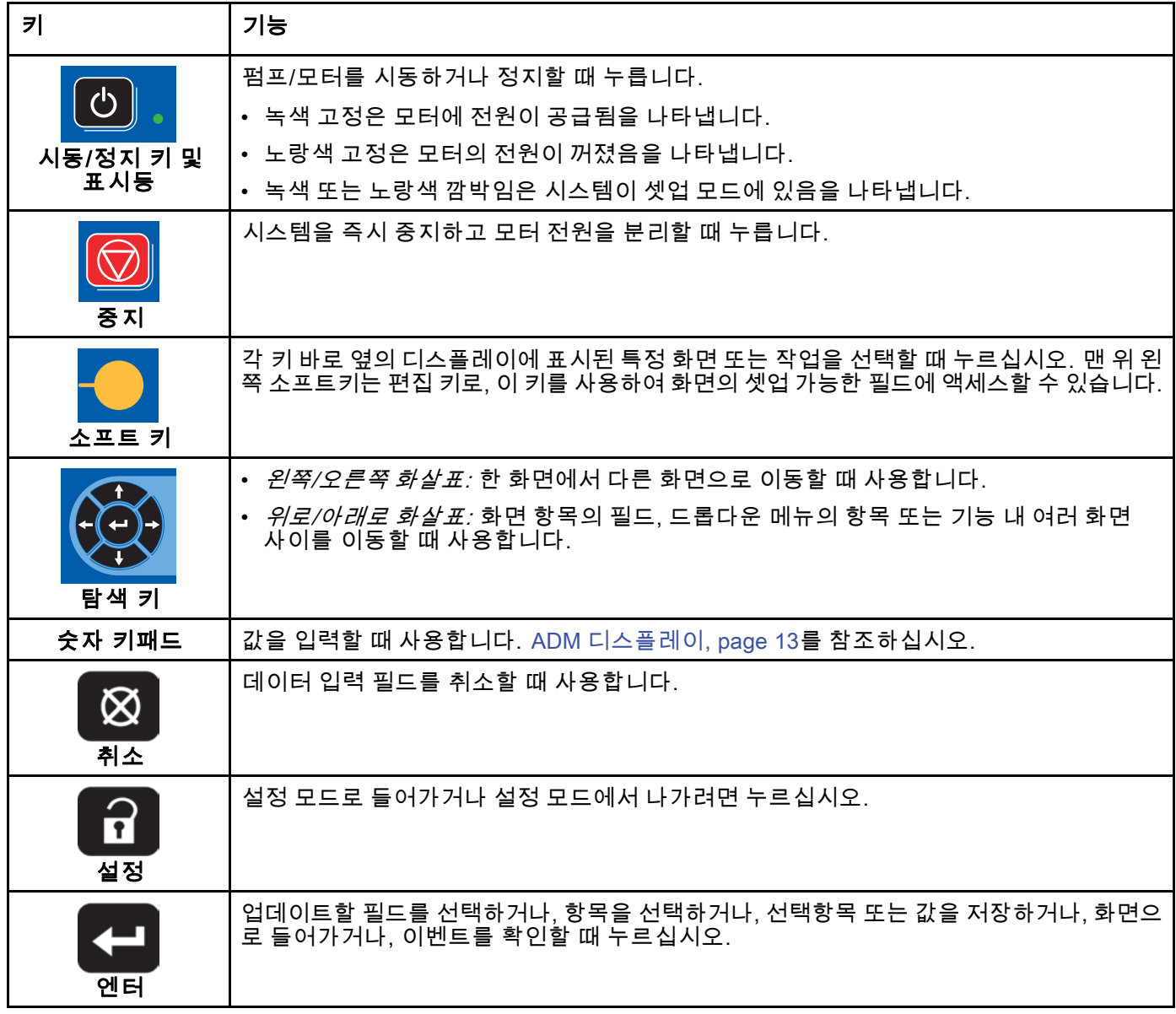

# <span id="page-15-0"></span>소프트키 아이콘

ADM 디스플레이에서 해당 작동을 활성화하는 소프 트키의 바로 왼쪽 또는 오른쪽에 다음 아이콘이 나타 납니다.

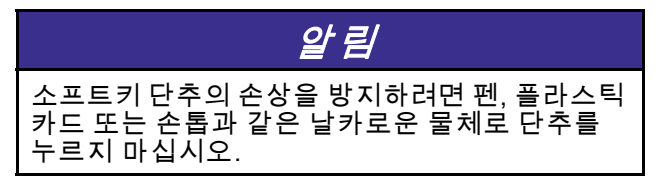

#### Table 2 : 소프트키 기능

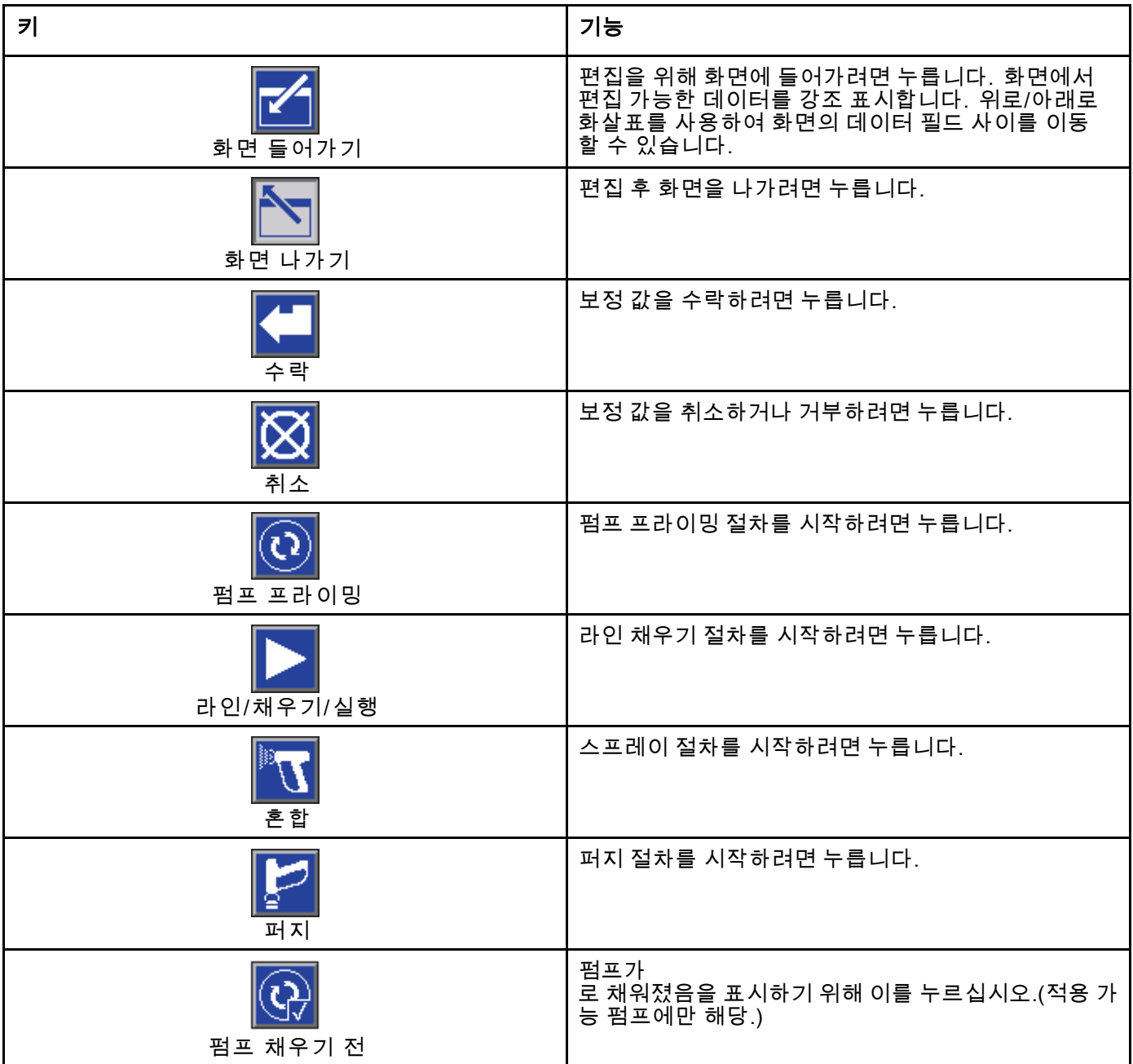

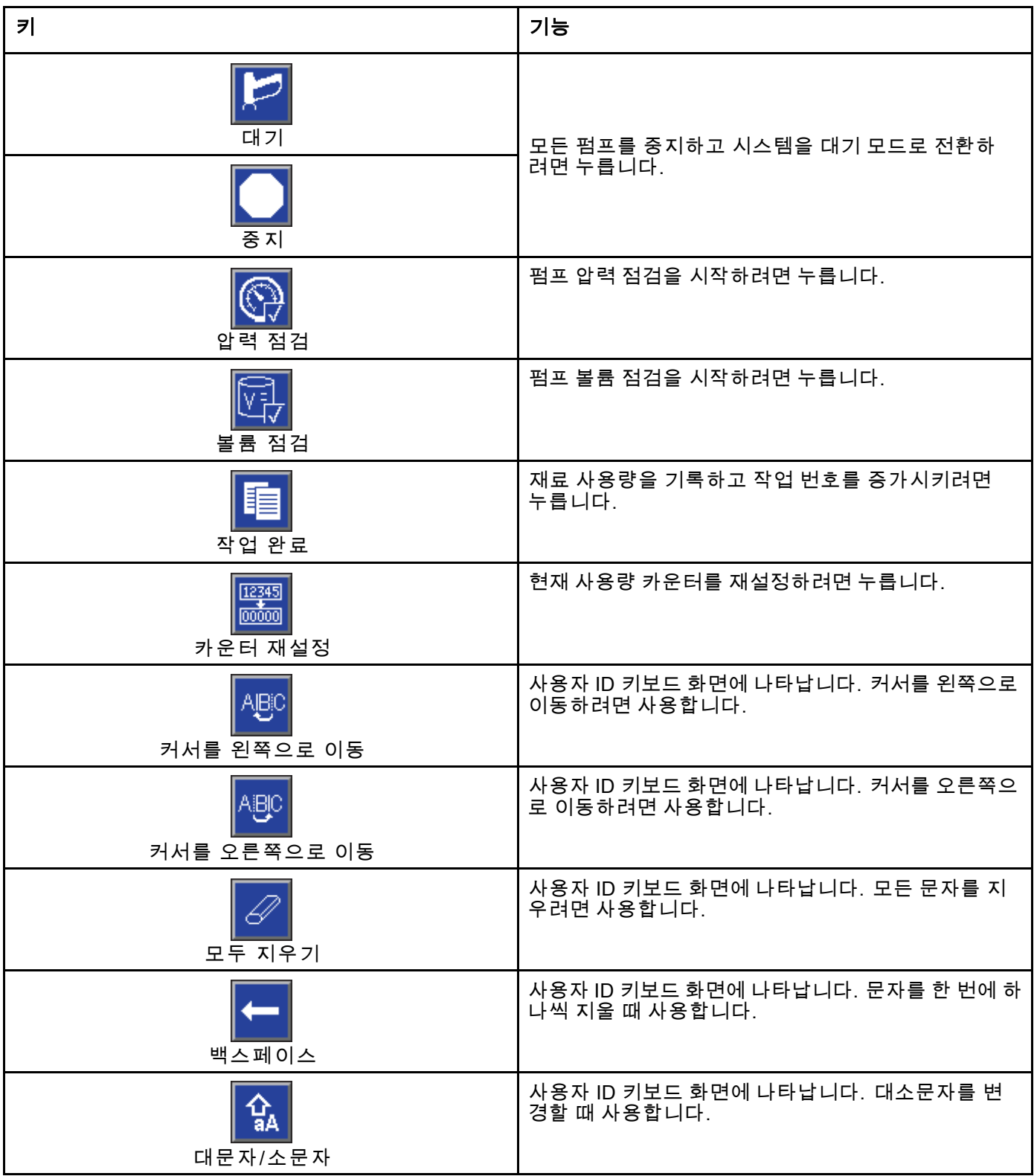

<span id="page-17-0"></span>고급 [디스플레이](#page-12-0) 모듈*(ADM)*

# 화면 탐색

다음 두 가지 화면 세트가 있습니다.

- 실행 화면은 혼합 작동을 제어하고 시스템 상태 및 데이터를 표시합니다.
- 셋업 화면은 시스템 매개변수 및 고급 기능을 제 어합니다.

셋업 화면에 들어가려면 어느 실행 화면에서든

을 누릅니다. 시스템이 암호로 잠겨있는 경우 암 호 화면이 표시됩니다. 시스템이 잠겨 있지 않는 경 우(암호가 0000으로 설정됨) 시스템 화면 1이 표시 됩니다.

홈 화면으로 돌아가려면 셋업 화면에서 을 누르 십시오.

- 화면에서 편집 기능을 활성화하려면 Enter 소프트
- ı 키 $\blacksquare$ 를 누르십시오.

화면에서 나가려면 종료 소프트 키 십시오.

다른 소프트키를 사용하여 인접한 기능을 선택할 수 있습니다.

# 화면 아이콘

화면을 이동할 때 아이콘이 빈번히 사용되어 전체적 인 커뮤니케이션이 단순화됩니다. 다음은 각 아이콘 이 무엇을 나타내는지에 대한 설명입니다.

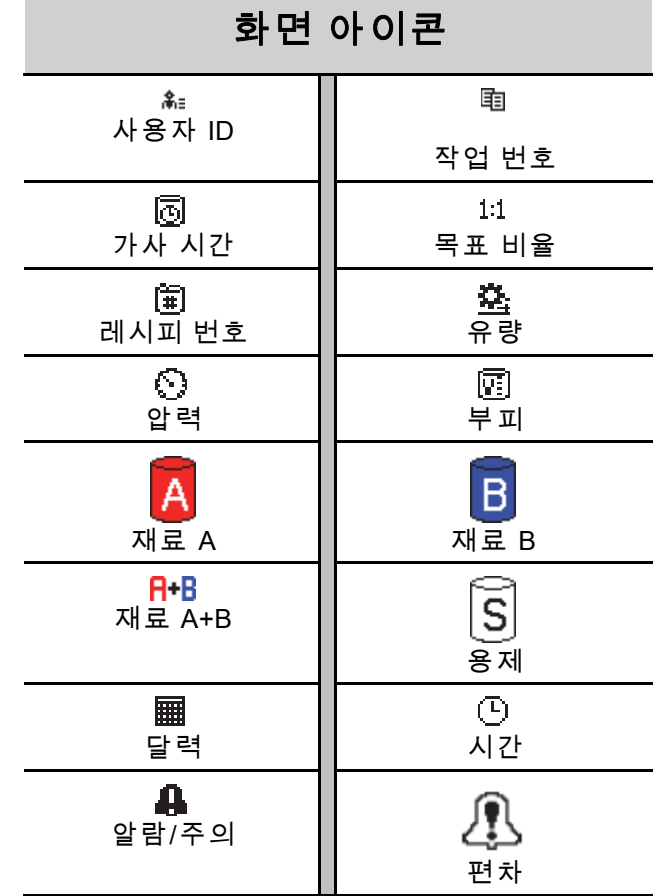

# <span id="page-18-0"></span>작동 전 작업

# 작동 전 점검 목록

항상 사용 전마다 작동 전 점검 목록을 매일 확인 합니다.

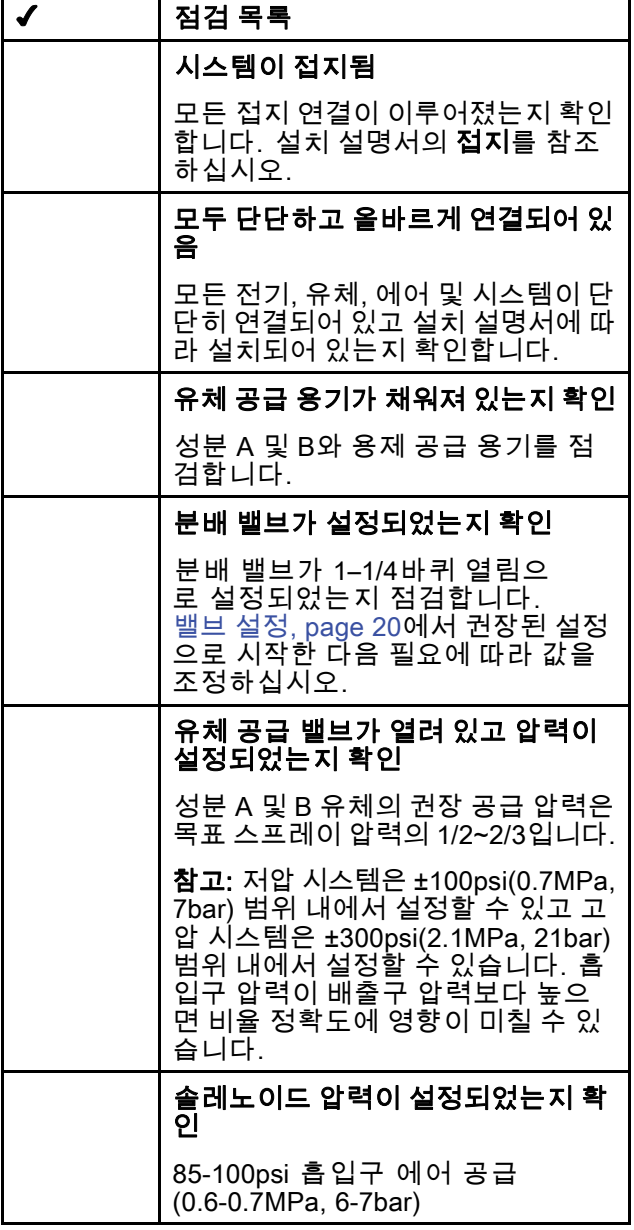

# 전원 켜기

- 1. AC 전원 스위치(P)를 켭니다(I = ON, 0 = OFF).
- 2. 시스템이 초기화되는 동안 Graco 로고가 표시된 후 홈 화면이 나타납니다.
- 3. 시작 키 <mark>≌가</mark>를 누릅니다. 시스템 상태가 "시스 템 꺼짐"에서 "시동"으로 변경됩니다. 펌프에 전 원이 공급되고 홈 위치에 놓이면 시스템 상태가 " 시동"에서 "대기"로 변경됩니다.

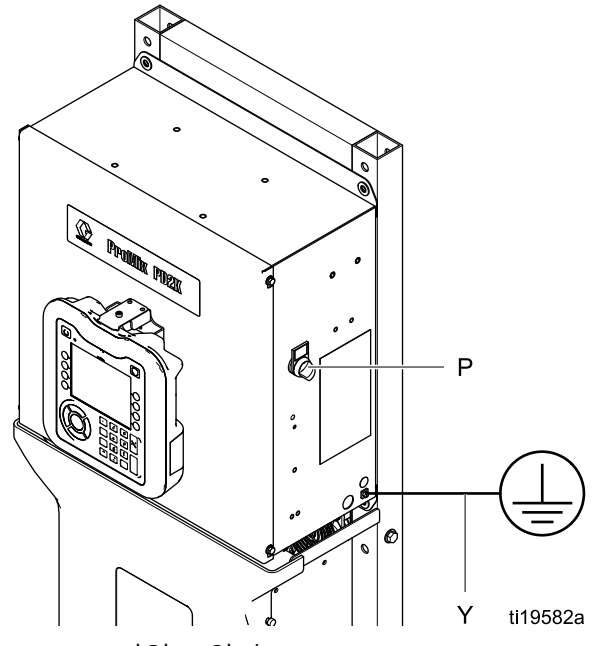

Figure 10 전원 스위치

<span id="page-19-0"></span>[작동](#page-18-0) 전 작업

# 초기 시스템 셋업

- 1. [셋업 모드 화면, page](#page-68-0) [70](#page-69-0)에 설명된 대로 옵션 셋 업 선택사항을 원하는 매개변수로 변경하십시오.
- 2. [레시피 화면, page](#page-73-0) [75](#page-74-0) 및 [세척 화면, page 77](#page-76-0)에 설명된 대로 레시피 및 세척 정보를 설정합니다.

# 장비 사용 전 세척

부품을 보호하기 위해 유체 통로에 남겨져 있는 경 유로 펌프 유체 섹션을 테스트했습니다. 오일로 인 한 유체 오염을 방지하려면 사용 전에 장비를 호환되 는 용제로 세척하십시오.

## 밸브 설정

분배 밸브 및 퍼지 밸브는 공장에서 설정되며 완전 히 닫힌 상태에서 육각 너트(E)가 1-1/4바퀴 돌려 져 있습니다.

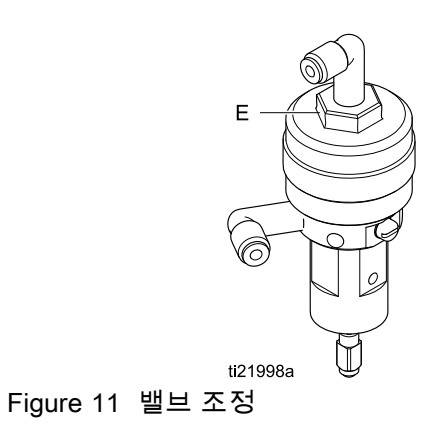

<span id="page-20-0"></span>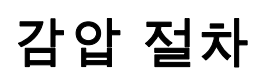

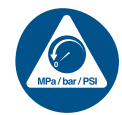

이 기호가 나타날 때마다 감압 절차를 수행하십시오.

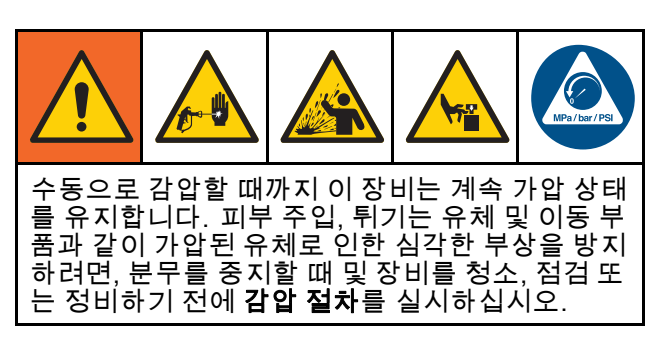

# 색 변경 없음

참고: 다음 절차는 시스템에서 모든 유체와 에어 프 레셔를 낮춥니다. 제어 인터페이스를 사용하여 필요 한 명령을 시스템에 전송합니다.

- 1. 공급 펌프를 끕니다. 공급 라인 유체 필터의 드레 인 밸브를 열어 공급 라인을 압력 해제합니다.
- 2. 시스템에 대기 명령을 전송합니다. ADM의 유지 보수 화면 5에서 펌프의 색 또는 촉매에 대해 건 이라고 라벨이 지정된 필드의 상자를 선택합니 다. 스프레이 장치를 트리거하여 압력 해제합니 다. 시스템의 각 펌프에 대해 반복합니다.
- 3. 원격 혼합 다기관과 스프레이 장치를 세척합니 다. [혼합 재료 세척, page 24를](#page-23-0) 참조하십시오.
- 4. 용제 공급 펌프를 차단합니다. 감압하려면 스프 레이 장치 퍼지 및 트리거 명령을 시스템에 전 송합니다. 감압된 경우 퍼지 미완료 알람이 발 생하는 것을 방지하기 위해 대기 명령을 시스 템에 전송합니다.
- 5. 용제 공급 펌프와 용제 밸브 사이의 용제 라인에 압력이 남아 있는 경우:
	- 피팅을 아주 천천히 풀어서 서서히 압력 해 제합니다.
	- 피팅을 완전히 풉니다.

# 색 변경 사용

참고: 다음 절차는 시스템에서 모든 유체와 에어 프 레셔를 낮춥니다.

1. 공급 펌프를 끕니다. 공급 라인 유체 필터의 드레 인 밸브를 열어 공급 라인의 압력을 낮춥니다. 각 색에 대해 이 작업을 수행합니다.

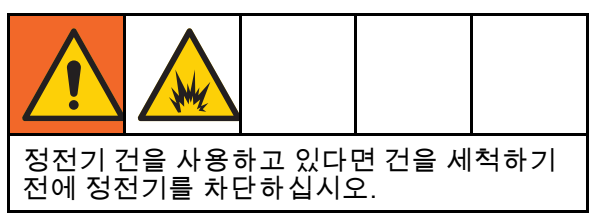

- 2. 건을 트리거하여 감압합니다. ADM의 유지보수 .<br>한면 5에서 시스템의 각 색에 대해 건이라고 라 벨이 지정된 필드의 상자를 선택하여 각 색 밸 브를 수동으로 엽니다.
- 3. 시스템을 레시피 0으로 설정하여 펌프를 세척하 고 스프레이 장치를 퍼지합니다. 용제 밸브 차 단 후 건 트리거를 열어 두어 모든 압력을 낮춥니 다. 세척이 완료되면 시스템이 대기 모드로 전 환됩니다.
- 4. 용제 공급 펌프를 차단합니다. 시스템을 레시피 0으로 설정하여 펌프에서 용제를 세척하고 스프 레이 장치를 퍼지합니다. 퍼지 미완료 알람이 발 생하는 것을 방지하기 위해 몇 초간 대기하라는 명령을 시스템에 전송합니다.
- 5. 용제 공급 펌프와 용제 밸브 사이의 용제 라인에 압력이 남아 있는 경우:
	- 피팅을 아주 천천히 풀어서 서서히 압력 해 제합니다.
	- 피팅을 완전히 풉니다.
- 6. ADM 홈 화면에서 펌프에 압력이 표시되지 않 는지 확인합니다.

# <span id="page-21-0"></span>고급 디스플레이 모듈(ADM)을 사용하는 작동

## 시스템 프라이밍 및 채우기

참고: 필요한 경우 자세한 화면 내용은 [실행 모드 화면, page](#page-61-0) [63](#page-62-0)을 참조하십시오.

참고: 펌프를 프라이밍하고 전체 시스템을 채우기 전 에 펌프에 입력 라인을 프라이밍하거나 색 변경 밸브 에 입력을 프라이밍해야 합니다.

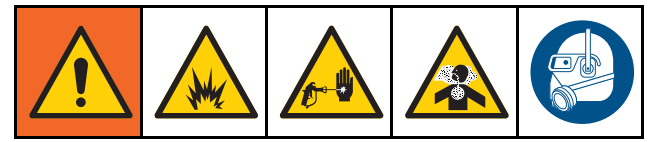

- 1. 정전식 건을 사용하는 경우 라인을 채우기 전에 정전기를 차단하십시오.
- 2. 주 에어 프레셔를 조정합니다. 작동이 제대 로 되게 하려면 주 에어 프레셔를 가능한 한 100psi(0.7MPa, 7.0bar)에 근접하게 설정합니 다. 85psi(0.6MPa, 6.0bar) 미만의 압력을 사용하 지 마십시오.
- 3. 시스템을 처음 시동하거나 라인에 공기가 들어 있을 수 있는 경우에는 [시스템 세척, page 24](#page-23-0)의 지침에 따라 퍼지하십시오. 이 장비는 경유를 사 용하여 테스트되었으므로 재료의 오염을 피하기 위하여 세척해야 합니다.
- 4. 시스템의 전원이 꺼지면 ADM의 <mark>© 8</mark>을 누릅니 다. 시스템이 대기 모드에 있는지 확인하십시오.
- 5. [레시피 화면, page](#page-73-0) [75](#page-74-0) 및 [세척 화면, page 77](#page-76-0)에 서 레시피 및 세척 시퀀스가 올바르게 프로그래 밍되었는지 확인합니다.
- 6. 시스템 화면 4에서 수동 오버라이드를 활성화 합니다.
- 7. [채우기 화면, page](#page-65-0) [67](#page-66-0)로 이동합니다.
- 8. 로드할 색을 선택합니다. 펌프 프라이밍 키  $\boxed{\text{O}}$ 를 누릅니다. 색은 색 스택을 통해 배출구 스 택 덤프 밸브로 펌프를 로드합니다.

참고: 단색 시스템에서는 8단계를 건너뛸 수 있 습니다.

- 9. 라인 채우기 키  $\blacksquare$ 를 눌러 색을 원격 혼합 다기 관으로 실행합니다. 펌프는 중지 키 ███를 눌러 펌프를 중지할 때까지 실행됩니다.
- 10. 라인이 채워질 때까지 건을 접지된 저장소 또는 퍼지 콘센트로 트리거한 다음 중지 키

누릅니다.

11. 모든 재료 라인에 대해 반복합니다.

## 펌프 채우기 전

참고: 본 옵션은 색 변경 밸브가 있으며 단일 재료 만 을 사용하는 펌프들에서만 이용이 가능합니다.

본 기능은 시스템의 작동이 중단되고 펌프에 재료가 채워져 있는 상태에서, 다음 전원 공급 전까지 사용 자들이 펌프의 세척없이 내용물을 변경할 수 있도 록 합니다.

- 1. [시스템 화면 4, page 73](#page-72-0)에서 수동 오버라이드 를 활성화합니다.
- 2. [채우기 화면, page](#page-65-0) [67](#page-66-0)로 이동합니다.
- 3. 펌프 채우기 전 키 <mark>......</mark> 를 누릅니다. 펌프는 재료 61에서 적합한 색상이나 촉매로 변경됩니다.

## <span id="page-22-0"></span>스프레이

다색 시스템에서 스프레이하려면 [다색 시스템, page 93](#page-92-0)을 참조하십시오.

참고: 필요한 경우 자세한 화면 내용은 [실행 모드 화면, page](#page-61-0) [63](#page-62-0)을 참조하십시오.

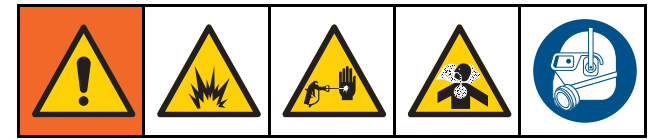

1. 시스템에 혼합 명령을 전송합니다. 시스템이 올 바른 혼합 재료 볼륨을 로드합니다.

참고: 레시피가 시스템에 현재 로드되지 않은 경 우 시스템은 혼합 채우기를 자동으로 실행합니다. 혼합 채우기 볼륨 계산에는 원격 혼합 매니폴드 볼 륨과 혼합 재료 호스 볼륨이 포함됩니다. 혼합 재 료 호스 볼륨은 [시스템 화면 3, page 72](#page-71-0)에 입력된 건 호스 길이 및 직경과 [시스템 화면 3, page 72에](#page-71-0) 입력된 원격-혼합 호스 길이 및 직경에 의해 결 정됩니다.

- 2. 스프레이 화면에서 또는 PLC를 통해 목표 압력 (압력 모드에서)이나 목표 유량(유량 모드에서) 을 변경하여 유량을 조정합니다. 스프레이 화면 에 표시되는 유체 유량은 스프레이 장치에서 나 온 성분 A와 B의 결합된 총계입니다.
- 3. 스프레이 장치에 대한 무화 에어 공급을 켭니다. 스프레이 장치 설명서의 지침대로 스프레이 패 턴을 점검합니다.

알림 유체 공급 탱크가 빈 상태에서 실행되도록 하지 마 십시오. 이렇게 하면 펌프가 손상될 수 있으며 장 비의 비율 및 공차 설정을 충족하는 유체와 에어의 프로포셔닝으로 이어질 수 있습니다. 이에 따라 무촉매화 재료 또는 촉매화가 잘 이루어지지 않은 구 국제의 제표 조도<br>자료가 스프레이될 수 있습니다.

## <span id="page-23-0"></span>퍼지

한 색을 퍼지하고 새 색상으로 채우려면 [색 변경, page](#page-91-0) [93](#page-92-0)을 참조하십시오.

### 혼합 재료 세척

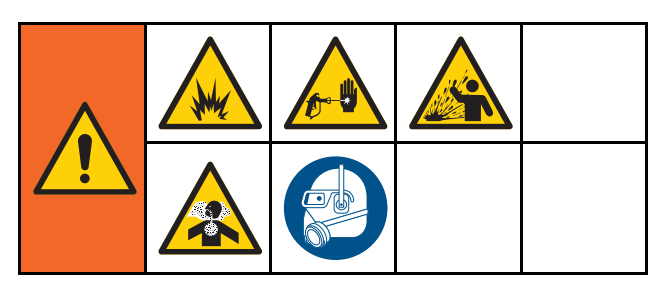

다음과 같이 원격 혼합 다기관과 스프레이 장치만 퍼 지해야 할 때가 있습니다.

- 가사 시간 끝
- 가사 시간을 초과한 스프레이 시 파손
- 야간 중 시스템 작동 중단이나 근무 시간 종료
- 원격 혼합 매니폴드, 호스 또는 건을 정비하기 전
- 1. 시스템에 대기 명령을 전송합니다.
- 2. 고압 스프레이 장치 또는 정전식 건을 사용할 경 우 무화 에어를 차단합니다.

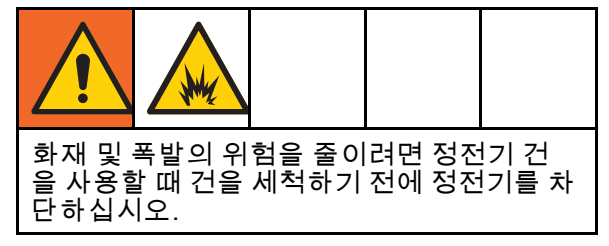

- 3. 퍼지 A나 퍼지 B에 시스템 명령을 내립니다 ( [퍼지 모드 시퀀스, page 40](#page-39-0) 참조.). 퍼지 시퀀스 가 완료될 때까지 접지된 금속통에 스프레이 장 치를 트리거하십시오. 퍼지가 완료되면 시스템 이 대기 모드로 자동 전환하여 스프레이 장치에 스프레이를 중지하라는 신호를 보냅니다.
- 4. 시스템이 완전히 청소되지 않은 경우 5 단계를 반복합니다.

참고: 최적의 효율성을 위해 한 사이클만 반복하 도록 퍼지 시퀀스 횟수를 조정하십시오.

참고: 원격 혼합 매니폴드 및 건은 퍼지 후 용제가 가 득 찬 상태로 유지됩니다.

시스템 세척

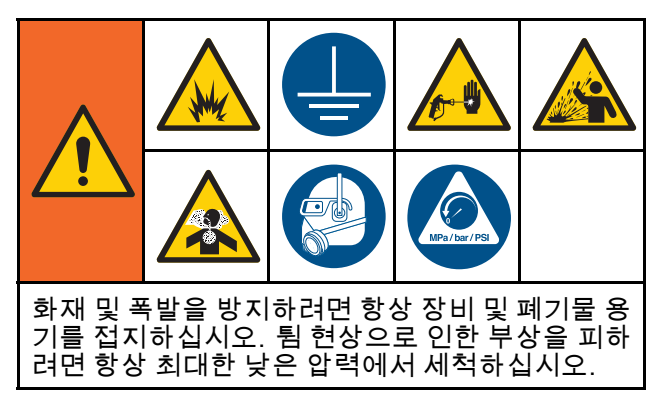

다음과 같은 경우 사전에 이 절차를 따르십시오.

- 재료를 장비에 처음 로드할 경우
- 정비할 경우
- 장시간 장비를 사용하지 않을 경우
- 창고에 장비를 보관할 경우

#### 단색 시스템

- 1. 압력을 해제합니다. [감압 절차, page](#page-19-0) [21](#page-20-0)를 참조 하십시오.
- 2. 펌프 흡입구 다기관에서 색 및 촉매 공급 라인을 분리하고 조절된 용제 공급 라인을 연결합니다.
- 3. 용제 공급 압력 레귤레이터를 최대한 낮 은 압력에서 설정합니다. 일반적으로 25–50psi(0.18–0.35MPa, 1.8–3.5bar)로 설정하 면 충분합니다.
- 4. [시스템 화면 4, page 73](#page-72-0)에서 수동 오버라이드 를 활성화합니다.
- 5. ADM에서 채우기 화면으로 이동합니다. 재료를

색(A)으로 설정합니다.  $\blacksquare$ 을 누르십시오. 시 스템은 펌프 A를 통해 건까지 용제를 펌핑합니다.

- 6. 스프레이 장치의 금속 부분을 접지된 금속통에 단단히 고정합니다. 깨끗한 용제가 분배될 때까 지 스프레이 장치를 트리거합니다.
- 7. ADM에서 채우기 화면으로 이동합니다. 재료를

촉매(B)로 설정합니다. █████을 누르십시오. 시 스템은 펌프 B를 통해 건까지 용제를 펌핑합니다.

8. 압력을 해제합니다. 참조: [감압 절차, page](#page-19-0) [21](#page-20-0)

#### <span id="page-24-0"></span>색 변경 시스템

- 1. 압력을 해제합니다. [감압 절차, page](#page-19-0) [21](#page-20-0)를 참조 하십시오.
- 2. 다음과 같이 조절된 용제 공급 라인을 부착하 십시오.
	- 다색/단일 촉매 시스템: 색 쪽에서 펌프 A의 흡 입구 다기관으로부터 색 공급 라인을 분리하 지 마십시오. 대신, 조절된 용제 공급 라인을 색 밸브 다기관의 지정된 용제 밸브에 연결합 니다. 촉매 쪽에서는 펌프 B의 흡입구 다기관 으로부터 촉매 공급 라인을 분리하고 조절된 용제 공급 라인을 연결합니다.
	- 다색/다중 촉매 시스템: 조절된 용제 공급 라인 을 색 및 촉매 밸브 다기관의 지정된 용제 밸브 에 연결합니다. 용제 공급 라인을 펌프의 흡입 구 다기관에 직접 연결하지 마십시오.
- 3. 용제 공급 압력 레귤레이터를 최대한 낮 은 압력에서 설정합니다. 일반적으로 25–50psi(0.18–0.35MPa, 1.8–3.5bar)로 설정하 면 충분합니다.
- 4. ADM에서 채우기 화면으로 이동합니다. 색(A) 을 선택합니다. 오른쪽의 상자에 색 번호를 입 력합니다.
- 5. 라인 세척 상자를 선택합니다.
- 6. 용제가 아직 로드되지 않은 경우 프라임 소프트  $\widehat{\bm{\Omega}}$

키 ███ 누릅니다. 시스템이 선택한 펌프 로 용제를 프라이밍하여 배출구 덤프 밸브로 배 출합니다.

7. 채우기 소프트키 ████ 누릅니다. 사용자가 중지 ███ 누를 때까지 시스템이 용제가 들

어 있는 선택된 색(A) 라인을 세척합니다.

- 8. 접지된 금속 통에 건의 금속 부분을 단단히 고정 합니다. 깨끗한 용제가 분배될 때까지 건을 트리 거합니다.
- 9. 각 색 라인에 대해 반복합니다.
- 10. 압력을 해제합니다. 참조: [감압 절차, page](#page-19-0) [21](#page-20-0)

## 정지

- 1. 라인에서의 가사 시간 오류 및 유체 셋업 을 방지하기 위해 혼합 재료를 세척합니다. [퍼지, page 24](#page-23-0)를 참조하십시오.
- 2. [감압 절차, page](#page-19-0) [21](#page-20-0)를 따르십시오.
- 3. 에어 공급 라인과 제어 상자의 주 에어 차단 밸브 를 닫습니다.
- 4. 디스플레이 모듈에서 <sup>09 .</sup>을 눌러 펌프의 전원 을 끕니다.
- 5. 시스템 전원을 차단합니다(0 위치).

# <span id="page-25-0"></span>PLC(Programmable Logic Controller)를 사용하는 작동

# 네트워크 통신 및 이산 I/O

ProMix PD2K 자동 시스템은 부스 컨트롤 모듈을 사 용하지 않습니다. 그 대신 네트워크 통신을 사용하 며 시스템을 원격으로 구동하는 옵션 이산 I/O 기 능이 있습니다.

ProMix PD2K의 일부 자동화 제어 요소는 이산 입력 또는 네트워크 통신을 통해 구동할 수 있습 니다. 이러한 옵션은 ADM에서 구성해야 합니다 ( [시스템 화면 4, page 73](#page-72-0) 참조). 다음 기능은 '이산' 또 는 '네트워크'로 설정할 수 있습니다.

- 유량 제어 제어 설정점을 조정할 수 있습니다(아 래의 유량 제어 설정점 참조).
- 건 트리거 스프레이 장치가 트리거될 때 ProMix PD2K에 신호를 보낼 수 있습니다.

참고: 수동 오버라이드 확인란을 사용하면 자동 (PLC)이 사용 가능하기 전에 사용자가 시스템을 작동 할 수 있습니다. 수동 오버라이드는 올바른 건 트리 거 신호가 제공될 경우 시스템의 모든 기능을 실행하 는 데 사용할 수 있습니다. 수동 오버라이드는 기본 제어 모드로 제공되지 않습니다. Graco에서는 시스 템이 자동화 시퀀스와 충돌하는 방식으로 구동되는 것을 방지하기 위해 정상 작동 시에는 수동 오버라이 드를 비활성화할 것을 권장합니다.

# 이산 I/O

ProMix PD2K는 이산 I/O를 위한 전원을 공급하지 않 습니다. ProMix PD2K를 PLC 또는 네트워크 장치와 제대로 통합하려면 이러한 입력을 명확하게 이해해 야 합니다. 입력 및 출력 연결은 제어 상자 내부의 고 급 유체 제어 모듈(EFCM)에 있는 이산 I/O 단자 스트 립에서 구성됩니다.

표 3과 그림 12에 ProMix PD2K에서 이산 I/O 연결이 구성되는 위치가 나와 있습니다.

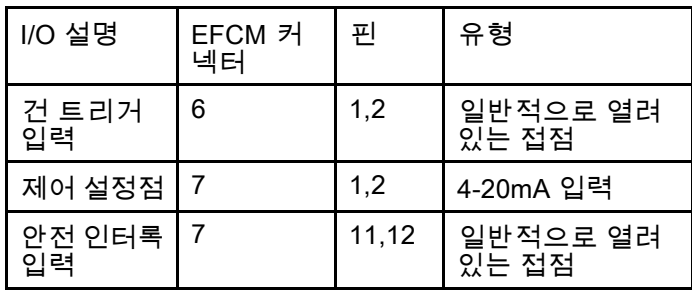

## Table 3 PD2K 이산 I/O 연결

## 디지털 입력

• 안전 인터록: 일반적으로 소프트 비상 정지 버튼과 같은 접촉 작업을 시작합니다. ProMix PD2K가 입 력을 CLOSED로 판독하면 현재 작동 모드에 관계 없이 안전 인터록이 시스템 작동을 중단하고 펌프 에서 전원을 분리합니다. 입력이 OPEN으로 판독 되면 시스템이 정상적으로 작동합니다.

참고: 이 디지털 입력은 항상 활성화되어 있습니다.

이 입력을 전환하여 시스템을 대기 모드로 설정하 지 마십시오.

• 건 트리거: 일반적으로 열려 있는(유지되는) 이 접 점은 스프레이 장치가 트리거되었는지 아닌지를 나 타내는 신호를 시스템에 전달합니다. 이 입력은 알 람 기능에 대한 타이밍을 제공할 뿐 아니라 유량 제 어 알고리즘을 구동합니다. 입력이 OPEN이면 스 프레이 장치가 꺼진 것처럼 시스템이 작동합니다. 스프레이 장치가 트리거되었다는 신호를 전달하려 면 이 입력이 CLOSED 상태로 유지되어야 합니다.

참고: 건 트리거 이산 입력은 ADM의 시스템 화면 4를 통해 활성화해야 합니다. 건 트리거를 '네트워 크'로 설정할 경우 이산 입력이 무시되고 스프레 이 장치 트리거 신호가 네트워크 통신을 통해 처 리됩니다.

건 트리거가 활성화된 경우 언제든 스프레이 장치 가 트리거되면 이 신호가 전송되어야 합니다. 신호 가 없으면 유량 제어 기능이 작동하지 않습니다.

## 아날로그 입력

유량 제어 설정점: 이 4-20mA 신호 입력은 활성 화된 경우 작동 유량 제어 설정점을 설정 및 조 정하는 데 사용됩니다. ProMix PD2K는 설정점 을 0에서 최대 설정점 설정으로 선형 확장합니다 .<br>( [시스템 화면 4, page 73](#page-72-0) 참조). *예를 들면 다음과 같* 습니다.

- 유량 제어 모드에서: 최대 설정점이 500cc/분이 면 4mA 신호는 0cc/분이고 20mA 신호는 500cc/ 분입니다.
- 압력 제어 모드에서: 최대 설정점이 500psi이면 4mA 신호는 0psi이고 20mA 신호는 500psi입니다.

참고: 유량 제어 이산 입력은 ADM의 시스템 화면 4 를 통해 활성화해야 합니다. 유량 제어 설정점을 '네 트워크'로 설정할 경우 이산 입력이 무시되고 설정점 조정이 네트워크 통신을 통해 처리됩니다.

4–20mA 유량 제어 설정점 입력

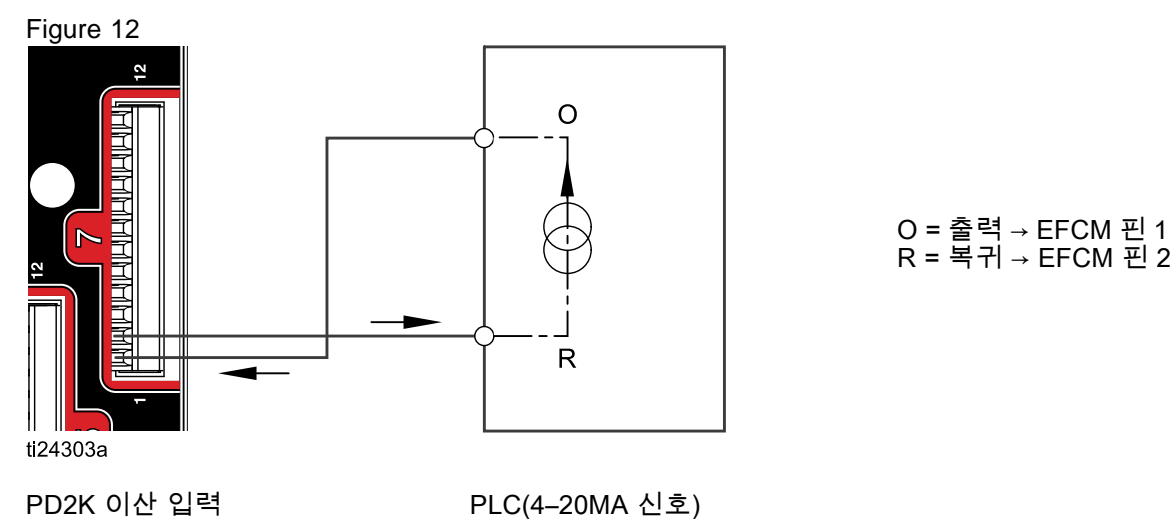

EFCM의 이산 I/O 연결

Figure 13

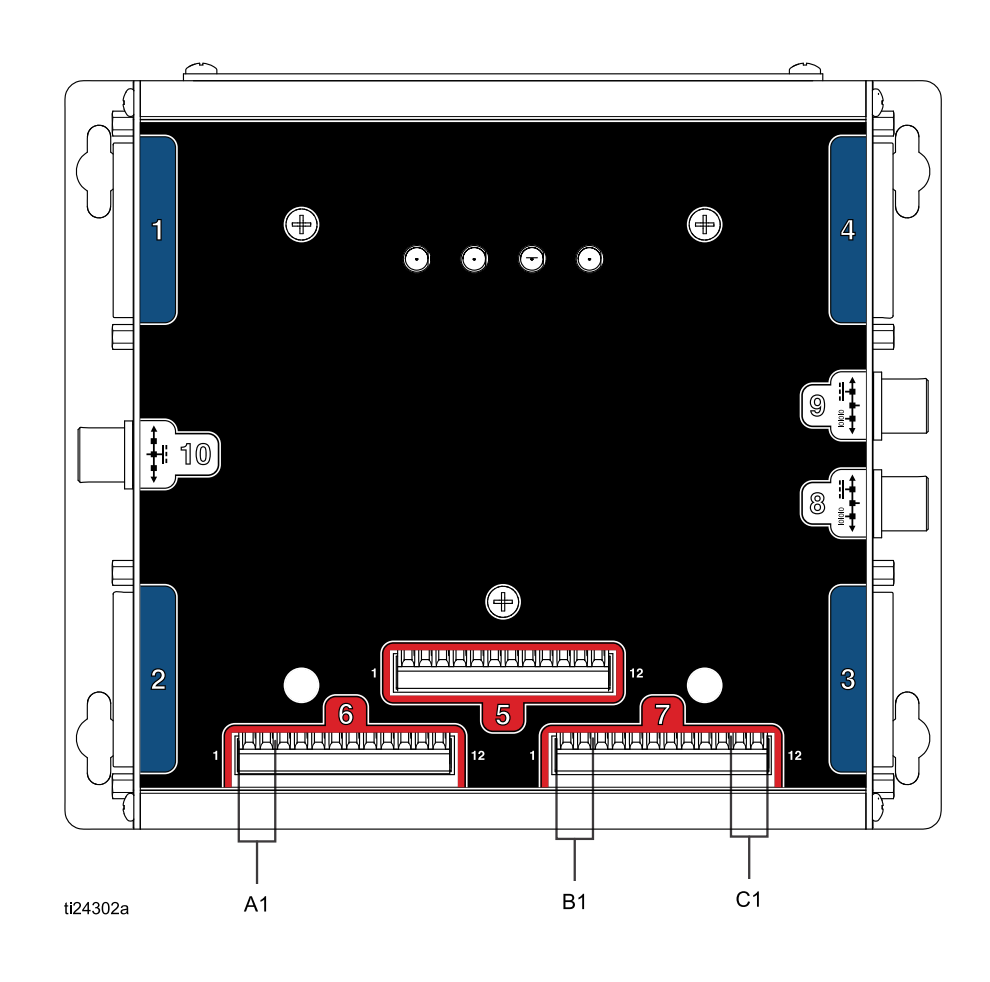

키

- A1 건 트리거 입력
- B1 아날로그 설정점 입력
- C1 안전 인터록 입력

# <span id="page-27-0"></span>통신 게이트웨이 모듈(CGM) 세부정보

## CGM 개요

CGM은 PD2K 시스템과 선택된 FieldBus 간의 제어 링크를 제공합니다. 이 링크는 외부 자동화 시스템에 의한 원격 모니터링 및 제어 방법을 제공합니다.

## CGM 키트

PD2K 시스템은 CGM과 함께 제공되지 않습니다. 별 도로 구매해야 합니다. 이용 가능한 CGM 통신 프로 토콜은 아래의 표에 명시됩니다.

참고: CGM 설치 키트 역시 모든 프로토콜들에 필요 합니다.

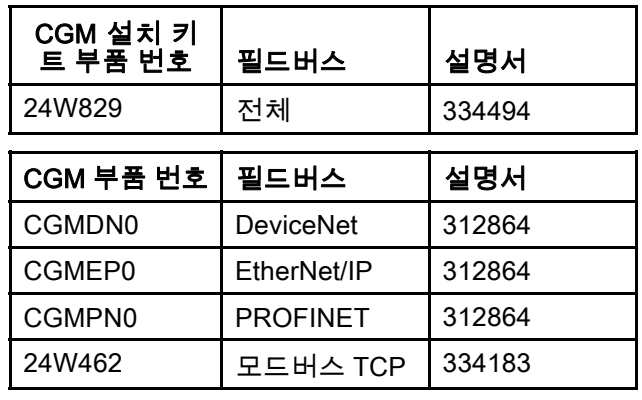

# <span id="page-28-0"></span>네트워크 통신 I/O 데이터 맵

PD2K에는 시스템 통합 프로세스를 지원하는 소 프트웨어에 PLC 진단 화면이 내장되어 있습니다. [셋업 모드 화면, page](#page-68-0) [70](#page-69-0)를 참조하십시오.

## ProMix PD2K 네트워크 출력

ProMix PD2K 네트워크 출력은 읽기 전용이며 PLC 또는 다른 네트워크 장치의 입력으로 처리 해야 합니다. 이러한 레지스터는 다양한 시스템 및 성분 상태, 측정 및 설정점 값을 제공합니다. [네트워크 출력 데이터 맵\(읽기 전용\), page 32](#page-31-0)를 참 조하십시오.

### 출력 레지스터 00: 현재 시스템 모드

현재 시스템 모드 레지스터에는 PD2K 시스템의 현재 작동 모드를 나타내는 숫자가 포함됩니다.

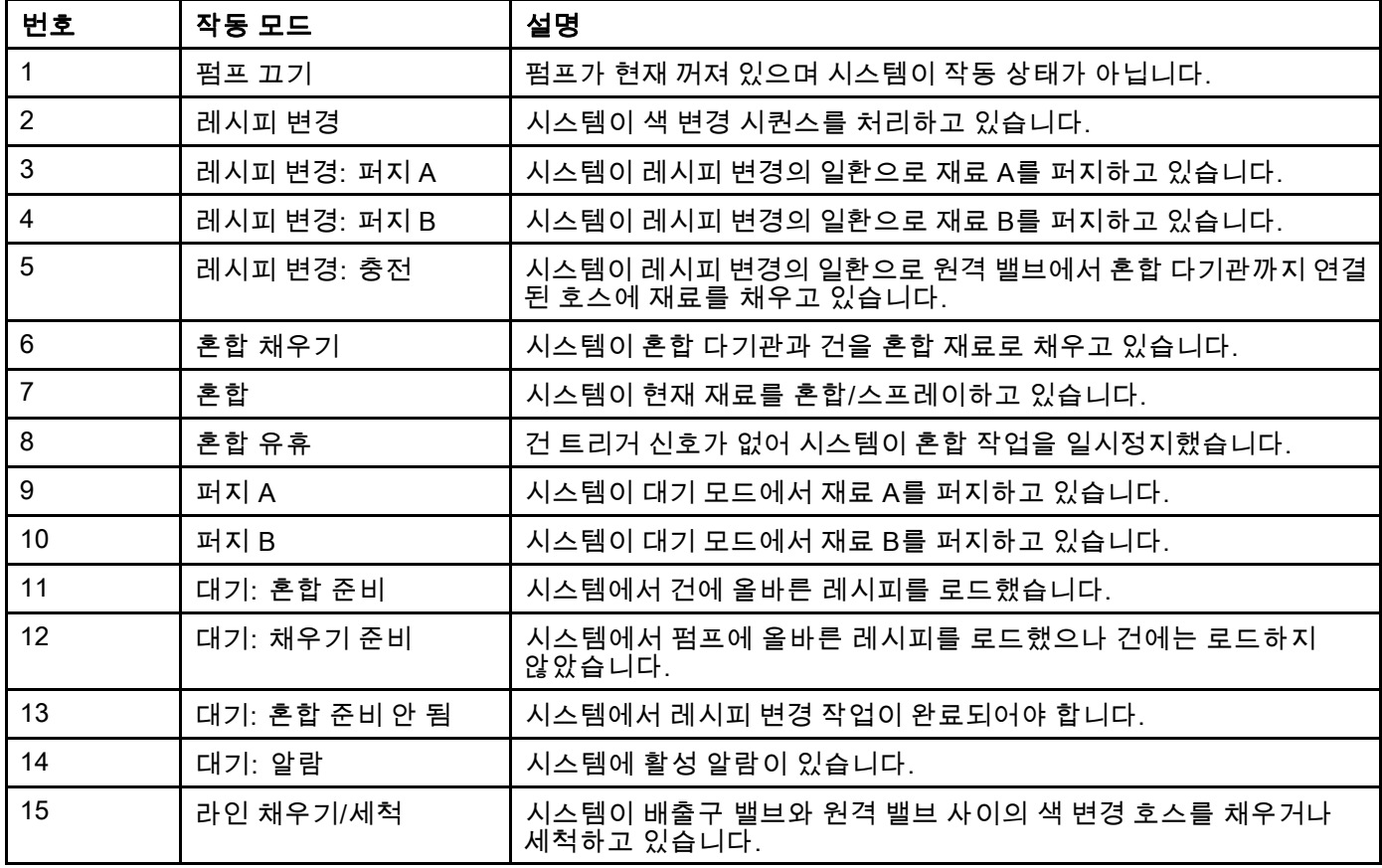

## 출력 레지스터 01, 02, 03, 04: 펌프 상태

펌프 상태 레지스터에는 펌프 1-4의 상태를 나타내는 숫자가 포함됩니다. 이 상태는 펌프 상태 일반 모니터 링에 사용되거나 독립적인 펌프 작업 구동 표시등으 로 사용될 수 있습니다. [입력 레지스터 02, page 35](#page-34-0) 참 조: [펌프 세척/프라이밍 명령, page 35.](#page-34-0)

### Table 4 출력 레지스터 01–04의 펌프 상태

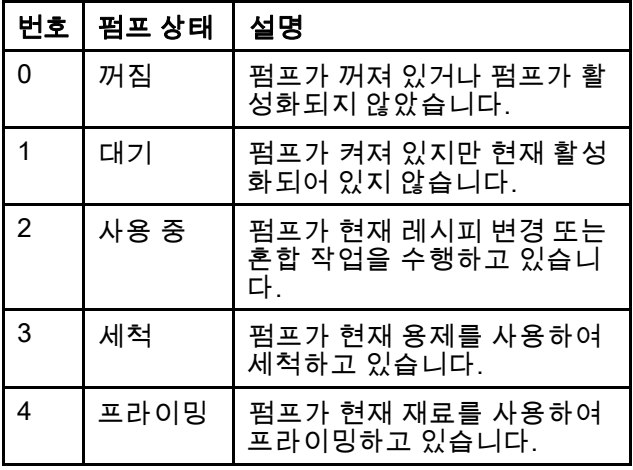

### 출력 레지스터 05: 실제 혼합 유량

실제 혼합 유량 레지스터는 현재 혼합 유량을 cc/분 단위로 보고합니다.

참고: 이 레지스터는 혼합 작업이 진행되는 동안만 유효합니다.

## 출력 레지스터 06: 실제 혼합 비율

실제 혼합 비율 레지스터에는 현재 계산된 혼합 비율 이 포함됩니다.

• 보고되는 값은 이전 비율에 100을 곱해서 계산됩 니다. 비율 결과는 항상 1입니다.

예: 값 = 250 >> 2.5:1의 혼합 비율(재료 A: 재료 B)

• 현재 레시피 비율이 0:1(1K 레시피)이면 이 값은 0 이 됩니다.

이 레지스터는 혼합 작업이 진행되는 동안만 유효 합니다.

### 출력 레지스터 07: 실제 남은 혼합 가사 시간

실제 남은 가사 시간 레지스터에는 활성 레시피의 현 재 남은 가사 시간(단위: 초)이 포함됩니다.

참고: 가사 시간이 활성 레시피에 대해 비활성 화되거나 초기 시동 시 비활성화된 경우 이 값은 0xFFFFFFFF가 됩니다.

### 출력 레지스터 08: 활성 레시피 번호

활성 레시피 번호 레지스터에는 활성 레시피 번호 (1~60)가 포함됩니다.

- 시스템이 세척된 경우 이 값은 0이 됩니다.
- 시스템이 현재 로드된 레시피를 인식할 수 없거나 레시피가 올바르지 않거나 초기 시동 시에는 이 값이 61이 됩니다.

### 출력 레지스터 09: 활성 레시피 재료 A

활성 레시피 재료 A 레지스터에는 현재 레시피와 관 련된 색 번호(1~30)가 포함됩니다.

- 시스템이 세척된 경우 이 값은 0이 됩니다.
- 현재 레시피가 올바르지 않거나 초기 시동 시에 는 이 값이 61이 됩니다.

### 출력 레지스터 10: 활성 레시피 재료 B

활성 레시피 재료 B 데이터 레지스터에는 현재 레시 피와 관련된 촉매의 수(31~34)가 포함됩니다.

- 시스템이 세척된 경우 이 값은 0이 됩니다.
- 현재 레시피가 올바르지 않거나 초기 시동 시에 는 이 값이 61이 됩니다.
- 현재 레시피 비율이 0:1(1K 레시피)이면 이 값은 0 이 됩니다.

### 출력 레지스터 11: 활성 레시피 재료 A 세척 시퀀스

활성 레시피 재료 A 세척 시퀀스 레지스터에는 현재 레시피의 색 펌프와 관련된 세척 시퀀스의 수(1~5) 가 포함됩니다.

현재 레시피가 올바르지 않은 경우 이 값에는 레시피 0의 재료 A 펌프와 관련된 세척 시퀀스가 반영됩니다.

### 출력 레지스터 12: 활성 레시피 재료 B 세척 시퀀스

활성 레시피 재료 B 세척 시퀀스 레지스터에는 현 재 레시피의 촉매 펌프와 관련된 세척 시퀀스의 수 (1~5)가 포함됩니다.

- 현재 레시피가 올바르지 않은 경우 이 값에는 레 시피 0의 재료 B 펌프와 관련된 세척 시퀀스가 반 영됩니다.
- 현재 레시피 비율이 0:1(1K 레시피)이면 이 값은 0 이 됩니다.

### 출력 레지스터 13: 활성 레시피 비율 설정점

활성 레시피 비율 설정점 데이터 레지스터에는 현재 레시피와 관련된 비율 설정점이 포함됩니다.

- 보고되는 값은 이전 비율에 100을 곱해서 계산됩 니다. 비율 결과는 항상 1입니다.
- 예: 값 = 250 >> 2.5:1의 혼합 비율(재료 A: 재료 B)
- 현재 레시피 비율이 0:1(1K 레시피)이면 이 값은 0 이 됩니다.

#### 출력 레지스터 14: 활성 레시피 가사 시간 초과 설정점

활성 레시피 가사 시간 초과 설정점 레지스터에는 현재 레시피와 관련된 가사 시간의 설정점이 포함 됩니다.

- 현재 레시피의 가사 시간이 비활성화된 경우 이 값은 0이 됩니다.
- 출력 레지스터 15: 실제 펌프 1 유량
- 출력 레지스터 16: 실제 펌프 2 유량
- 출력 레지스터 17: 실제 펌프 3 유량
- 출력 레지스터 18: 실제 펌프 4 유량

이러한 레지스터에는 펌프 1-4의 현재 유량(단위: cc/ 분)이 포함됩니다.

이는 혼합 유량이 **아닙니다**. 혼합 유량은 *실제 혼*  $\vec{p}$  유량을 참조하십시오.

### 출력 레지스터 19: 실제 펌프 1 유체 압력

- 출력 레지스터 20: 실제 펌프 2 유체 압력
- 출력 레지스터 21: 실제 펌프 3 유체 압력

#### 출력 레지스터 22: 실제 펌프 4 유체 압력

이러한 레지스터에는 펌프 1-4의 배출구의 현재 유 체 압력(단위: PSI)이 포함됩니다.

#### 출력 레지스터 23: 건 1 트리거 입력 상태

건 1 트리거 입력 상태 레지스터에는 건 트리거 이산 입력의 상태가 포함됩니다.

- 입력이 OPEN(건이 트리거되지 않음)이면 이 값 은 0이 됩니다.
- 입력이 CLOSED(건이 트리거됨)이면 이 값은 1 이 됩니다.

이 데이터 레지스터는 건 트리거에 이산 입력을 사 용하도록 시스템이 구성된 경우에만 유효합니다. 건 [트리거](#page-72-0) 신호, page [73](#page-72-0)를 참조하십시오.

#### 출력 레지스터 24: 건 2 트리거 입력 상태

출력 레지스터 25: 건 3 트리거 입력 상태

#### 출력 레지스터 26: 활성 건

이러한 레지스터는 다중 건이 활성화된 경우에만 사용 됩니다. 부록 B: 다중 건, [page](#page-111-0) [112](#page-111-0)를 참조하십시오.

#### 출력 레지스터 27: 안전 인터록 입력 상태

안전 인터록 입력 상태 레지스터에는 안전 인터록 이 산 입력의 상태가 포함됩니다.

- 입력이 OPEN(정상)이면 이 값은 0이 됩니다.
- 입력이 CLOSED(안전 중지)이면 이 값은 1이 됩 니다.

[디지털](#page-25-0) 입력, page [26](#page-25-0)의 안전 인터록을 참조하십시오.

#### 출력 레지스터 28–36: DCS 명령 구조

[동적 명령 설명, page 49](#page-48-0)를 참조하십시오.

#### 출력 레지스터 37: 시간

시간 레지스터에는 Unix Epoch(1970년 1월 1일) 이 후의 총 시간(단위: 초)이 포함됩니다.

• 보고된 실제 값은 중요하지 않습니다. 이 레지스터 는 ProMix PD2K와 네트워크 장치 간의 통신 상태 를 진단하는 데 사용되어야 합니다.

이 레지스터는 현재 Modbus 통신 게이트웨이 모듈에 서 사용할 수 없습니다.

#### 출력 레지스터 38–40: 소프트웨어 버전

소프트웨어 버전 레지스터에는 ADM 소프트웨어의 ' 주 버전', '부 버전' 및 '빌드' 개정이 포함됩니다.

이러한 레지스터는 현재 Modbus 통신 게이트웨이 모 듈에서 사용할 수 없습니다.

# <span id="page-31-0"></span>네트워크 출력 데이터 맵(읽기 전용)

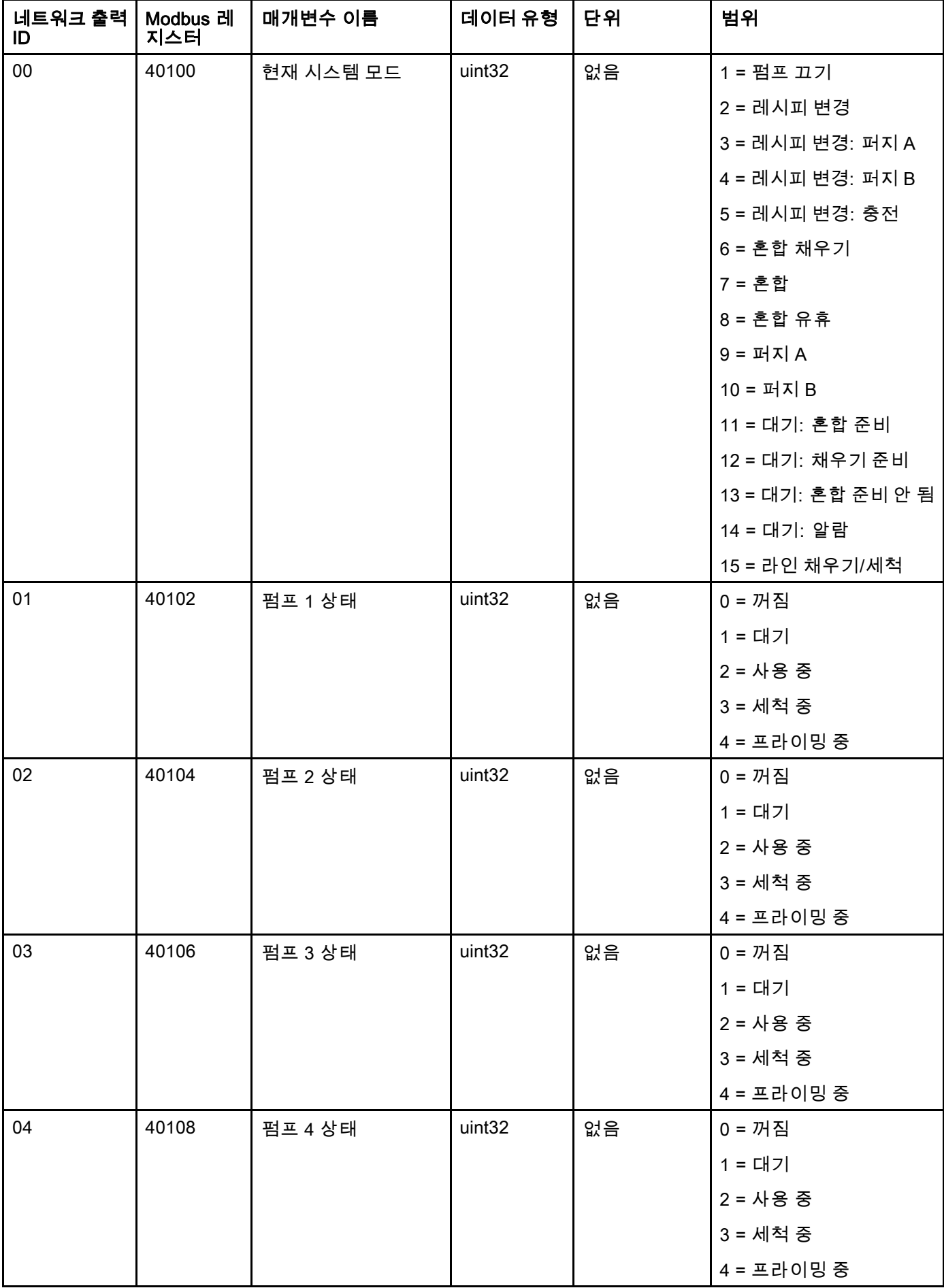

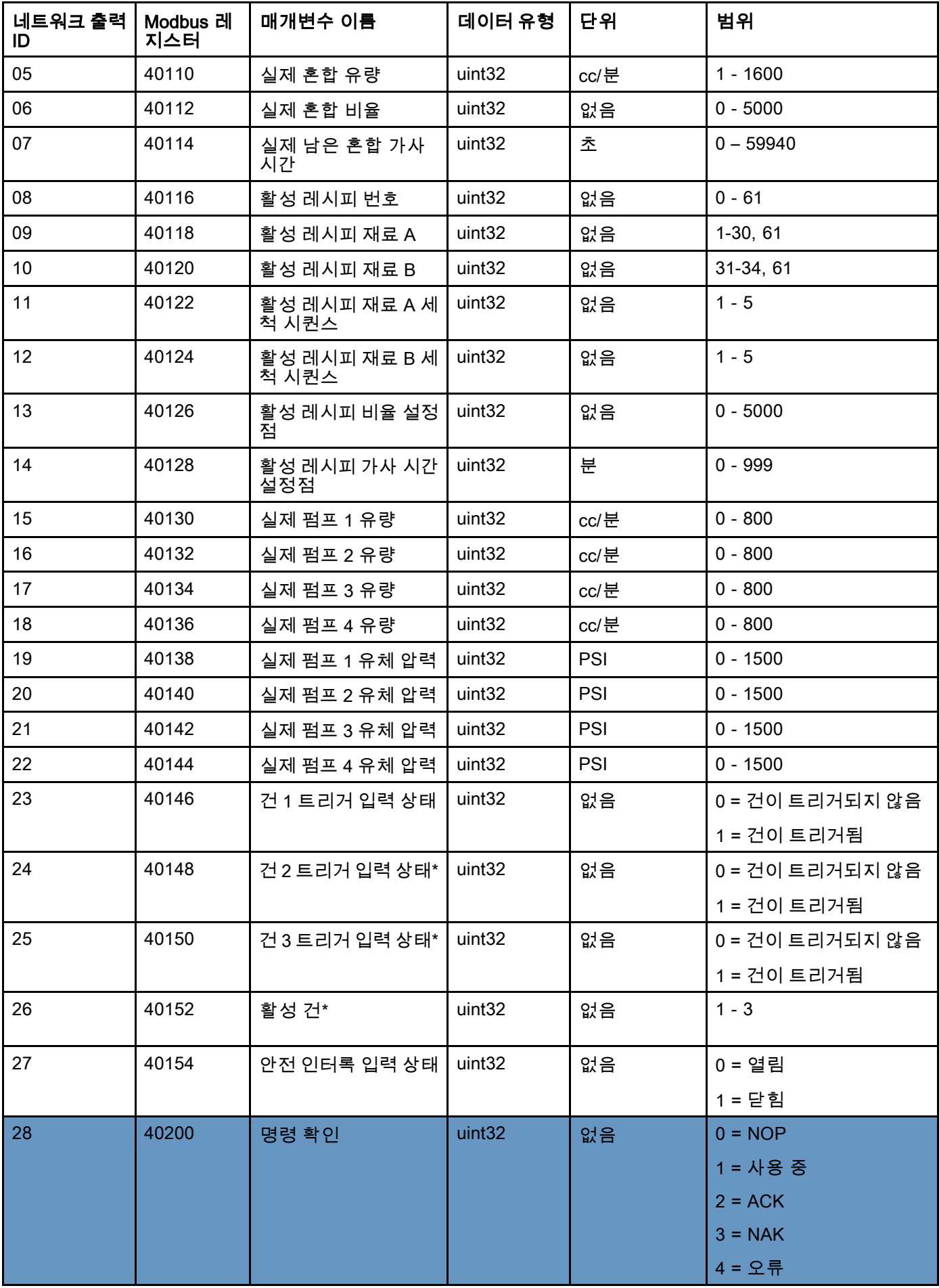

## *[PLC\(Programmable Logic Controller\)](#page-25-0)*를 사용하는 작동

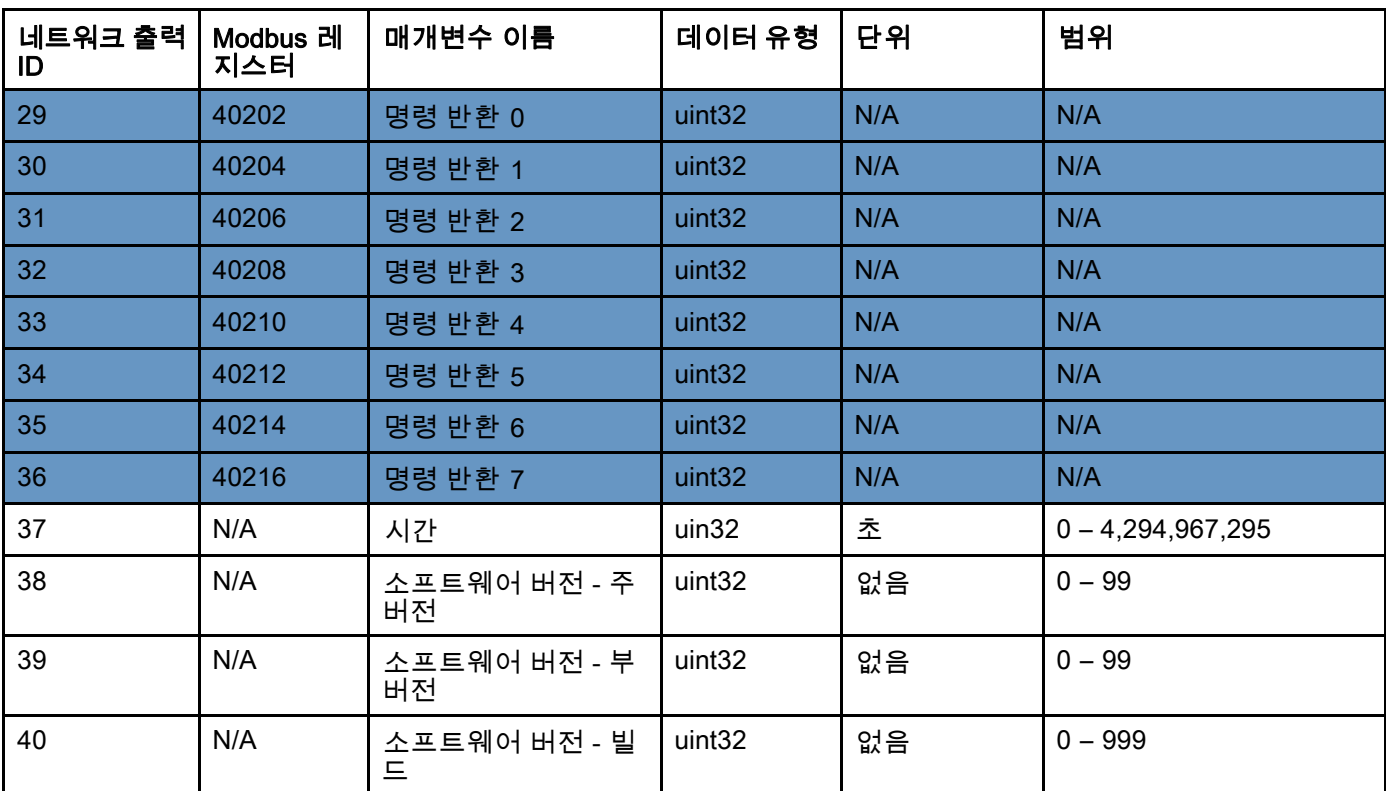

\* 다중 건이 활성화된 경우에만 사용 됩니다.

DCS 레지스터

## <span id="page-34-0"></span>ProMix PD2K 네트워크 입력

ProMix PD2K 네트워크 입력은 쓰기-읽기가 가능하지만 이는 PLC 또는 다른 네트워크 장치의 출력으로 처리해야 합 니다. 이러한 레지스터를 이용해 사용자가 원격으로 시스템 작동을 제어하고 시스템 설정을 구성할 수 있습니 다. 잘못된 값(즉, 대역에서 벗어나거나 시스템 구성과 일치하지 않는 값)은 ProMix PD2K에서 무시됩니다. 모 든 값은 정수로 작성되어야 합니다. 부동 소수점은 지원되지 않습니다.

작성 및 수락된 데이터를 확인하는 경우를 제외하고 이러한 읽기 상태 레지스터를 사용하지 마십시오.

참고: PD2K 시스템은 이러한 레지스터의 값을 새로 고치지 않습니다. 전원 공급 시 모든 입력 레지스터가 올바르 지 않은 값으로 초기화됩니다.

### 입력 레지스터 00: 시스템 모드 명령

시스템 모드 명령 레지스터가 PD2K 시스템에 대한 특정 작동 초기화 명령을 나타내는 수를 수락합니다. 일부 작동 모드는 특정 조건에서만 초기화할 수 있습니다(세부정보는 그림 5 – 9 참조).

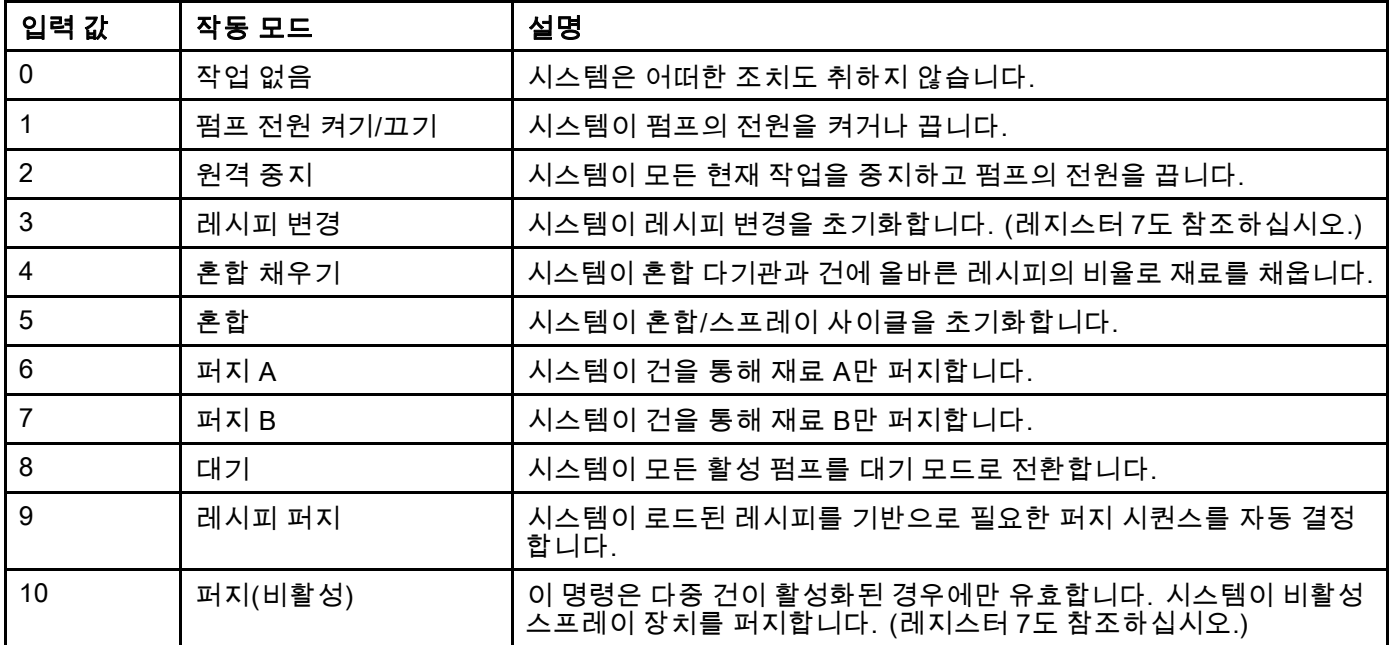

#### 입력 레지스터 01: 펌프 세척 시퀀스/재료 프라이 밍 선택

펌프 세척 시퀀스/재료 프라이밍 선택 레지스터는 펌 프 세척/프라이밍 명령 레지스터(아래의 입력 레지스 터 02 참조)와 함께 사용되어 비활성 펌프를 독립적 으로 프라이밍 또는 세척합니다.

- 펌프를 세척할 경우 1에서 5 사이의 값을 씁니다.
- 색 펌프를 프라이밍할 경우 1에서 30 사이의 값 을 씁니다.
- 촉매 펌프를 프라이밍할 경우 31에서 34 사이의 값을 씁니다.
- 시스템에 여러 개의 건이 있고 촉매 1이 둘 이상의 건에 공통으로 사용될 경우 31이 아닌 값 41~43을 씁니다. [부록 B: 다중 건, page 112를](#page-111-0) 참조하십시오.
- 시스템에 여러 개의 건이 있고 촉매 3이 둘 이상의 건에 공통으로 사용될 경우 33이 아닌 값 51~53을 씁니다. [부록 B: 다중 건, page 112를](#page-111-0) 참조하십시오.

참고: 사용자가 각 펌프에 할당된 재료를 알고 있는 것이 중요합니다. 잘못된 선택은 ProMix PD2K에 서 무시됩니다.

#### 입력 레지스터 02: 펌프 세척/프라이밍 명령

펌프 세척/프라이밍 명령 레지스터는 펌프 세척 시퀀 스/재료 프라이밍 선택 레지스터(입력 레지스터 01 참조)와 함께 사용되어 비활성 펌프를 독립적으로 프 라이밍 또는 세척합니다. 원하는 펌프가 대기 모드여 야 합니다. 해당 펌프 상태 출력 레지스터(출력 레지 스터 01–04 참조)를 읽어 확인하십시오.

펌프 세척 시퀀스/재료 프라이밍 선택 레지스터에 잘 못된 세척 시퀀스 또는 잘못된 재료 번호를 쓴 경우 세척/프라이밍 명령이 무시됩니다. 사용자는 각 펌 프에 할당된 재료를 알고 있어야 합니다. (색/촉매 펌프 맵핑은 색상 변경 키트 지침 매뉴얼 332455를 참조하십시오)

이 레지스터는 특정 재료 호스를 채우거나 세척하는 데도 사용할 수 있습니다.

참고: 2개의 펌프가 현재 혼합 중이고 비활성 펌프에 세척 또는 프라이밍 명령이 전송된 경우 펌프가 시스 템 모드 상태에 영향을 미치지 않고 계속해서 작업 을 수행하여 완료합니다. 혼합 작업이 완료되면 시 스템 상태에 대기 모드가 반영되고 펌프 세척/프라 이밍 작업이 완료됩니다.

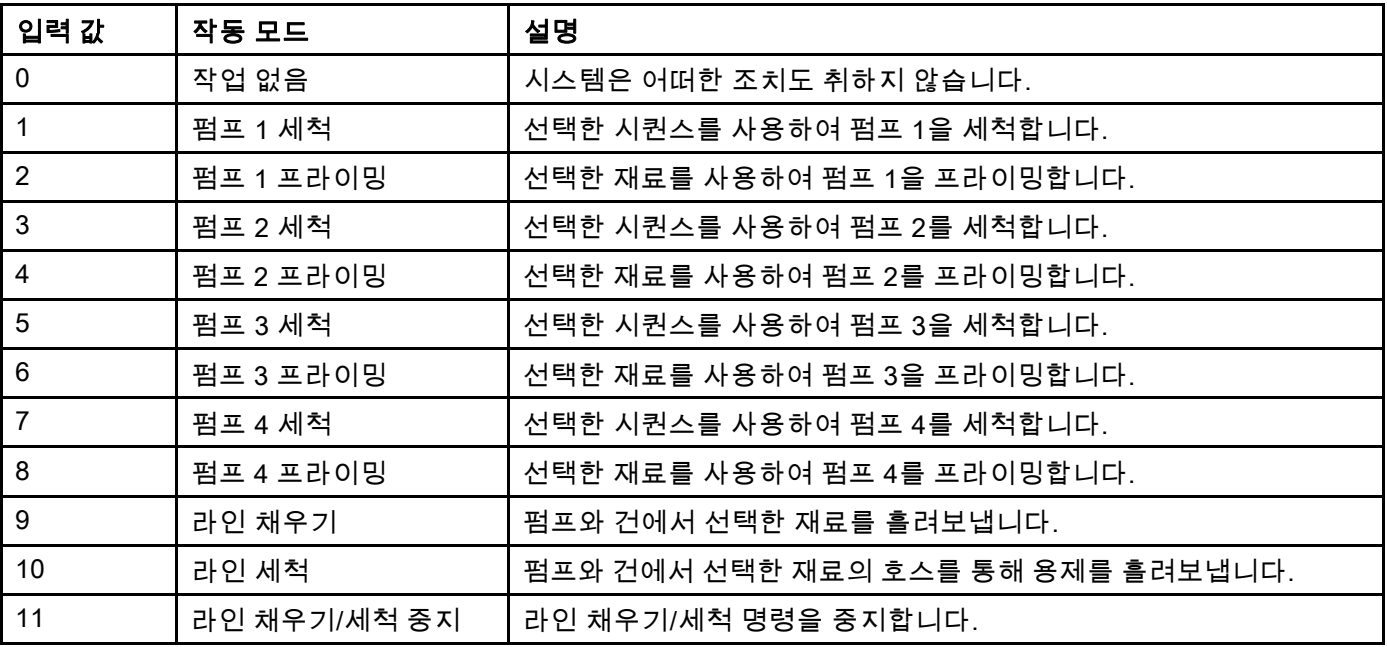
#### 입력 레지스터 03: 혼합(펌프 1) 제어 설정점

혼합 제어 설정점 레지스터는 혼합 유체 제어 설정점 을 설정 및 조정하는 데 사용됩니다. 1K 레시피를 실 행할 때 펌프 1의 유체 제어 설정점으로도 사용됩니 다. 이 레지스터는 언제든지 변경할 수 있으며 시스 템이 즉시 새 설정점에 맞춰 조정됩니다.

- 시스템이 유량 제어에 맞춰 구성되었으면 2K 레 시피의 경우 이 값을 5~1,600cc/분으로 설정하고, 1K 레시피의 경우 이 값을 5~800으로 설정할 수 있습니다. [시스템 화면 4, page 73](#page-72-0)의 유체 제어 를 참조하십시오.
- 시스템이 압력 제어에 맞춰 구성되었으면 이 값을 0과 PSI의 최대 펌프 압력 사이로 설정할 수 있습 니다. [시스템 화면 4, page 73의](#page-72-0) 유체 제어를 참조 하십시오.

참고: 유량 제어는 ADM의 시스템 화면 4를 통해 '네 트워크'로 구성해야 합니다. '이산'으로 설정할 경 우 이 레지스터가 무시되고 설정점 조정이 이산 입 력을 통해 처리됩니다. [아날로그 입력, page 26](#page-25-0)를 참조하십시오.

#### 입력 레지스터 04: 펌프 2 제어 설정점

입력 레지스터 05: 펌프 3 제어 설정점

입력 레지스터 06: 펌프 4 제어 설정점

이러한 레지스터는 사용되지 않습니다.

#### 입력 레지스터 07: 레시피 번호로 이동

레시피 번호로 이동 레지스터는 레시피 변경이 초기 화될 경우 로드할 다음 레시피의 대기열로 사용됩니 다. 0에서 60 사이의 숫자를 이 레지스터에 쓸 수 있 습니다. 그러나 먼저 ADM을 통해 레시피를 활성화 해야만 로드할 수 있습니다. [레시피 화면, page](#page-73-0) [75를](#page-74-0) 참조하십시오.

참고: 이 레지스터에 값을 써도 레시피 변경이 트 리거되지 않습니다. 색 변경 [시퀀스,](#page-44-0) page [45](#page-44-0)를 참 조하십시오.

#### 입력 레지스터 08: 활성 알람 지우기

활성 알람 지우기 레지스터는 시스템이 작업을 재개 할 수 있도록 원격으로 알람을 확인하는 데 사용됩 니다. 알람 조건이 완화되었는지 확인하십시오. 이 레지스터에 1에 값을 써서 가장 최근의 활성 알람을 확인합니다. 둘 이상의 알람이 현재 활성화된 경우 가장 최근 알람만 확인됩니다. 남아 있는 활성 알 람을 지우려면 쓰기를 반복 수행해야 합니다. 그림 9를 참조하십시오.

(알람 지우기에 대한 자세한 내용은 [시스템](#page-92-0) 오류, page [94](#page-93-0)에서 확인하십시 오.)

참고: 이 레지스터는 ProMix PD2K에서 폴링되지 않 습니다. 알람은 이 레지스터에 값 '1'을 쓴 경우에만 지워집니다. 실수로 알람을 지우는 것을 방지하기 위 해 그 외에는 항상 0을 써서 이 레지스터를 자동으로 재설정하는 것이 좋습니다.\*

#### 입력 레지스터 09: 작업 완료

작업 완료 레지스터는 현재 작업을 원격으로 기록 하는 데 사용됩니다. 레지스터에 '1'을 써서 ProMix PD2K에 작업 완료 플래그를 지정하라는 명령을 전송 합니다.

(작업 로그 및 작업 완료에 대한 자세한 내용은 [사용량](#page-66-0) 화면, page [68](#page-67-0)에서 확인하십시오.)

참고: 이 레지스터는 ProMix PD2K에서 폴링되지 않 습니다. 작업은 이 레지스터에 값 '1'을 쓴 경우에만 기록됩니다. 실수로 알람을 기록하는 것을 방지하 기 위해 그 외에는 항상 0을 써서 이 레지스터를 자동 으로 재설정하는 것이 좋습니다.\*

\* '0'으로 재설정하기 전에 PD2K가 처리되도록 최소 500msec 이상 기다리는 것이 좋습니다.

#### 입력 레지스터 10: 건 1 트리거

건 1 트리거 레지스터는 자동 스프레이 장치가 트리 거된 경우 ProMix PD2K에 신호를 전송하는 데 사용 됩니다. 이 신호는 스프레이 장치가 트리거될 때마 다 전송되어야 합니다. 이 레지스터의 상태는 알람 기능에 대한 타이밍을 제공할 뿐 아니라 유량 제어 알고리즘을 구동합니다.

참고: 건 트리거가 활성화된 경우 언제든 스프레이 장치가 트리거되면 이 신호가 전송되어야 합니다. 이 신호가 없으면 유량 제어 기능이 작동하지 않습니다.

- 건이 트리거되었다는 신호를 전송하려면 값 '1' 을 씁니다.
- 건이 트리거되지 않았다는 신호를 전송하려면 값 '0'을 씁니다.

참고: 이 레지스터는 ADM의 시스템 화면 4를 통해 건 트리거를 '네트워크'로 설정한 경우에만 사용됩 는 느니? Le 니스 TI스 노 들으는 OT 제는 제 O Li<br>니다. '이산'으로 설정할 경우 이 레지스터가 무시 되고 건 트리거가 이산 입력을 통해 처리됩니다. .<br>[디지털 입력, page 26](#page-25-0)를 참조하십시오. *참고: 유링* 제어에는 타이밍이 매우 중요하므로 Graco에서는 사 용자가 대기 시간 영향을 최소화하기 위해 이산 입력 을 제공할 것을 권장합니다.

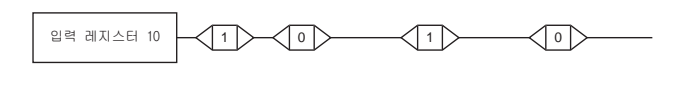

ᶨٻ䏬⫠ᶤٻ㢨ٻ㐔䝬 . . . . . . . . . . . . . . . . . 1. . . . . . . . . . . . . . . . 1

ProMix PD2K 건<br>트리거 상태

Figure 14 건 트리거 타이밍(네트워크 및 이산 신 호 표시)

#### 입력 레지스터 11: 건 2 트리거

#### 입력 레지스터 12: 건 3 트리거

이러한 레지스터는 다중 건이 활성화된 경우에만 사용 됩니다. [부록 B: 다중 건, page 112를](#page-111-0) 참조하십시오.

#### 입력 레지스터 13: 건 4 트리거

이 레지스터는 사용되지 않습니다.

#### 입력 레지스터 14–21: DCS 명령 구조

[동적 명령 설명, page 49](#page-48-0)를 참조하십시오.

# <span id="page-37-0"></span>네트워크 입력 데이터 맵(쓰기/읽기)

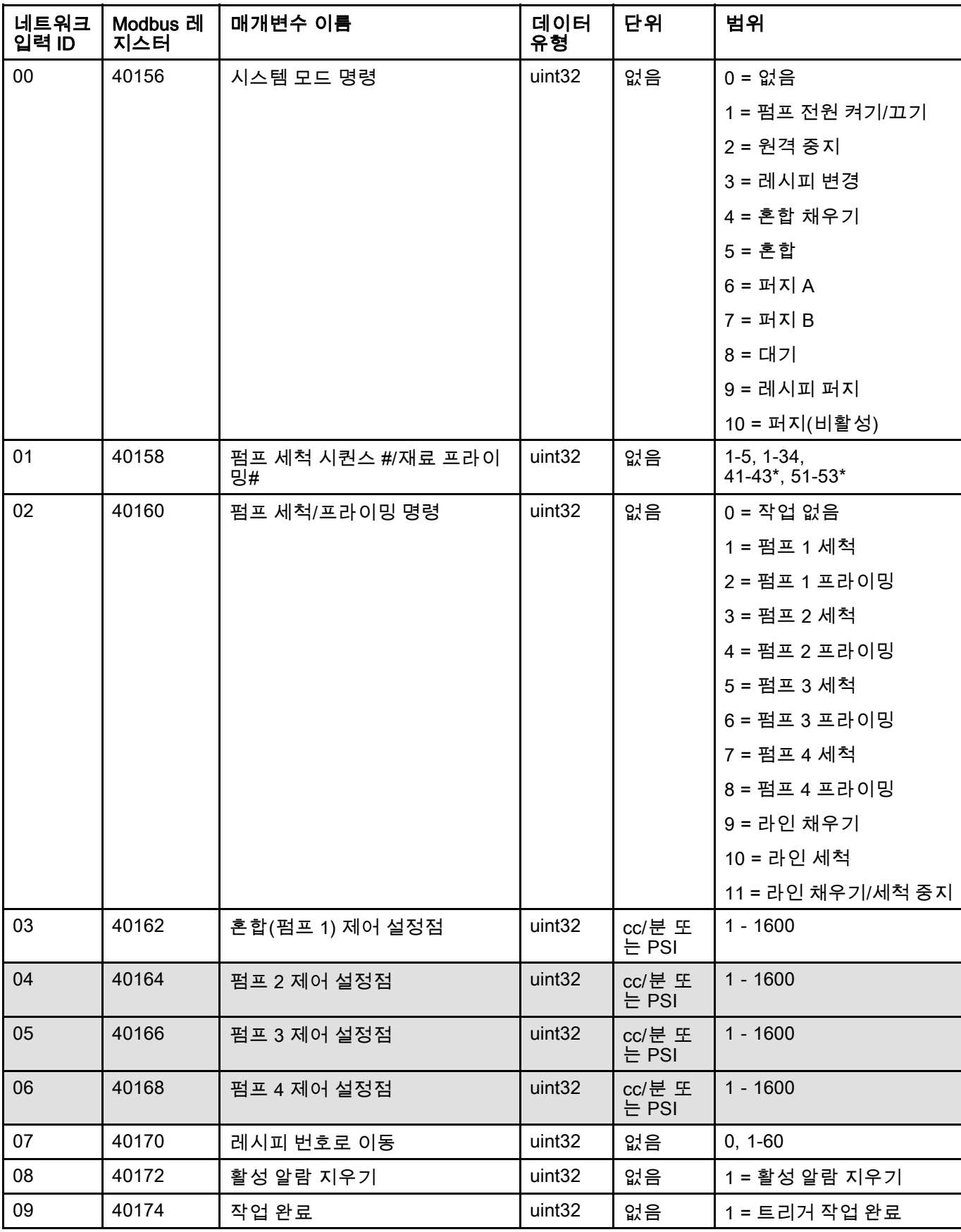

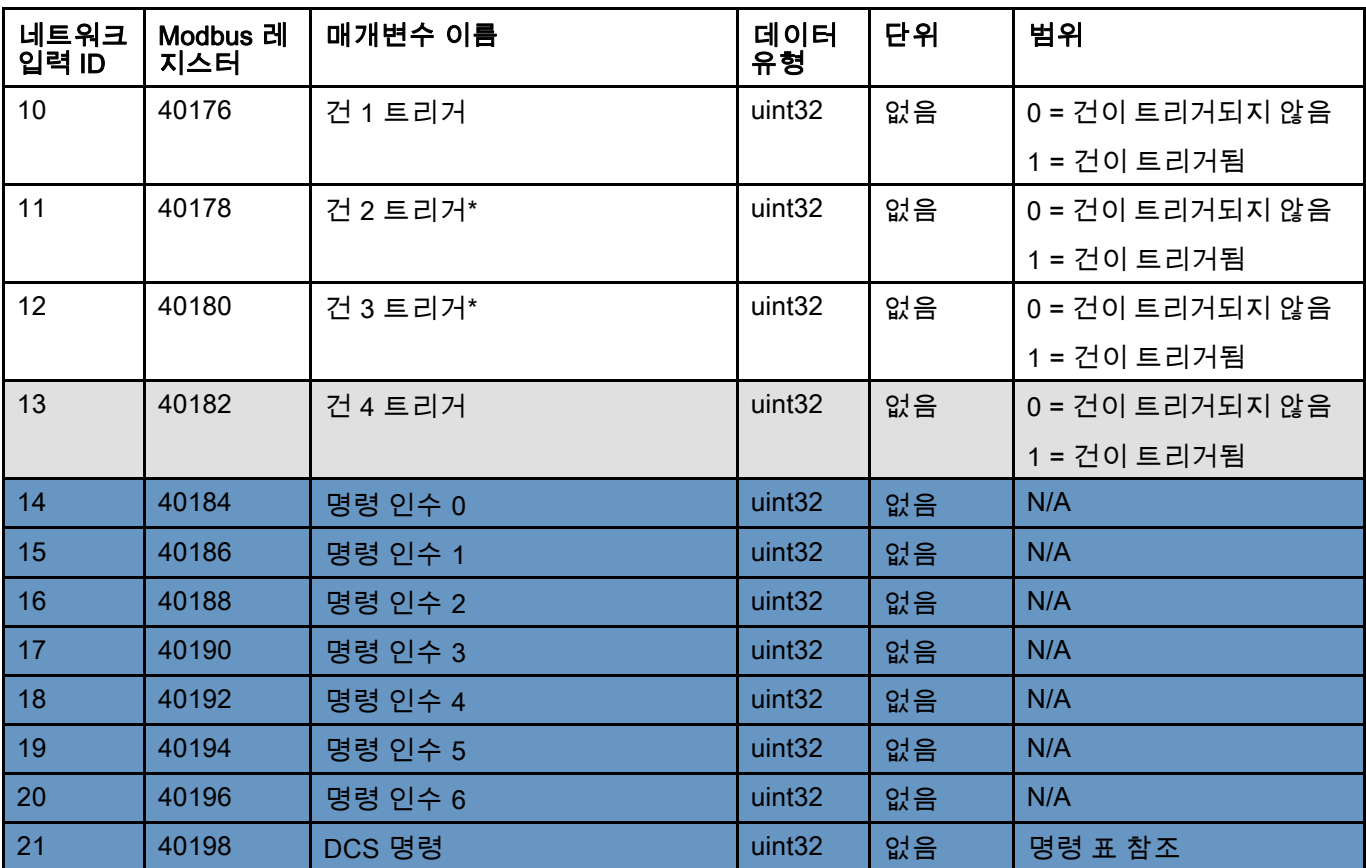

이러한 레지스터는 사용되지 않습니다.  $\qquad \qquad \qquad \qquad \qquad \qquad \qquad$ DCS 레지스터

\* 다중 건이 활성화된 경우에만 사용됩니다.

# 작동 유량 차트

## 퍼지 모드 시퀀스

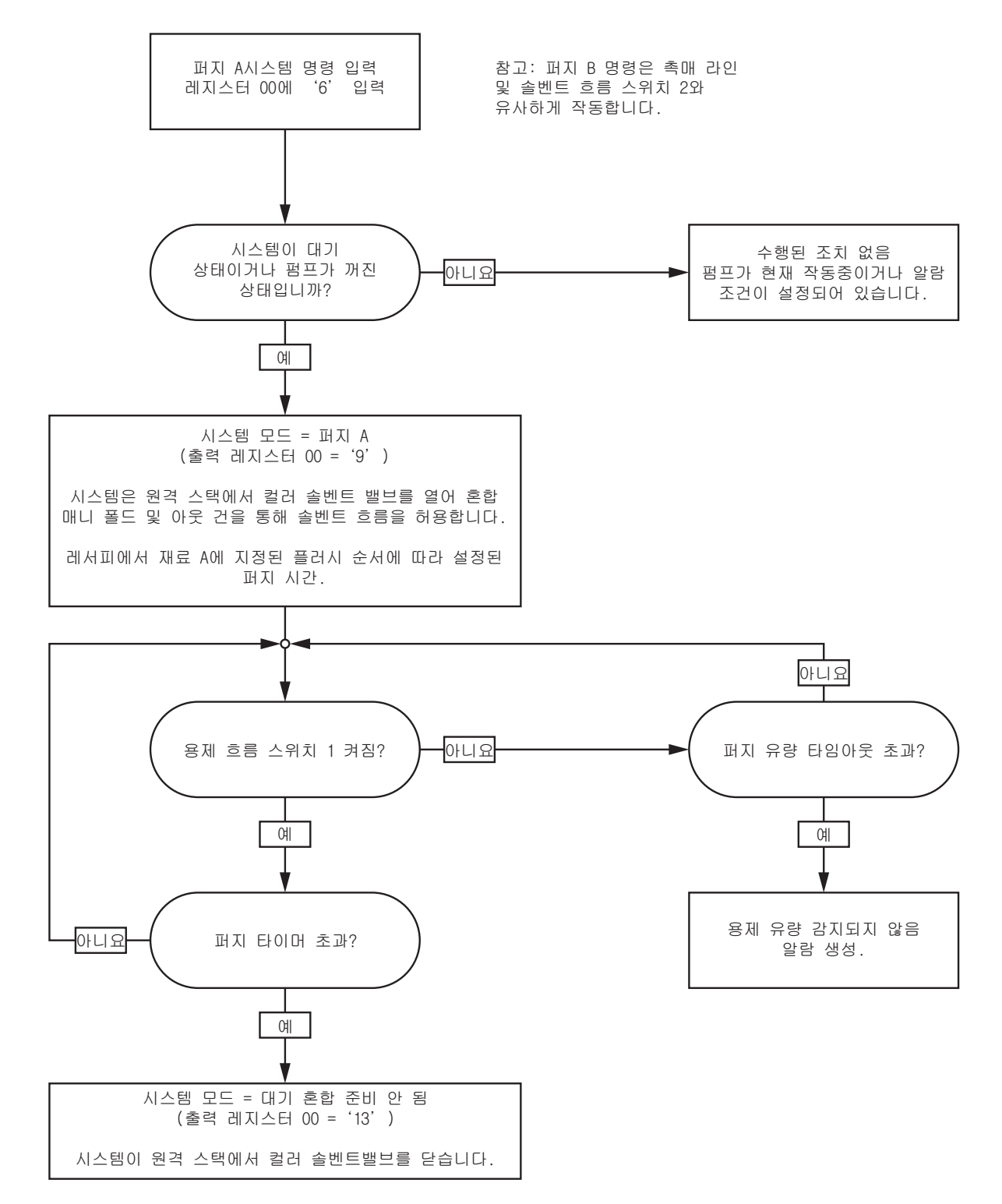

#### 퍼지 레시피 시퀀스

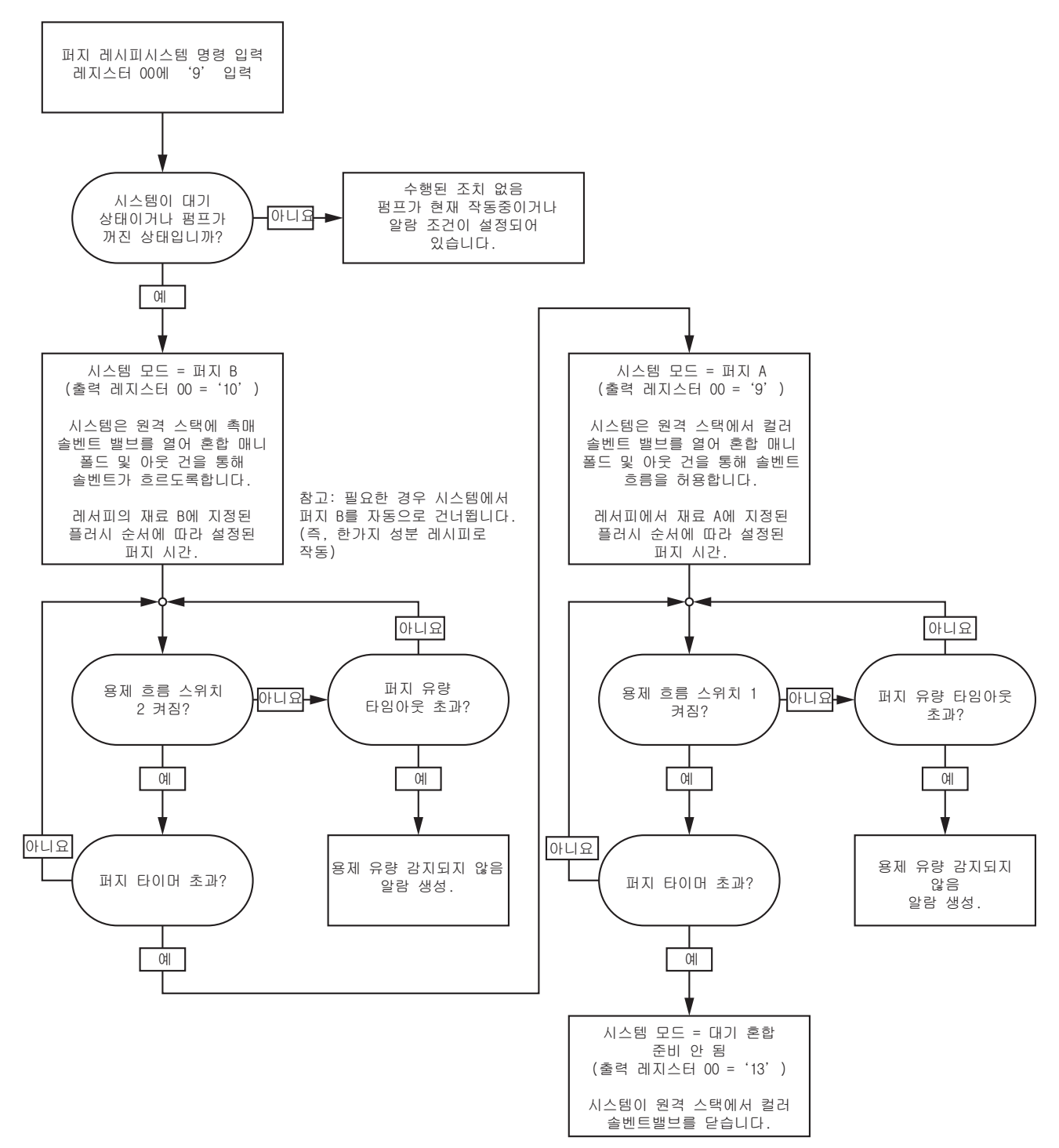

# 퍼지(비활성) 시퀀스

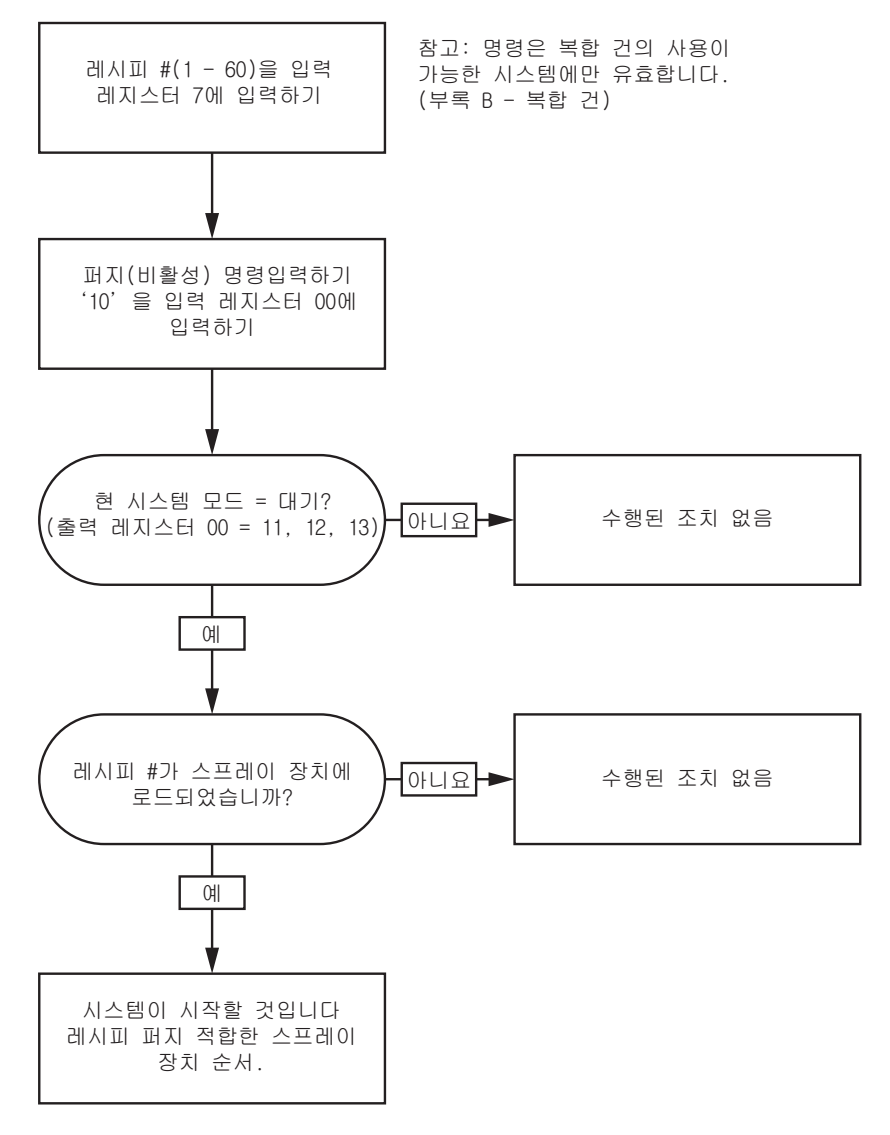

#### 비활성 펌프 세척 및 프라이밍 시퀀스

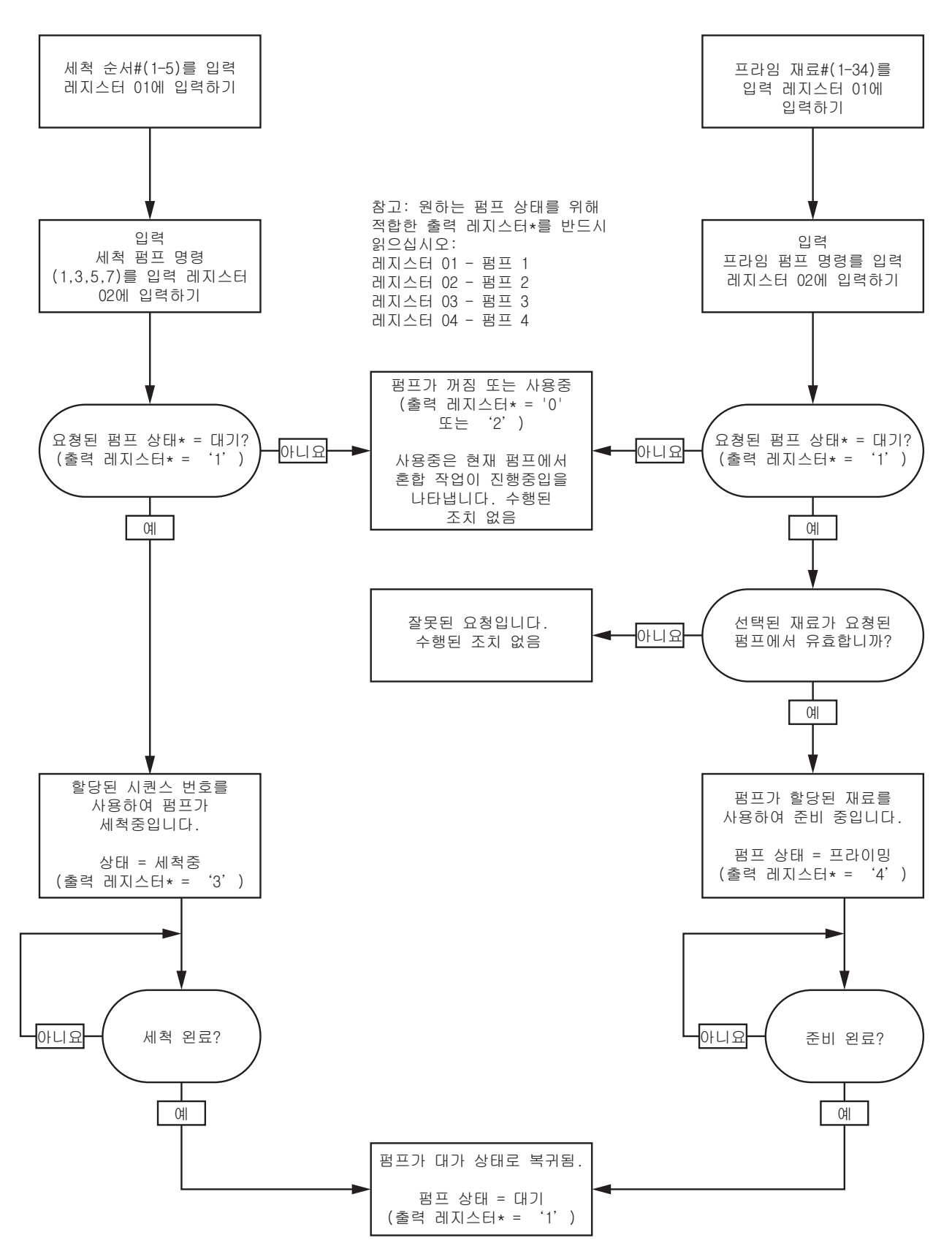

## 라인 채우기 및 세척 시퀀스

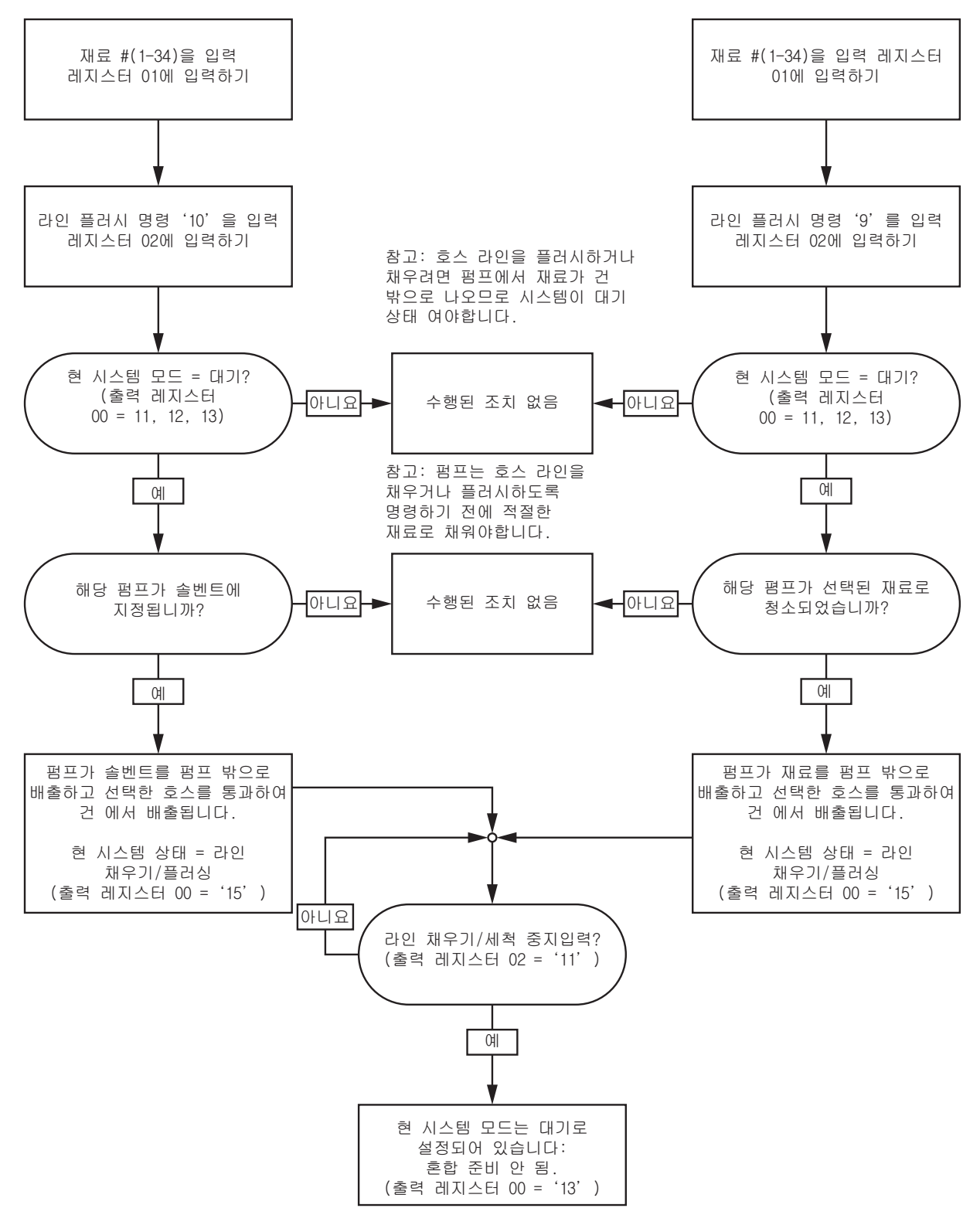

<span id="page-44-0"></span>색 변경 시퀀스

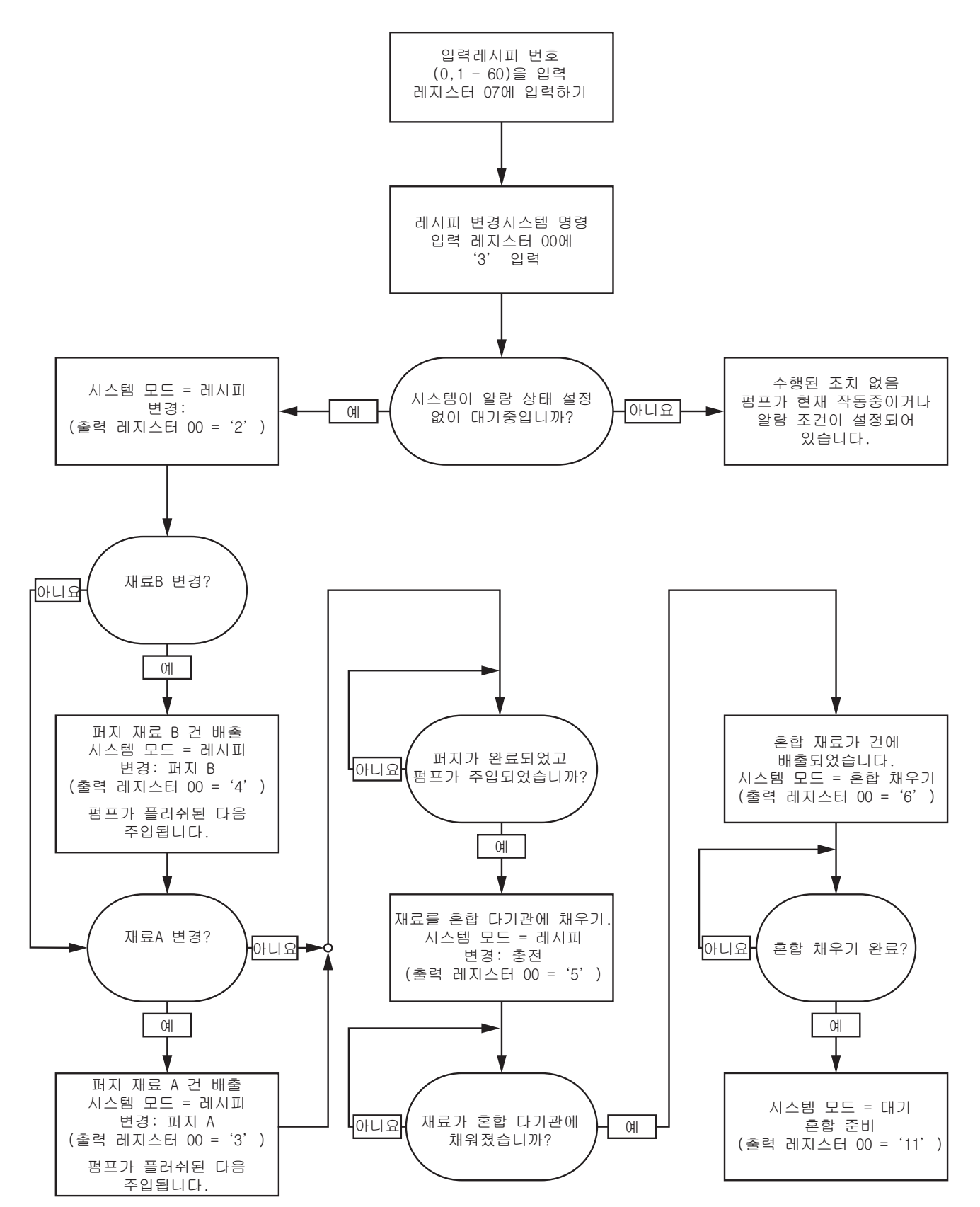

없습니다.

## 레시피 변경 알람 복구 시퀀스

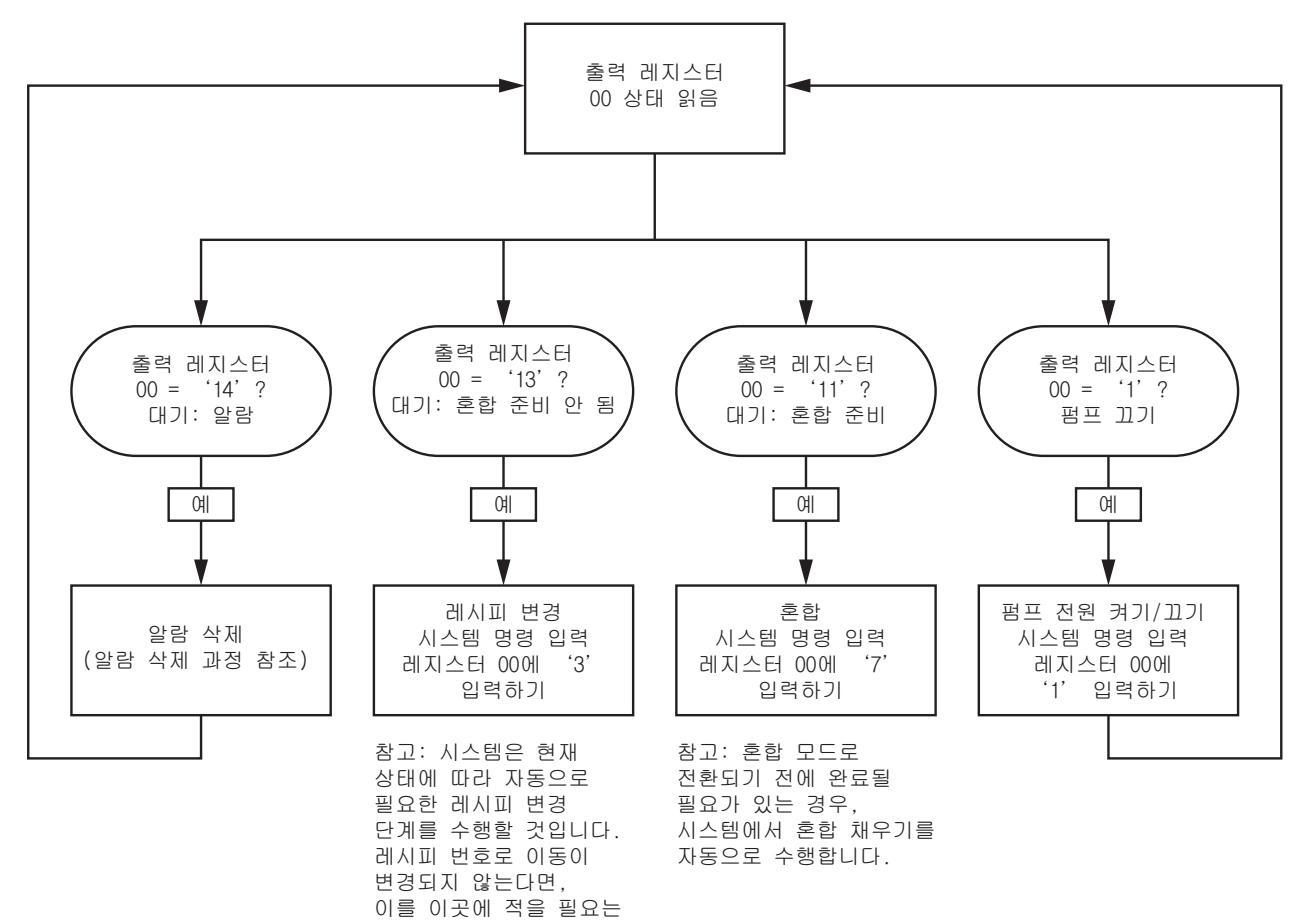

## 혼합 시퀀스

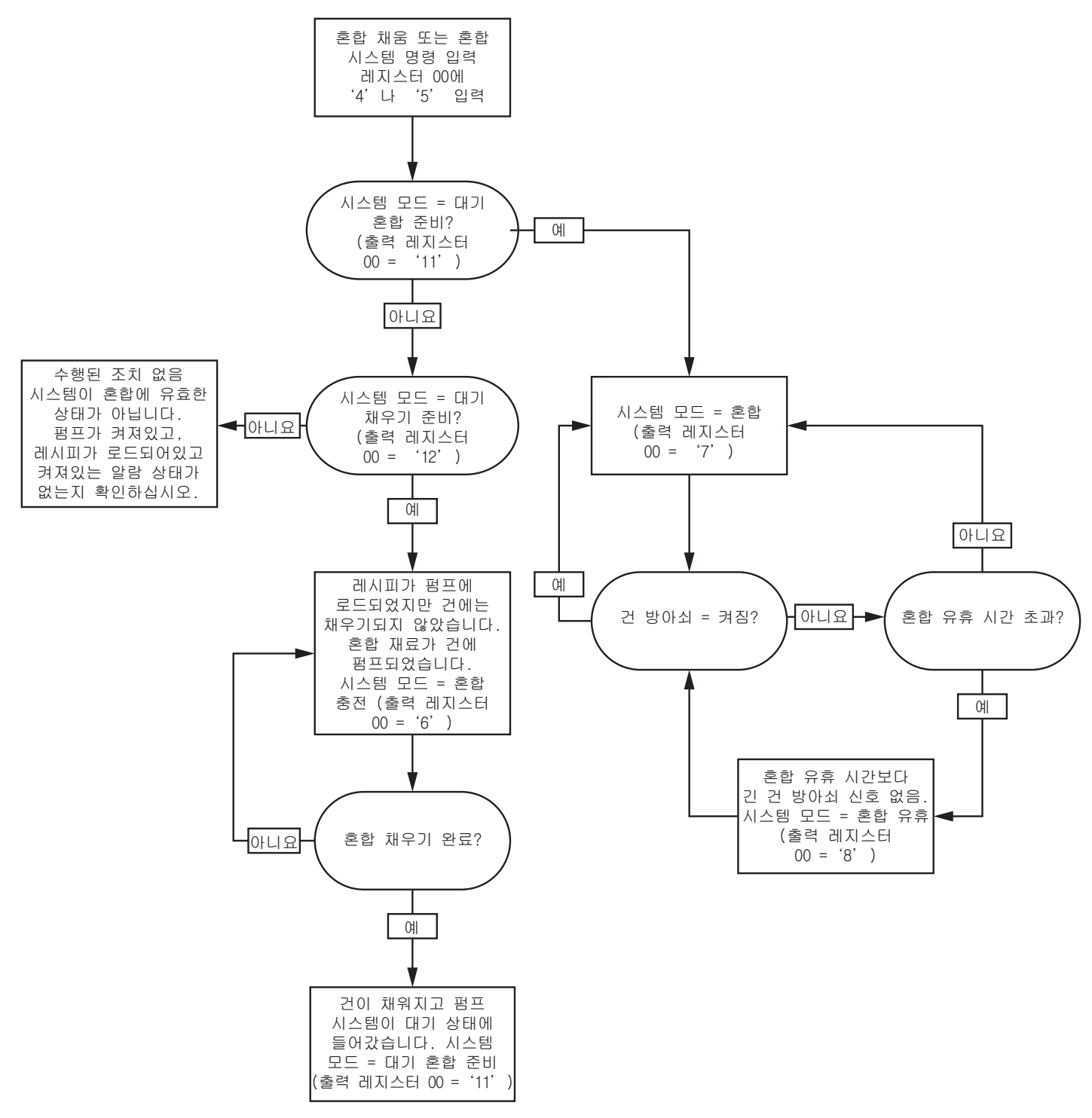

## 알람 지우기 시퀀스

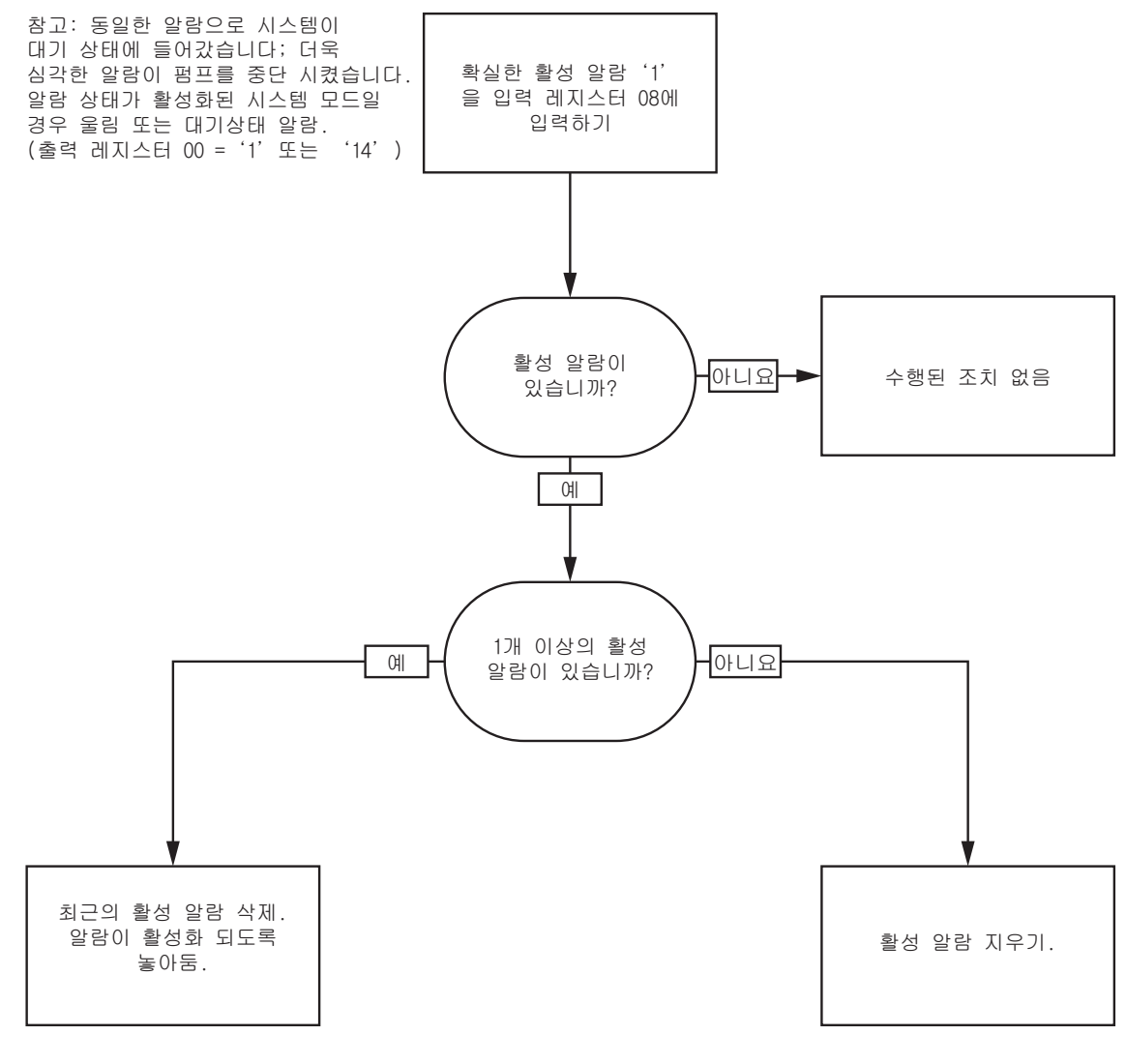

참고: 1개 이상의 활성 알람이나 편차가 있는 경우 반복된 '1'을 입력 레지스터 08에 기록하는 굿이 각각 요구됩니다.

# <span id="page-48-0"></span>네트워크 통신 - 동적 명령 구조(DCS)

## 동적 명령 설명

동적 명령 구조(DCS)는 1) 어떤 형태의 인수를 필요로 하는 데이터에 액세스하거나 2) 여러 레지스터를 필요로 하는 데이터를 통합하는 데 사용됩니다. DCS는 정적 네트워크 통신 입력 및 출력 레지스터 세트를 사용합니다 ( [네트워크 입력 데이터 맵\(쓰기/읽기\), page 38](#page-37-0) 및 [네트워크 출력 데이터 맵\(읽기 전용\), page 32](#page-31-0). 참조).

다음 DCS 시퀀스를 사용하십시오.

- 1. INPUT REGISTERS 14-20에 적절한 명령 인수를 씁니다. 이러한 명령은 순차적으로 쓰거나 한 번에 전송할 수 있습니다.
- 2. 모든 인수가 전달되었으면 INPUT REGISTER 21에 명령 ID를 씁니다.
- 3. ProMix PD2K가 OUTPUT REGISTER 28에 2(확인)를 써서 유효한 명령에 응답합니다.
- 4. ProMix PD2K가 OUTPUT REGISTERS 29-36에 적절한 반환 값을 씁니다.

ProMix PD2K 입력(PLC 출력)

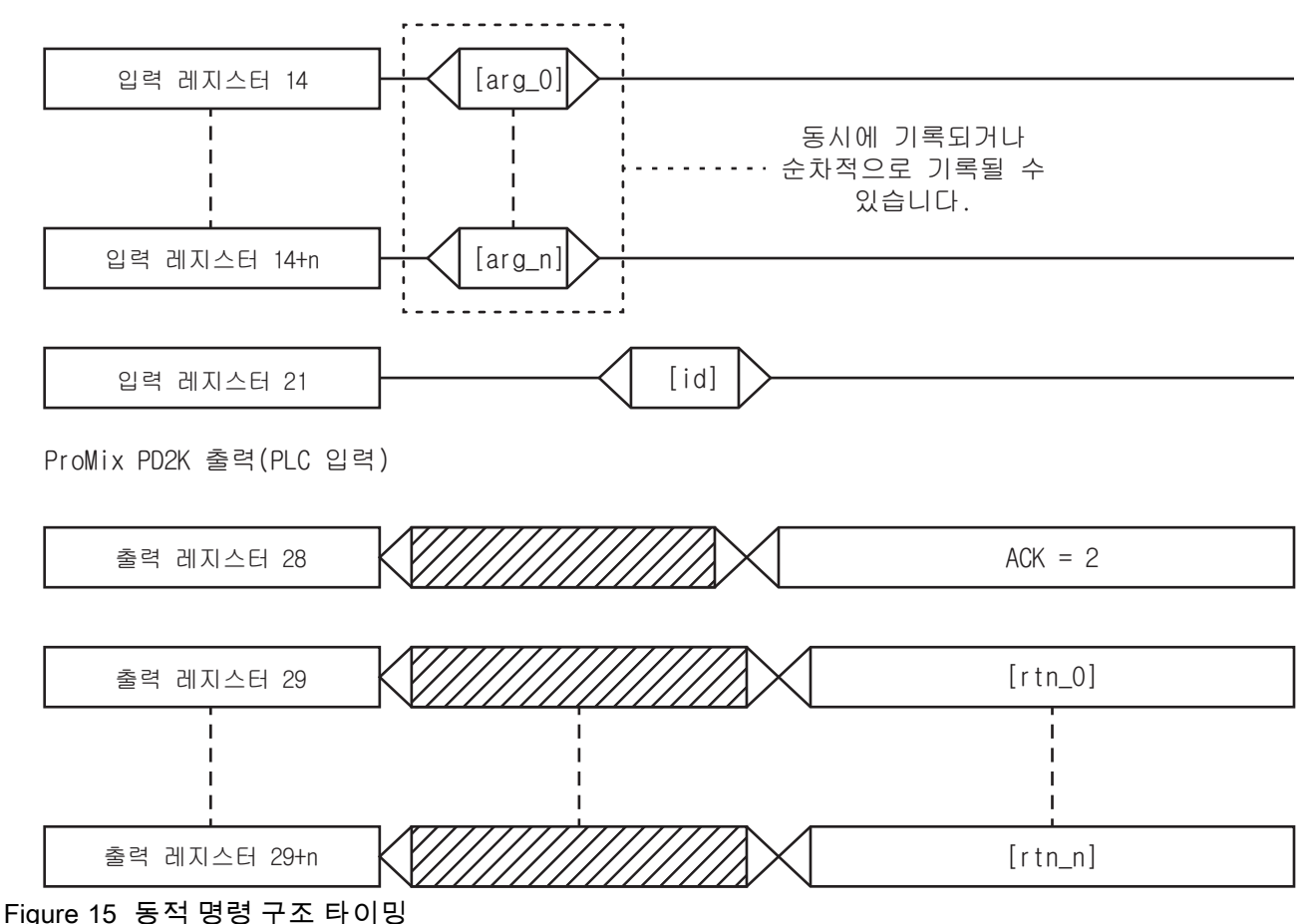

## DCS 명령 목록

#### Table 5 명령 ID가 있는 동적 명령

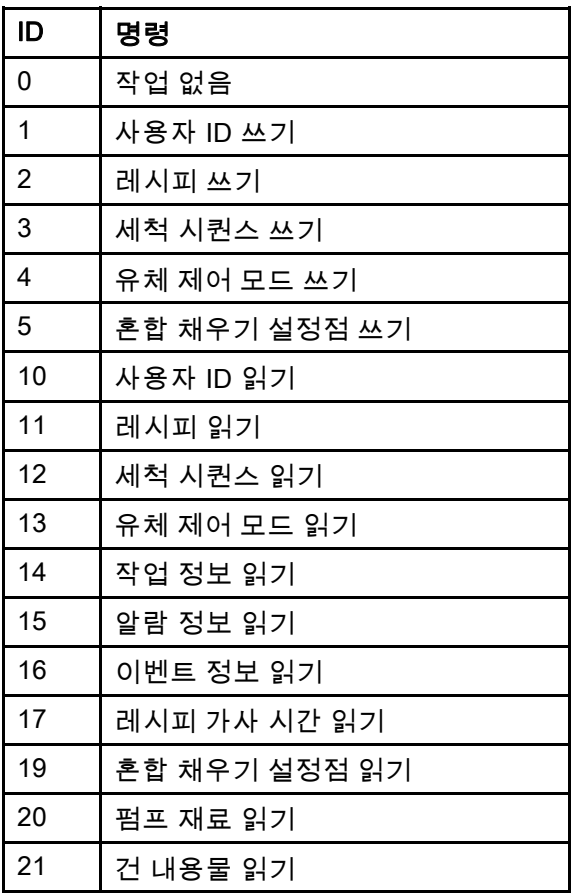

## 사용자 ID 쓰기

사용자 ID 명령을 통해 사용자는 사용자 ID를 작업 로그에 할당할 수 있습니다. 작업 로그 및 사용자 ID에 대한 자세한 내용은 [사용량 화면, page](#page-66-0) [68](#page-67-0)에서 확인하십시오. 사용자 ID는 최대 10자의 ASCII 문자일 수 있으며 3개의 ASCII 문자 Little Endian 세그먼트로 패키징됩니다. 반환 레지스터가 수신된 인수를 반복합니다.

참고: 사용자 ID 문자열은 null 문자로 끝나야 합니다.

예: ProMix PD2K에 사용자 ID 'John Doe'를 씁니다.

| DCS 레지스터 | 매개변수 설명                | 데이터<br>유형          | 단위 | 값                                      | 범위       |
|----------|------------------------|--------------------|----|----------------------------------------|----------|
| DCS 명령   | 사용자 ID 쓰기              | uint <sub>32</sub> | 없음 | 1                                      | $0 - 21$ |
| 인수 0     | 사용자 ID 문자 [3:0](ASCII) | uint32             | 없음 | $0x6E686F4A = [ln],$<br>'h', 'o', 'J'] | N/A      |
| 인수 1     | 사용자 ID 문자 [7:4](ASCII) | uint <sub>32</sub> | 없음 | $0x656F4420 = [e',$<br>'o', 'D', ' ']  | N/A      |
| 인수 2     | 사용자 ID 문자 [9:8](ASCII) | uint <sub>32</sub> | 없음 | $0x0 = [null]$                         | N/A      |
|          |                        |                    |    |                                        |          |
| 확인       | 명령 확인됨                 | uint32             | 없음 | $2 = ACK$                              | $0 - 4$  |
| 0 반환     | 사용자 ID 문자 [3:0](ASCII) | uint32             | 없음 | 0x6E686F4A                             | N/A      |
| 1 반환     | 사용자 ID 문자 [7:4](ASCII) | uint <sub>32</sub> | 없음 | 0x656F4420                             | N/A      |
| 2 반환     | 사용자 ID 문자 [9:8](ASCII) | uint32             | 없음 | 0x0                                    | N/A      |

## 레시피 쓰기

레시피 쓰기 명령을 통해 사용자는 전체 레시피를 원격으로 구성할 수 있습니다. 레시피 및 레시피 매개변수에 대한 자세한 내용은 [레시피 화면, page](#page-73-0) [75](#page-74-0)에서 확인하십시오. 반환 레지스터가 수신된 인수를 반복합니다.

참고: 먼저 ADM을 통해 레시피를 활성화해야 혼합을 위해 로드할 수 있습니다.

 $M:$  색 = 2, 촉매 = 1, 색 세척 시퀀스 = 2, 촉매 세척 시퀀스 = 3, 혼합 비율 설정점 = 1.50:1, 가사 시간 = 10분 의 레시피 6 구성.

| DCS 레지스터                 | 매개변수 설명     | 데이터<br>유형          | 단위 | 값              | 범위           |  |
|--------------------------|-------------|--------------------|----|----------------|--------------|--|
| DCS 명령                   | 레시피 쓰기      | uint32             | 없음 | $\overline{2}$ | $0 - 21$     |  |
| 인수 0                     | 레시피 번호      | uint32             | 없음 | 6              | $0 - 60$     |  |
| 인수 1                     | 재료 A        | uint <sub>32</sub> | 없음 | $\overline{2}$ | $0 - 30$     |  |
| 인수 2                     | 재료 B        | uint32             | 없음 | 31             | $0, 31 - 34$ |  |
| 인수 3                     | 재료 A 세척 시퀀스 | uint <sub>32</sub> | 없음 | $\overline{2}$ | $1 - 5$      |  |
| 인수 4                     | 재료 B 세척 시퀀스 | uint32             | 없음 | 3              | $1 - 5$      |  |
| 인수 5                     | 혼합 비율 설정점   | uint32             | 없음 | $150 = 1.50:1$ | $0 - 5000$   |  |
| 인수 6                     | 가사 시간 설정점   | uint32             | 분  | 10             | $0 - 999$    |  |
|                          |             |                    |    |                |              |  |
| 확인                       | 명령 확인됨      | uint32             | 없음 | $2 = ACK$      | $0 - 4$      |  |
| 0 반환                     | 레시피 번호      | uint32             | 없음 | 6              | $0 - 60$     |  |
| 1 반환                     | 재료 A        | uint <sub>32</sub> | 없음 | $\overline{2}$ | $0 - 30$     |  |
| 2 반환                     | 재료 B        | uint <sub>32</sub> | 없음 | 31             | $0, 31 - 34$ |  |
| 3 반환                     | 재료 A 세척 시퀀스 | uint32             | 없음 | $\overline{2}$ | $1 - 5$      |  |
| 4 반환                     | 재료 B 세척 시퀀스 | uint <sub>32</sub> | 없음 | 3              | $1 - 5$      |  |
| 5 반환                     | 혼합 비율 설정점   | uint32             | 없음 | 150            | $0 - 5000$   |  |
| 6 반환                     | 가사 시간 설정점   | uint <sub>32</sub> | 분  | 10             | $0 - 999$    |  |
| 7 반환                     | 레시피 건 할당*   | uint <sub>32</sub> | 없음 | $\mathbf{1}$   | $1 - 3$      |  |
| * 다중 건이 활성화된 경우에만 사용됩니다. |             |                    |    |                |              |  |

#### 세척 시퀀스 쓰기

세척 시퀀스 쓰기 명령을 통해 사용자는 전체 세척 시퀀스를 원격으로 구성할 수 있습니다. 세척 시퀀스 매개변수에 대한 자세한 내용은 [세척 화면, page 77](#page-76-0)에서 확인하십시오. 반환 레지스터가 수신된 인수를 반복합니다.

예: 건 퍼지 시간 <sup>=</sup> 10초, 최초 세척 볼륨 <sup>=</sup> 125cc, 마지막 세척 볼륨 <sup>=</sup> 250cc, 세척 사이클 <sup>=</sup> 1, 사이클당 행정 <sup>=</sup> 2의 세척 시퀀스 4 구성

| DCS 레지스터 | 매개변수 설명      | 데이터<br>유형          | 단위 | 값              | 범위         |
|----------|--------------|--------------------|----|----------------|------------|
| DCS 명령   | 세척 시퀀스 쓰기    | uint <sub>32</sub> | 없음 | 3              | $0 - 21$   |
| 인수 0     | 세척 시퀀스 #     | uint32             | 없음 | 4              | $1 - 5$    |
| 인수 1     | 건 퍼지 시간      | uint <sub>32</sub> | 없음 | 10             | $0 - 999$  |
| 인수 2     | 최초 세척 볼륨     | uint32             | 없음 | 125            | $0 - 9999$ |
| 인수 3     | 마지막 세척 볼륨    | uint32             | 없음 | 250            | $0 - 9999$ |
| 인수 4     | # 세척 사이클     | uint32             | 없음 | 1              | $0 - 99$   |
| 인수 5     | 세척 사이클당 행정 수 | uint32             | 없음 | $\overline{2}$ | $0 - 99$   |
|          |              |                    |    |                |            |
| 확인       | 명령 확인됨       | uint <sub>32</sub> | 없음 | $2 = ACK$      | $0 - 4$    |
| 0 반환     | 세척 시퀀스 #     | uint <sub>32</sub> | 없음 | 4              | $1 - 5$    |
| 1 반환     | 건 퍼지 시간      | uint32             | 초  | 10             | $0 - 999$  |
| 2 반환     | 최초 세척 볼륨     | uint <sub>32</sub> | СC | 125            | $0 - 9999$ |
| 3 반환     | 마지막 세척 볼륨    | uint32             | cc | 250            | $0 - 9999$ |
| 4 반환     | # 세척 사이클     | uint <sub>32</sub> | 없음 | 1              | $0 - 99$   |
| 5 반환     | 세척 사이클당 행정 수 | uint <sub>32</sub> | 없음 | $\overline{2}$ | $0 - 99$   |

#### 유체 제어 모드 쓰기

유체 제어 모드 쓰기 명령을 통해 사용자는 '유량'과 '압력' 사이에서 원격으로 유체 제어를 변경할 수 있습니다. 유체 제 어 모드에 대한 자세한 내용은 [시스템 화면 4, page 73](#page-72-0)에서 확인하십시오. 반환 레지스터가 수신된 인수를 반복합니다.

참고: 유체 제어 모드는 시스템이 대기 모드이거나 펌프의 전원이 꺼졌을 때만 변경해야 합니다. 혼합 작업 중에 는 유체 제어 모드를 변경하지 마십시오.

예: 유량 제어 모드로 변경합니다.

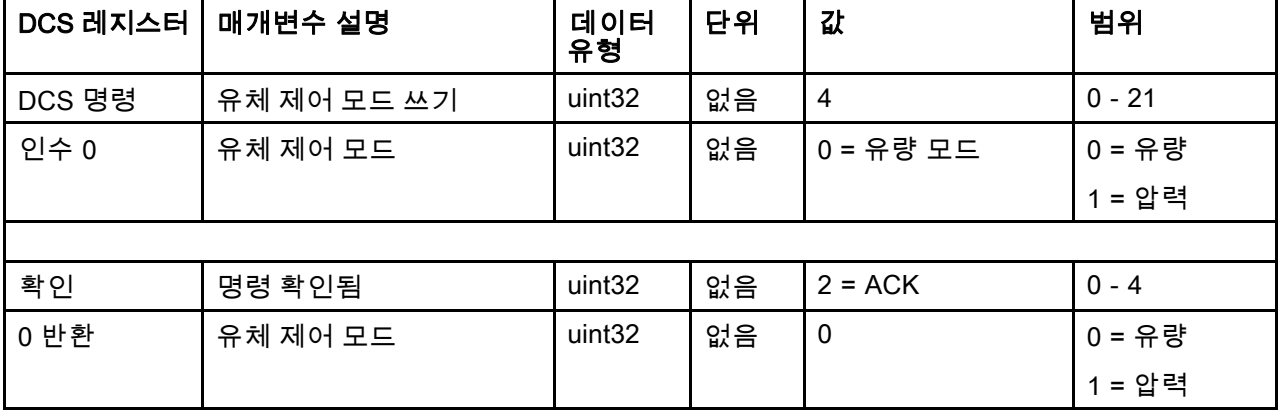

## 혼합 채우기 설정점 쓰기

혼합 채우기 설정점 쓰기 명령을 사용하면 대체 제어 설정점을 지정하여 라인에 혼합 재료를 채우는 데 소요되 는 시간을 줄일 수 있습니다. 혼합 채우기 설정점에 대한 자세한 내용은 [시스템 화면 4, page 73](#page-72-0)에서 확인하십 시오. 반환 레지스터가 수신된 인수를 반복합니다.

참고: 혼합 채우기 설정점 단위는 선택한 시스템의 유체 제어 모드에 따라 다릅니다. 유체 제어 모드가 '유량'이면 단 위는 cc/분이 됩니다. 유체 제어 모드가 '압력'이면 단위는 PSI가 됩니다. 값이 0이면 이 설정점이 무시됩니다.

예: 유량 제어 시스템을 혼합 채우기 설정점 300cc/분으로 구성

| DCS 레지스터 | 매개변수 설명       | 데이터<br>유형 | 단위                | 값         | 범위                                                          |
|----------|---------------|-----------|-------------------|-----------|-------------------------------------------------------------|
| DCS 명령   | 혼합 채우기 설정점 쓰기 | uint32    | 없음                | 5         | $0 - 21$                                                    |
| 인수 0     | 혼합 채우기 설정점    | uint32    | cc/분<br>또는<br>PSI | 300       | $1~1600$ (cc/m-<br>in)<br>$1 - 1500$ (PSI)<br>0 = 비활성화<br>됨 |
|          |               |           |                   |           |                                                             |
| 확인       | 명령 확인됨        | uint32    | 없음                | $2 = ACK$ | $0 - 4$                                                     |
| 0 반환     | 혼합 채우기 설정점    | uint32    | cc/분<br>또는<br>PSI | 300       | $1~1600$ (cc/m-<br>in)<br>$1~1500$ (PSI)<br>0 = 비활성화<br>됨   |

## 사용자 ID 읽기

사용자 ID 읽기 명령은 현재 사용자 ID를 다시 읽습니다. 작업 로그 및 사용자 ID에 대한 자세한 내용은 [사용량 화면, page](#page-66-0) [68](#page-67-0)에서 확인하십시오. 사용자 ID는 최대 10자의 ASCII 문자일 수 있으며 3개의 ASCII 문자 Little Endian 세그먼트로 패키징됩니다. 인수는 필요하지 않습니다.

예: 현재 'John Doe'인 사용자 ID를 읽습니다.

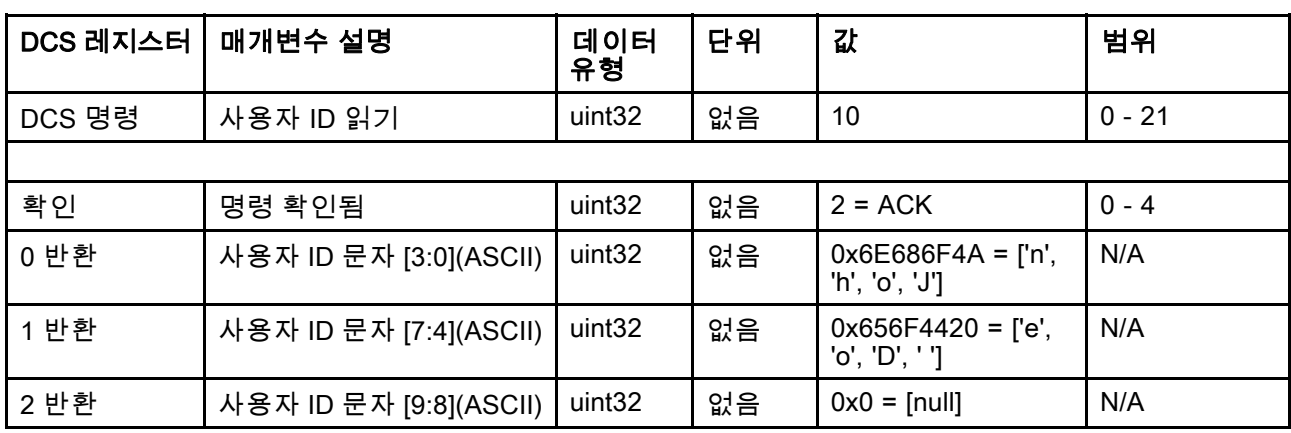

## 레시피 읽기

레시피 읽기 명령은 원하는 레시피 번호에 대해 구성된 모든 레시피 매개변수를 반환합니다. 읽을 레시피의 번호 는 유일한 인수입니다.

예: 색 <sup>=</sup> 3, 촉매 <sup>=</sup> 2(32), 색 세척 시퀀스 <sup>=</sup> 1, 촉매 세척 시퀀스 <sup>=</sup> 4, 혼합 비율 설정점 <sup>=</sup> 3.25:1 및 가사 시간 <sup>=</sup> 35분으 로 현재 구성되어 있는 레시피 5 데이터를 읽습니다.

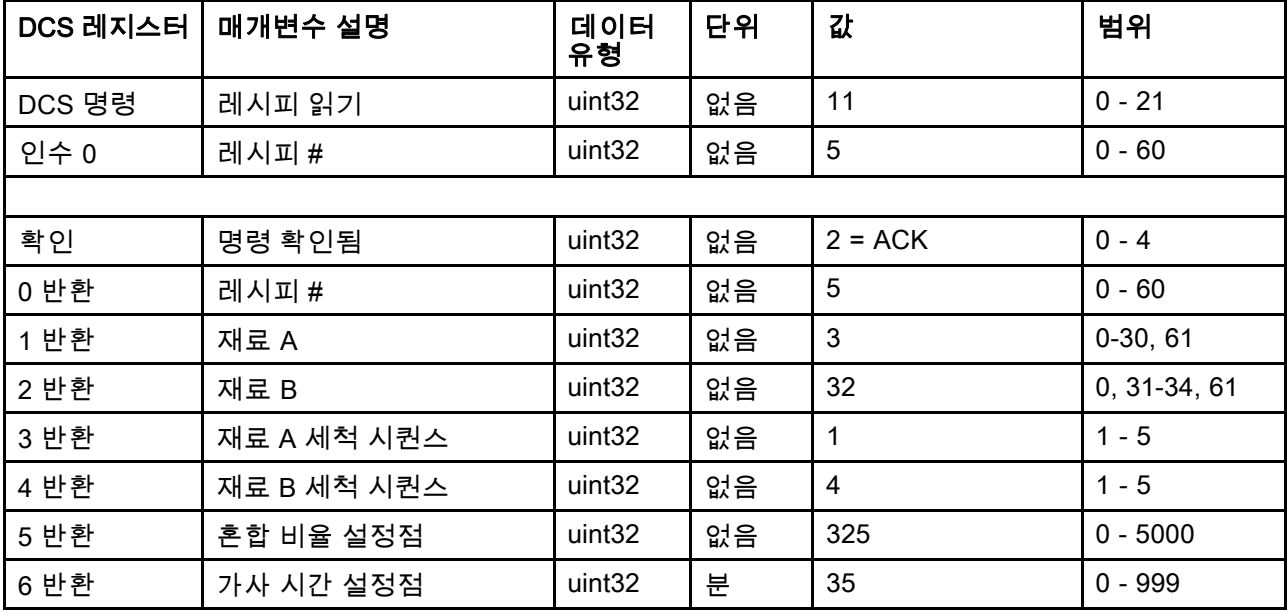

#### 세척 시퀀스 읽기

세척 시퀀스 읽기 명령은 원하는 세척 시퀀스에 대해 구성된 모든 매개변수를 반환합니다. 읽을 세척 시퀀스 의 번호는 유일한 인수입니다.

예: 건 퍼지 시간 <sup>=</sup> 20초, 최초 세척 볼륨 <sup>=</sup> 0cc, 마지막 세척 볼륨 <sup>=</sup> 500cc, 세척 사이클 <sup>=</sup> 2, 사이클당 행정 <sup>=</sup> 1로 현재 구성되어 있는 세척 시퀀스 1을 읽습니다.

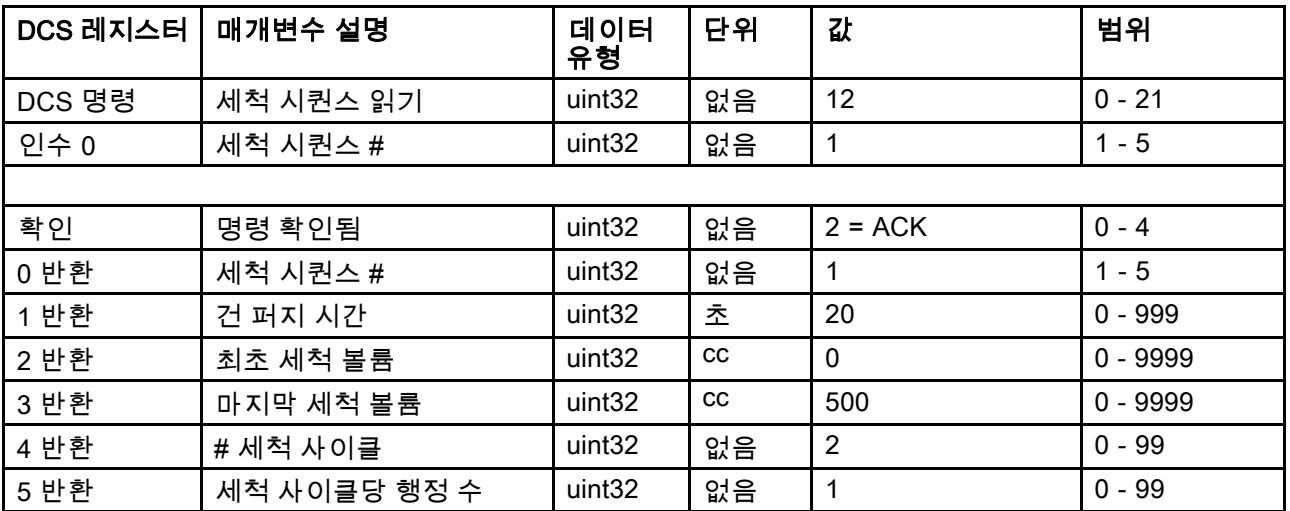

## 유체 제어 모드 읽기

실제 유체 제어 모드 명령은 현재 작동 중인 시스템의 현재 유체 제어 모드를 읽는 데 사용됩니다. 인수는 필 요하지 않습니다.

예: 현재 압력 모드로 설정된 유체 제어 읽기

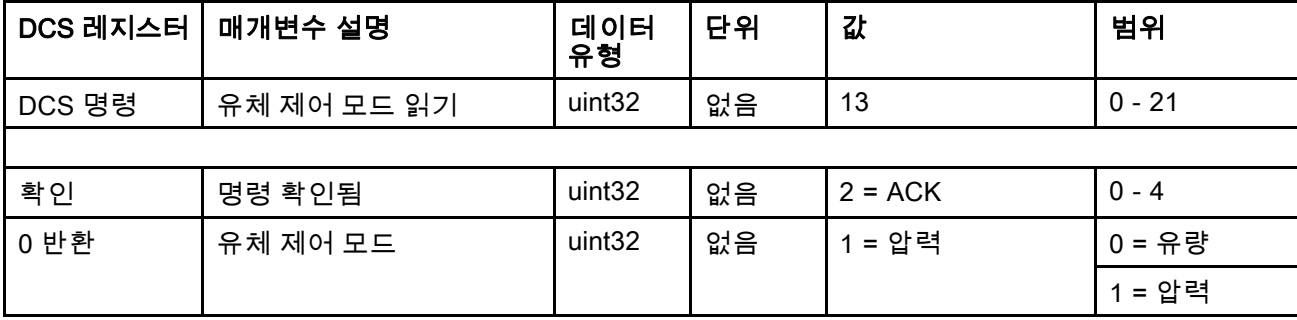

## 작업 정보 읽기

작업 정보 읽기 명령은 200개의 가장 최근 작업 로그의 데이터에 액세스하는 데 사용됩니다. 인수는 작업 로그의 연 대순 색인이며, 여기에서 0은 가장 최근 작업 로그이고 199는 200번째의 가장 최근 작업 로그입니다.

날짜는 각 바이트에 (MSB에서 LSB까지의) 연도, 월, 요일(월요일 = 01)을 나타내는 2자리 값이 포함된 4바이 트 패킷으로 반환됩니다.

시간은 각 바이트에 2자리 값이 포함된 3바이트 패킷으로 반환됩니다. MSB에서 시작하여 첫 번째 바이트는 무시될 수 있으며 그 다음으로 시간, 분 및 초가 올 수 있습니다.

참고: 인수는 작업 번호가 아닌 색인입니다. 그러나 실제 작업 번호는 반환되는 매개변수 중 하나가 됩니다. 이러한 기록은 ADM의 작업 화면에서 보고되는 것과 일치합니다.

작업 로그에 대한 자세한 내용은 [사용량 화면, page](#page-66-0) [68](#page-67-0)에서 확인하십시오.

| DCS 레지스<br>터 | 매개변수 설명             | 데이터 유형             | 단위                 | 값                                                  | 범위         |
|--------------|---------------------|--------------------|--------------------|----------------------------------------------------|------------|
| DCS 명령       | 작업 정보 읽기            | uint32             | 없음                 | 14                                                 | $0 - 21$   |
| 인수 0         | 작업 색인               | uint <sub>32</sub> | 없음                 | $\mathbf 0$                                        | $0 - 199$  |
|              |                     |                    |                    |                                                    |            |
| 확인           | 명령 확인됨              | uint32             | 없음                 | $2 = ACK$                                          | $0 - 4$    |
| 0 반환         | 작업 날짜               | uint32             | [YY:MM:DD-<br>:DW] | $0x0E051D04 =$<br>[14:05:29:04]                    | N/A        |
| 1 반환         | 작업 시간               | uint32             | [xx:HH:MM-<br>:SS] | $0x0B160E =$<br>[11:22:14]                         | N/A        |
| 2 반환         | 작업 번호               | uint <sub>32</sub> | 없음                 | 25                                                 | $0 - 9999$ |
| 3 반환         | 레시피 #               | uint32             | 없음                 | $\overline{2}$                                     | $0 - 60$   |
| 4 반환         | A+B 볼륨              | uint32             | CC                 | 1234                                               | N/A        |
| 5 반환         | 사용자 ID [3:0](ASCII) | uint32             | 없음                 | $0x6E686F4A = \lceil n \rceil$ ,<br>'h', 'o', 'J'] | N/A        |
| 6 반환         | 사용자 ID [7:4](ASCII) | uint32             | 없음                 | $0x656F4420 = [ 'e', ]$<br>'o', 'D' ' ']           | N/A        |
| 7 반환         | 사용자 ID [9:8](ASCII) | uint32             | 없음                 | $\mathbf 0$                                        | N/A        |

예: 사용자 ID "John Doe"의 총 1234cc의 재료에 대해 레시피 2를 실행한 가장 최근 작업 로그인 작업 25를 다시 읽습 니다. 이 작업은 2014년 5월 29일 화요일 오전 11시 22분 14초에 기록되었습니다.

#### 알람 정보 읽기

알람 정보 읽기 명령을 사용하여 ProMix PD2K에서 기록한 마지막 200개 알람에 원격으로 액세스할 수 있습니다. 인 수는 알람 로그의 연대순 색인이며, 여기서 0은 가장 최근 알람이고 199는 200번째의 가장 최근 알람입니다.

날짜는 각 바이트에 MSB에서 LSB까지의 연도, 월, 요일(월요일 = 01)을 나타내는 2자리 값이 포함된 4바이 트 패킷으로 반환됩니다.

시간은 각 바이트에 2자리 값이 포함된 3바이트 패킷으로 반환됩니다. MSB에서 시작하여 첫 번째 바이트는 무시될 수 있으며 그 다음으로 시간, 분 및 초가 올 수 있습니다.

알람은 4자의 Little Endian ASCII 문자열입니다.

이러한 이벤트 유형에 대한 자세한 내용은 [시스템 오류, page](#page-92-0) [94](#page-93-0)에서 확인하십시오.

아래에 디코딩 알고리즘 예제가 나와 있습니다.

예: 두 번째 가장 최근 알람인 2014년 6월 3일 화요일 오전 8시 11분에 기록된 위치 펌프 1(DK01)을 다시 읽습니다.

| DCS 레지스<br>터 | 매개변수 설명       | 데이터<br>유형          | 단위            | 값                                      | 범위        |
|--------------|---------------|--------------------|---------------|----------------------------------------|-----------|
| DCS 명령       | 알람 정보 읽기      | uint32             | 없음            | 15                                     | $0 - 21$  |
| 인수 0         | 알람 색인         | uint32             | 없음            |                                        | $0 - 199$ |
|              |               |                    |               |                                        |           |
| 확인           | 명령 확인됨        | uint <sub>32</sub> | 없음            | $2 = ACK$                              | $0 - 4$   |
| 0 반환         | 알람 날짜         | uint <sub>32</sub> | [YY:MM:DD:DW] | $0x0E060302 =$<br>[14:06:03:02]        | N/A       |
| 1 반환         | 알람 시간         | uint <sub>32</sub> | [xx:HH:MM:SS] | $0x080B0B =$<br>[08:11:11]             | N/A       |
| 2 반환         | 알람 코드 문자[3:0] | uint <sub>32</sub> | 없음            | $0x31304B44 =$ ['1',<br>'0', 'K', 'D'] | N/A       |

#### 예제 ASCII 문자 문자열 디코드 알고리즘:

character\_str[0] = Return\_2 & 0xFF; character\_str[1] = (Return\_2 >> 8)  $\&$  0xFF; character\_str[2] =  $(Return 2 >> 16)$  & 0xFF; character\_str[3] =  $(Return 2 >> 24)$  & 0xFF; character\_str[4] =  $'0$ ;

#### 이벤트 정보 읽기

이벤트 정보 읽기 명령을 사용하여 ProMix PD2K에서 기록한 마지막 200개 이벤트에 원격으로 액세스할 수 있습니다. 인수는 이벤트 로그의 연대순 색인이며, 여기에서 0은 가장 최근 이벤트이고 199는 200번째의 가장 최근 이벤트입니다.

날짜는 각 바이트에 MSB에서 LSB까지의 연도, 월, 요일(월요일 = 01)을 나타내는 2자리 값이 포함된 4바이 트 패킷으로 반환됩니다.

시간은 각 바이트에 2자리 값이 포함된 3바이트 패킷으로 반환됩니다. MSB에서 시작하여 첫 번째 바이트는 무시될 수 있으며 그 다음으로 시간, 분 및 초가 올 수 있습니다.

이벤트 코드는 4자의 Little Endian ASCII 문자열입니다.

위에 나와 있는 알람 코드의 디코딩 알고리즘 예제는 이벤트에도 동일하게 사용될 수 있습니다.

예: 다섯 번째 가장 최근 이벤트인 2014년 6월 3일 화요일 오전 8시 11분에 기록된 셋업값 변경됨(EC00)을 다 시 읽습니다.

| DCS 레지스<br>터 | 매개변수 설명        | 데이터 유<br>형         | 단위                 | 값                                    | 범위        |
|--------------|----------------|--------------------|--------------------|--------------------------------------|-----------|
| DCS 명령       | 이벤트 정보 읽기      | uint <sub>32</sub> | 없음                 | 16                                   | $0 - 21$  |
| 인수 0         | 이벤트 번호         | uint32             | 없음                 | 4                                    | $0 - 199$ |
|              |                |                    |                    |                                      |           |
| 확인           | 명령 확인됨         | uint <sub>32</sub> | 없음                 | $2 = ACK$                            | $0 - 4$   |
| 0 반환         | 이벤트 날짜         | uint <sub>32</sub> | [YY:MM:DD-<br>:DW] | $0x0E060302 =$<br>[14:06:03:02]      | N/A       |
| 1 반환         | 이벤트 시간         | uint <sub>32</sub> | [xx:HH:MM:SS]      | $0x080B0B =$<br>[08:11:11]           | N/A       |
| 2 반환         | 이벤트 코드 문자[3:0] | uint <sub>32</sub> | 없음                 | $0x30304345 = [0,$<br>'0', 'C', 'E'] | N/A       |

#### 레시피 가사 시간 읽기

레시피 가사 시간 읽기 명령은 선택한 레시피가 현재 로드되어 혼합된 경우 해당 레시피의 남은 가사 시간(단위: 분) 을 반환합니다. 이 명령은 다중 건이 활성화된 경우에 특히 유용합니다. [부록 B: 다중 건, page 112](#page-111-0)을 참조하십시오. 참고: 이 명령은 레시피와 관련된 가사 시간이 없거나 타이머가 시작되지 않은 경우 0xFFFFFFFF를 반환합니다. 예: 현재 "12분"인 레시피 1의 남은 가사 시간을 읽습니다.

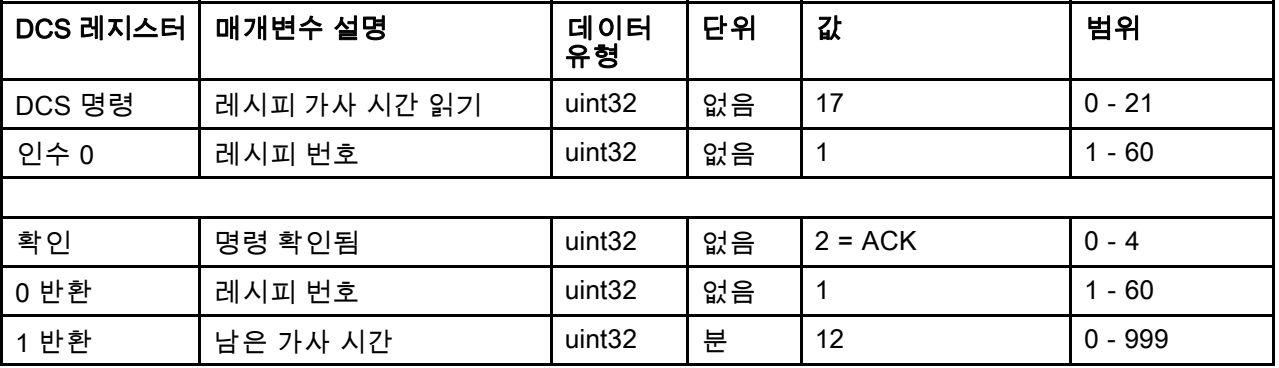

## 혼합 채우기 설정점 읽기

혼합 채우기 설정점 읽기 명령은 현재 혼합 채우기 설정점을 읽는 데 사용됩니다. 혼합 채우기 설정점에 대한 자세한 내용은 [시스템 화면 4, page 73](#page-72-0)에서 확인하십시오. 인수는 필요하지 않습니다.

참고: 혼합 채우기 설정점 단위는 선택한 시스템의 유체 제어 모드에 따라 다릅니다. 유체 제어 모드가 '유량'이면 단 위는 cc/분이 됩니다. 유체 제어 모드가 '압력'이면 단위는 PSI가 됩니다. 값이 0이면 이 설정점이 무시됩니다.

예: 현재 350cc/분으로 설정된 혼합 채우기 설정점을 읽습니다.

| DCS 레지스터 | 매개변수 설명       | 데이터<br>유형          | 단위                | 값         | 범위                       |
|----------|---------------|--------------------|-------------------|-----------|--------------------------|
| DCS 명령   | 혼합 채우기 설정점 읽기 | uint <sub>32</sub> | 없음                | 19        | $0 - 21$                 |
|          |               |                    |                   |           |                          |
| 확인       | 명령 확인됨        | uint <sub>32</sub> | 없음                | $2 = ACK$ | $0 - 4$                  |
| 0 반환     | 혼합 채우기 설정점    | uint <sub>32</sub> | cc/분<br>또는<br>PSI | 350       | $1 - 1600$ (cc/m-<br>in) |
|          |               |                    |                   |           | 1~1500(PSI)              |
|          |               |                    |                   |           | 0 = 비활성화<br>됨            |

#### 펌프 재료 읽기

펌프 재료 읽기 명령은 현재 사용자 지정 건에 로드된 색 또는 촉매의 재료 번호를 반환합니다.

참고: 이 명령은 펌프에 용제가 채워져 있는 경우 '0'을 반환하고, 재료를 알 수 없는 경우 '61'을 반환합니다. 예: 현재 색 2인 펌프 1에 로드된 재료를 읽습니다.

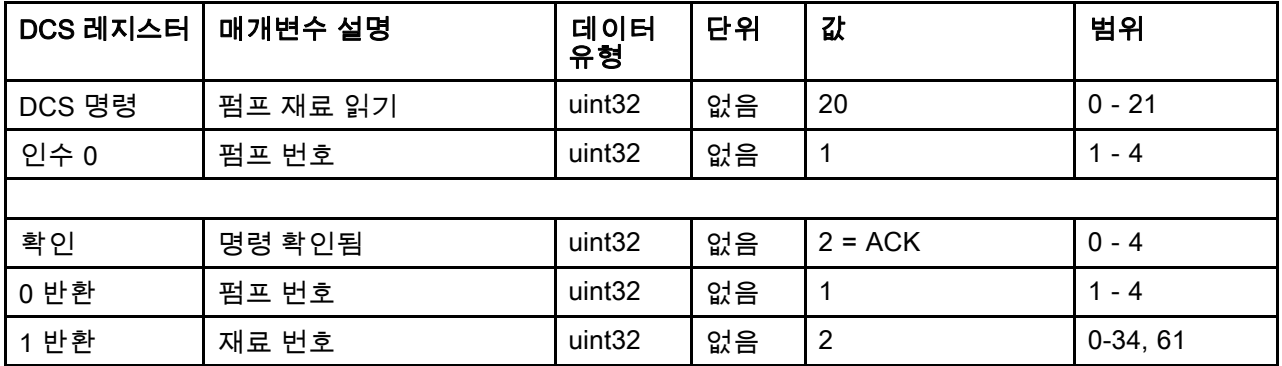

## 건 내용물 읽기

건 내용물 읽기 명령은 현재 사용자 지정 건에 로드된 혼합 재료의 레시피 번호를 반환합니다. 이 명령은 다중 건이 활 성화된 경우에만 사용됩니다. [부록 B: 다중 건, page 112](#page-111-0)을 참조하십시오.

참고: 이 명령은 건에 용제가 채워져 있는 경우 '0'을 반환하고, 재료를 알 수 없는 경우 '61'을 반환합니다.

예: 현재 레시피 2인 건 1에 로드된 재료를 읽습니다.

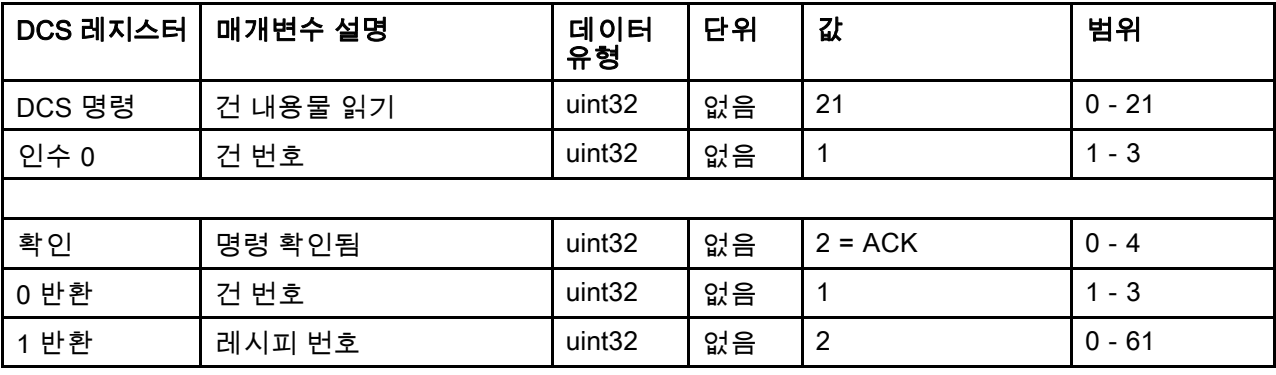

# PLC 진단 화면

이러한 화면을 사용하여 모든 네트워크 입력 및 출 력의 실시간 상태를 제공하여 PLC 통신을 확인할 수 있습니다.

#### PLC 진단 화면 1-4

이러한 화면에는 모든 PD2K 네트워크 출력과 관련 레지스터 ID, Modbus TCP 주소, 현재 값, 모든 관련 상태 정보가 표시됩니다.

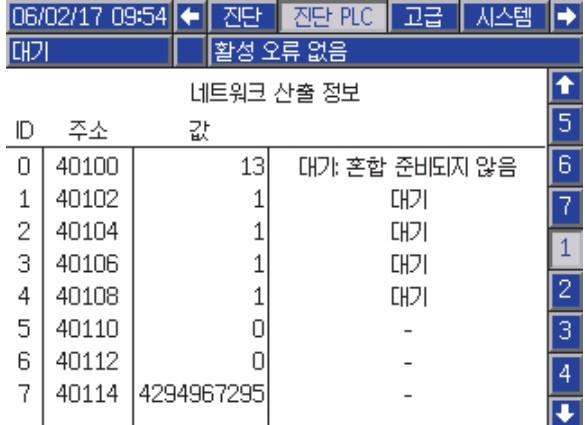

Figure 16 PLC 진단 화면 1

## PLC 진단 화면 5-6

이러한 화면에는 모든 PD2K 네트워크 입력과 관련 레지스터 ID, Modbus TCP 주소, 마지막으로 작성된 값, 모든 관련 상태 정보가 표시됩니다.

참고: 네트워크 입력이 작성되지 않은 경우 값 4294967295(0xFFFFFFFF)가 표시되며 상태가 잘못 됨으로 표시됩니다.

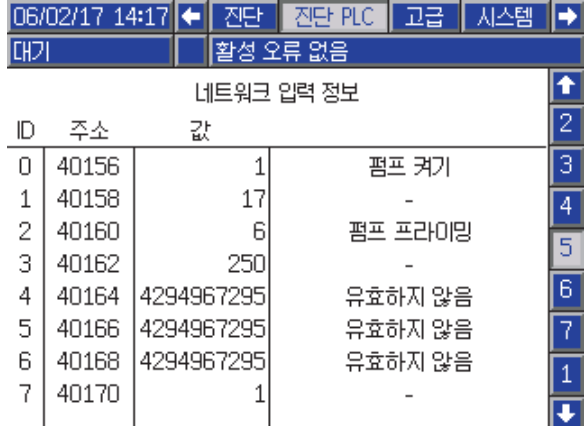

Figure 17 PLC 진단 화면 5

#### PLC 진단 화면 7

이 화면은 동적 명령 구조에 사용되는 모든 레지스 터를 캡슐화합니다. 인수 및 명령 레지스터는 왼쪽 에 표시됩니다. 확인 및 반환 레지스터는 오른쪽에 표시됩니다. 올바른 DCS 명령이 전송되면 반환 레 지스터가 화면의 오른쪽에 해당 데이터를 표시합니 다. 이 데이터를 사용하여 PLC로 DCS 명령을 테스 트 및 확인할 수 있습니다.

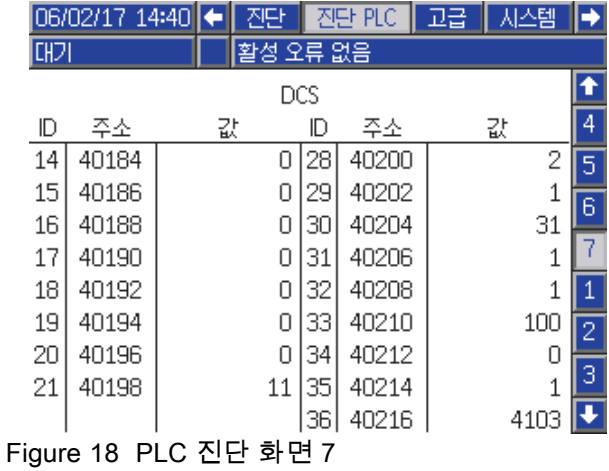

# 유량 제어 시스템

## 개요

유량 제어는 적절한 적용 범위를 보장하고 마감 코 팅이 약화되거나 흐르지 않도록 자동 스프레이 장치 에 유입되는 재료의 유량을 정밀하게 조절합니다. ProMix PD2K 시스템은 프로포셔닝 펌프를 직접 제 어하여 유체 흐름을 제어할 수 있습니다. 이 펌프는 각 행정 중에 일정한 양의 유체를 정확히 분배합니다. 이에 따라 특정 펌프의 유량이 펌프의 속도에 정비례 하게 됩니다. 건이 열려 있고 시스템이 안정화된 상 태로 유지되는 한 유량 제어는 유량을 제어하는 가 장 효과적인 방법입니다.

유량 제어 시스템은 유량 제어에 있어 두 가지 기본 입력, 즉 건 트리거 및 제어 설정점을 사용합니다. 참 고: 이러한 입력은 타이밍이 중요합니다. Graco에 서는 사용자가 이러한 입력을 따로 컨트롤러에 연결 *할 것을 권장합니다.* 네트워크 통신을 통해 이러한 두 개의 입력을 구동할 수도 있지만, 정밀한 타이 밍을 필요로 하는 시스템의 경우 대기 시간이 문제 가 될 수 있습니다.

이러한 옵션을 '이산' 또는 '네트워크'로 구성하는 방 법에 대한 자세한 내용은 [시스템 화면 4, page 73](#page-72-0)을 참조하십시오.

참고: 수동 건 시스템에서는 유량 제어를 선택할 수 없습니다.

## 일반 유량 제어

ProMix PD2K는 정확한 유량과 비율을 유지하기 위 해 프로그래밍된 유량 제어 설정점에 맞춰 펌프의 속 도를 직접 제어합니다. 유량 제어 설정점은 네트워크 통신 또는 이산 입력을 통해 설정됩니다.

압력 판독값이 변동되지 않고 유량이 유지될 경우 시 스템은 안정화된 것으로 간주됩니다. 안정화되면 시 스템은 건 트리거 신호가 유실 또는 제거된 경우에 사 용되는 표에 관련 펌프 압력을 저장("학습")합니다.

#### 압력 제어

건 트리거 신호가 제거되면 유체 라인 과압을 방지 하고 건 트리거 신호가 반환될 경우 유량 제어로 매 끄럽게 전환할 수 있도록 시스템이 압력 제어 모드 로 자동 전환합니다. 또한 건 트리거 신호가 실수 로 유실된 경우 압력 제어 모드로 전환되었어도 일 정한 유량을 유지합니다.

#### 건 켜기/끄기 예측

압력 표는 건 트리거 입력을 변경하지 않고 건이 켜졌 는지 또는 꺼졌는지 예측하는 데도 사용됩니다. 유량 제어 시스템이 실제 배출구 압력과 비교하여 적정 배 출구 압력을 지속적으로 모니터링합니다. 실제 압 력이 원하는 압력보다 50% 높은 상태로 10msec 이 상 유지될 경우 시스템은 건 트리거가 해제되었다고 예측합니다. 실제 압력이 원하는 압력보다 낮은 상 태로 10msec 이상 유지될 경우 시스템은 건이 트리 거되었다고 예측합니다.

건 켜기/끄기 예측은 유량 제어 알고리즘에서 시스템 장애로 인해 유체 압력이 너무 높아지거나 너무 낮아 지는 것을 방지하는 데 사용됩니다. 예를 들어, 건 트 리거 입력이 높을 때 건 끄기 예측이 발생할 경우 시 스템이 현재 유량 설정점의 압력 표에 마지막으로 저 장된 압력 값을 제어하기 시작합니다.

## 시스템 시동 및 기본값

압력 표는 휘발성 메모리에 저장되므로 ProMix PD2K 컨트롤러의 전원을 껐다가 켜면 표의 값이 유실됩니 다. 일반적으로 시스템이 몇 초 내에(유체 시스템의 안정성에 따라 다름) 새 압력 표 값을 다시 계산할 수 있으므로 이 문제는 중요하지 않습니다.

# <span id="page-62-0"></span>실행 모드 화면

참고: 화면에 회색으로 표시되는 선택 필드 및 버튼 은 현재 활성화되어 있지 않은 것입니다.

# 시작 화면

전원 공급 시, 약 5초 동안 Graco 로고가 표시된 후 홈 화면이 표시됩니다.

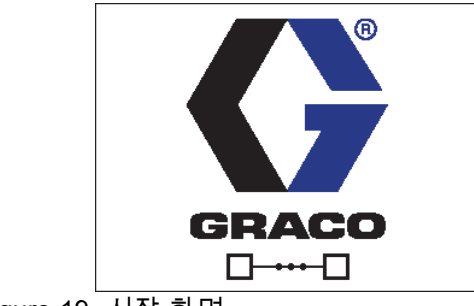

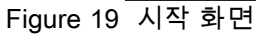

# 홈 화면

홈 화면은 시스템의 현재 상태를 표시합니다. 다음 표에는 표시되는 정보가 자세히 나와 있습니다.

(표시된 대로) 펌프 유량 및 압력을 보려면 [시스템 화면 1, page 70](#page-69-0)의 "진단 모드"를 선택하십 시오.

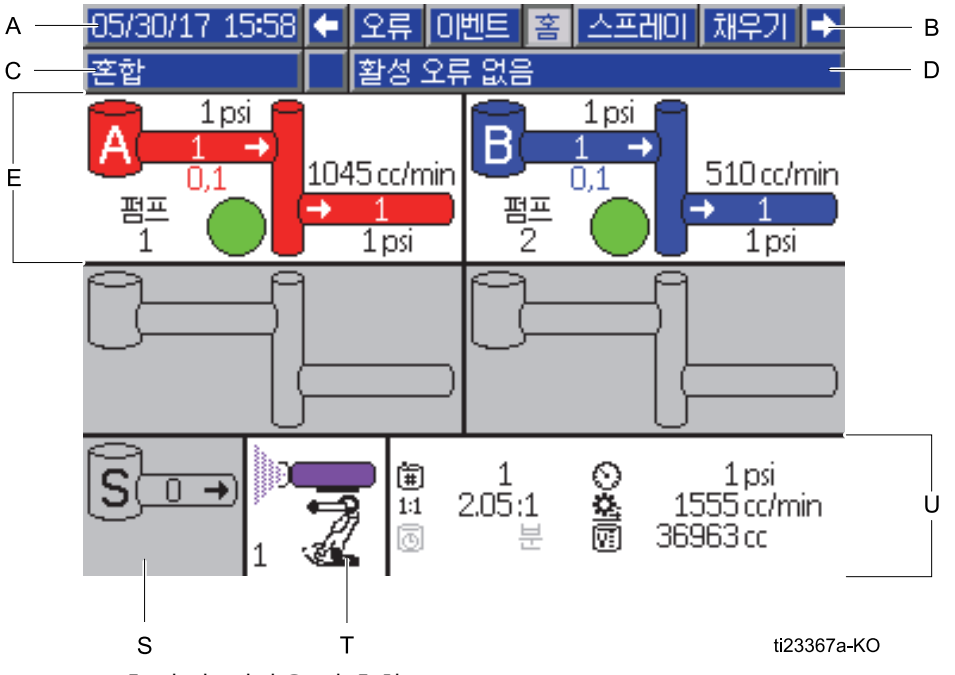

Figure 20 홈 화면, 진단을 켠 혼합 모드

#### 홈 화면 키

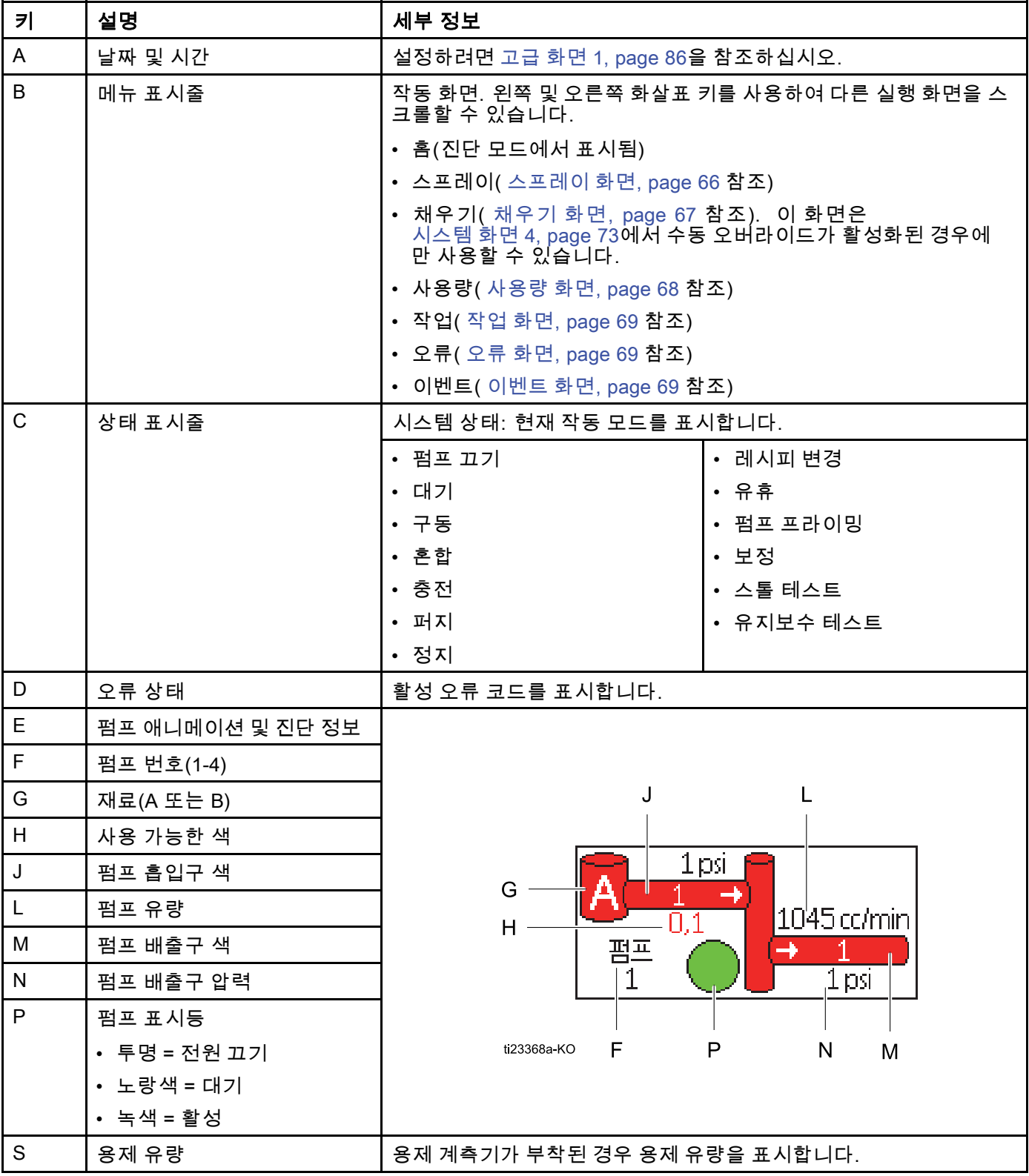

#### [실행](#page-62-0) 모드 화면

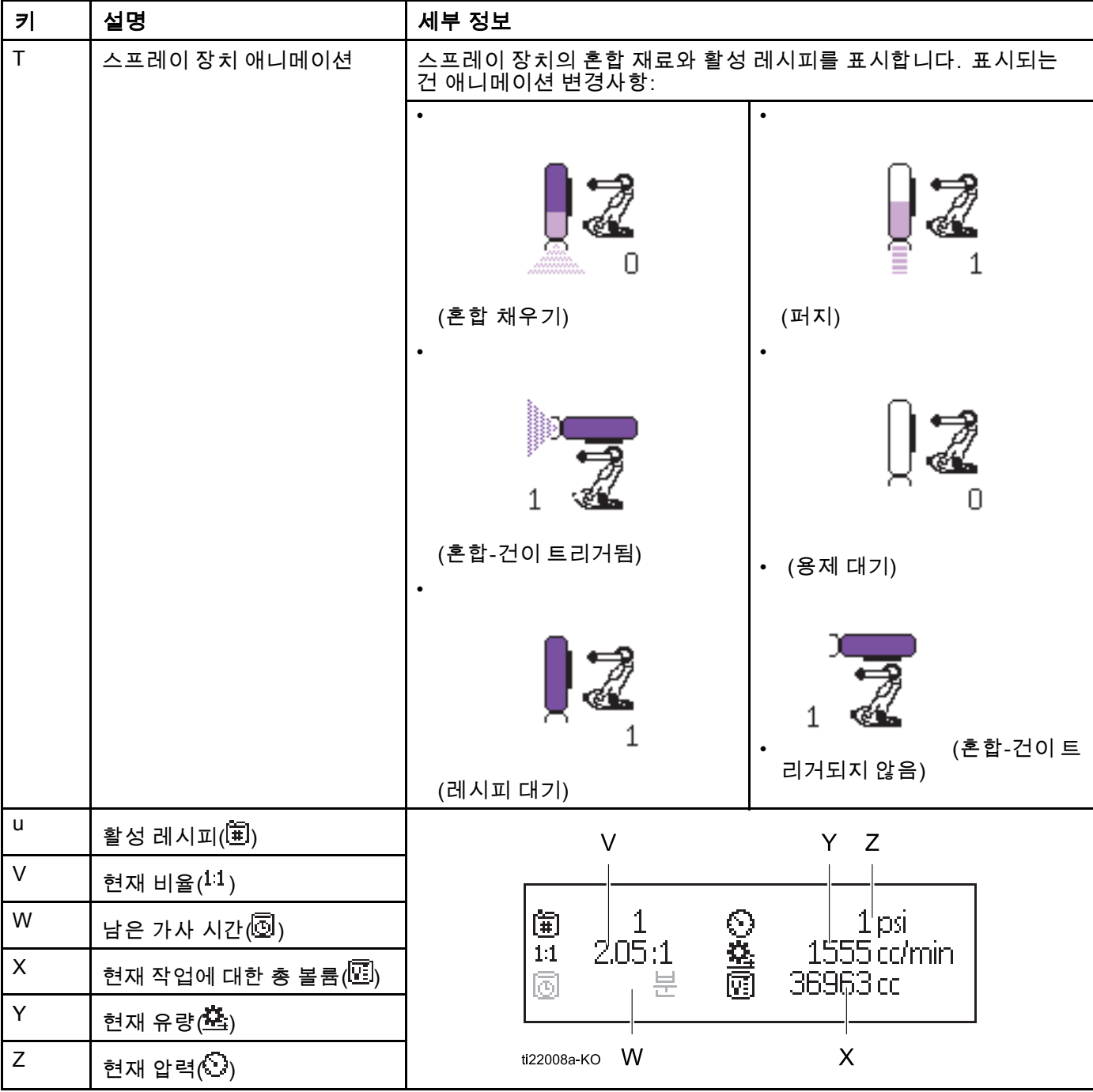

## <span id="page-65-0"></span>스프레이 화면

참고: PLC에 의해 제어되는 정상 작동 모드에서는 스 프레이 화면만 표시됩니다. 여기서는 변경이 불가능 합니다. 이 섹션은 [시스템 화면 4, page 73](#page-72-0)에서 수동 오버라이드가 활성화된 경우 스프레이 화면에 대한 정보를 제공합니다. 수동 오버라이드 모드의 시스 템이 화면에 표시됩니다.

스프레이 화면에는 다음 정보가 포함됩니다.

- 활성 레시피(이 화면에서 변경할 수 있음)
- 목표 비율
- 실제 비율
- 목표 압력(시스템 화면 4에서 압력 모드를 선택한 경우) 또는 목표 유량(유량 모드를 선택한 경우). 이 화면에서 목표 압력 또는 유량을 변경할 수 있음.
- 실제 압력
- 실제 유량
- 남은 가사 시간
- 건 애니메이션

또한 스프레이 화면에는 다음 3개의 소프트키가 포 함됩니다.

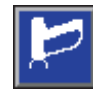

시스템을 대기 모드로 전환하 려면 누릅니다.

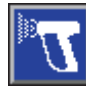

혼합 재료를 스프레이하려면 누릅니다.

건을 퍼지하려면 누릅니다.

사용량 05/30/17 16:16 ← 종 스프레이 채우기 ∣⇒ **CH<sub>2</sub>** 활성 오류 없음 레시파 $\lceil 1 \rceil$ 목표 비율: 1.00 :1 실제 비율:  $\pm 1$ 목표 압력: 20 psi 잔며 포트 수명: 분

#### Figure 21 대기 모드의 스프레이 화면

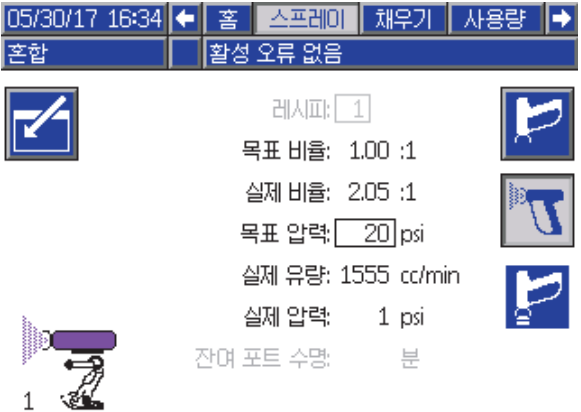

#### Figure 22 혼합 모드의 스프레이 화면

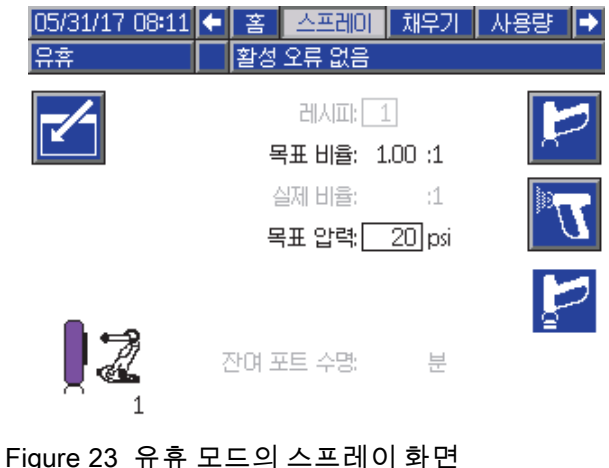

# <span id="page-66-0"></span>채우기 화면

참고: 이 화면은 [시스템 화면 4, page 73에](#page-72-0)서 수동 오 버라이드가 활성화된 경우에만 표시됩니다.

채우기 화면은 현재 색에 할당된 펌프에 대한 다음 정보를 표시합니다.

- 재료. 색(A), 촉매(B) 또는 용제를 선택합니다. 선 택한 재료가 화면 맨 위에 있는 펌프 애니메이션 에 표시됩니다.
- 라인 세척(색 변경을 포함한 시스템 전용). 지정한 재료 라인을 세척하려는 경우 이 상자를 선택합니 다. 시스템은 세척 시퀀스 1을 사용합니다.

펌프를 프라이밍하고 라인을 채우려면 먼저 [시스템 프라이밍 및 채우기, page 22](#page-21-0)을 읽으십시오.

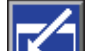

- 1. \_ 편집 소프트키 █████ 눌러 편집을 위한 화면 을 엽니다.
- 2. 색(A)을 선택합니다.
- 3. 선택한 재료가 아직 로드되지 않은 경우 프라임

소프트키 <mark> $\left[ \textbf{Q} \right]$ </mark>를 누릅니다. 시스템은 색(A)을 선 택한 색 밸브를 통해 선택한 펌프로 프라이밍하 여 배출구 덤프 밸브로 배출합니다.

- 4. 채<u>우기 소</u>프트키 ██ 틀 누릅니다. 사용자가 중 지 ███ 누를 때까지 시스템은 색(A) 라인 채 우기를 시도합니다. 건을 폐기물 용기로 트리 거합니다.
- 5. 촉매(B)에 대해 반복합니다.

#### 펌프 채우기 전

펌프 채우기 전 옵션은 단일 재료에(색상 혹은 촉 매) 대해서만 색 변경 기능이 적용되는 펌프들에 이 용이 가능합니다. 채우기 전 옵션은 시스템의 전원 이 차단되었을 때 재료들이 채워져 있는 펌프들에 서 이용됩니다.

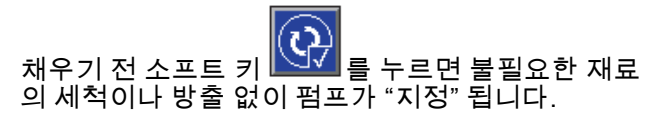

05/31/17 08:28 ← 스프레이 채우기 사용량  $|\Delta \text{NS}|| \rightarrow$ 활성 오류 없음 **FH<sub>7</sub>** Opsi 0 cc/min  $0,1$ 펌프 **Upsi**  $\mathbf{1}$ 재료: 색상(A)  $\overline{\mathbf{r}}$  $\perp$ 세정 라안 $\Box$ 

#### Figure 24 채우기 화면, 색(A) 선택됨

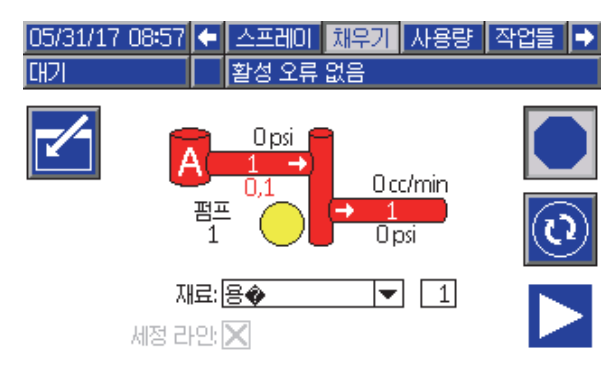

#### Figure 25 채우기 화면, 용제 선택됨

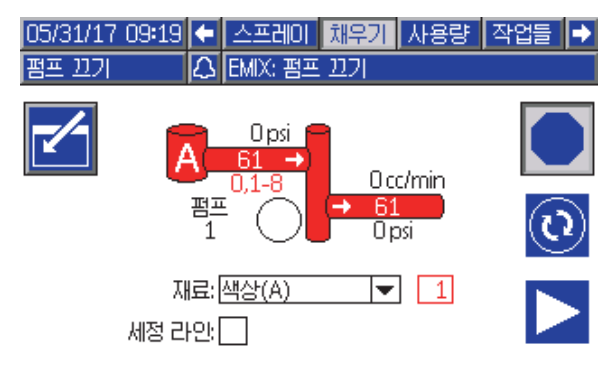

Figure 26 채우기 화면, 채우기 전 펌프 옵션

# <span id="page-67-0"></span>사용량 화면

첫 번째 사용량 화면은 성분 A, B, A+B 및 용제(S) 의 현재 작업 사용량 및 총계 사용량을 표시합니다. [시스템 화면 4, page 73](#page-72-0)에서 수동 오버라이드가 활성 화된 경우에만 편집이 가능합니다. 두 번째 사용량 화면은 사용할 수 있는 모든 재료에 대해 펌핑된 총 볼륨을 표시합니다.

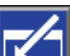

- 1. 편집 소프트키 █████ 눌러 편집을 위한 화면 을 엽니다.
- 2. 사용자 ID(¾)를 입력하거나 변경하려면 해당 필 드를 선택하여 사용자 ID 키보드 화면을 열고 원 하는 이름(최대 10자)을 입력합니다.
- 3. 현재 작업을 기록하려면 작업 완료 소프트키

를 누릅니다. 이렇게 하면 현재 사용량 필드 가 지워지고 다음 작업 번호로 증가됩니다. 총계 는 지울 수 없습니다. 과거 작업을 검토하려면 작업 화면, page [69](#page-68-0)을 참조하십시오.

4. 화면을 닫으려면 편집 소프트키 ███ 누릅 니다.

| 05/31/170934<br>וכוו         | 채우기<br>활성 오류 없음         | 작업들<br>사용량    | 오류 |
|------------------------------|-------------------------|---------------|----|
| 审                            | John Doe12<br>龕<br>0031 | 출계            |    |
|                              | 5962.9 cc               | 63�           | 1  |
| B                            | 2965.1cc                | 49 ✿          |    |
| A+B                          | 8928 cc                 | 112 $\bullet$ | 2  |
| $\overline{\mathsf{s}}$<br>眶 | 0cc                     | 2             |    |

Figure 27 사용량 화면

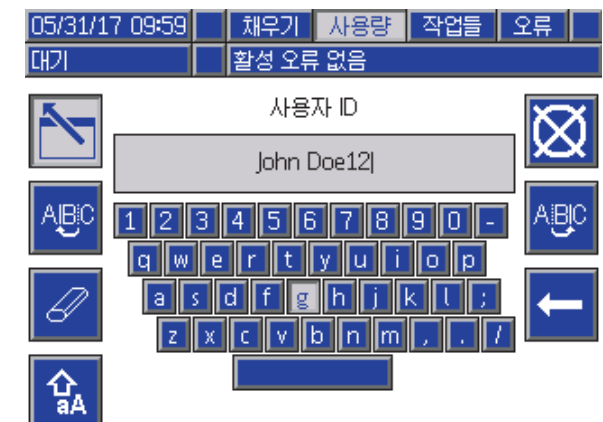

#### Figure 28 사용자 ID 키보드 화면

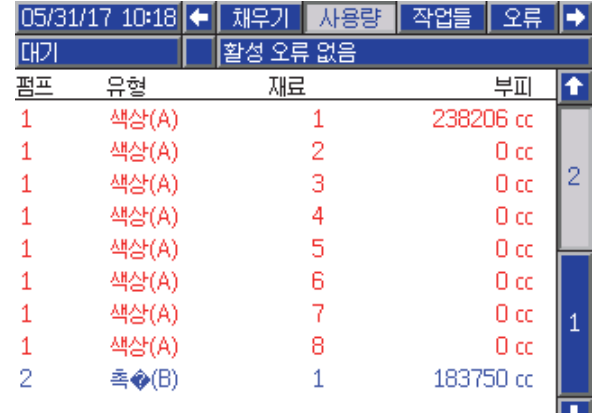

Figure 29 사용량 로그

# <span id="page-68-0"></span>작업 화면

작업 화면은 날짜, 시간 및 사용자 ID와 함께 최근 200개의 작업 번호, 레시피 및 A+B 볼륨을 로그에 표시합니다.

| 05/31/17 10:44 |   | 사용량        |  | 작업들     | 오류 |  | 이벤트              |   |
|----------------|---|------------|--|---------|----|--|------------------|---|
| 혼합             |   | 활성 오류 없음   |  |         |    |  |                  |   |
|                | ⊕ | 条≡         |  | 审       | 衛  |  | 阿                |   |
| 05/31/17 10:34 |   | John Doe12 |  | $n$ n44 | 1  |  | 29 cc            | л |
| 05/31/17 10:34 |   | John Doe12 |  | 100431  | 1  |  | 130 cd           |   |
| 05/31/17 10:34 |   | John Doe12 |  | 100421  | 1  |  | $105 \text{ cd}$ |   |
| 05/31/17 10:34 |   | John Doe12 |  | 0041    | 1  |  | 111 cd           |   |
| 05/31/17 10:34 |   | John Doe12 |  | Inn4nl  | 1  |  | 155 ccl 1        |   |
| 05/31/17 10:34 |   | John Doe12 |  | 100391  | 1  |  | 24 cd            |   |
| 05/31/17 10:34 |   | John Doe12 |  | 100381  | 1  |  | 21 cc            | 2 |
| 05/31/17 10:34 |   | John Doe12 |  | 0037    | 1  |  | 267 cd           |   |
| 05/31/17 10:34 |   | John Doe12 |  | 0036    | 1  |  | 349 cc           | З |
| 05/31/17 10:34 |   | John Doe12 |  | 0035    |    |  | 386 cc           |   |

Figure 30 작업 화면

## 오류 화면

오류 화면은 날짜, 시간 및 설명과 함께 최근 200개의 오류 코드를 로그에 표시합니다.

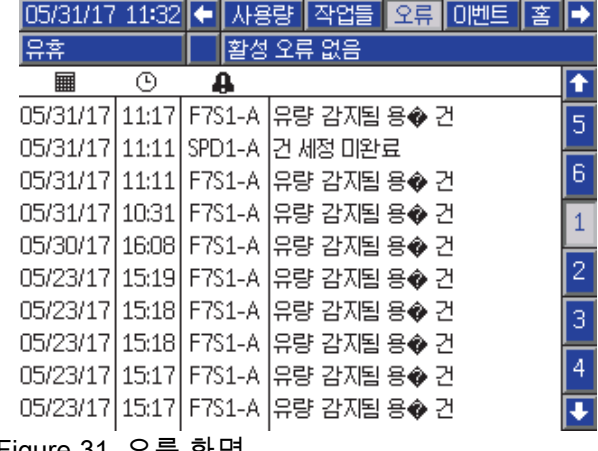

Figure 31 오류 화면

# 이벤트 화면

이벤트 화면은 날짜, 시간 및 설명과 함께 최근 200개 의 이벤트 코드를 로그에 표시합니다.

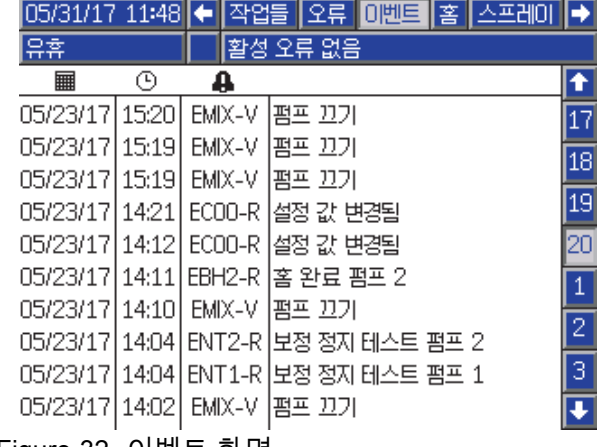

Figure 32 이벤트 화면

<span id="page-69-0"></span>셋업 모드 화면

# 셋업 모드 화면

셋업 화면에 들어가려면 어느 실행 화면에서든  $\left| \widehat{\mathbf{H}}\right|_{\widehat{\mathbf{H}}}$  누릅니다.

참고: 화면에 회색으로 표시되는 선택 필드 및 버튼 은 현재 활성화되어 있지 않은 것입니다.

시스템이 암호로 잠겨 있는 경우 암호 화면이 표시됩 니다. 암호 화면, page 70를 참조하십시오.

# 암호 화면

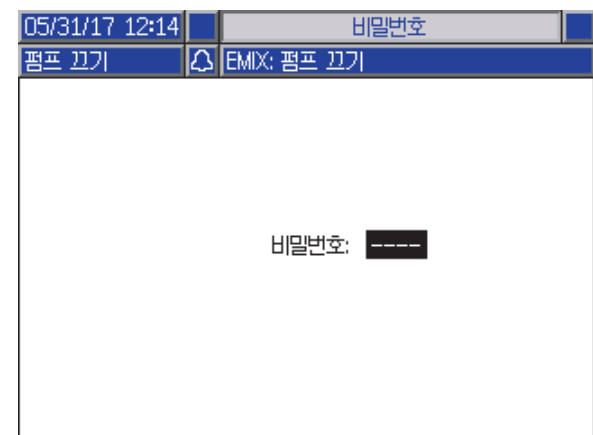

Figure 33 암호 화면

4자리 암호를 입력한 다음 █<mark></u>을 누릅니다. 시스</mark> 템 화면 1이 열리고 다른 셋업 화면에 액세스할 수 있 게 됩니다.

잘못된 암호를 입력하면 필드가 지워집니다. 올바른 암호를 다시 입력합니다.

암호를 할당하려면 [고급 화면 1, page](#page-84-0) [86](#page-85-0)을 참조하 십시오.

# 시스템 화면 1

시스템 화면 1에는 시스템을 정의하는 다음 필드 가 있습니다.

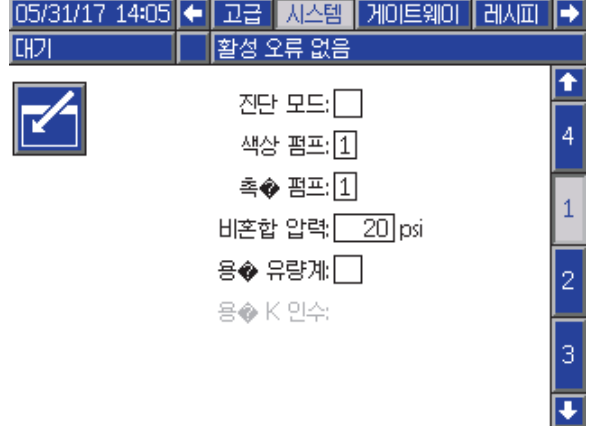

Figure 34 시스템 화면 1, 대기 중

## 진단 모드

[홈 화면, page 63](#page-62-0)의 각 펌프에 대한 유량 및 압력을 표 시하려면 이 상자를 선택합니다.

#### 색 펌프

시스템의 색 펌프 수를 입력합니다.

#### 촉매 펌프

시스템의 촉매 펌프 수를 입력합니다.

#### 비혼합 압력

혼합 및 스프레이하지 않을 때(예: 채우기 또는 세척 도중) 사용할 더 낮은 압력을 입력합니다.

참고: 저압 시스템은 목표 압력보다 낮은 100psi(0.7MPa, 7bar)로 설정될 수 있으며 고압 시 스템은 목표 압력보다 낮은 300psi(2.1MPa, 21bar) 로 설정될 수 있습니다.

#### 용제 계측기

시스템이 용제 계측기를 사용할 경우 이 상자를 선택 합니다. 그러면 용제 K-인수 필드가 활성화됩니다.

#### 용제 K-인수

용제 계측기 K-인수를 입력합니다.

# 시스템 화면 2

시스템 화면 2는 다음 시스템 작동 매개변수를 설정 합니다.

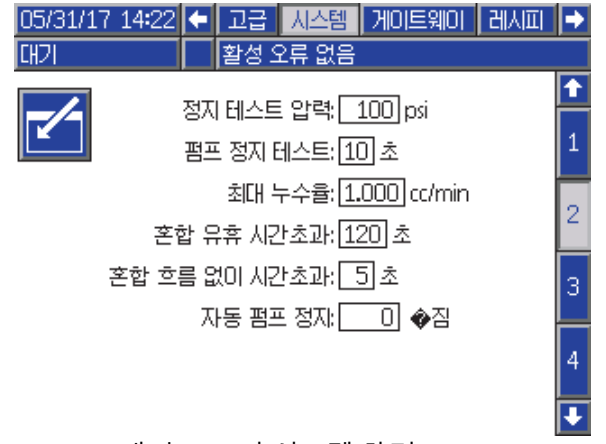

Figure 35 대기 모드의 시스템 화면 2

## 스톨 테스트 압력

최소 스톨 테스트 압력을 설정합니다. 설정은 최대 흡입구 압력보다 약 50psi(0.35MPa, 3.5bar) 높아 야 합니다.

참고: 펌프 흡입구의 재료 공급 압력이 스톨 테 스트 압력의 90%보다 클 경우 시스템에서 알람 을 생성하고 스톨 테스트를 완료하지 않습니다. [보정 화면 1, page 82](#page-81-0)를 참조하십시오.

## 펌프 스톨 테스트

펌프 스톨 테스트의 기간을 설정합니다. [보정 화면 1, page 82](#page-81-0)를 참조하십시오.

#### 최대 누출 비율

펌프 스톨 테스트에 허용되는 최대 누출 비율을 입력 합니다.

#### 혼합 유휴 시간 초과

건 트리거 입력은 장치가 트리거되었다는 신호를 보 냅니다. 건 트리거 신호를 사용하지 않을 경우 시스 템은 스프레이 장치가 스프레이 중인지 알지 못합니 다. 펌프에 장애가 발생한 경우 사용자가 알지 못한 상태로 순수 수지 또는 촉매를 스프레이할 수 있습니 다. 혼합 흐름 없음 시간 초과로 이 문제를 포착할 수 있습니다. 기본값은 5초입니다. 혼합 유휴 시간 초과 는 유휴 모드를 트리거하는데, 이것은 펌프 스톨 테스 트를 실행하여 누출을 점검한 다음 지정된 시간 후 펌 프를 대기 상태로 설정합니다(현재 위치 유지). 이 필 드에 원하는 혼합 유휴 시간 초과를 입력합니다.

[디지털 입력, page 26](#page-25-0)를 참조하십시오.

#### 혼합 흐름 없음 시간 초과

건 트리거 입력은 건이 트리거되었다는 신호를 보냅 니다. 건 트리거 입력은 건이 트리거되었지만 펌프를 통한 유체 흐름이 없음을 나타내면 사용자가 알지 못 한 상태로 순수 수지 또는 촉매를 스프레이할 수 있습 니다. 혼합 흐름 없음 시간 초과를 설정하면 지정된 시간 후 시스템이 정지됩니다. 기본값은 5초입니다. 이 필드에 원하는 정지 시간을 입력합니다.

[디지털 입력, page 26](#page-25-0)를 참조하십시오.

#### 자동 펌프 정지

펌프 정지는 펌프 로드에 있는 재료의 경화 방지에 도 움이 될 것입니다. 자동 정지 펌프 타이머는 모든 펌 프들을 자동으로 정지시키고 펌프의 전원을 차단시 킵니다. 0분의 기본값은 이 기능을 끄도록 합니다.

참고: 타이머는 시스템이 대기 상태이고 볼륨 비율이 떨어지는 것을 방지하기 위해 모든 건들이 퍼지되어 있을 때에만 작동합니다.

## 혼합 균형 간격

대기 모드에서 혼합 모드로의 전환 시, 유체의 점도 및 높은 비율은 얼마나 빨리 유체 역학적 균형을 유 지하는 가에 영향을 줄 수 있으며 이는 최대 유량 초 과나 차동 압력 혼합에 대한 경고음을 발생시킬 수 도 있습니다.

최대 균형 간격 설정 값은 유체에 대한 혼합 주기의 시작에서 혼합 경고를 발생시키기 전 잠시 동안 균형 을 유지하는데 사용될 수 있습니다.

참고: 혼합 균형 간격 타이머는 건이 트리거 되었을 때에만 작동합니다. 이 값을 0으로 설정하게 되면 타 이머의 작동이 중단됩니다.

# 시스템 화면 3

시스템 화면 3은 다음 시스템 작동 매개변수를 설정 합니다.

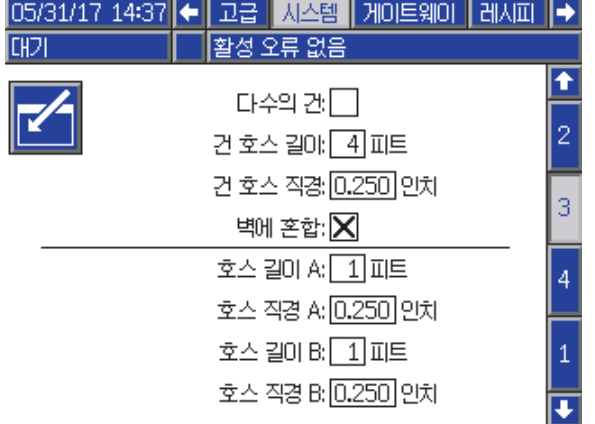

Figure 36 시스템 화면 3

## 다중 건

단일 스프레이 장치보다 더 많은 건(최대 3개)을 사용 할 수 있는 옵션을 활성화하려면 이 상자를 선택합니 다. [부록 B: 다중 건, page 112를](#page-111-0) 참조하십시오.

#### 건 호스 길이

원격 혼합 다기관과 스프레이 장치를 연결하는 호 스의 길이를 입력합니다.

## 건 호스 직경

원격 혼합 다기관과 스프레이 장치를 연결하는 호스 의 직경을 입력합니다. 최소 직경은 3mm(1/8인치) 입니다.

#### 벽에서 혼합

본 필드는 원격 혼합 모듈을 사용하는 경우를 제외하 고는 항상 사용이 가능해야만 합니다.

## 호스 길이 및 직경

A 및 B 호스에 대해 원격 색 스택에서 원격 혼합 다기 관까지 연결된 호스의 길이와 직경을 입력합니다.
# <span id="page-72-0"></span>시스템 화면 4

시스템 화면 4는 다음 시스템 작동 매개변수를 설정 합니다.

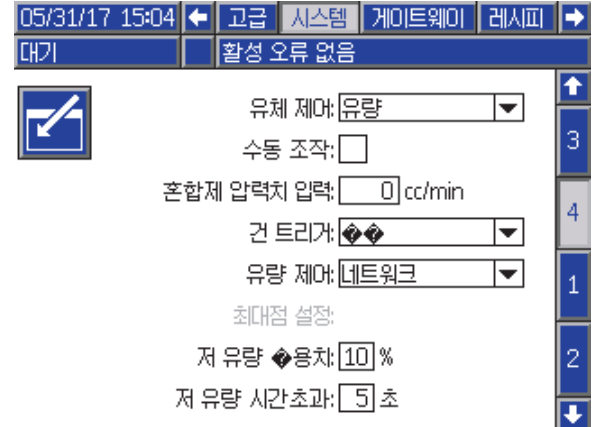

Figure 37 시스템 화면 4

## 유체 제어

풀다운 메뉴를 사용하여 원하는 작동 모드(압력 또 는 유량)를 선택합니다.

- 압력 모드에서 모터는 외부 제어 장치에 의해 설 정된 유체 압력을 유지하기 위해 펌프 속도를 조 정합니다.
- 유량 모드에서 모터는 외부 제어 장치에 의해 설정 된 목표 유량을 유지하기 위해 일정한 속도를 유 지합니다.

## 수동 오버라이드

ADM에서 사용자에게 시스템 제어를 제공하려면 이 상자를 선택합니다. 모든 시스템 설정을 PC, PLC 또 는 기타 네트워크 장치를 통해 제어하는 경우에는 이 상자를 선택하지 않은 채로 둡니다.

## 혼합 채우기 설정점

호스 및 스프레이 장치를 채우는 데 필요한 시간을 단 축하려면 혼합 채우기를 할 때 사용할 유량 또는 압력 을 더 높게 설정합니다. 스프레이 장치가 채워지면 시 스템이 PLC에서 설정된 목표 설정점을 사용합니다.

기본값은 '0'입니다. '0'으로 설정하면 시스템이 혼 합 채우기 설정점을 무시하고 PLC에 의해 설정된 목 표 설정점을 사용합니다.

이 값은 유체 제어가 '유량'으로 설정된 경우에는 유 량이 되고 유체 제어가 '압력'으로 설정된 경우에는 압력이 됩니다.

## 건 트리거 신호

스프레이 장치가 트리거되었는지를 나타내는 신 호의 형식을 선택합니다.

- 이산 신호가 직접 고정 배선 연결을 통해 전송 됩니다.
- 네트워크 신호가 PC, PLC 또는 기타 네트워크 장 치를 통해 전송됩니다.

## 유량 제어(설정점 신호)

시스템 유량 또는 압력을 나타내는 신호의 형식을 선택합니다.

- 이산 신호가 직접 고정 배선 연결을 통해 전송됩 니다. 이 옵션을 선택하면 Max Rate(최대 유량) 필드가 활성화됩니다.
- 네트워크 신호가 PC, PLC 또는 기타 네트워크 장 치를 통해 전송됩니다.
- 레시피 유량 또는 압력이 각 레시피 화면에서 사 용자가 입력한 값에 따라 설정됩니다.

#### 저유량 공차

이 필드는 유체 제어가 '유량'으로 설정된 경우에 활 성화됩니다. 시스템은 유량이 목표 유량의 지정된 백 분율 아래로 떨어지는지 탐지합니다. 이 필드에서 해 당 백분율을 설정합니다. 예를 들어, 시스템에서 목 표 유량의 10%인 유량을 탐지한 경우 유량 시간 초과 가 발생하지 않을 때까지 기다리지 않고 시스템 시간 이 초과되도록 설정할 수 있습니다.

#### 저유량 시간 초과

저유량 시간 초과 시 유량이 계속해서 이전 섹션에서 설정된 저유량 공차 이하로 유지될 경우 지정된 시간 이 경과한 후 시스템이 정지됩니다. 기본값은 5초입 니다. 이 필드에 원하는 정지 시간을 입력합니다.

# <span id="page-73-0"></span>게이트웨이 화면

시스템 화면 4는 다음 시스템 작동 매개변수를 설정 합니다.

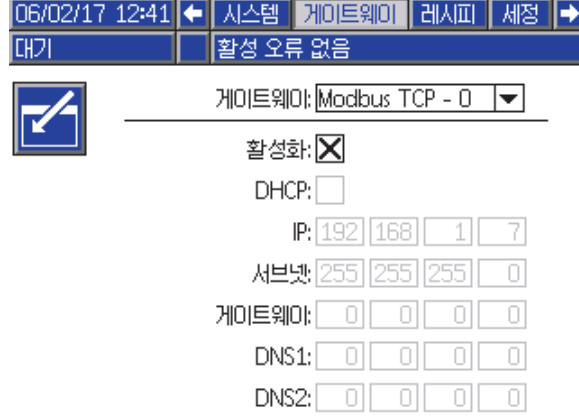

Figure 38 게이트웨이 화면

## 게이트웨이 ID

드롭다운 메뉴에서 원하는 게이트웨이 ID를 선택 합니다.

## 활성화

IP 주소, 서브넷 마스크, 게이트웨이, DNS1 또는 DNS2를 설정할 때 활성화를 선택 취소하십시오. 설 정이 로드되면 활성화 상자를 선택하여 선택된 게이 트웨이에 새 설정을 씁니다.

PLC와 통신할 수 있도록 선택된 게이트웨이를 활성 화하려면 이 상자를 선택합니다.

#### **DHCP**

시스템이 동적 호스트 구성 프로토콜(DHCP)을 사 용할 경우 이 상자를 선택합니다. 이 프로토콜은 고 유한 IP 주소를 장치에 할당한 다음 장치가 네트워 크에서 분리되면 이러한 주소를 해제하고 장치가 네 트워크에 다시 연결되면 이러한 주소를 갱신합니다. 이 항목을 선택하면 IP 주소, 서브넷 및 게이트웨이 필드가 편집할 수 없는 상태로 바뀌고 DHCP에서 공 급한 주소가 표시됩니다.

#### TCP/IP

나머지 필드를 사용하여 IP 주소, 서브넷 마스크, 게 이트웨이, DNS1, DNS2를 설정합니다.

# <span id="page-74-0"></span>레시피 화면

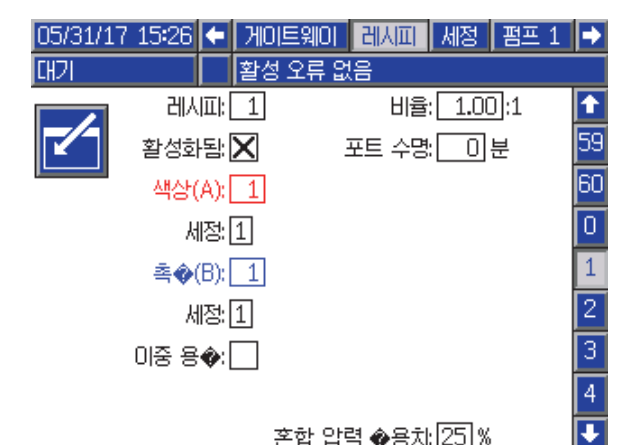

혼합 압력 ◈용차 25 % Figure 39 올바른 레시피 화면

## 레시피

원하는 레시피 번호(1-60)를 입력합니다.

## 레시피 0

시스템을 세척하려면 레시피 0을 사용합니다.

- 레시피(1~60)를 로드한 경우: 이전에 활성화된 펌프를 세척하고 건을 퍼지하려면 레시피 0을 선 택합니다.
- 레시피 0 또는 61을 로드한 경우: 모든 펌프를 세척 하고 건을 퍼지하려면 레시피 0을 선택합니다.

## 활성화

"Enabled(활성화됨)"를 선택하면 ADM의 스프레이 화면에서 선택된 레시피에 액세스하거나 PLC에 액 세스할 수 있습니다. 참고: 레시피 0은 항상 활성화되어 있습니다.

## 색(A) 밸브

원하는 색 밸브 번호(1-30)를 입력합니다.

참고: 시스템 구성에 올바르지 않은 번호를 입력하면 필드가 강조 표시되고 레시피가 무효화됩니다. 예를 들어, 구성에 8개 색 밸브가 있는데 30을 입력하면 필 드가 아래에 표시된 대로 나타납니다.

#### 촉매(B) 밸브

원하는 촉매 밸브 번호(1-4)를 입력합니다.

참고: 시스템 구성에 올바르지 않은 번호를 입력하면 필드가 강조 표시되고 레시피가 무효화됩니다. 예를 들어, 구성에 촉매 밸브가 1개 있는데 4를 입력하면 필드가 강조 표시되고 레시피가 무효화됩니다.

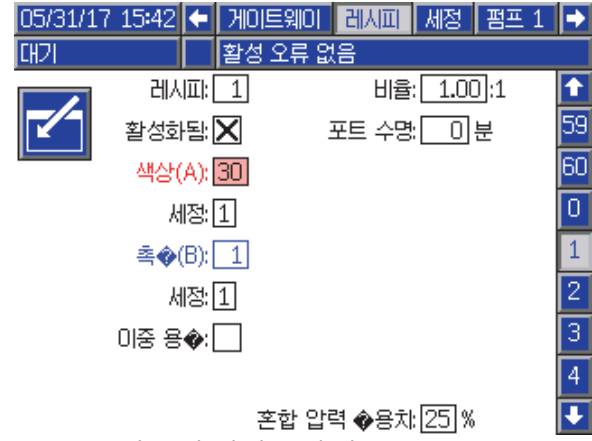

Figure 40 잘못된 레시피 화면

## 세척 시퀀스

색(A) 밸브 및 촉매(B) 밸브에 적용할 세척 시퀀 스(1-5)를 입력합니다. 각 재료의 건 퍼지 시간은 각 재료에 할당된 세척 시퀀스에 따라 다릅니다. [세척 화면, page 77](#page-76-0)를 참조하십시오. 재료 A와 B의 퍼지 시간이 달라야 할 경우 별도의 세척 시퀀스를 할 당합니다. 각 재료에 필요한 건 퍼지 시간을 설정합 니다. 세척하기 힘든 색의 경우 더 긴 시퀀스를 선택 니다. 제국아가 남는 그의 승규 나 난 제단도를 난국<br>합니다. 1이 기본값이며, 가장 길고 대부분의 전체 세 척 기간에 대해 지정되어야 합니다.

## 혼합 비율

원하는 혼합 비율(0-50.0):1을 입력합니다.

## 가사 시간

가사 시간을 입력합니다(0-999분). 0을 입력하면 이 기능이 비활성화됩니다.

## 혼합 압력 공차

한 구성품의 압력은 스프레이 또는 혼합 중 다른 구성 품 압력의 %(±) 이내여야 합니다. 이 필드에 원하는 혼합 압력 공차를 설정합니다. 기본값은 25%입니다.

## 차동 압력 및 혼합 압력 공차 설정점

ProMix PD2K 시스템의 비율 보장을 유지할 수 있는 일차적인 방법은 A-펌프 및 B-펌프 배출구 간의 차동 압력을 모니터링하는 것입니다. 이러한 두 압력은 동일한 것이 이상적이지만 라인 크기, 점도, 혼합 비 율과 같은 요소로 인해 약간의 변동이 발생합니다. 사용자에게 잠재적인 혼합 비율 부정확성을 알리고 성가신 알람을 피할 수 있는 효과적인 차동 압력 점 검을 설정할 경우 시스템이 일반적으로 작동하는 위 치를 이해하는 것이 중요합니다.

시스템이 완전히 설치되어 사용할 준비가 되었으면 사용자가 레시피를 로드한 다음 혼합 재료를 스프레 이하는 것이 좋습니다. 스프레이할 때 A 펌프와 B 펌 프의 배출구 압력(ADM의 메인 화면 또는 PLC에 따 름)을 주의해서 보고 압력이 정상 값으로 안정화될 수 있을 만큼 충분히 오래 스프레이하십시오. A 펌프 와 B 펌프의 배출구 압력 차이는 혼합 압력 공차 설정 점에 대해 지정된 기준선입니다.

혼합 압력 공차 설정점으로 인해 B 쪽 펌프 배출구 압 력이 A 쪽 펌프 흡입구(스프레이) 압력에서 지정된 백분율만큼 변동될 수 있습니다. 예: 다음 그림에서 스프레이 압력(A 쪽 펌프 배출구 압력)이 100psi이 고 혼합 압력 공차가 25%로 설정된 경우 B 쪽 배출 구 압력이 알람 생성 없이 75~125psi(100psi ± 25%) 가 될 수 있습니다.

## 이중 용제

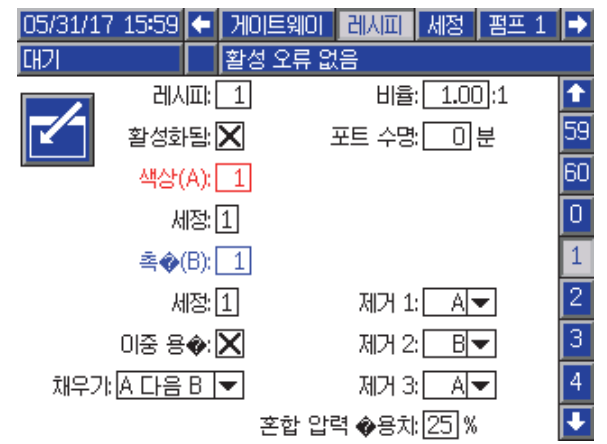

Figure 42 이중 용제 레시피 화면

'이중 용제'를 선택하면 함께 혼합해서는 안 되는 두 가지 유형의 용제(즉, 물과 용제계)를 사용하는 시스 템의 혼합 재료 세척 시퀀스를 결정할 수 있습니다.

#### Table 6 이중 용제 시스템의 채우기 시퀀스 및 퍼지 시퀀스의 진행

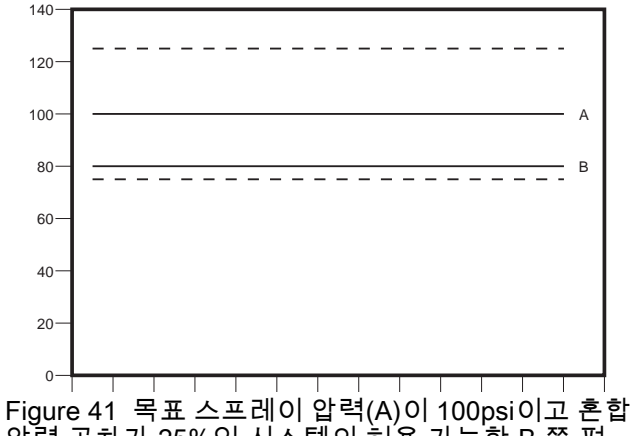

압력 공차가 25%인 시스템의 허용 가능한 B 쪽 펌 프 배출구 압력 범위

사용자에게 혼합 비율 정확성에 영향을 미치는 요소 를 알릴 수 있도록 혼합 압력 공차 설정점을 최대한 낮게 유지하는 것이 좋습니다. 그러나 시스템에서 여 러 개의 차동 압력 알람을 생성하거나 매우 다양한 재료를 서로 다른 혼합 비율로 혼합할 경우 혼합 압 력 공차를 높여야 할 수 있습니다.

#### 퍼지 1, 2 및 3

혼합 호스 및 스프레이 장치의 혼합 재료 퍼지 시퀀스 를 선택합니다. 각 시퀀스의 단계를 'A' 또는 'B'로 설 정할 수 있습니다. 각 재료에 해당하는 용제가 각 단 계의 재료에 할당된 세척 시퀀스의 건 퍼지 시간 동안 스프레이 장치에 분배됩니다. 퍼지 시퀀스의 후속 단 계 진행은 표 6을 참조하십시오.

#### 충전

혼합 호스 및 스프레이 장치에 재료를 분배하는 시퀀 스를 선택합니다. 즉 'A 다음 B', 'B 다음 A'를 선택하 거나 채우기 시퀀싱이 필요하지 않은 경우 '병렬'을 선택할 수 있습니다. 채우기 시퀀스는 일반적으로 퍼 지 시퀀스에 사용되는 마지막 재료에 따라 결정됩니 다. 퍼지 시퀀스의 마지막 단계 다음에 이어지는 채 우기 시퀀스의 진행은 표 6을 참조하십시오.

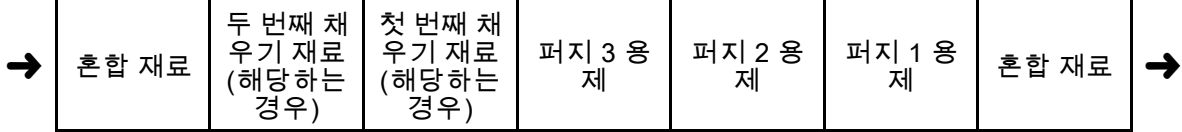

# <span id="page-76-0"></span>세척 화면

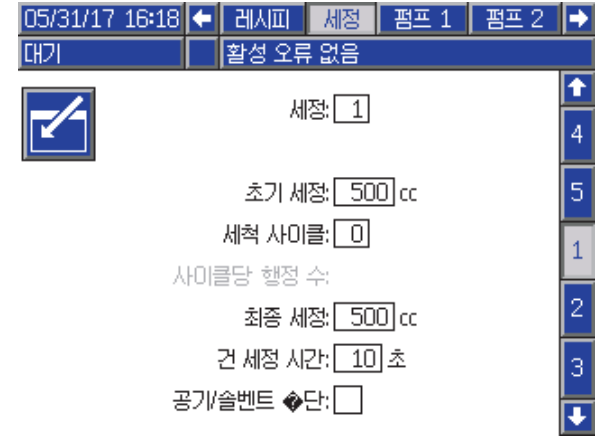

Figure 43 세척 화면

## 세척 번호

원하는 세척 시퀀스(1-5)를 입력합니다. 세척하기 힘 든 색의 경우 더 긴 시퀀스를 선택합니다. 1이 기본 값이며, 가장 길고 대부분의 전체 세척 기간에 대해 지정되어야 합니다.

## 최초 세척

최소 세척 볼륨을 입력합니다(0-9999cc).

## 세척 사이클

세척 사이클은 밸브를 닫은 상태에서 펌프를 활성화 하며 펌핑 동작을 사용하여 펌프를 깨끗이 청소합니 다. 원하는 세척 사이클 수를 입력합니다(0~99). 숫자 ㅋ. 는하는 제 가까이를 구를 넘기려 가지 않았. 것에<br>를 입력하면 사이클당 행정 수 필드가 활성화됩니다.

## 세척 사이클당 행정 수

세척 사이클당 원하는 펌프 행정 수를 입력합니다 (0~99). 기본값은 1입니다.

#### 최종 세척

최종 세척 볼륨(0-9999cc)을 입력합니다.

## 건 퍼지 시간

스프레이 장치 퍼지 시간을 입력합니다(0~999초).

## 공기/솔벤트 절단

단순한 솔벤트 퍼지보다는 건 세척을 위한 공기 및 솔벤트 절단이 가능하도록 합니다. 공기/솔벤트 절단, page [78](#page-77-0)를 참조하십시오.

참고: 공기/솔벤트 절단은 공기 퍼지 밸브를 위한 추 가 하드웨어를 필요로 합니다. 키트 번호 및 설치 세부 사항에 대한 정보는 설명서 333282를 참조하십시오.

# <span id="page-77-0"></span>공기/솔벤트 절단

공기/솔벤트 절단은 세척 화면에서 표준 건 퍼지 시간 매개변수를 변경합니다. 대신 퍼지는 세 단계로 분할 됩니다: 첫 번째 퍼지, 절단, 최종 퍼지. 절단 단계는 언제나 공기와 함께 시작하고 각 단계는 다수의 구 성 매개변수를 갖습니다.

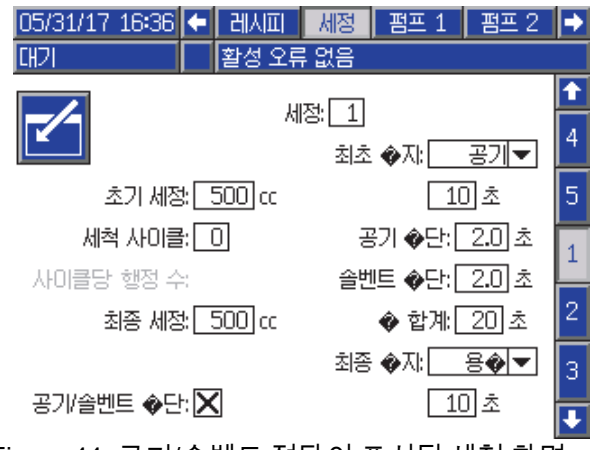

Figure 44 공기/솔벤트 절단이 표시된 세척 화면

#### 최초 퍼지

공기나 용제 상태의 재료 및 재료가 선택되었을 때에 만 활성화 되는 최초 퍼지 단계 시각을 선택합니다.

## 공기 절단

절단 단계에 대한 공기 절단 사용율을 설정하십시오.

## 솔벤트 절단

절단 단계에 대한 솔벤트 절단 사용율을 설정하십 시오.

#### 촙 합계

절단 단계에 대한 시각을 설정하십시오. 시스템은 총 절단 시각에 대해 설정된 사용율에 따라 공기와 솔 벤트 펄스 사이에서 전환됩니다.

#### 최종 퍼지

공기나 용제 상태의 재료 및 재료가 선택되었을 때에 만 활성화 되는 최종 퍼지 단계 시각을 선택합니다.

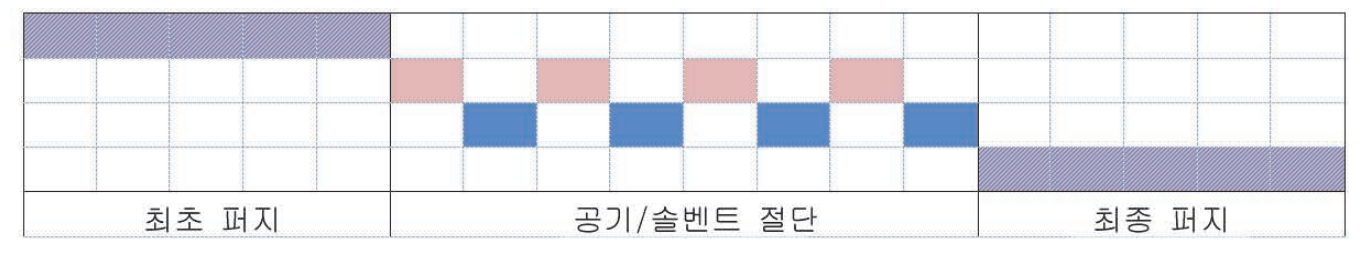

공기 | ▌용제 Figure 45 공기/솔벤트 절단 시간표

각각

# <span id="page-78-0"></span>펌프 화면 1

참고: 2개, 3개 또는 4개 펌프가 시스템에 포함될 수 있습니다. 각 펌프에 대한 정보는 화면 맨 위의 메뉴 모음에 있는 개별 탭에서 찾을 수 있습니다. 원하 는 펌프에 대한 탭을 선택합니다. 각 펌프에는 3개 의 화면이 있습니다. 여기에는 펌프 1에 대한 화면 만 표시되어 있지만 모든 펌프에 대해 동일한 필드 가 나타납니다.

펌프 화면 1에는 펌프를 정의하는 다음 필드가 포함 되어 있습니다.

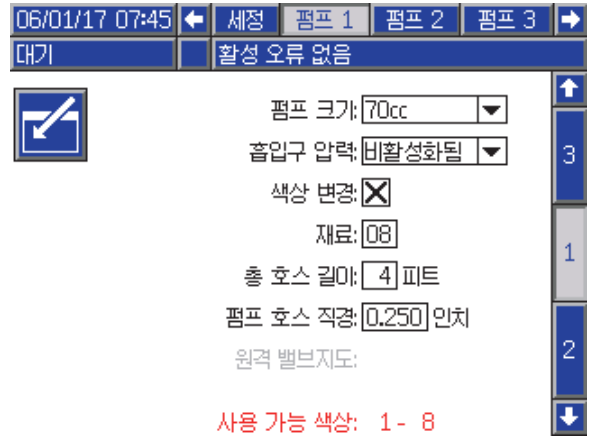

Figure 46 펌프 화면 1

## 펌프 크기

35cc 또는 70cc를 적절히 선택합니다.

## 흡입구 압력

다음 중 하나를 선택합니다.

- 비활성화됨
- 주입구 압력(주입구 압력 변환기 필요) 파악을 위 해 관찰합니다

## 색 변경 선택

시스템이 색 변경을 사용할 경우 이 상자를 선택합 니다.

#### 재료

시스템에서 사용된 재료 수를 입력합니다. 각 색 변 경 모듈은 8가지 색을 제어합니다.

## 호스 길이

공급 스택에서 펌프까지 그리고 펌프에서 배출구 스택 까지 호스 길이를 계산합니다. 총 길이를 입력합니다.

## 호스 지름

공급 및 출력 호스의 직경을 입력합니다.

## 사용 가능한 색

모듈은 시스템에서 사용할 수 있는 색의 수를 표시합 니다. 이 필드는 편집할 수 없습니다.

#### 원격 밸브 맵

IS 색 변경 모듈의 대체 밸브 맵을 선택합니다. 이 맵 은 색 펌프가 둘 이상이지만 색 변경 재료가 비교적 적은 시스템에 유용합니다. 대체 맵을 사용하면 2개 의 색 펌프(대체 1) 또는 3개의 색 펌프(대체 2)를 단 일 IS 색 변경 모듈에 통합할 수 있습니다. 밸브 맵에 대해서는 색 변경 및 원격 혼합 매니폴드 키트 설명서 (333282)를 참조하십시오.

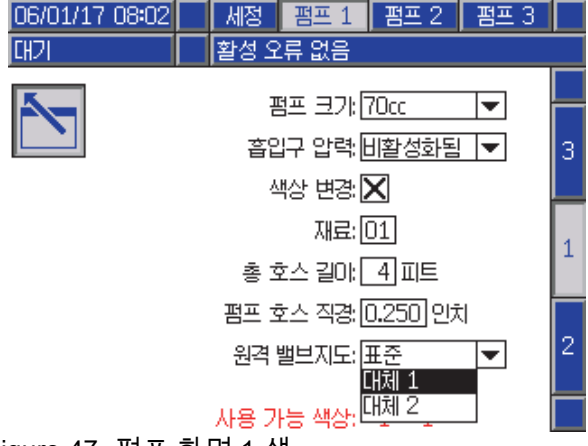

Figure 47 펌프 화면 1 색

참고: 이는 색 펌프의 펌프 화면 1에서만 선택할 수 있습니다.

#### 밸브 맵

2개의 촉매 펌프를 사용하며, 한 개의 펌프에 대해 3 개의 촉매를 필요로 하고 다른 펌프에는 단일 촉매 만 사용하는 시스템의 대체 밸브 맵을 선택합니다. 밸브 맵에 대해서는 색 변경 키트 설명서(332455)를 참조하십시오.

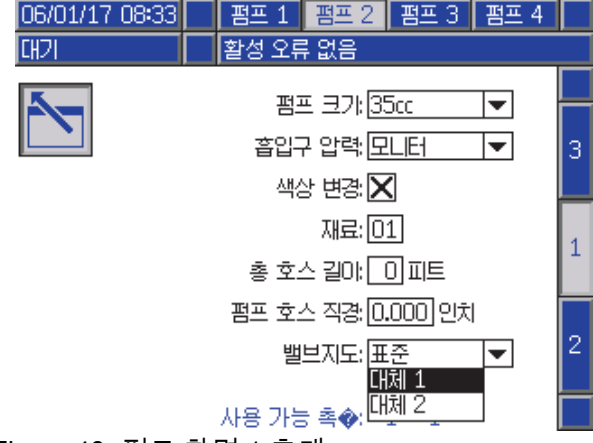

Figure 48 펌프 화면 1 촉매

참고: 이는 촉매 펌프의 펌프 화면 1에서만 선택할 수 있습니다.

# 펌프 화면 2

펌프 화면 2는 펌프에 대한 압력 변환기 설정을 지정 합니다.

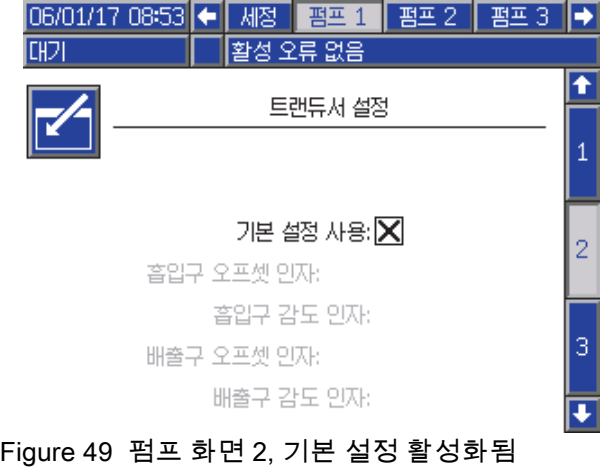

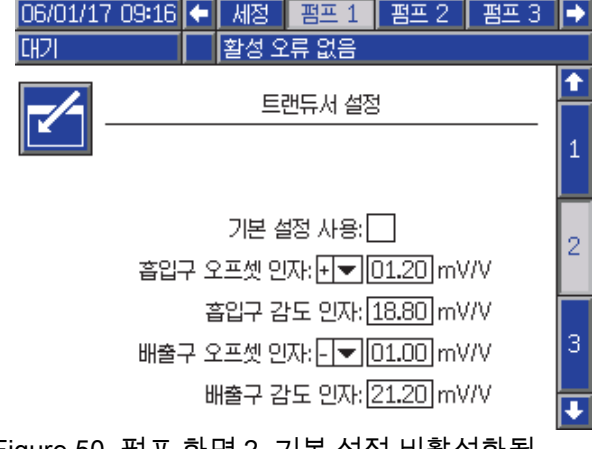

#### Figure 50 펌프 화면 2, 기본 설정 비활성화됨

## 기본 설정 선택됨

"Use Default Settings(기본 설정 사용)" 상자를 선 택하면 기본 설정이 보정 값에 사용되고 필드가 회 색으로 표시됩니다.

## 기본 설정이 선택되지 않았음

"Use Default Settings(기본 설정 사용)" 상자를 선택 하지 않으면 다음 보정 값을 입력해야 합니다. 잘못 된 값은 오버라이드되고 시스템이 기본 설정을 자 동으로 선택합니다.

- 흡입구 오프셋 인수: 이 필드는 흡입구 압력 ( [펌프 화면 1, page](#page-77-0) [79](#page-78-0))이 모니터로 설정된 경 우에만 사용되고 비활성화됨으로 설정된 경 우에는 회색으로 표시됩니다. 올바른 범위는  $-01.20$ ~+01.20mV/V입니다.
- 흡입구 민감도 인수: 이 필드는 흡입구 압력 ( [펌프 화면 1, page](#page-77-0) [79\)](#page-78-0)이 모니터로 설정된 경우에 만 사용되고 비활성화됨으로 설정된 경우에는 회 색으로 표시됩니다. 올바른 범위는 18.80~21.20 mV/V입니다.
- 배출구 오프셋 인수: 올바른 범위는 -01.20~+01.20mV/V입니다.
- 배출구 민감도 인수: 올바른 범위는 18.80~21.20 mV/V입니다.

# 펌프 화면 3

펌프 화면 3은 펌프에 대한 압력 알람 한계를 설정 합니다.

흡입구 압력( [펌프 화면 1, page](#page-77-0) [79\)](#page-78-0)이 비활성화 됨으로 설정된 경우 흡입구 한계 필드가 회색으 로 표시되고 배출구 한계 필드만 활성화됩니다. 압력 알람 및 편차 한계, page 81를 참조하십시오.

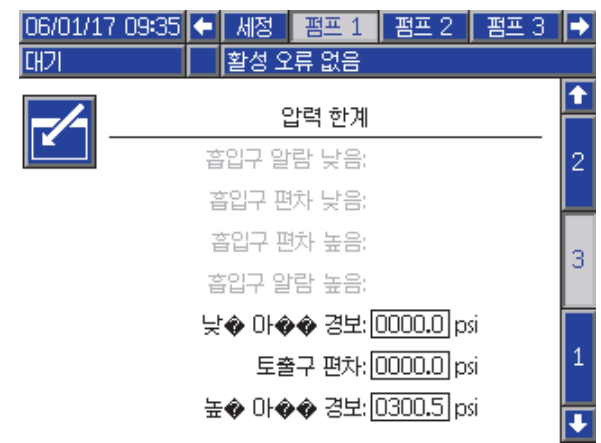

Figure 51 펌프 화면 3, 압력 모니터링 비활성화됨

**흡입구 압력**( [펌프 화면 1, page](#page-77-0) [79\)](#page-78-0)이 모니 터로 설정된 경우 모든 필드가 활성화됩니다. 압력 알람 및 편차 한계, page 81를 참조하십시오.

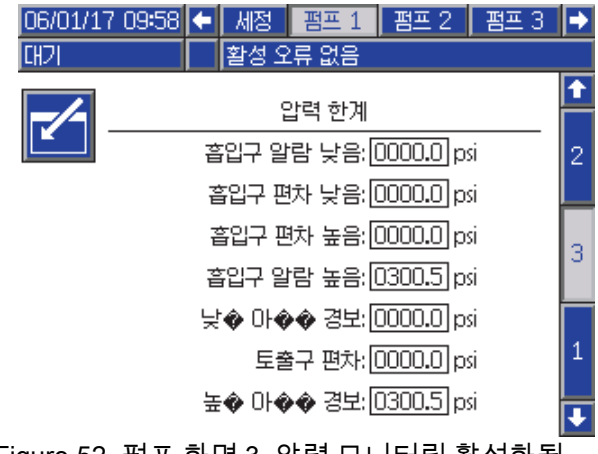

Figure 52 펌프 화면 3, 압력 모니터링 활성화됨

# 압력 알람 및 편차 한계

흡입구 필드는 **흡입구 압력**( [펌프 화면 1, page](#page-77-0) [79](#page-78-0))이 모니터로 설정된 경우에만 활성화되고, 비활성화됨 으로 설정될 경우 이 필드들은 회색으로 표시됩니다. 배출구 필드는 항상 활성화됩니다.

- 알람 및 편차 범위는 저압 시스템의 경우 0-300psi 이고 고압 시스템의 경우 0-1500psi입니다.
- 0으로 설정하면 알람이 비활성화됩니다. 흡입구 알람 높음 및 배출구 알람 높음은 비활성화할 수 없습니다.
- 알람 및 편차는 흡입구 또는 배출구 압력이 하한 아 래로 떨어지거나 상한을 초과할 때 표시됩니다.

참고: 배출구 알람 낮음은 유량 제어를 사용하는 시 스템에 대해서만 활성화됩니다.

# <span id="page-81-0"></span>보정 화면

#### 보정 화면 1

보정 화면 1은 선택한 펌프에 대한 펌프 압력 점검 (스톨 테스트)을 시작합니다. 테스트 중에 스톨 테 스트 화면이 나타납니다.

스톨 테스트를 수행하기 전에 펌프와 라인을 색 또 는 촉매로 프라이밍해야 합니다. 테스트 매개변수 는 [시스템 화면 2, page 71](#page-70-0)의 내용을 참조하십시오. 테스트 완료 지침은 [펌프 압력 점검, page 90](#page-89-0)의 내 용을 참조하십시오.

테스트를 시작하려면 원하는 펌프에 대한 압력 점검  $| \mathbb{Q}$ 

버튼을 누릅니다. 시스템은 먼저 재료 공급 압 력으로 인한 흡입구 압력을 점검합니다. 이 압력이 스톨 테스트 압력의 90%보다 클 경우 시스템에서 알 람을 생성하고 스톨 테스트를 중단합니다. 펌프는 라 인의 압력을 스톨 테스트 압력의 최소값으로 구성합 니다. 그런 다음 펌프는 가운데 행정 위치로 이동하 고 상승 행정 후 하강 행정을 스톨 테스트합니다.

참고: 테스트를 성공적으로 완료한 경우에만 마지막 통과 로그를 재설정할 수 있습니다.

화면은 각 펌프에 대한 마지막 스톨 테스트에 통과 한 이후 경과 일 수를 표시합니다.

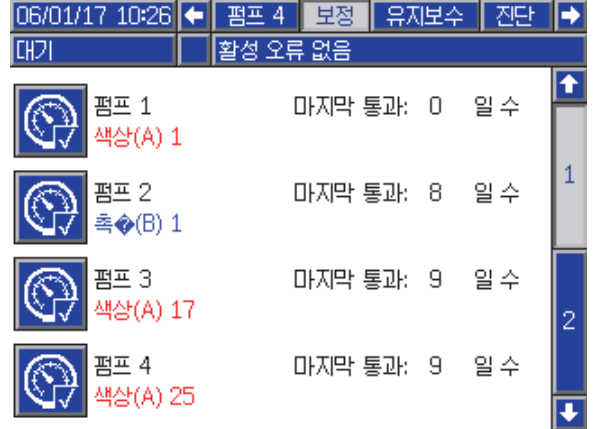

Figure 53 보정 화면 1

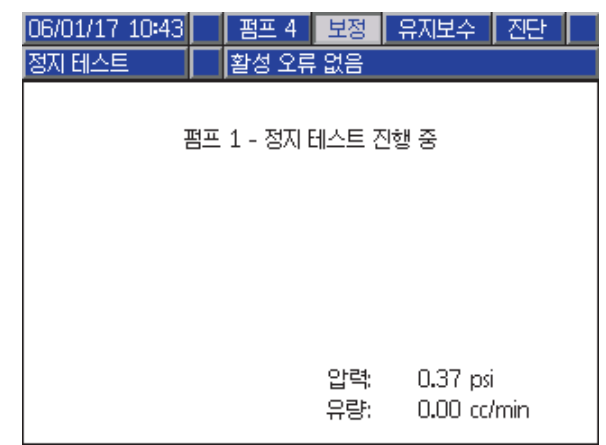

Figure 54 스톨 테스트 화면

### 보정 화면 2

보정 화면 2는 선택한 펌프에 대한 볼륨 테스트를 시 작합니다. 테스트 중에 볼륨 점검 화면이 나타납니다.

볼륨 점검을 수행하기 전에 펌프 및 라인을 색 또는 촉매로 프라이밍해야 합니다. 테스트 완료 지침은 [펌프 볼륨 점검, page](#page-89-0) [91](#page-90-0)의 내용을 참조하십시오.

테스트를 시작하려면 원하는 펌프에 대한 볼륨 점검

-17 버튼을 누릅니다.

화면에 분배된 볼륨이 표시됩니다. 테스트를 종료하 려면 ██ 볼 누릅니다.

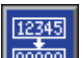

볼륨 카운터를 재설정하려면 재설정 버튼 <mark></mark> 1-2초 동안 누릅니다.

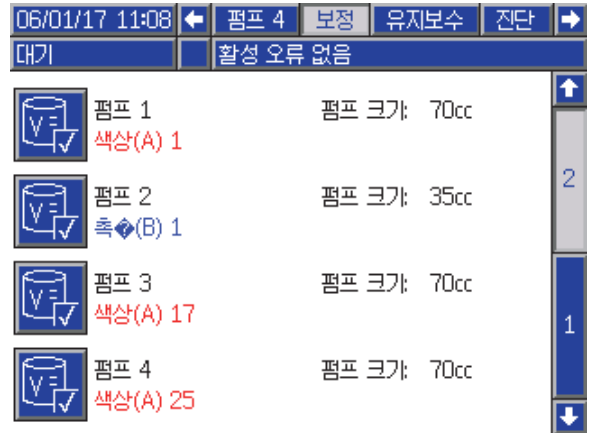

Figure 55 보정 화면 2

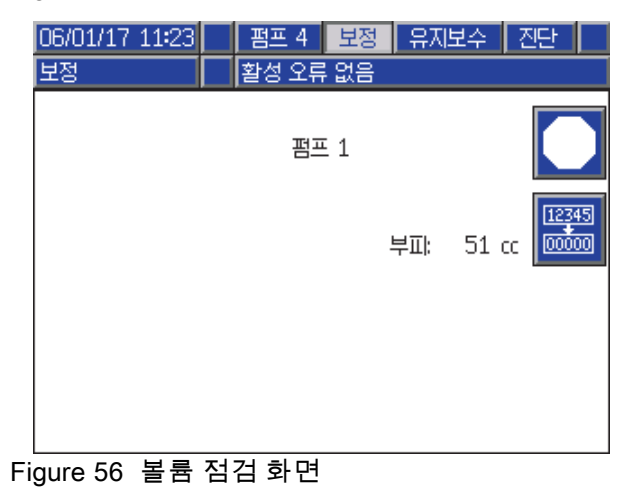

## <span id="page-82-0"></span>보정 화면 3

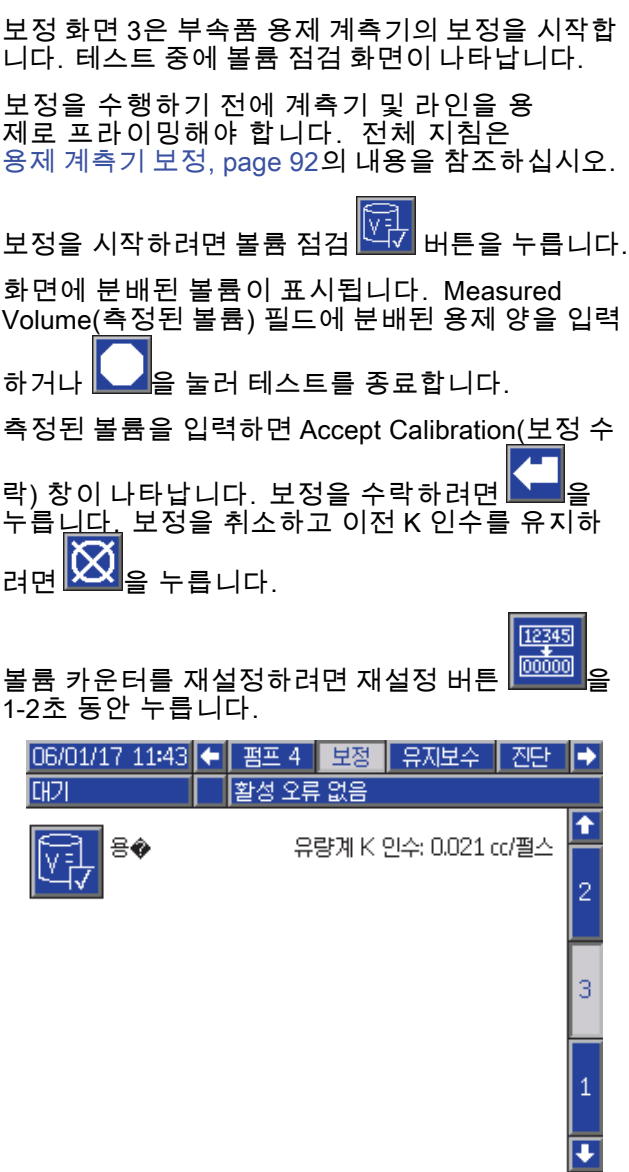

Figure 57 보정 화면 3

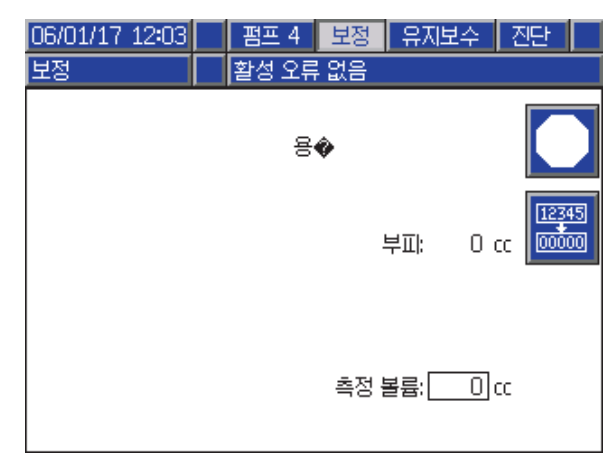

# Figure 58 측정된 용제 볼륨 입력

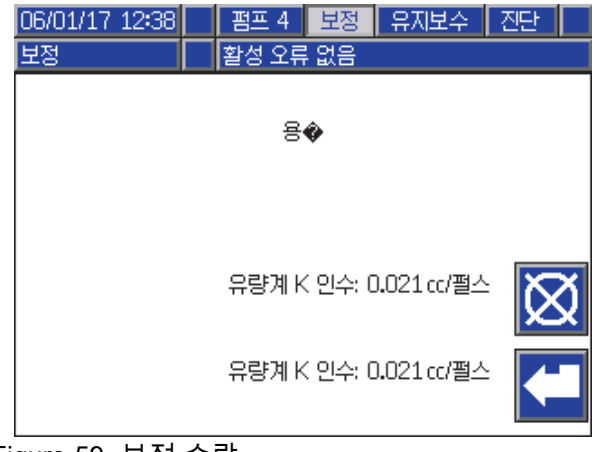

Figure 59 보정 수락

[셋업](#page-69-0) 모드 화면

# 유지보수 화면

## 유지보수 화면 1

이 화면을 사용하여 유지보수 간격을 설정합니다. 알 람을 비활성화하려면 0으로 설정합니다.

참고: 펌프 스톨 테스트는 비활성화할 수 없습니다. 0이 아닌 값을 입력해야 합니다.

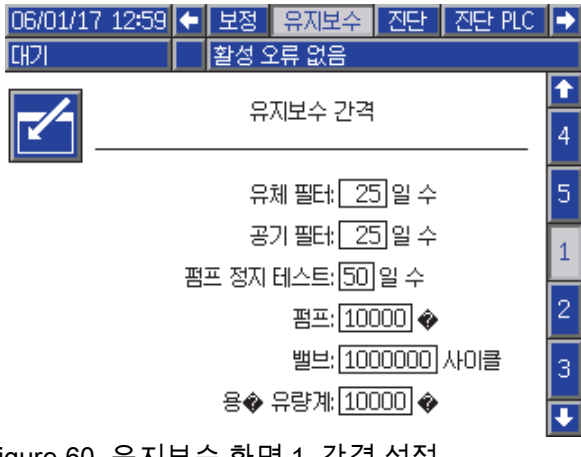

Figure 60 유지보수 화면 1, 간격 설정

## 유지보수 화면 2

유지보수 화면 2는 용제 계측기, 유체 필터 및 에어 필터의 현재 간격 상태를 나타냅니다.

알람을 지우고 카운터를 재설정하려면 1-2초 동안 재 12345 <u>설정 버튼 <mark></mark> 을</u> 누릅니다.

06/01/17 13:16 ← 보정 유지보수 진단 **ZIEF PLC** ۰ क्रिय 활성 오류 없음  $\overline{\textbf{f}}$ 유지보수 재설정 5 12345  $\overline{1}$ 용◆ 유량계:  $0 \circledast$ 2 12345 유체 필터:  $994$ 3 00000 4 12345  $994$ 공기 필타:  $\log$ ⋤ Figure 61 유지보수 화면 2, 현재 상태

## 유지보수 화면 3

유지보수 화면 3은 펌프 유지보수 테스트의 현재 간격 상태를 나타냅니다.

알람을 지우고 카운터를 재설정하려면 1-2초 동안 재  $[12345]$ 

<u>설정 버튼 <mark></mark> <mark>을</mark> 누릅니다.</u>

참고: 테스트를 성공적으로 완료했을 때만 펌프 스톨 테스트를 재설정할 수 있습니다.

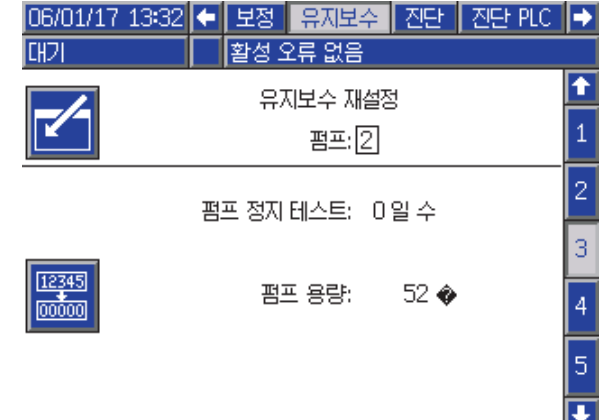

Figure 62 유지보수 화면 3, 현재 펌프 상태

12345

## 유지보수 화면 4

수동으로 펌프 배출구 압력을 해제하거나 자동적인 압력 해제를 위해 유지 화면 4가 사용됩니다.

참고: 펌프 배출구 압력 해제는 덤프 밸브가 있는 펌 프에서만 이용이 가능합니다(색상 변화 배출구 밸브).

수동으로 펌프 배출구 압력을 해제시키기 위해, 원 하는 펌프에 대한 숫자로 변경 후 해제 소프트 키

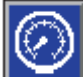

를 누릅니다.

자동으로 펌프 배출구 압력을 해제시키는 시스템 설 정을 위해, 자동 덤프 상자를 체크한 후 압력 제한 값 을 설정합니다. 모든 적용 가능한 펌프들은 대기 상 태에서, 확인 값이 압력 제한 설정 값을 초과할 경우 배출구 압력 해제를 위해 잠시 덤프 밸브들을 열게 됩 니다. 압력이 제한 설정 값 이하로 떨어지지 않을 경 우, 시스템은 이를 최대 3회 까지 실시하게 됩니다.

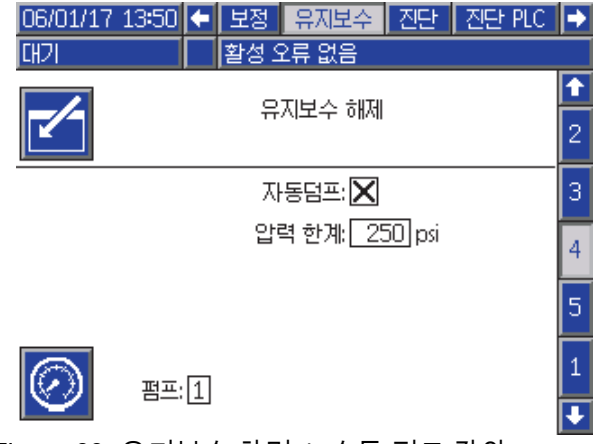

Figure 63 유지보수 화면 4, 수동 펌프 감압

#### 유지보수 화면 5

유지보수 화면 5는 선택한 색, 촉매 또는 용제 밸브의 사이클 수를 표시합니다.

카운터를 재설정하려면 재설정 버튼 <mark>. </mark> 음 1-2 초 동안 누릅니다.

시스템이 대기 상태에 있는 경우 해당 밸브에 대한 상자를 선택하거나 선택 취소하여 밸브를 열거나 닫 을 수 있습니다. 이 화면을 벗어나면 수동으로 구동 된 모든 밸브가 닫힙니다.

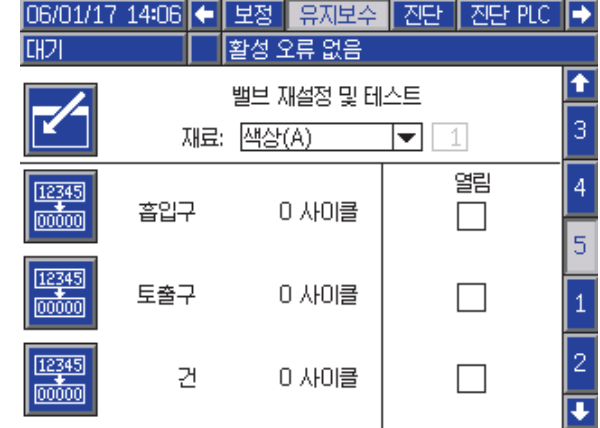

Figure 64 유지보수 화면 5, 색 밸브 재설정

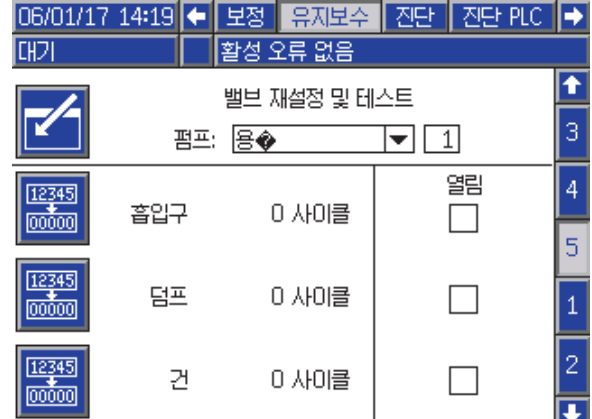

Figure 65 유지보수 화면 5, 용제 밸브 재설정

참고: 그림 65에서 '용제' 오른쪽에 있는 번호는 재 료 번호가 아닌 펌프 번호입니다.

# 고급 화면 1

고급 화면 1은 다음 디스플레이 매개변수를 설정 합니다.

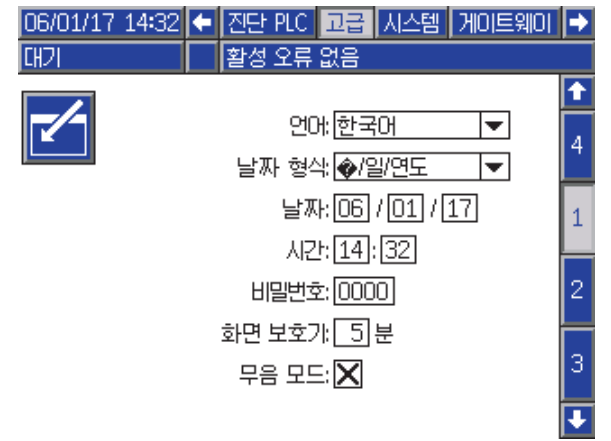

Figure 66 고급 화면 1

## 언어

화면 텍스트 언어를 정의합니다. 선택:

- 영어(기본값)
- 스페인어
- 프랑스어
- 독일어
- 일본어
- 중국어
- 한국어
- 네덜란드어
- 이탈리아어
- 포르투갈어
- 스웨덴어
- 러시아어

## 날짜 형식

mm/dd/yy, dd/mm/yy 또는 yy/mm/dd를 선택합니다.

## 날짜

선택한 형식을 사용하여 날짜를 입력합니다. 월, 일, 연도에 두 자리수를 사용합니다.

## 시간

현재 시간(24시간 형식)과 분을 입력합니다. 초는 조 정할 수 없습니다.

## 암호

암호는 셋업 모드에 들어갈 때만 사용됩니다. 기본 값은 0000으로, 이는 셋업 모드로 들어가는 데 암호 가 필요하지 않음을 의미합니다. 암호를 설정하려 면 0001~9999 숫자를 입력합니다.

참고: 암호를 기록한 후 안전한 장소에 보관해 두 십시오.

## 화면 보호기

원하는 화면 시간 초과를 선택합니다(00-99분). 5가 기본값입니다. 화면 보호기를 비활성화하려면 0 을 선택합니다.

## 무음 모드

알람 버저 및 가청 피드백을 비활성화하려면 무음 모드를 선택합니다.

# 고급 화면 2

고급 화면 2는 표시 단위를 설정합니다(미국식 또 는 미터식).

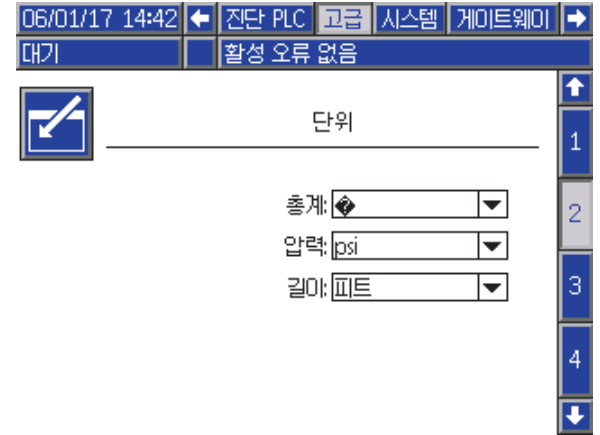

Figure 67 고급 화면 2

## 표시 단위

다음 중 원하는 표시 단위를 선택합니다.

- 총 볼륨(US 갤런 또는 리터)
- 압력(psi, bar 또는 MPa)
- 길이(ft 또는 m)

# 고급 화면 3

고급 화면 3은 USB 다운로드 및 업로드를 활성화 합니다.

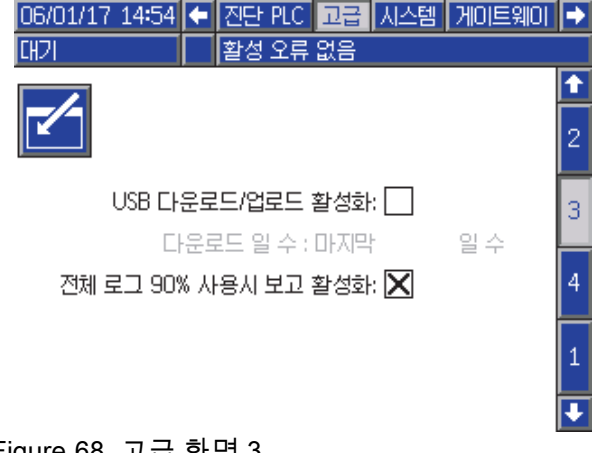

Figure 68 고급 화면 3

## USB 다운로드/업로드 활성화

USB 다운로드 및 업로드를 활성화하려면 이 상자를 선택합니다. USB를 활성화하면 다운로드 깊이 필 드가 활성화됩니다.

## 다운로드 깊이

데이터를 검색할 일 수를 입력하십시오. 예를 들어, 이전 주의 데이터를 검색하려면 7을 입력하십시오.

#### 로그 90% 가득 참 주의 활성화됨

이 선택항목은 기본적으로 활성화됩니다. 활성화되 었을 때 메모리 로그가 용량의 90%에 도달한 경우 시 스템은 주의를 발생시킵니다. 다운로드를 수행하여 데이터 유실을 피하십시오.

[셋업](#page-69-0) 모드 화면

# 고급 화면 4

고급 화면 4는 시스템 구성품에 대한 소프트웨어 부 품 번호와 버전을 보여줍니다. 이는 편집 가능한 화 면이 아닙니다.

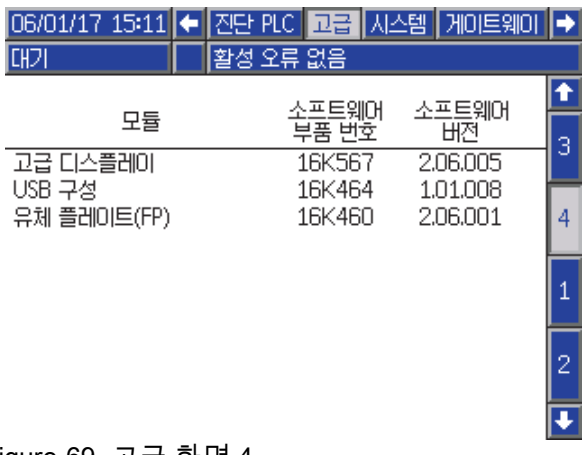

Figure 69 고급 화면 4

# 진단 화면

## 진단 화면 1

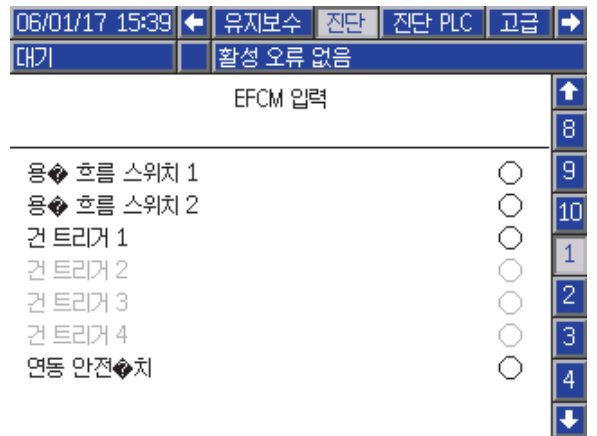

Figure 70 진단 화면 1

이 화면을 사용하여 EFCM에 대한 모든 입력의 배선 이 올바른지 테스트 및 확인할 수 있습니다. (자세한 내용은 설치 설명서를 참조하십시오) 이 화면은 사용 가능한 EFCM에 대한 모든 입력을 표시하며 시스템 구성과 관련된 입력만 강조 표시합니다. 모든 입력은 일반적으로 열려 있습니다. 입력에서 스위치 닫힘을 확인하면 화면의 상태 표시등이 녹색으로 바뀝니다.

## 진단 화면 2

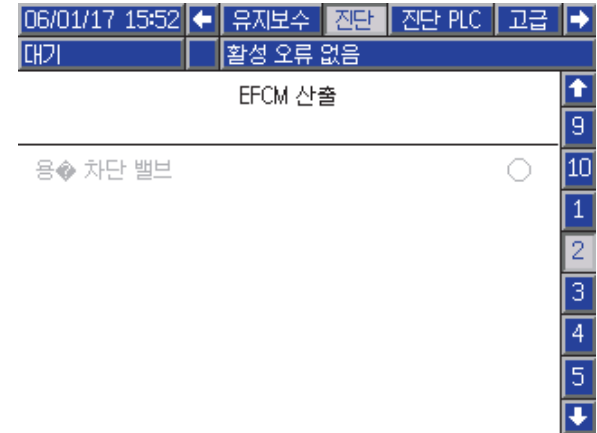

Figure 71 진단 화면 2

이 화면을 사용하여 EFCM 출력이 현재 켜져 있는지 꺼져 있는지 파악할 수 있습니다. 이 화면은 EFCM의 사용 가능한 모든 출력을 표시하며 시스템 구성과 관 련된 출력만 강조 표시합니다. 각 출력 옆의 상태 표 시등이 녹색일 경우 출력이 켜져 있음을 나타냅니다.

## 진단 화면 3–10

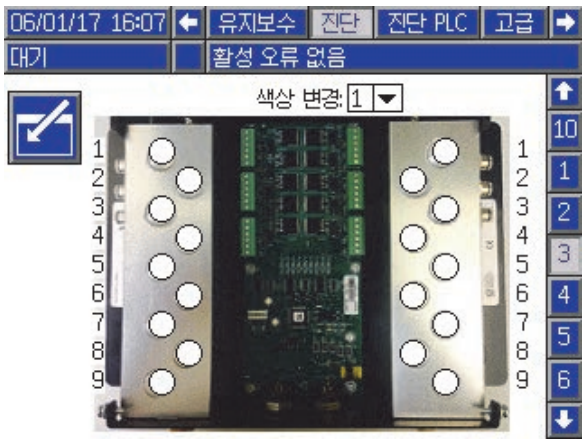

Figure 72 진단 화면 1

진단 화면 3–10은 현재 PD2K 시스템에 연결되어 있 는 색 변경 모듈에서만 사용할 수 있습니다. 이러한 화면은 시스템에서 솔레노이드에 전원을 공급할 때 상태 표시등을 흰색에서 녹색으로 변경하여 색 변경 밸브 출력의 실시간 상태를 제공합니다. 사용자는 위 쪽 및 아래쪽 화살표를 사용하여 보드를 스크롤하거 나 드롭다운 상자에서 특정 색 변경 모듈을 선택하여 해당 모듈로 바로 이동할 수 있습니다.

<span id="page-89-0"></span>보정 점검

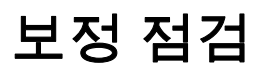

# 펌프 압력 점검

참고: 압력 점검을 수행하기 전에 변환기 보정 데이 터를 입력하십시오.

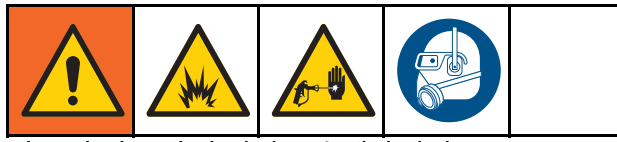

#### 다음의 경우 압력 점검을 수행하십시오.

- 처음 시스템을 작동하는 경우.
- 시스템에서 새 재료를 사용할 때마다, 특히 재료의 점도가 상당히 다른 경우
- 정기 유지보수의 일환으로 한 달에 한 번 이상
- 펌프를 정비하거나 교체할 때마다

각 압력 테스트 중에 분배 밸브는 상승 행정 및 하강 행 정 중에 닫힙니다(둘 중 하나의 순서로). 이 테스트는 밸브가 제대로 고정되었으며 누출이 없는지 확인하기 위한 것입니다. 누출이 발생할 경우 시스템은 해당 특 정 펌프 방향에 대해 테스트 후 알람을 발생시킵니다.

참고: 압력 점검 중에 스프레이 장치를 트리거하지 마십시오.

- 1. 압력 점검을 수행하기 전에 펌프 및 라인 을 색 또는 촉매로 프라이밍해야 합니다. [시스템 프라이밍 및 채우기, page 22](#page-21-0)를 참조하 십시오.
- 2. 디스플레이가 실행 모드 화면인 경우 █ <mark>û</mark> 일 눌 러 셋업 화면에 액세스합니다.
- 3. 보정으로 스크롤하여 [보정 화면 1, page 82](#page-81-0)을 표시하십시오.
- 4. 원하는 펌프에 대한 압력 점검 <mark>(①)</mark> 버튼을 누릅 니다. 펌프는 라인의 압력을 스톨 테스트 압력의 최소값으로 구성합니다. 그런 다음 펌프는 가운 데 행정 위치로 이동하고 상승 행정 후 하강 행정 을 스톨 테스트합니다.
- 5. 장치가 측정한 압력과 유량이 화면에 표시됩니 다. [시스템 화면 2, page 71](#page-70-0)에 입력된 최대 누출 비율과 비교하십시오. 값이 상당히 다를 경우 테스트를 반복합니다.

참고: 스톨 테스트 압력 설정점은 최소값입니다. 호스 길이 및 유체 구성에 따라 시스템은 더 높은 압력에서 스톨될 수 있습니다.

# <span id="page-90-0"></span>펌프 볼륨 점검

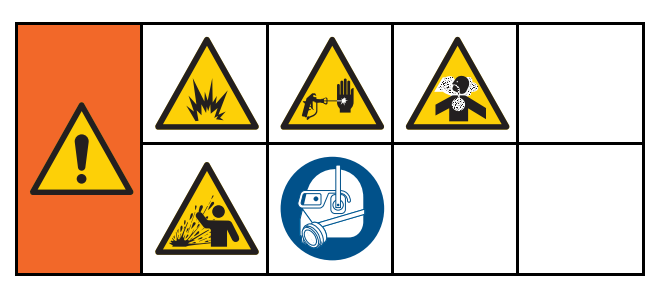

- 1. 볼륨 점검을 수행하기 전에 펌프 및 라인 을 색 또는 촉매로 프라이밍해야 합니다. [시스템 프라이밍 및 채우기, page 22](#page-21-0)를 참조하 십시오.
- 2. 디스플레이가 실행 모드 화면인 경우 Q <mark>1 유</mark> 눌 러 셋업 화면에 액세스합니다.
- 3. 메뉴 모음에서 보정으로 스크롤합니다.
- 4. [보정 화면 2, page 82](#page-81-0)로 스크롤하십시오.
- 5. 점검할 펌프에 대해 소프트키 <mark><sup>议</sup>...</mark> 를 누릅니다. 참고: 정확도를 최대한 높이려면 중량 측정(질량) 방법을 사용하여 실제 분배된 볼륨을 파악합니 다. 점검하기 전에 유체 라인이 적절한 압력으로 채워져 있는지 확인합니다. 라인에 에어가 있거 나 압력이 너무 높으면 값이 잘못될 수 있습니다.
- 12345
- 6. 재설정 키 <mark></mark> 를 누릅니다. 볼륨 카운터가 0으로 재설정됩니다.
- 7. 건을 눈금이 있는 실린더 안으로 트리거합니다. 최소 500cc의 재료를 분배합니다.
- 8. 장치가 측정한 볼륨이 화면에 표시됩니다.
- 9. 화면에 표시된 양을 눈금이 있는 실린더의 양 과 비교합니다.

참고: 값이 상당히 다를 경우 테스트를 반복합니 다. 분배된 볼륨과 측정된 볼륨이 여전히 일치 하지 않으면 A 및 B 펌프 위치가 뒤바뀌지 않았 는지 점검합니다.

참고: 테스트를 취소하려면 건 트리거를 중지

하고 ██ 북릅니다.

# <span id="page-91-0"></span>용제 계측기 보정

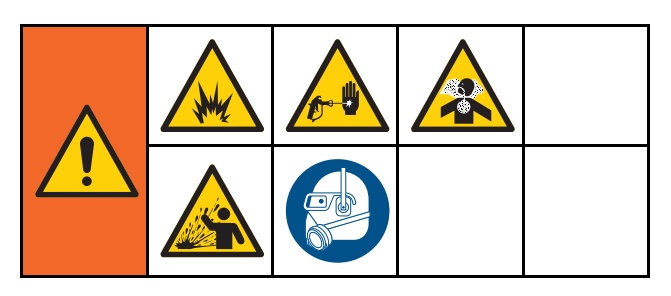

- 1. 보정을 수행하기 전에 계측기 및 라 인을 용제로 프라이밍해야 합니다. [시스템 프라이밍 및 채우기, page 22](#page-21-0)를 참조하 십시오.
- 2. 디스플레이가 실행 모드 화면인 경우 Q <mark>1 을</mark> 눌 러 셋업 화면에 액세스합니다.
- 3. 메뉴 모음에서 보정으로 스크롤합니다.
- 4. [보정 화면 3, page 83](#page-82-0)로 스크롤하십시오.
- 5. 소프트키 VI 를 눌러 보정을 시작합니다. 참고: 정확도를 최대한 높이려면 중량 측정(질량) 방법을 사용하여 실제 분배된 볼륨을 파악합니다.

참고: 보정하기 전에 유체 라인이 적절한 압력 으로 채워졌는지 확인합니다. 라인에 에어가 있거나 압력이 너무 높으면 보정 값이 잘못될 수 있습니다.

- 6. 건을 눈금이 있는 실린더 안으로 트리거합니다. 최소 500cc의 재료를 분배합니다.
- 7. 장치가 측정한 볼륨이 화면에 표시됩니다.
- 8. 화면에 표시된 양을 눈금이 있는 실린더의 양 과 비교합니다.

참고: 값이 상당히 다른 경우에는 보정 프로세 스를 반복합니다.

- 9. 화면의 측정된 볼륨 필드에 분배된 용제 양을 입 력합니다.
- 10. 측정된 볼륨을 입력하면 컨트롤러가 새 용제 계측 기 K-인수를 계산하여 이 값을 화면에 표시합니 다. 표준 계측기 K-인수는 0.021cc/pulse입니다.
- 11. 보정을 수락하려면 ████을 누릅니다. 보정을 취소하고 이전 K 인수를 유지하려면 <mark>LSC</mark> <sub>을</sub> 누 릅니다.

# 색 변경

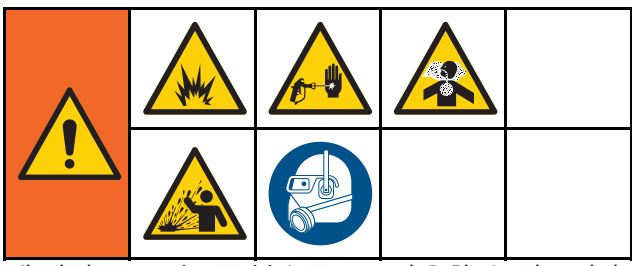

색 변경 모듈 키트를 부속품으로 사용할 수 있습니다. 자세한 정보는 설명서 333282를 참조하십시오.

# 다색 시스템

- 1. 시스템에 대기 명령을 전송합니다.
- 2. [시스템 화면 4, page 73](#page-72-0)에서 수동 오버라이드 를 활성화합니다.
- 3. [스프레이 화면, page 66](#page-65-0)에서 새 레시피를 선택 합니다. 이렇게 하면 펌프의 색이 변경되고 건 퍼 지가 시작됩니다.
- 4. 시스템이 건에서 재료 B를 퍼지한 다음 재료 A 를 퍼지합니다. [레시피 화면, page](#page-73-0) [75에](#page-74-0)서 각 재 료에 대해 선택된 세척 시퀀스에 의해 지정된 시 간 동안 각 재료가 퍼지됩니다.
- 5. 색 변경이 완료될 때까지 기다립니다. 시스템이 색 변경에서 혼합 채우기로 자동 전환되며 원격 혼합 다기관이 올바른 색을 자동 선택합니다.
- 6. 건을 트리거하여 혼합 채우기를 완료합니다.

참고: 시스템이 고장 나기 전에 흐름 없이 10초 지연이 발생합니다.

7. 시스템이 혼합 채우기 작업을 완료할 때까지 기 다립니다. 혼합하고 스프레이를 시작하라는 명 령을 시스템에 전송합니다.

#### <span id="page-93-0"></span>시스템 오류

# 시스템 오류

시스템 오류를 통해 문제에 대한 경고 메시지가 표시 되고 Off-Ratio 스프레이가 방지됩니다. 세 가지 유 형, 즉 주의, 편차 및 알람이 있습니다.

주의는 시스템의 이벤트를 기록하며 60초 후 자체적 으로 지워집니다. 4자리 오류 코드 뒤에 '-V'가 표시 됩니다.

편차는 시스템에 오류를 기록하지만 장비를 종료하 지는 않습니다. 편차는 사용자가 확인해야 합니다. 4 자리 오류 코드 뒤에 '-D'가 표시됩니다.

알람이 발생하면 작동이 중지됩니다. 4자리 오류 코 드 뒤에 '-A'가 표시됩니다.

시스템 오류 유형 중 하나가 발생하면:

- 알람 버저가 울립니다(무음 모드가 아닌 경우).
- 알람 팝업 화면이 활성 알람 코드를 표시합니다 ( 오류 코드, page [95](#page-94-0) 참조).
- 고급 디스플레이 모듈의 상태 표시줄에 활성 알 람 코드가 표시됩니다.
- 날짜/시간 스탬프가 표시된 로그에 알람이 저장 됩니다.

기록은 백그라운드의 관련 시스템 이벤트를 저장합 니다. 이는 정보 제공만을 위한 것으로 날짜, 시간 및 설명과 함께 최근 200개의 이벤트를 표시하는 이벤 트 화면에서 검토할 수 있습니다.

# 오류 지우기 및 재시작

참고: 편차 또는 알람이 발생하면 재설정하기 전 에 오류 코드를 확인하십시오. 코드를 잊은 경우 [오류 화면, page 69](#page-68-0)로 이동하여 날짜와 시간 스탬프 가 있는 마지막 200개 오류를 조회하십시오.

알람이 발생한 경우 작동을 재개하기 전에 원인을 수정하십시오.

편차를 확인하거나 알람을 지우려면 고급 디스플레

이 모듈의 <== 일본 누르십시오. 사용자는 네트워 크 장치를 통해 오류를 확인하고 지울 수도 있습니 다. [입력 레지스터 08:](#page-36-0) [ProMix PD2K 네트워크 입력,](#page-34-0) [page 35](#page-34-0)에서 [활성 알람 지우기](#page-36-0).

## 건 트리거 입력 기능

건 트리거 입력은 건이 트리거될 때 컨트롤러로 신호 를 보냅니다. 고급 디스플레이 모듈의 건 아이콘은 건 트리거 입력이 활성화될 때 스프레이를 표시합니다.

펌프가 고장 나면 장치가 상태를 탐지하지 못하여 개 입하지 않을 경우 순수한 수지나 촉매가 무한정 스 프레이될 수 있습니다. 이 때문에 건 트리거 입력 이 중요합니다.

장치가 건 트리거 입력 신호를 통해 건이 트리거되었 지만 어떤 펌프도 작동하지 않음을 탐지하면 10초(기 본값) 후에 Flow Not Detected Alarm(흐름 감지 안 됨 알람)(F8D1)이 울리고 시스템은 대기 모드가 됩니다.

# <span id="page-94-0"></span>오류 코드

참고: 오류가 발생하면 초기화하기 전에 코드를 확인하십시오. 발생된 코드를 잊은 경우 [오류 화면, page 69](#page-68-0)에서 날 짜, 시간 및 설명이 있는 마지막 200개의 오류를 조회하십시오.

퍼지 오류

| 코드               | 유형 | 설명           | 문제                                                     | 원인                                                             | 해결방안                                                                   |
|------------------|----|--------------|--------------------------------------------------------|----------------------------------------------------------------|------------------------------------------------------------------------|
| ETE <sub>0</sub> | 기록 | 퍼지 완료 안<br>됨 | 시스템에서 퍼지 시퀀스<br>를 완료하지 못했습니다.                          | 시스템이 건 퍼지를 완료<br>하지 못했거나 건 퍼지가<br>완료되기 전에 중단되었<br>음을 나타냅니다.    | 아무런 조치도 필요하지<br>않습니다.                                                  |
| SPD <sub>1</sub> | 알람 | 건 퍼지 미완<br>료 | 사용자가 지정한 퍼지 용<br>제 양에 도달하기 못하고<br>시스템이 시간 초과되었<br>습니다. | 용제 흐름 스위치가 작동<br>하지 않습니다.                                      | 스위치를 교체합니다.                                                            |
|                  |    |              |                                                        | 용제 유량이 용제 스위치<br>를 작동하기에 너무 낮습<br>니다.                          | 용제 압력을 높여 높은 퍼<br>지 유량을 가동합니다.                                         |
|                  |    |              |                                                        | 건이 트리거되지 않습니<br>다.                                             | 부스 컨트롤이 퍼지가 완<br>료되었음을 나타낼 때까<br>지 작동자가 구성된 시간<br>동안 세척을 계속해야 합<br>니다. |
|                  |    |              |                                                        | 혼합 다기관이 세척 위치<br>로 설정되지 않아 스프레<br>건으로의 용제 유입을<br>οI<br>차단했습니다. | 다기관을 세척 위치로 설<br>정합니다.                                                 |

## 혼합 오류

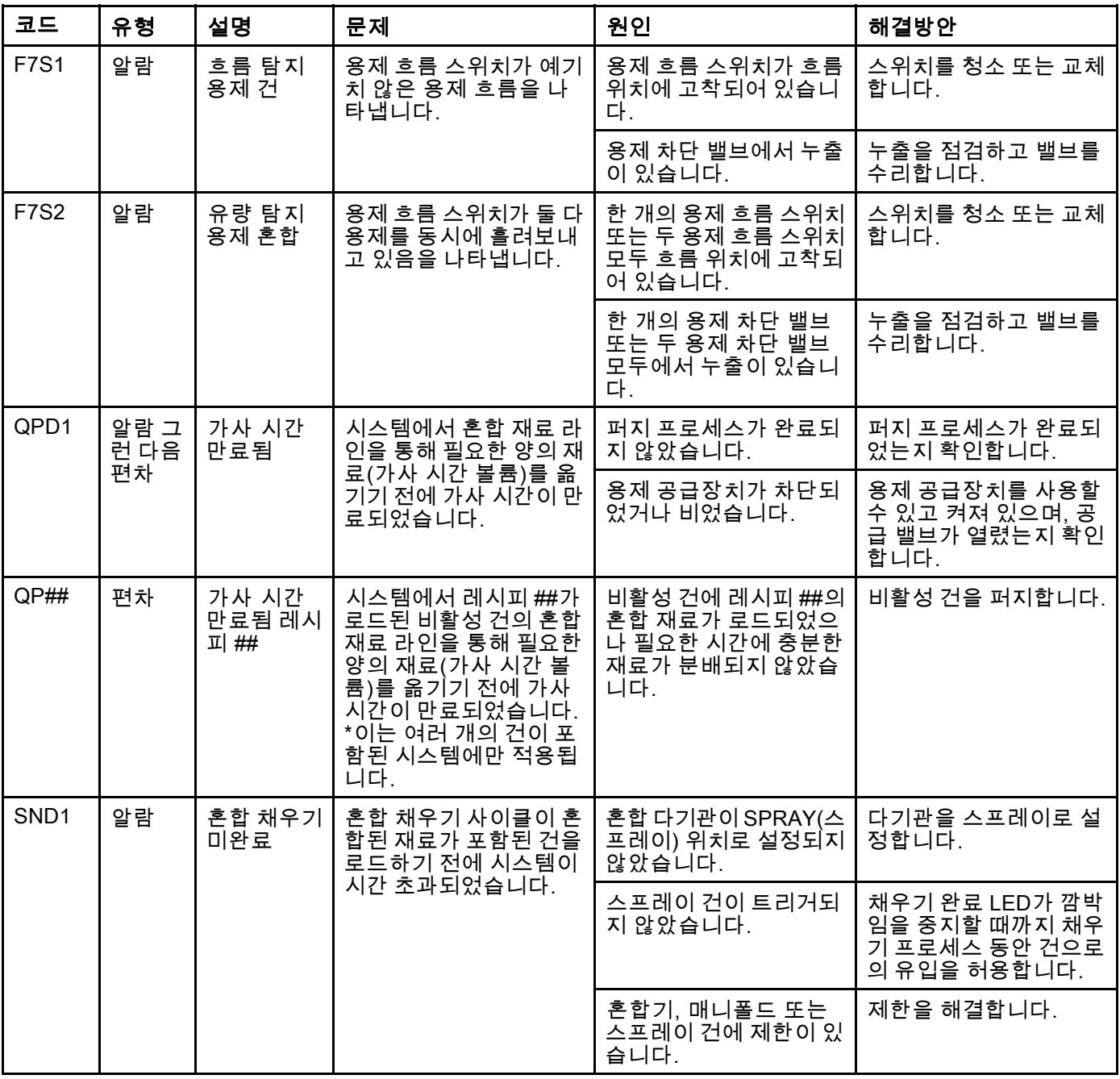

#### 펌핑 오류

참고: 아래에 나열된 일부 오류 코드에서 # 기호는 마지막 자리수로 표시됩니다. 이 기호는 해당 구성품 번호를 나타 내며, 달라질 수 있습니다. 장치의 디스플레이는 해당 번호를 코드의 마지막 자리수로 나타냅니다. 예를 들어, 이 표 에 나열된 F1S# 코드는 관련 구성품이 펌프 1인 경우 F1S1로 표시되고 펌프 2인 경우 F1S2로 표시됩니다.

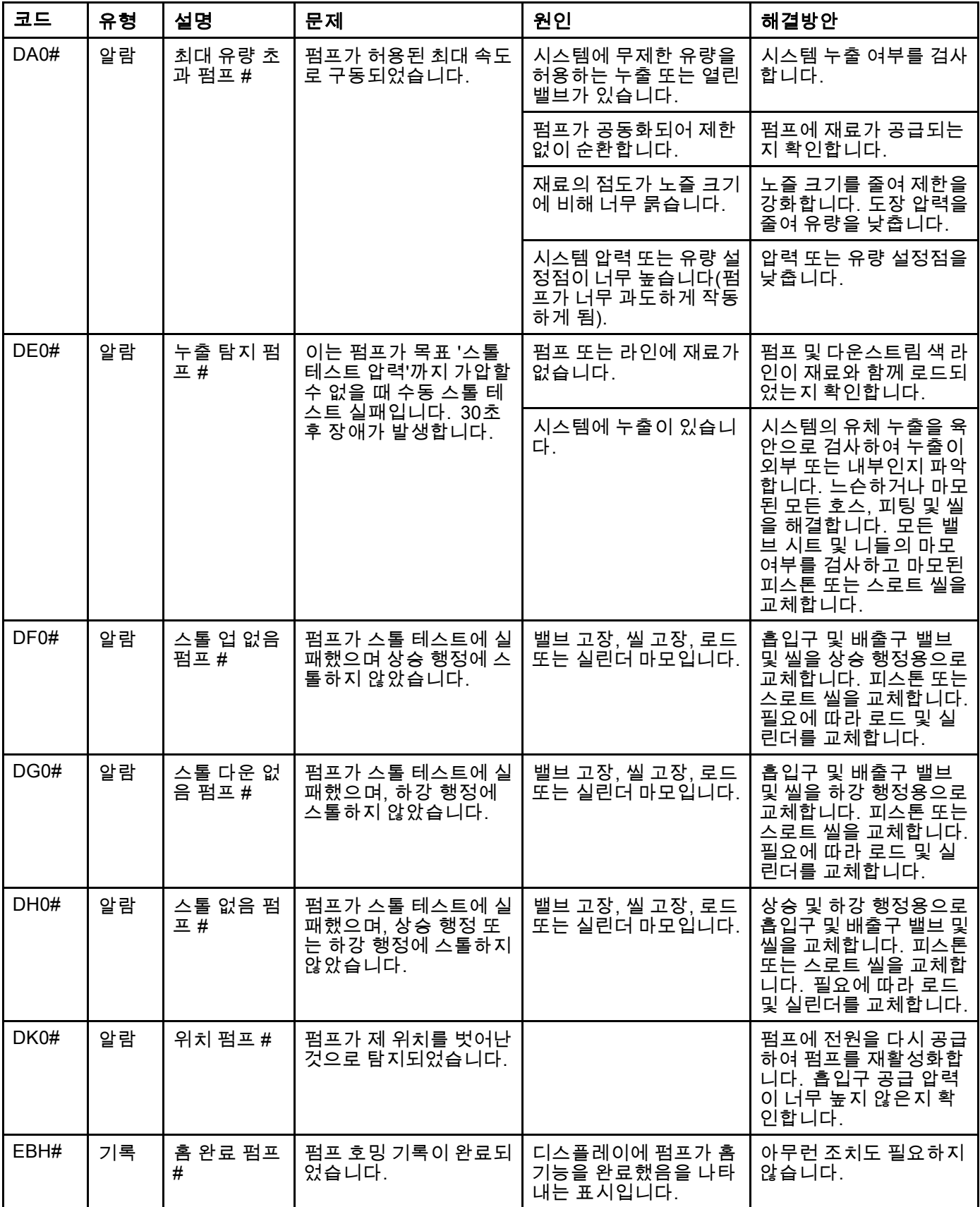

[시스템](#page-93-0) 오류

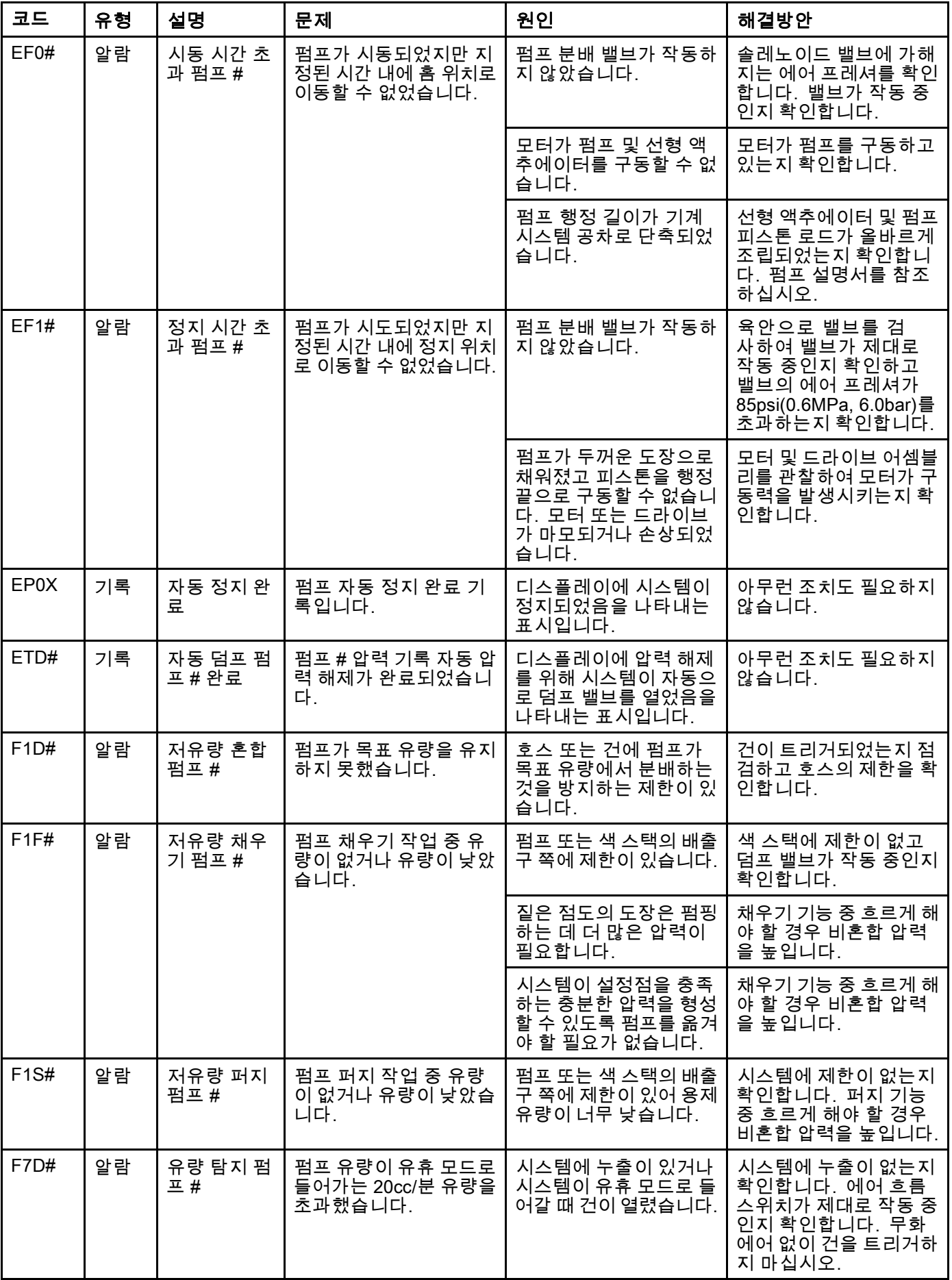

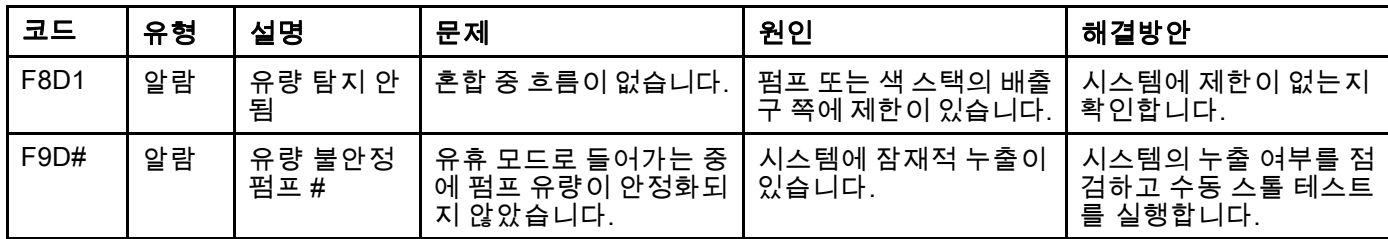

#### 압력 오류

참고: 아래에 나열된 일부 오류 코드에서 # 기호는 마지막 자리수로 표시됩니다. 이 기호는 해당 구성품 번호를 나타 내며, 달라질 수 있습니다. 장치의 디스플레이는 해당 번호를 코드의 마지막 자리수로 나타냅니다. 예를 들어, 이 표 에 나열된 P6F# 코드는 관련 구성품이 펌프 1인 경우 P6F1로 표시되고 펌프 2인 경우 P6F2로 표시됩니다.

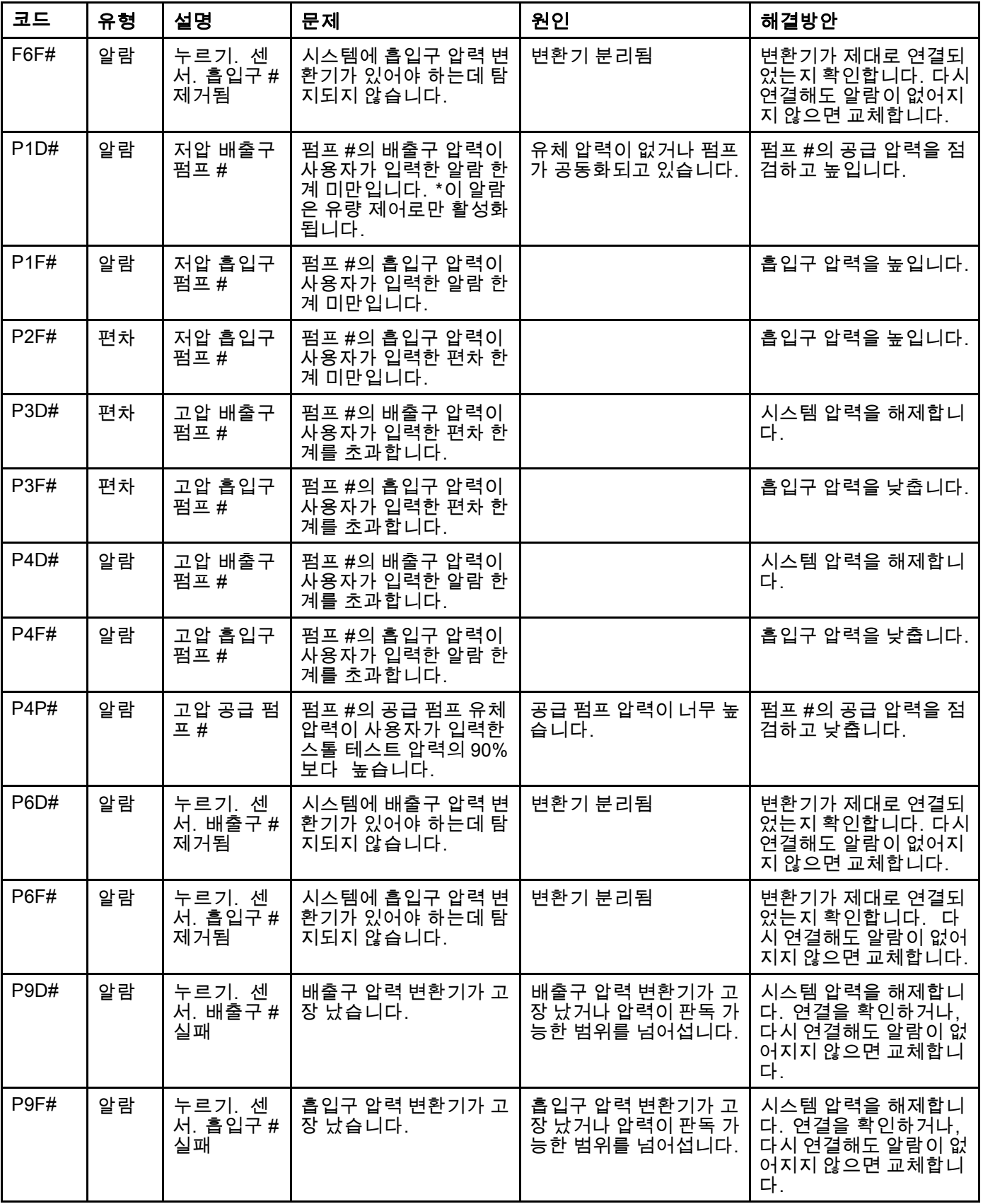

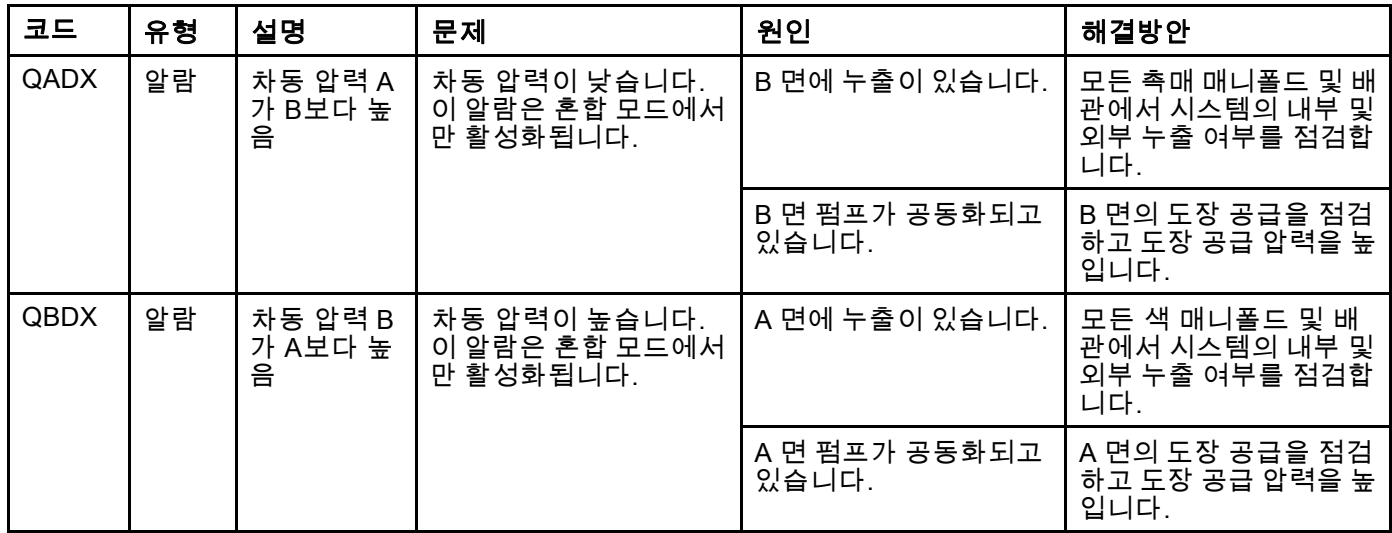

## 시스템 오류

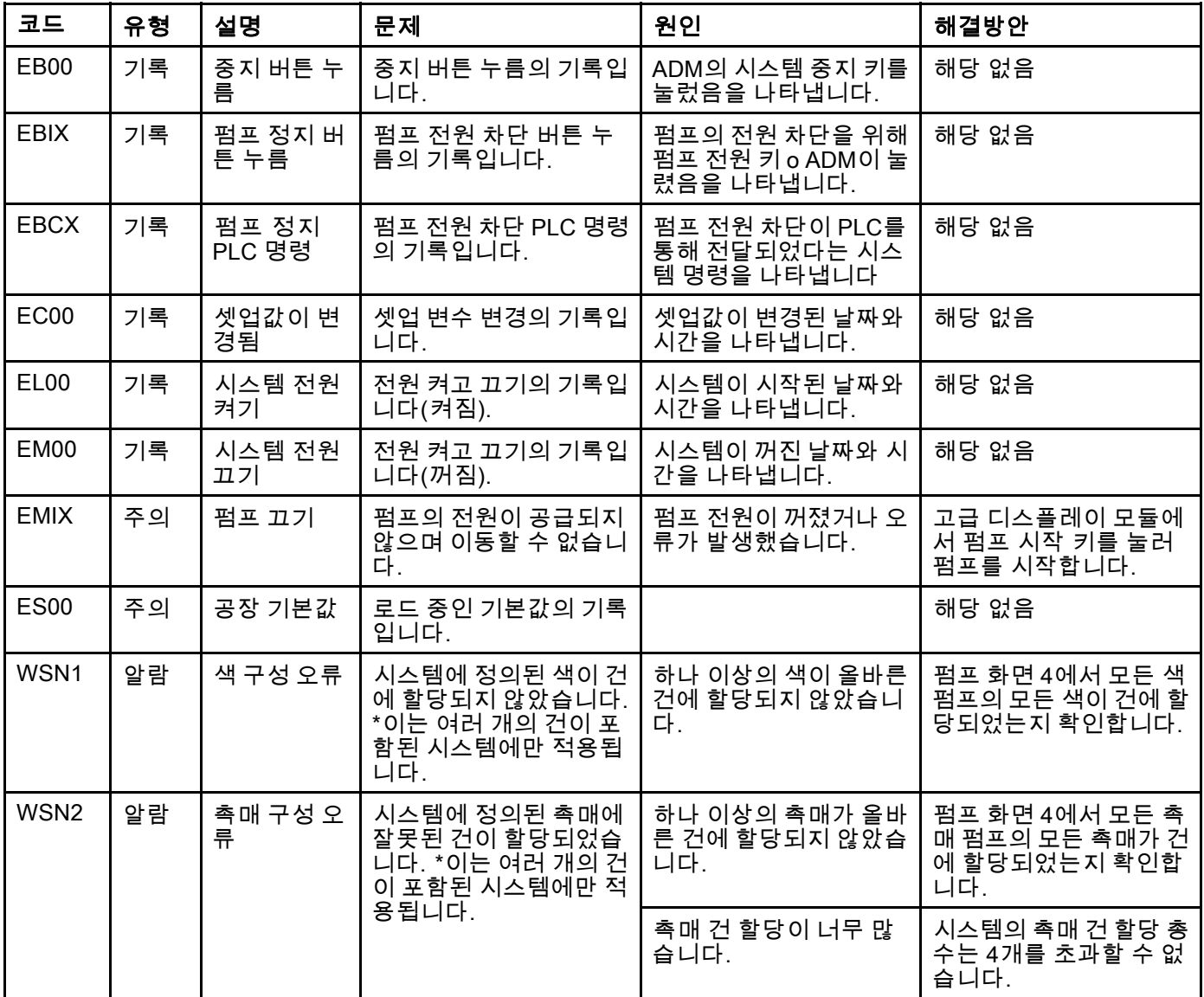

#### 통신 오류

참고: 아래에 나열된 일부 오류 코드에서 # 기호는 마지막 자리수로 표시됩니다. 이 기호는 해당 구성품 번호를 나타 내며, 달라질 수 있습니다. 장치의 디스플레이는 해당 번호를 코드의 마지막 자리수로 나타냅니다. 예를 들어, 이 표 에 나열된 CAC# 코드는 관련 구성품이 색 변경 보드 1인 경우 CAC1로 표시되고 보드 2인 경우 CAC2로 표시됩니다.

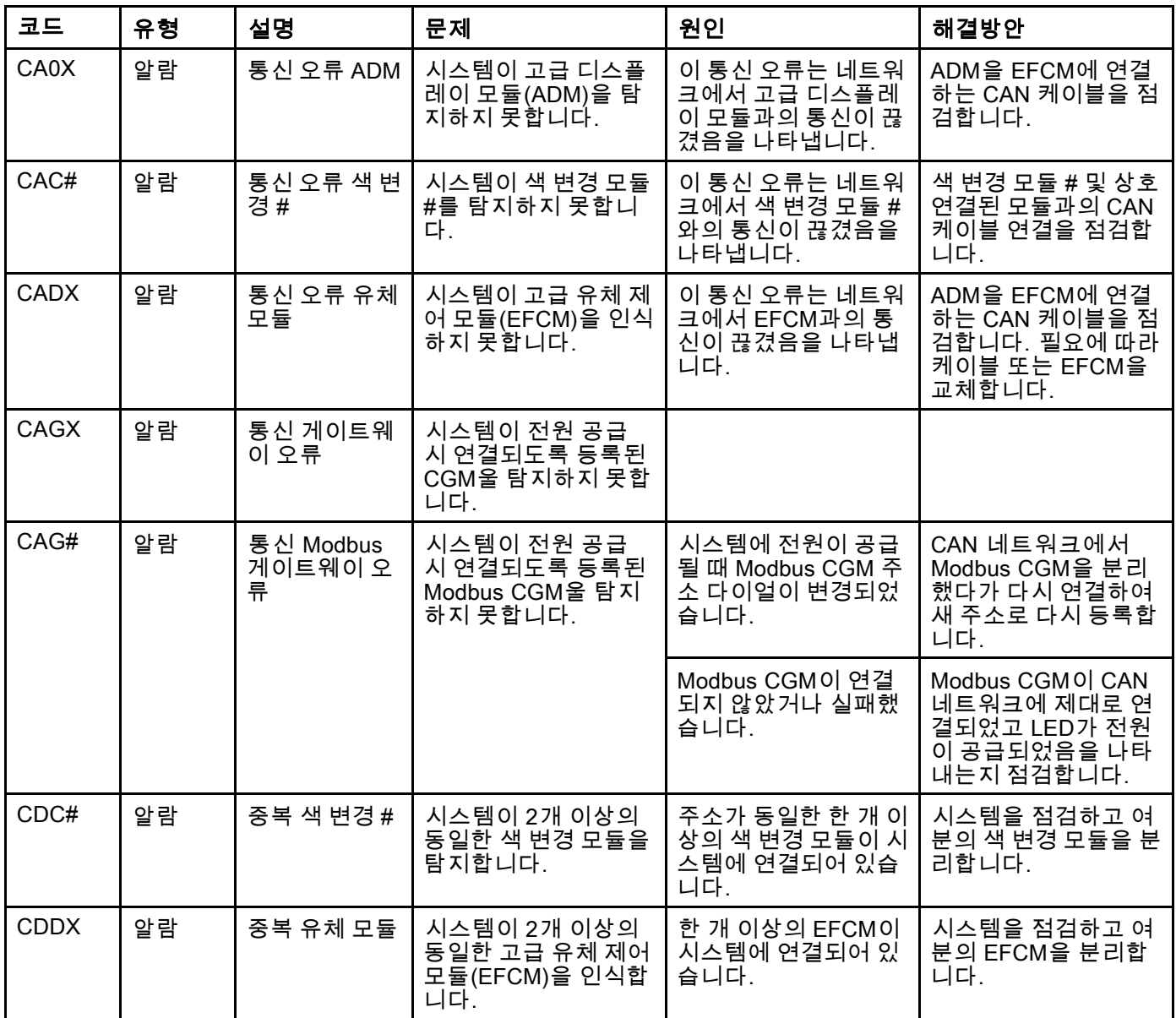

#### USB 오류

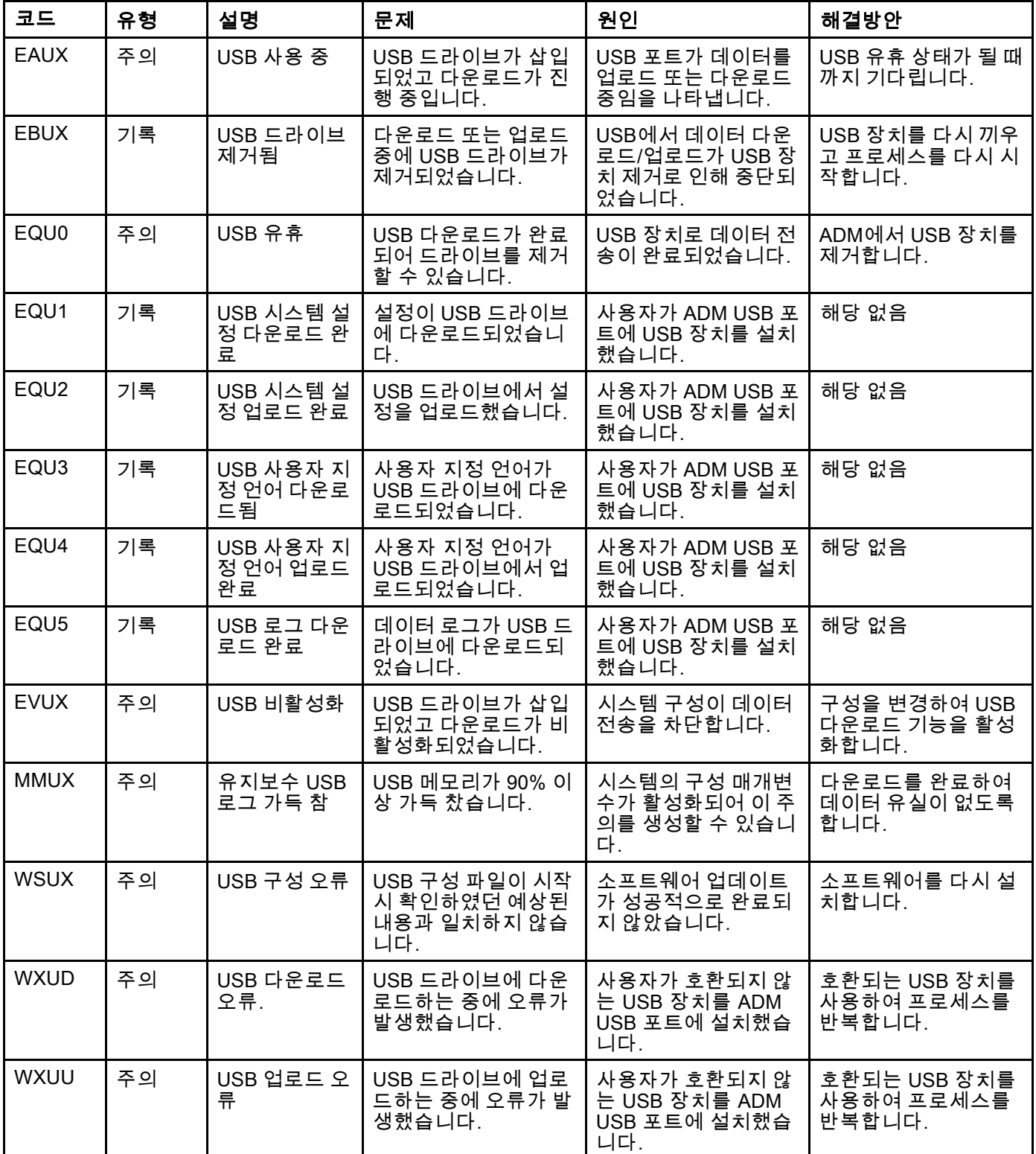

#### 기타 오류

참고: 아래에 나열된 일부 오류 코드에서 # 기호는 마지막 자리수로 표시됩니다. 이 기호는 해당 구성품 번호를 나타 내며, 달라질 수 있습니다. 장치의 디스플레이는 해당 번호를 코드의 마지막 자리수로 나타냅니다. 예를 들어, 이 표 에 나열된 B9D# 코드는 관련 구성품이 펌프 1인 경우 B9D1로 표시되고 펌프 2인 경우 B9D2로 표시됩니다.

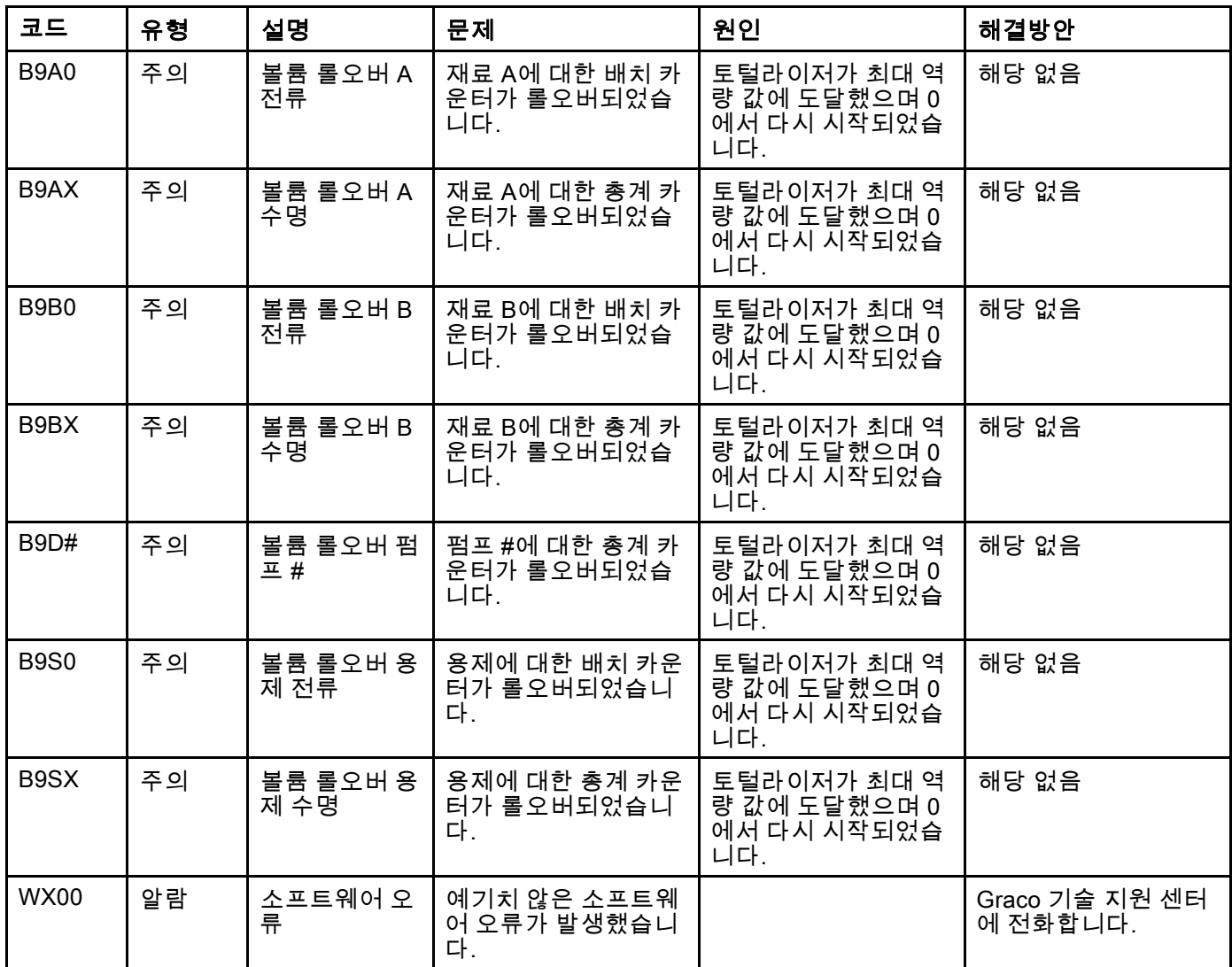

#### 보정 오류

참고: 아래에 나열된 일부 오류 코드에서 # 기호는 마지막 자리수로 표시됩니다. 이 기호는 해당 구성품 번호를 나타 내며, 달라질 수 있습니다. 장치의 디스플레이는 해당 번호를 코드의 마지막 자리수로 나타냅니다. 예를 들어, 이 표 에 나열된 ENT# 코드는 관련 구성품이 펌프 1인 경우 ENT1로 표시되고 펌프 2인 경우 ENT2로 표시됩니다.

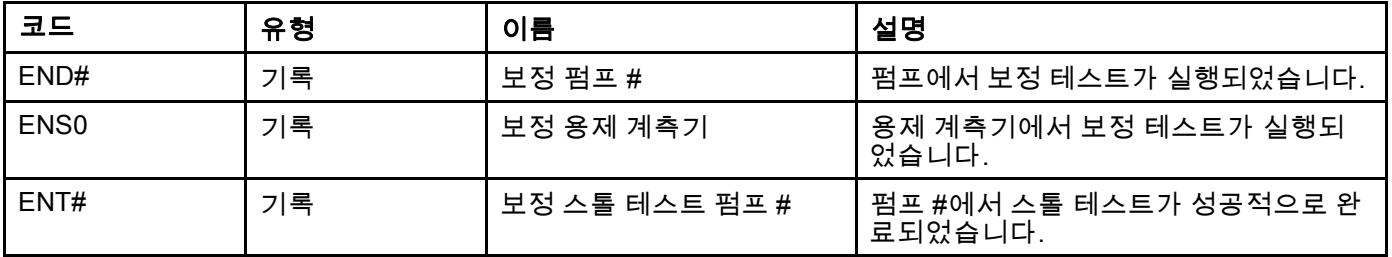

#### 유지보수 오류

참고: 아래에 나열된 일부 오류 코드에서 # 기호는 마지막 자리수로 표시됩니다. 이 기호는 해당 구성품 번호를 나타 내며, 달라질 수 있습니다. 예를 들어, 이 표에 나열된 MAD# 코드는 관련 구성품이 펌프 1인 경우 MAD1로 표시되 고 펌프 2인 경우 MAD2로 표시됩니다.

일부 구성품에는 2자리수가 할당되므로, 코드의 마지막 자리수가 영숫자 문자로 표시됩니다. 아래의 두 번째 표에는 영숫자 자리수와 해당 구성품 번호가 상호 연관되어 있습니다. 예를 들어, 코드 MEDZ는 배출구 밸브 30을 나타냅니다.

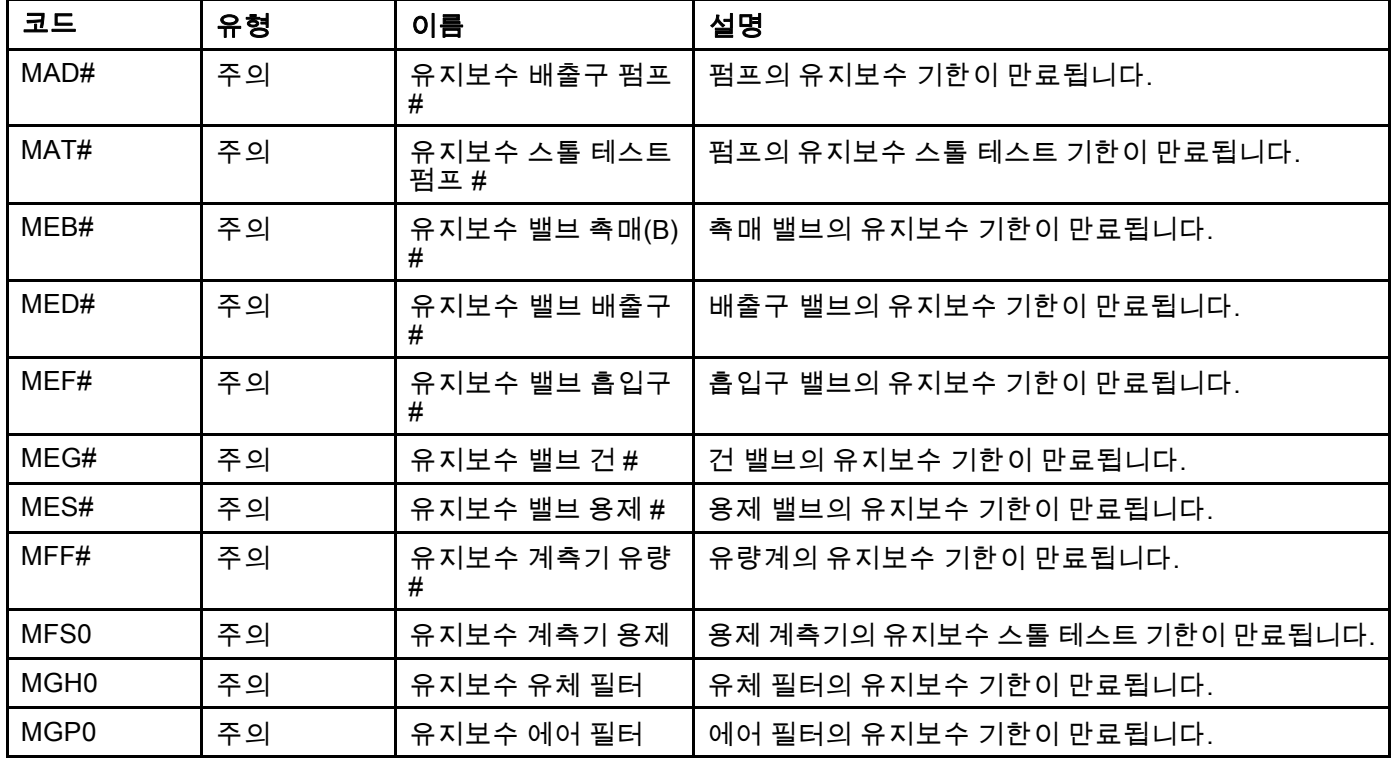

#### 영숫자 마지막 자리수

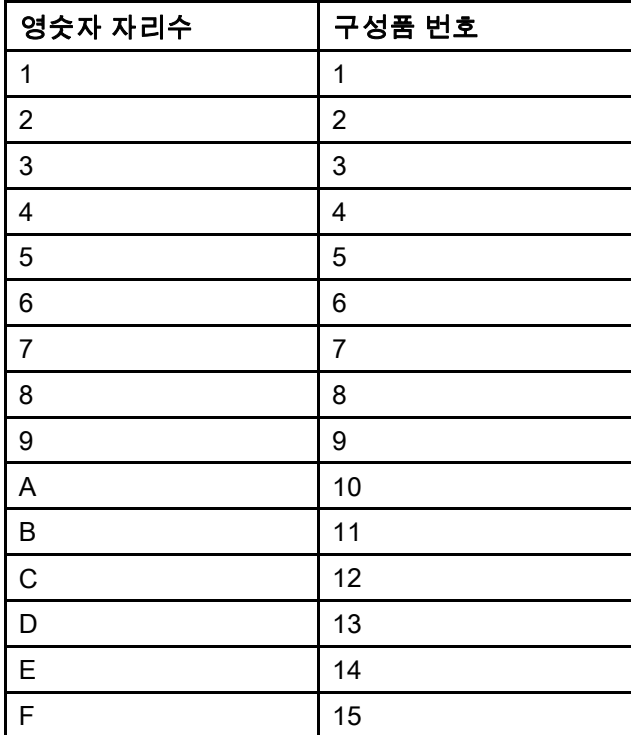

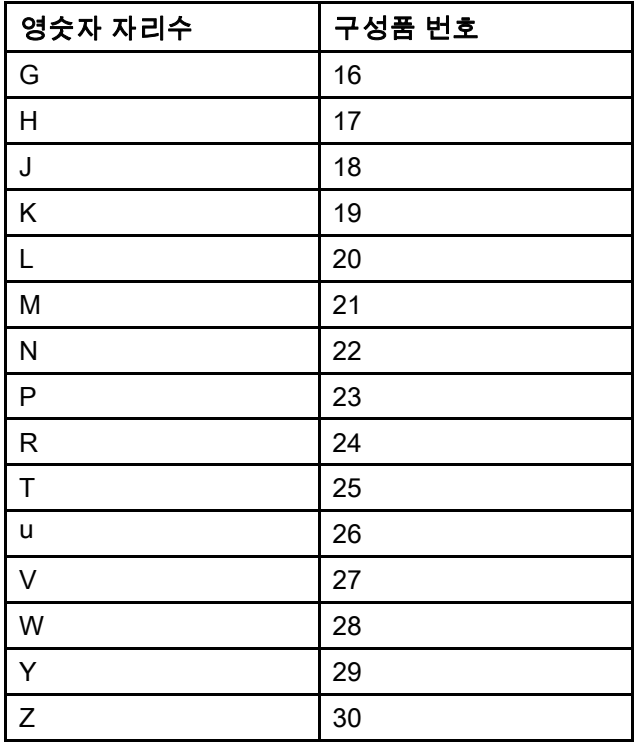

유지보수

유지보수

# 예방 유지보수 일정

특정 시스템의 작동 조건에 따라 유지보수가 필요한 빈도가 결정됩니다. 유지보수가 필요한 시기와 종류 를 기록하여 예방 유지보수 일정을 수립하고 시스템 을 점검하는 정기 일정을 결정하십시오.

# 세척

- 유체 교환 전, 장비에서 유체가 건조되기 전, 일과 종료 시, 보관 전 및 장비 수리 전에 세척하십시오.
- 가능하면 최저 압력에서 세척하십시오. 커넥터에 누출이 있는지 점검하고 필요하면 조입니다.
- 분배할 유체 및 장비에서 유체가 접촉되는 부품과 호환되는 유체로 세척합니다.

# ADM 청소

유리 세정제와 같은 알콜계 가정용 세정제를 사용하 여 ADM을 청소합니다.
## <span id="page-108-0"></span>부록 A: Allen Bradley PLC와의 통합

이 부록에서는 ProMix PD2K를 Allen Bradley Studio 5000 PLC(Programmable Logic Controller)와 통합하는 방 법을 개략적으로 설명합니다.

통합하려면 이 절차를 수행하기 전에 ProMix PD2K에 PLC CGM(Graco 부품 번호 CGMEPO)에 대한 EtherNet/IP 프로토콜을 설치해야 합니다.

PLC 소프트웨어에서 다음 단계를 수행하십시오.

1. 새 이더넷 모듈을 추가합니다.

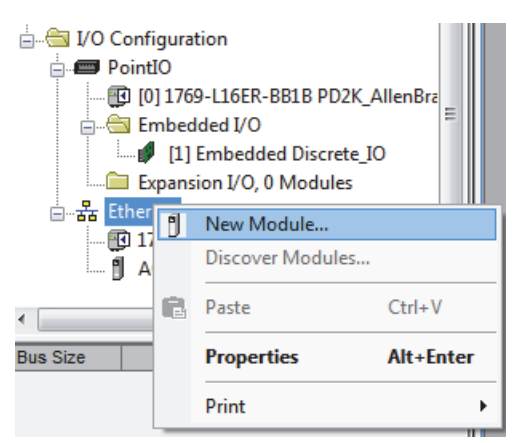

2. Select Module Type(모듈 유형 선택) 화면이 열립니다.

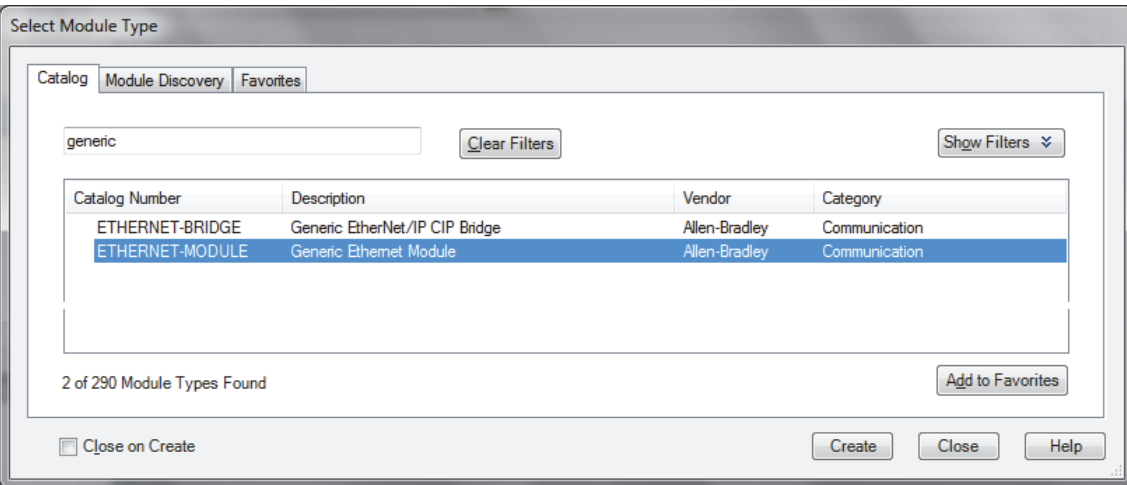

- a. 검색 필드에 "generic"을 입력합니다.
- b. ETHERNET-MODULE Generic Ethernet Module을 선택합니다. 참고: Close on Create(생성 시 종료) 확인란을 선택하지 마십시오.
- c. Create(생성) 버튼을 클릭합니다.

3. New Module(새 모듈) 화면이 열립니다.

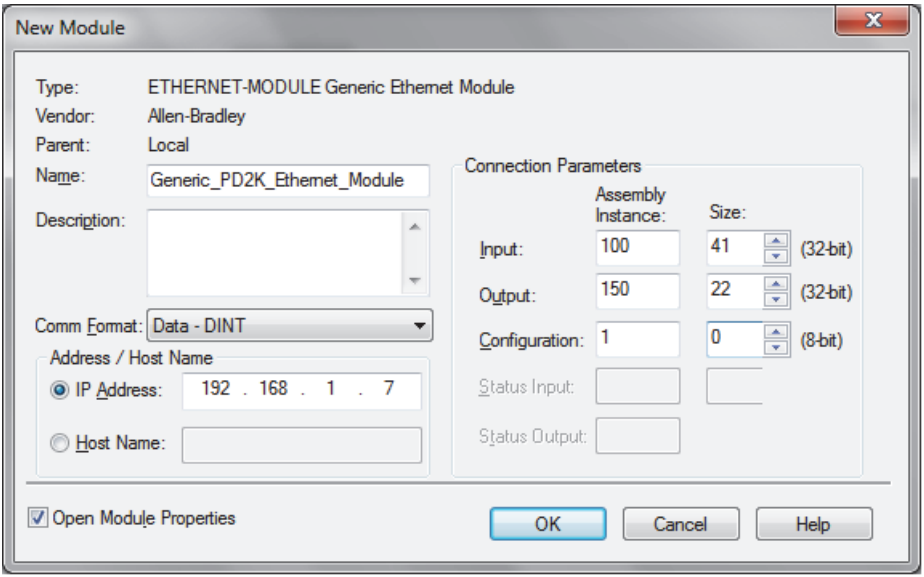

다음과 같이 필드를 정의하여 모듈을 구성합니다. 참고: 이 화면을 종료한 후에 구성을 완료할 수 있도록 Open Module Properties(모듈 속성 열기) 확인란을 선

택한 상태로 유지해야 합니다.

- a. 이름(필수): 모듈의 이름을 입력합니다(1단계의 그림에 표시된 이더넷 디렉터리에서 볼 때 의미 있는 이름 선택).
- b. 설명(옵션): 원하는 설명을 사용합니다.
- c. IP 주소(필수): ProMix PD2K에 설치된 Graco EtherNet/IP CGM의 정적 IP 주소를 입력합니다.
- d. 입력: 어셈블리 인스턴스(필수): Graco 이더넷/IP CGM의 장치 특정 매개변수인 "100"을 입력합니다.
- e. 입력: 크기(필수): Graco 이더넷/IP CGM의 입력 변수에 할당된 32비트 레지스터의 수인 "41"을 입력합니다.
- f. 출력: 어셈블리 인스턴스(필수): Graco 이더넷/IP CGM의 장치 특정 매개변수인 "150"을 입력합니다.
- g. 출력: 크기(필수): Graco 이더넷/IP CGM의 출력 변수에 할당된 32비트 레지스터의 수인 "22"를 입력합니다.
- h. 구성: 어셈블리 인스턴스(필수): "1"을 입력합니다.
- i. 구성: 크기(필수): "0"을 입력합니다.
- j. OK(확인) 버튼을 클릭합니다. Module Properties Report(모듈 속성 보고서) 창이 표시됩니다.

#### 4. Connection(연결) 탭에서:

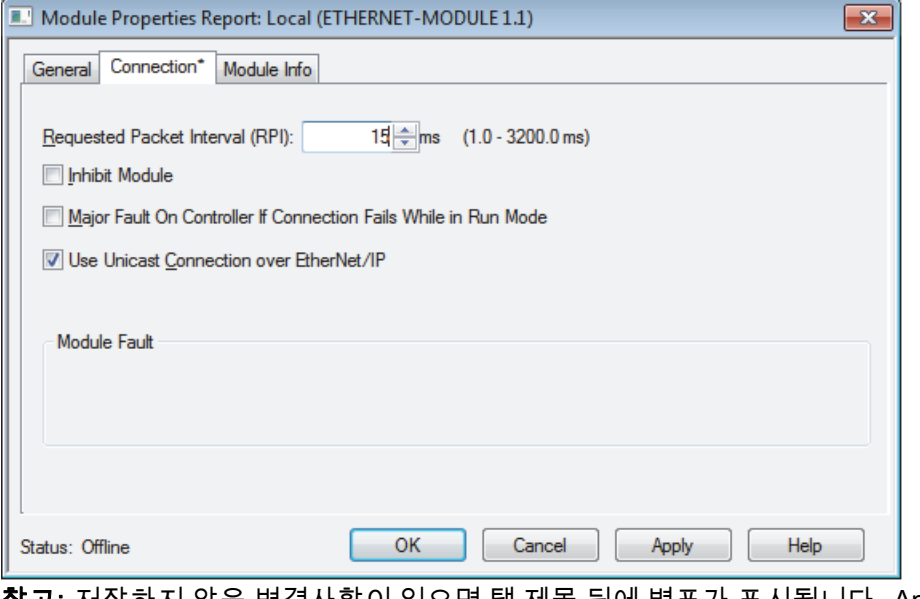

참고: 저장하지 않은 변경사항이 있으면 탭 제목 뒤에 별표가 표시됩니다. Apply(적용) 버튼을 클릭하면 이 화 면을 나가지 않고 변경사항을 저장할 수 있습니다.

- a. RPI(Requested Packet Interval) 값을 입력합니다. 참고: Graco에서는 30ms 이상의 값을 입력할 것을 권장합니다.
- b. 원하는 경우 사용 가능한 확인란을 선택합니다.
- c. OK(확인) 버튼을 클릭하여 모든 변경사항을 저장하고 이 화면을 나갑니다.

#### Table 7 잠재적인 구성 문제

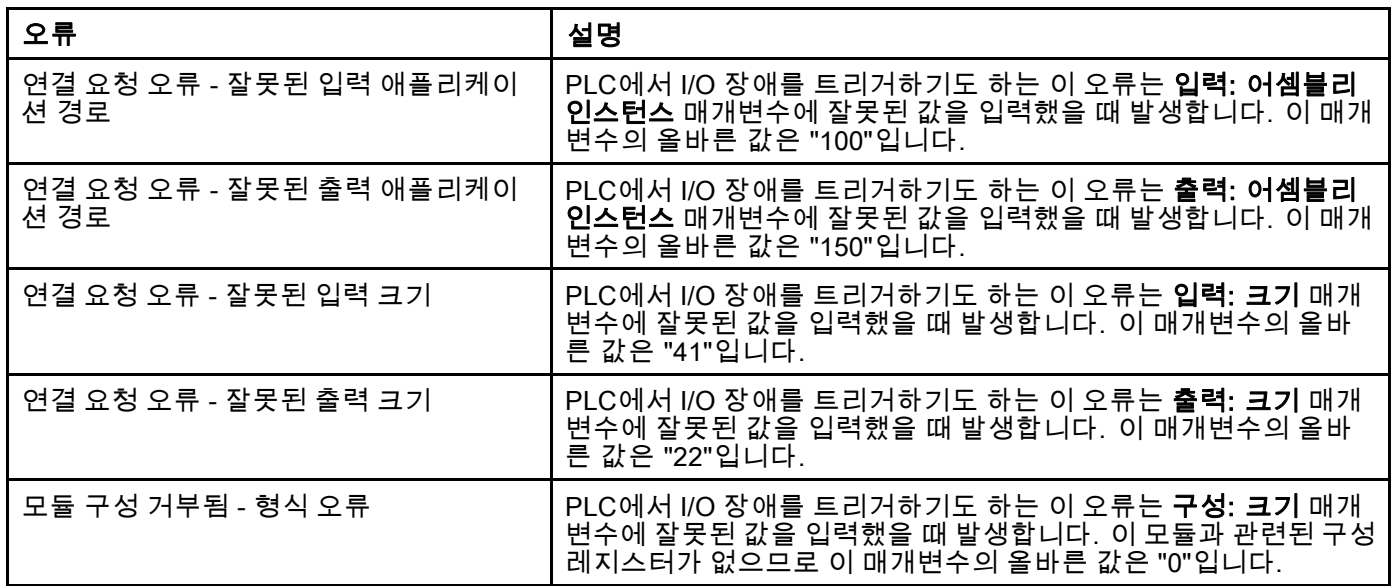

<span id="page-111-0"></span>부록 *B:* 다중 건

부록 B: 다중 건

ProMix PD2K 자동 시스템은 일반적으로 단일 원격 혼합 다기관 및 스프레이 장치와 함께 작동되지만(그 림 69 참조) 여러 대의(최대 3대) 원격 혼합 매니폴드 및 스프레이 장치를 사용하도록 구성할 수 있습니다 (그림 70 참조). 여러 스프레이 장치를 사용하면 빠르

게 색을 변경할 수 있는 이점이 있습니다. 즉, 시스템 이 각 스프레이 장치에 레시피를 로드한 다음 거의 즉 석에서 전환할 수 있습니다. 또한 PD2K가 여러 혼합 된 레시피의 가사 시간을 추적합니다.

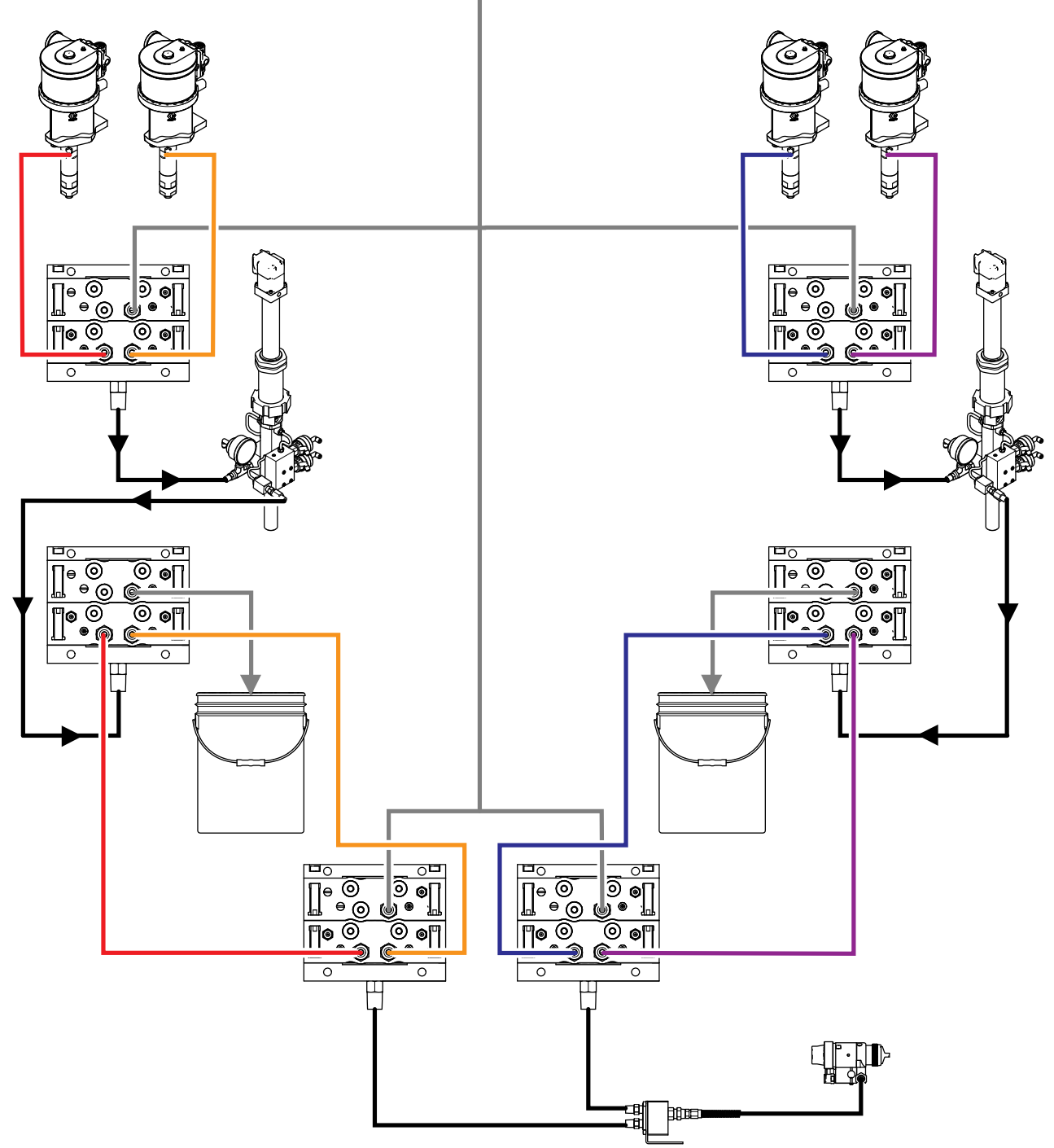

Figure 73 일반 PD2K 자동 시스템의 유체 라인

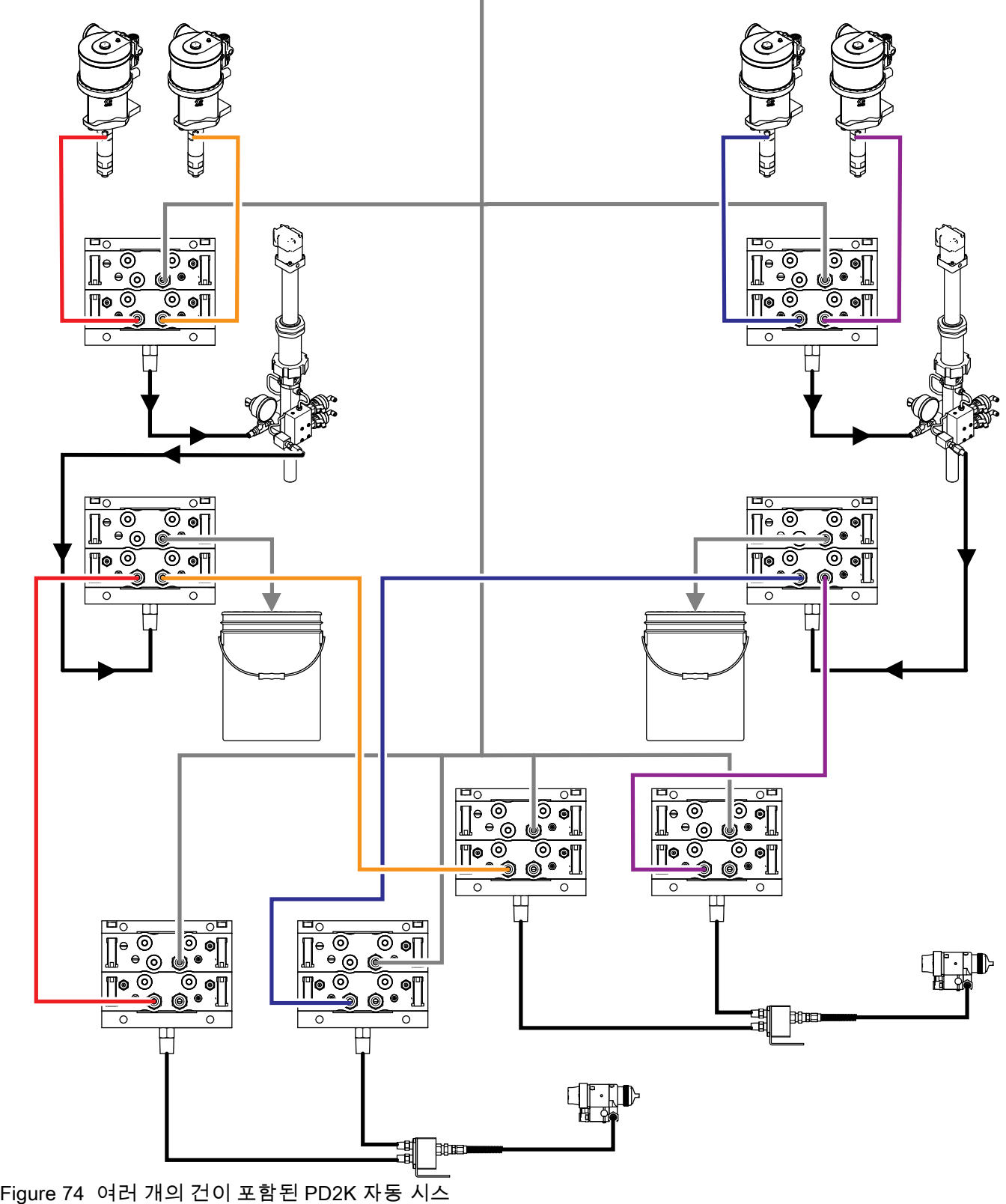

템의 유체 라인

다중 건 작동 모드는 시스템 화면 3에서 해당 상자를 선택한 다음 Number(개수) 필드에 시스템의 스프레 이 장치 수를 입력하여 활성화할 수 있습니다.

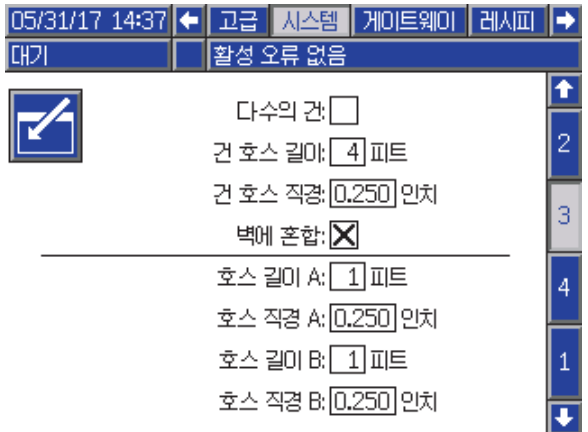

Figure 75 시스템 화면 3 다중 건

시스템의 각 색은 단일 스프레이 장치에 할당해야 합 니다. 스프레이 장치에 색을 할당하는 작업은 펌프 화면 4에서 색 번호 옆에 스프레이 장치 번호를 입 력하여 수행합니다.

| $06/13/17$ 10:28 $\leftarrow$ |         | 세정 | 펌프 1     | 펌프 2 | 펌프 3 |   |
|-------------------------------|---------|----|----------|------|------|---|
| 대기                            |         |    | 활성 오류 없음 |      |      |   |
| 원료 �당                         |         |    |          |      |      |   |
| 주제 1:[1]                      |         |    |          |      |      |   |
|                               | 주제 2:2  |    |          |      |      |   |
|                               | 주제 3: 1 |    |          |      |      |   |
|                               | 주제 4: 3 |    |          |      |      |   |
|                               |         |    |          |      |      | 2 |
|                               |         |    |          |      |      |   |

Figure 76 펌프 화면 4 색

촉매는 단일 스프레이 장치에 할당하거나 여러 스프 레이 장치 간에 공유하거나(공통) 이 둘을 혼합하여 사용할 수 있습니다. 펌프당 하나의 촉매만 공통으로 구성할 수 있으며 각 할당에 원격 밸브가 필요하므로 총 개수(각 공통 할당 포함)가 4개를 초과할 수 없습 니다. 하나의 촉매를 여러 스프레이 장치에 대한 공 통 촉매로 구성하려면 Common(공통) 상자를 선택하 고 해당하는 모든 스프레이 장치를 선택합니다.

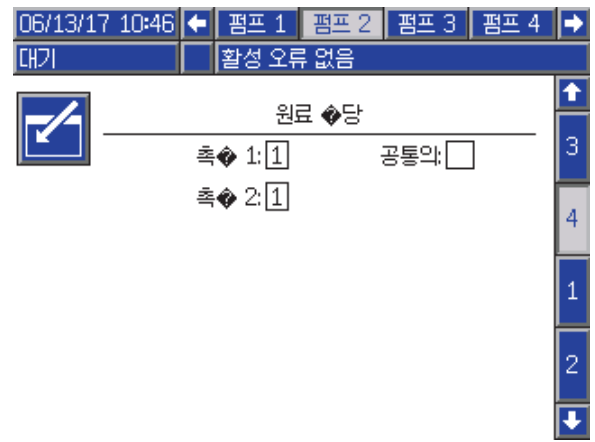

#### Figure 77 펌프 화면 4 촉매

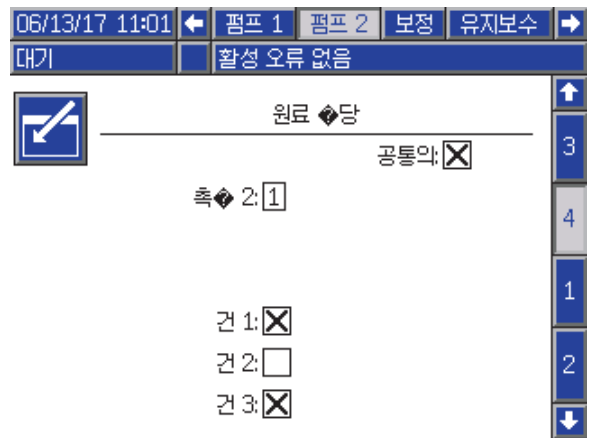

Figure 78 펌프 화면 4 촉매 공통

레시피는 동일한 스프레이 장치에 할당된 색과 촉매 를 사용하도록 설정할 수만 있습니다. 색 및 촉매 스 프레이 장치 할당이 일치하지 않을 경우 레시피가 무 효화 및 비활성화됩니다. 잘못된 레시피에 대한 자세 한 내용은 [레시피 화면, page](#page-73-0) [75](#page-74-0)에서 확인하십시오.

공통 촉매를 사용할 경우 다음 표에 나와 있는 것처럼 시스템이 각 스프레이 장치 할당을 고유한 원격 촉매 밸브(1–4)에 자동으로 할당합니다.

왼쪽에서 다음에 해당하는 행을 찾습니다.

- 1. 촉매 펌프의 수
- 2. 촉매 밸브 맵 선택( [펌프 화면 1, page](#page-77-0) [79](#page-78-0) 참조)
- 3. 시스템의 해당 공통 촉매 구성

결과 행을 따라 오른쪽으로 이동하면서 시스템의 원 격 촉매 밸브 할당을 찾습니다.

Table 8 공통 촉매를 사용하는 시스템의 원격 촉매 밸브 할당

| 촉매 펌<br>프      | 밸브 맵<br>선택 | 펌프 2: 공<br>통 촉매 | 펌프 4: 공<br>통 촉매 | 원격 촉매<br>밸브 1            | 원격 촉매<br>밸브 2 | 원격 촉매<br>밸브 3 | 원격 촉매<br>밸브 4    |
|----------------|------------|-----------------|-----------------|--------------------------|---------------|---------------|------------------|
| $\mathbf{1}$   | 표준         | 없음              | N/A             | 촉매 1                     | 촉매 2          | 촉매 3          | 촉매 4             |
| $\mathbf{1}$   | 표준         | 건 1 및 2<br>에 공통 | N/A             | 촉매 1(건 1)                | 촉매 1(건 2)     | 촉매 2          | 촉매 3             |
| $\mathbf{1}$   | 표준         | 건 1 및 3<br>에 공통 | N/A             | 촉매 1(건 1)                | 촉매 1(건 3)     | 촉매 2          | 촉매 3             |
| $\mathbf{1}$   | 표준         | 건 2 및 3<br>에 공통 | N/A             | 촉매 1(건 2)                | 촉매 1(건 3)     | 촉매 2          | 촉매 3             |
| $\mathbf{1}$   | 표준         | 건 1-3에<br>공통    | N/A             | 촉매 1(건 1)                | 촉매 1(건 2)     | 촉매1(건3)       | 족매 2             |
| $\overline{2}$ | 표준         | 없음              | $\blacksquare$  | 촉매 1                     | 촉매 2          |               |                  |
| $\overline{2}$ | 표준         | 건 1 및 2<br>에 공통 |                 | 촉매 1(건 1)                | 촉매 1(건 2)     |               |                  |
| $\overline{2}$ | 표준         | 건 1 및 3<br>에 공통 | ۳               | 촉매 1(건 1)                | 촉매 1(건 3)     | ÷             | $\blacksquare$   |
| $\overline{2}$ | 표준         | 건 2 및 3<br>에 공통 | ÷               | 촉매 1(건 2)                | 촉매 1(건 3)     | $\pm$         | $\omega_{\rm c}$ |
| $\overline{2}$ | 표준         |                 | 없음              | $\blacksquare$           | $\equiv$      | 촉매 3          | 촉매 4             |
| $\overline{2}$ | 표준         | $\blacksquare$  | 건 1 및 2<br>에 공통 | $\blacksquare$           |               | 촉매 3(건 1)     | 촉매 3(건 2)        |
| $\overline{2}$ | 표준         |                 | 건 1 및 3<br>에 공통 |                          |               | 촉매 3(건 1)     | 촉매 3(건 3)        |
| $\overline{2}$ | 표준         | ٠               | 건 2 및 3<br>에 공통 | $\overline{\phantom{a}}$ | $\sim$        | 촉매 3(건 2)     | 촉매 3(건 3)        |
| $\overline{2}$ | 대체         | 없음              | N/A             | 촉매 1                     | 촉매 2          | 촉매 3          | 촉매 4             |
| $\overline{2}$ | 대체         | 건 1 및 2<br>에 공통 | N/A             | 촉매 1(건 1)                | 촉매 1(건 2)     | 촉매 2          | 촉매 4             |
| $\overline{2}$ | 대체         | 건 1 및 3<br>에 공통 | N/A             | 촉매 1(건 1)                | 촉매 1(건 3)     | 촉매 2          | 촉매 4             |
| $\overline{2}$ | 대체         | 건 2 및 3<br>에 공통 | N/A             | 촉매 1(건 2)                | 촉매 1(건 3)     | 촉매 2          | 촉매 4             |
| $\overline{2}$ | 대체         | 건 1-3에<br>공통    | N/A             | 촉매 1(건 1)                | 촉매 1(건 2)     | 촉매 1(건 3)     | 촉매 4             |

다중 건이 활성화되면 시스템에 각 스프레이 장치에 사용할 2개의 추가 원격 용제 밸브가 필요합니다. 따라서 총 색 수가 26개로 줄어들고 IS 색 변경 모듈의 밸브 맵이 다르게 구성됩니다. 자세한 내용은 색 변경 및 원격 혼 합 키트 설명서(333282)를 참조하십시오.

## 스프레이 화면

스프레이 화면은 단일 스프레이 장치와 동일한 정보 및 작동 기능을 제공합니다( [스프레이 화면, page 66](#page-65-0) 참 조). 또한 스프레이 화면에서는 각 스프레이 장치의 내용물이 표시되며 현재 활성화되지 않은 스프레이 장치를 사용자가 퍼지할 수 있습니다. 활성 스프레이 장치는 가장 최근에 혼합 재료를 스프레이했거나 로 드한 장치이며 화면의 왼쪽에 강조 표시됩니다. 수동 오버라이드가 활성화되고 시스템이 대기 모드로 전 환되면 사용자가 퍼지를 선택하여 비활성 건에서 세 척할 레시피 번호를 입력할 수 있습니다. 그러면 현 재 비활성화되어 있으며 가사 시간이 만료된 혼합 재 료가 로드된 스프레이 장치를 퍼지할 수 있습니다.

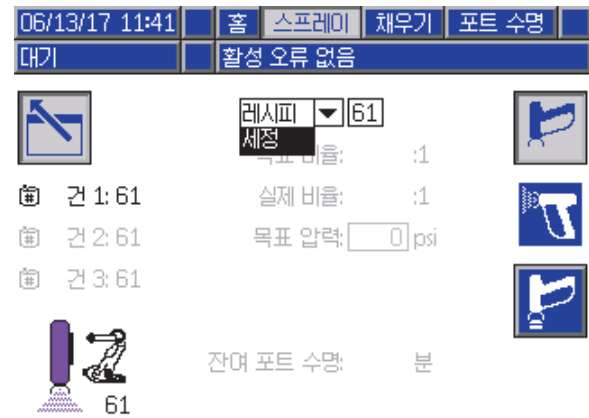

Figure 79 스프레이 화면 퍼지

참고: 스프레이 장치 중 하나에 로드된 레시피만 선 택하여 퍼지할 수 있습니다. 이는 로드된 레시피가 실수로 퍼지되는 것을 방지합니다.

## 채우기 화면

채우기 화면은 단일 스프레이 장치와 동일하게 작동 합니다( [채우기 화면, page](#page-65-0) [67](#page-66-0) 참조).

참고: 라인을 채울 때 시스템 과압을 피하기 위해 재 료가 할당된 해당 스프레이 장치를 파악하고 트리 거해야 합니다.

라인에 공통 촉매를 채울 때 사용자는 또한 스프레이 장치 중 하나를 선택해야 합니다. 시스템이 해당 밸브 를 열고 선택된 스프레이 장치에서 재료를 채웁니다.

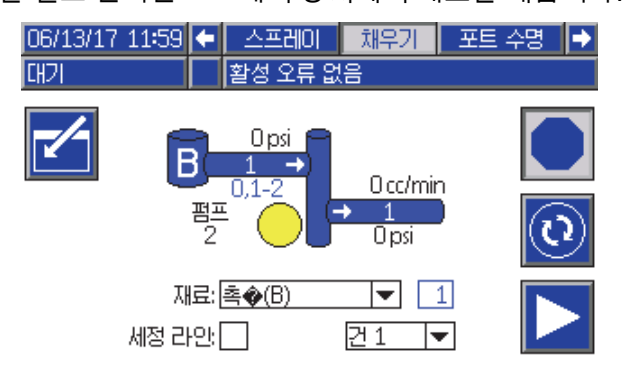

#### Figure 80 채우기 화면 공통 촉매

## 가사 시간 화면

이제 다중 건이 활성화된 상태에서도 추가 실행 모드 화면에 액세스할 수 있습니다. 이 화면에는 가사 시 간이 0이 아닌 스프레이 장치에 현재 로드된 모든 레 시피와 남은 가사 시간이 표시됩니다.

|                        | 06/13/17 14:56 ← 채우기 포트 수명 사용량 작업들 |    |          |    |   |   |
|------------------------|------------------------------------|----|----------|----|---|---|
| <b>CH<sub>2</sub>I</b> |                                    |    | 활성 오류 없음 |    |   |   |
| 阖                      | ⊕                                  | 圍  | ⊕        | 阖  | ⊕ | ↟ |
| 1                      | 14 분                               | 11 |          | 21 |   |   |
| 2                      | 113 분                              | 12 |          | 22 |   |   |
| 3                      |                                    | 13 |          | 23 |   | 1 |
| 4                      |                                    | 14 |          | 24 |   |   |
| 5                      |                                    | 15 |          | 25 |   |   |
| 6                      |                                    | 16 |          | 26 |   |   |
|                        |                                    | 17 |          | 21 |   | 2 |
| 8                      |                                    | 18 |          | 28 |   |   |
| 9                      |                                    | 19 |          | 29 |   |   |
| 10                     |                                    | 20 |          | 30 |   |   |

Figure 81 가사 시간 화면

## 레시피 0

특정 스프레이 장치의 B 면 퍼지를 항상 건너뛰거나 촉매 용제 배관이 특정 스프레이 장치 다기관에 연결 되지 않았을 때 성가신 퍼징 알람을 피하려면 레시피 화면 0에서 이를 비활성화할 수 있습니다. 해당 다기 관을 지나가는 일액형 레시피만 나타내려면 해당 건 번호로 1K 옵션을 선택합니다. 기본값은 2K입니다.

참고: 1K는 B 면 용제 배관이 다기관에 연결되지 않 은 다기관에 대해서만 선택해야 합니다. 일액형 및 이액형 레시피 조합이 다기관을 지나갈 경우 시스템 은 B 면을 퍼지해야 하는지 아니면 건너뛸 수 있는 지 자동으로 결정합니다.

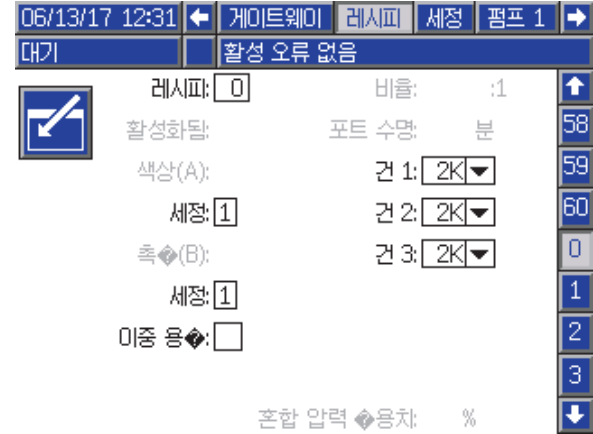

Figure 82 레시피 0 다중 건

[부록](#page-111-0) *B:* 다중 건

## 유지보수 화면 5

색 변경 밸브는 단일 스프레이 장치와 동일하게 유지 보수 화면 5에서 수동으로 오버라이드될 수 있습니다 ( [유지보수 화면 5, page 85](#page-84-0) 참조).

공통 촉매로 구성된 촉매의 경우 사용자가 해당 건을 선택하여 순환할 원격 밸브를 식별해야 합니다.

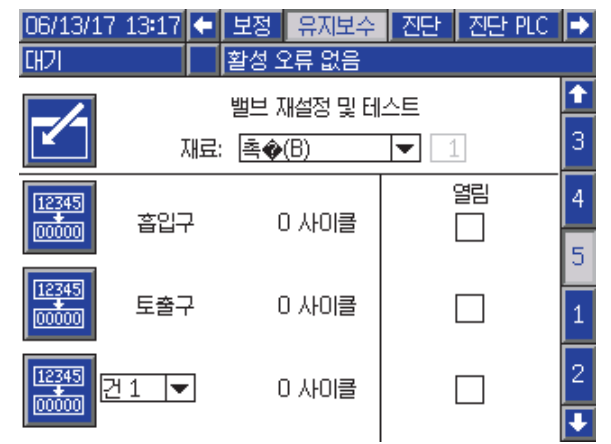

Figure 83 유지보수 화면 5 공통 촉매

각 스프레이 장치에는 고유한 원격 용제 밸브가 있 으므로 원격 용제 밸브를 오버라이드할 경우 사용자 가 이와 마찬가지로 적절한 스프레이 장치를 식별해 야 합니다.

참고: 원격 용제 밸브의 경우 펌프 번호는 밸브가 색 용제 밸브(색 펌프 번호)인지 촉매 용제 밸브(촉매 펌 프 번호)인지만 식별합니다.

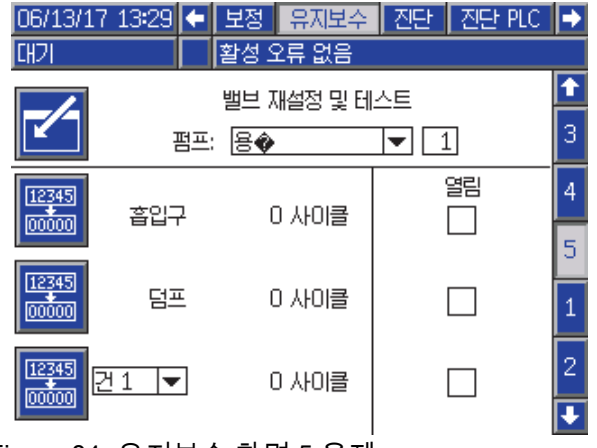

Figure 84 유지보수 화면 5 용제

#### PLC를 사용하는 작동

시스템에 정의된 모든 스프레이 장치에 고유한 건 트 리거 신호가 제공되어야 합니다. 다음 표에는 EFCM 에서 사용 가능한 3개의 건 트리거 입력에 이산 I/O 연결을 구성할 수 있는 위치가 나와 있습니다.

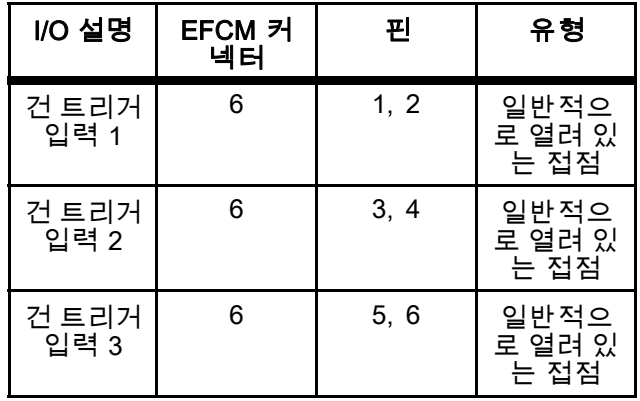

건 트리거가 '네트워크'로 구성된 경우 입력 레지스 터 10, 11, 12가 사용됩니다. [이산 I/O, page 26](#page-25-0) 및 [ProMix PD2K 네트워크 입력, page 35](#page-34-0)의 내용을 검 토하십시오.

출력 레지스터 26은 현재 '활성' 스프레이 장치인 건 을 나타내는 데 사용됩니다.

입력 레지스터 01 및 02를 사용하여 PLC에서 공통 촉 매에 대해 라인 채우기/세척 명령을 전송할 경우 시스 템 과압을 방지하기 위해 해당 스프레이 장치가 식별 및 트리거되어야 합니다. 이를 위해 공통 촉매에 특 별 재료 번호가 지정됩니다. 펌프 2에 공통 촉매를 채 울 경우 재료 31을 사용하는 대신 사용자가 스프레이 장치 1, 2, 3에 대해 각각 41, 42, 43을 입력합니다. 세 부 정보는 [ProMix PD2K 네트워크 입력, page 35](#page-34-0) 및 [라인 채우기 및 세척 시퀀스, page 44](#page-43-0)의 내용을 참 조하십시오.

비활성 스프레이 장치 중 하나에 재료가 로드되고 가 사 시간이 만료되면 즉시 재료를 퍼지하는 것이 좋 지만 펌프의 재료는 변경하지 마십시오. 퍼지(비 활성화) 시스템 명령을 통해 사용자는 활성 건 스 프레이를 잠깐 중지하고 건을 퍼지 및 비활성화한 후, 이전에 활성화된 건으로 즉시 돌아가 스프레이 할 수 있습니다. 사용자는 먼저 출력 레지스터 07 에 비활성 건의 레시피를 입력한 다음 출력 레지스 터 10을 사용하여 시스템에 명령을 보내야 합니다 ( [퍼지\(비활성\) 시퀀스, page 42](#page-41-0) 참조).

# 기술 데이터

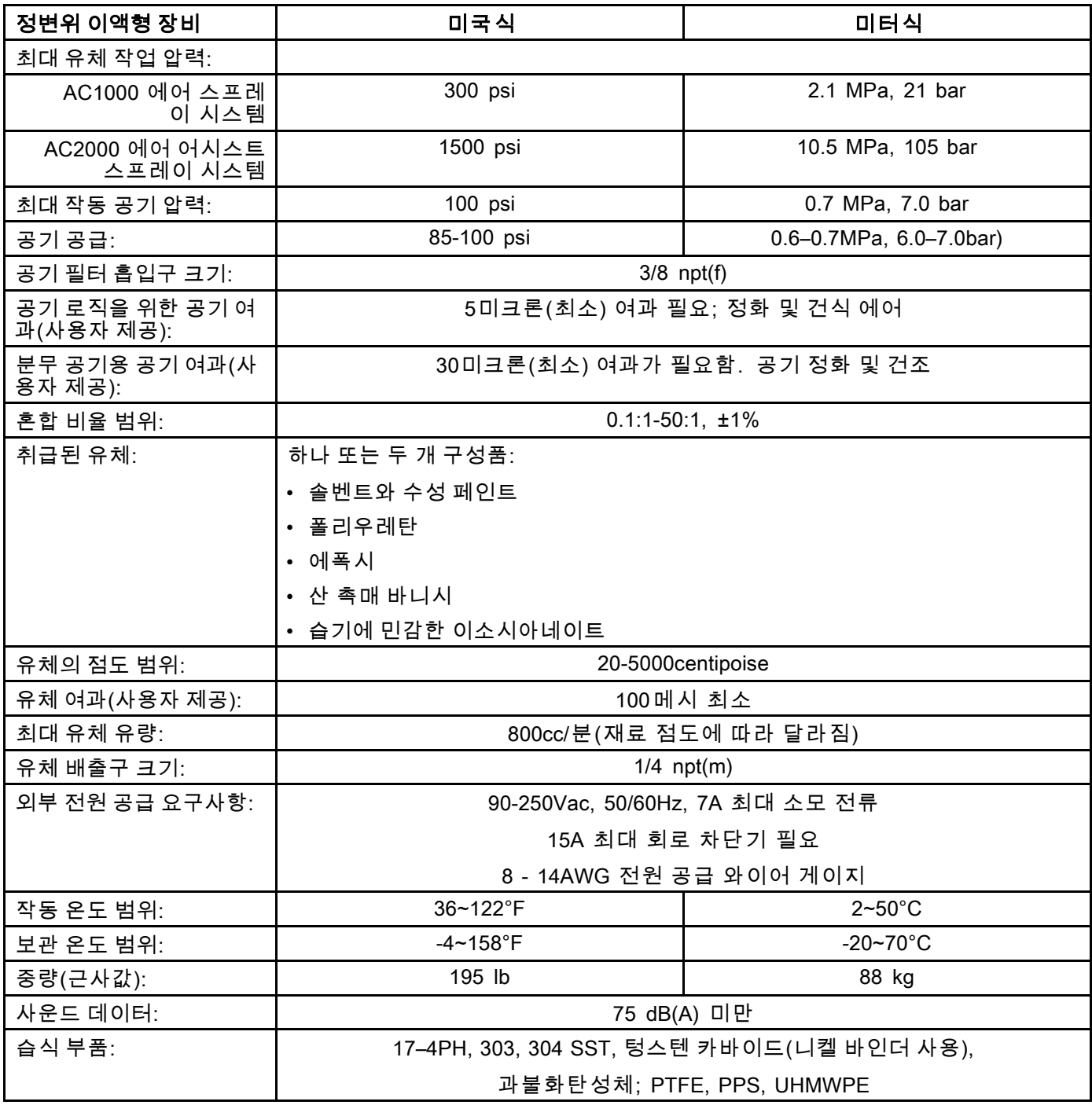

## Graco 표준 보증

Graco 공인 대리점에서 원 구매자에게 판매한 날짜를 기준으로 Graco는 이 문서에서 언급한 모든 Graco 장 비의 재료나 제작상에 결함이 없음을 보증합니다. Graco가 지정한 특수한, 확장된 또는 제한된 경우를 제외 하고, 판매일로부터 두 달 동안 Graco는 결함으로 판단되는 모든 부품을 수리 또는 교체할 것을 보증합니다. 단, 이러한 보증은 Graco에서 제공하는 권장사항에 따라 장비를 설치, 작동 및 유지 보수할 때만 적용됩니다.

장비 사용에 따른 일반적인 마모나 잘못된 설치, 오용, 마모, 부식, 부적절한 관리, 태만, 사고, 개조 또는 Graco 구성품이 아닌 부품으로 교체해서 일어나는 고장, 파손 또는 마모는 이 보증 내용이 적용되지 않으며, Graco는 이에 대한 책임을 지지 않습니다. 또한 Graco가 공급하지 않는 구성품, 액세서리, 장비 또는 자재의 사용에 따른 비호환성 문제나 Graco가 공급하지 않는 구성품, 액세서리, 장비 또는 자재 등의 부적절한 설 계, 제조, 설치, 작동 또는 유지 보수로 인해 야기되는 고장, 파손 또는 마멸에 대해서도 책임지지 않습니다.

본 보증은 결함이 있다고 주장하는 장비를 공인 Graco 대리점으로 선납 반품하여 주장한 결함이 확인된 경 우에만 적용됩니다. 장비의 결함이 입증되면 Graco가 결함이 있는 부품을 무상으로 수리 또는 교체한 후 원 구매자에게 운송비를 지불한 상태로 반환됩니다. 해당 장비는 배송비를 선납한 원래 구매자에게 반송됩니 다. 장비 검사에서 재료나 제조 기술상에 어떠한 결함도 발견되지 않으면 합리적인 비용으로 수리가 이루어 지며, 그 비용에는 부품비, 인건비, 배송비가 포함될 수 있습니다.

#### 본 보증은 유일하며, 상품성에 대한 보증 또는 특정 목적의 적합성에 대한 보증을 포함하여(여기에 제한 되지 않음) 명시적이든 암시적이든 다른 모든 보증을 대신합니다.

보증 위반에 대한 Graco의 유일한 책임과 구매자의 유일한 구제책은 상기에 명시된 대로 이루어집니다. 구 매자는 다른 구제책(이윤 손실, 매출 손실, 인원 부상, 재산 손상에 대한 우발적 또는 결과적 손해나 다른 모 든 우발적 또는 결과적 손실이 포함되나 여기에 제한되지 않음)을 사용할 수 없음을 동의합니다. 보증의 위 반에 대한 모든 행동은 판매일로부터 2년 이내에 취해져야 합니다.

Graco는 판매되었으나 Graco가 제조하지 않은 부속품, 장비, 재료 또는 구성품과 관련하여 어떤 보증도 하 **지 않으며 상품성 및 특정 목적의 적합성에 대한 모든 암시적 보증을 부인합니다.** 판매되었으나 Graco가 제<br>조하지 않은 품목(예: 전기 모터, 스위치, 호스 등)에는 해당 제조업체의 보증이 적용됩니다. Graco는 구매 자에게 본 보증 위반에 대한 청구 시 합리적인 지원을 제공합니다.

Graco의 계약 위반, 보증 위반 또는 태만에 의한 것인지 여부에 관계없이 Graco는 어떠한 경우에도 본 계약 에 따라 Graco가 공급하는 장비 때문에 혹은 판매된 제품의 설치, 성능 또는 사용으로 인해 발생하는 간접 적, 부수적, 파생적 또는 특별한 피해에 대하여 책임을 지지 않습니다.

#### FOR GRACO CANADA CUSTOMERS

The Parties acknowledge that they have required that the present document, as well as all documents, notices and legal proceedings entered into, given or instituted pursuant hereto or relating directly or indirectly hereto, be drawn up in English. Les parties reconnaissent avoir convenu que la rédaction du présente document sera en Anglais, ainsi que tous documents, avis et procédures judiciaires exécutés, donnés ou intentés, à la suite de ou en rapport, directement ou indirectement, avec les procédures concernées.

#### Graco 정보

Graco 제품에 대한 최신 정보는 www.graco.com에서 확인하십시오.

주문하려면 Graco 공인 대리점에 연락하거나 당사로 전화하여 가까운 대리점을 문의하시기 바랍니다.

전화: 612-623-6921 또는 수신자 부담: 1-800-328-0211 팩스: 612-378-3505

본 문서에 포함된 모든 문서상 도면상 내용은 이 문서 발행 당시의 가능한 가장 최근의 제품 정보를 반영하는 것입니다.

Graco는 언제든 예고 없이 변경할 수 있는 권리를 보유합니다.

특허 정보는 www.graco.com/patents를 참조하십시오.

원본 설명서의 번역본. This manual contains Korean. MM 332564

Graco 본사: Minneapolis

전 세계 지사: 벨기에, 중국, 일본, 한국

GRACO INC. AND SUBSIDIARIES • P.O. BOX 1441 • MINNEAPOLIS MN 55440-1441 • USA Copyright 2014, Graco Inc. 모든 Graco 제조 사업장은 ISO 9001에 등록되었습니다.

> www.graco.com 개정판 F, 2017년 6월